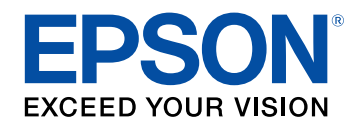

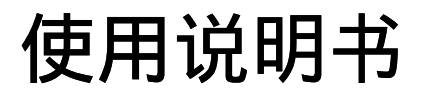

# 多媒体液晶投影机

# **CB-710Ui CB-700U**

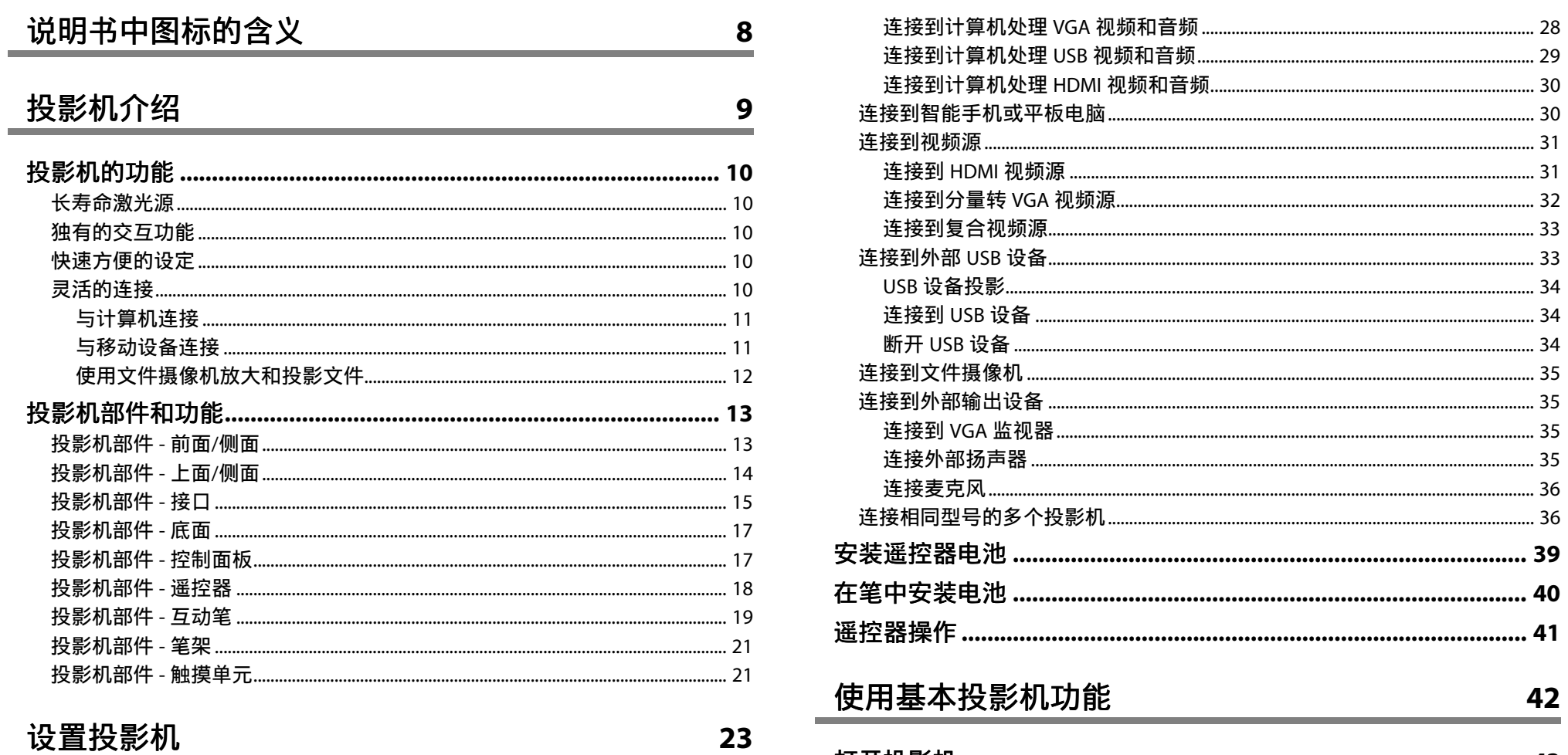

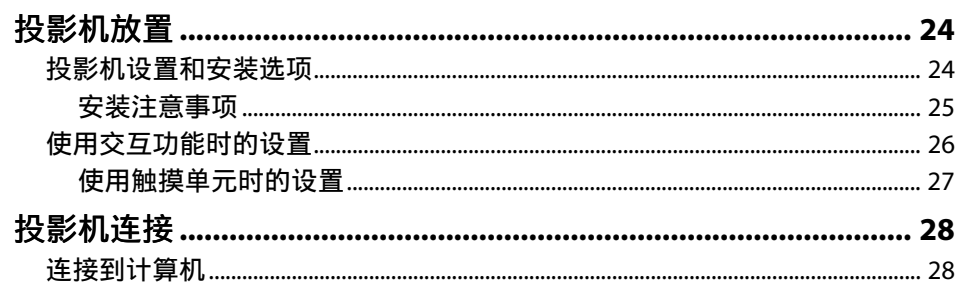

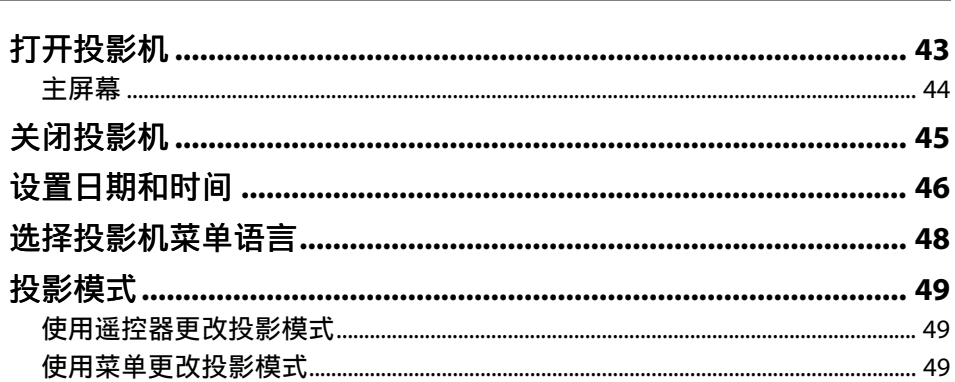

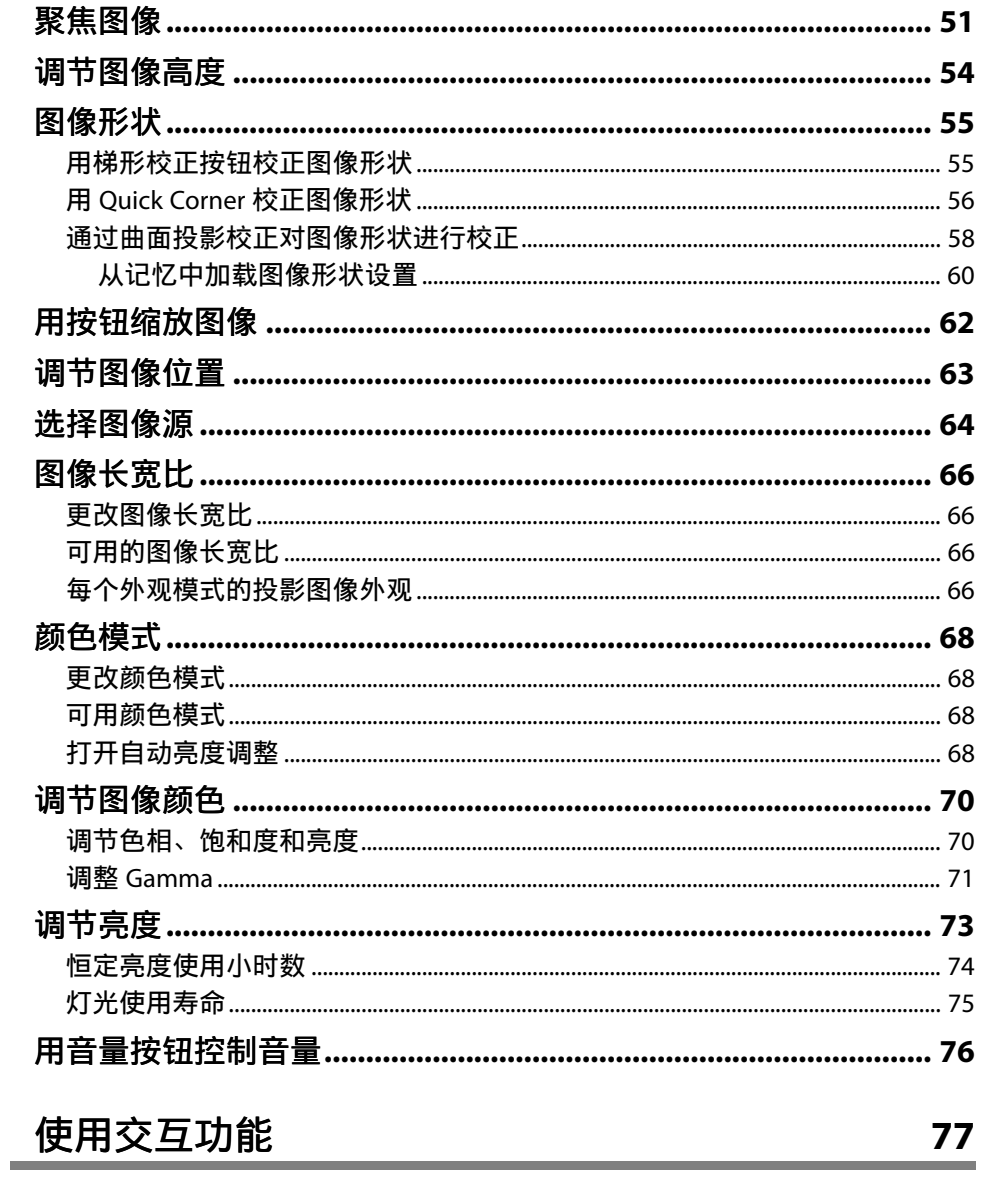

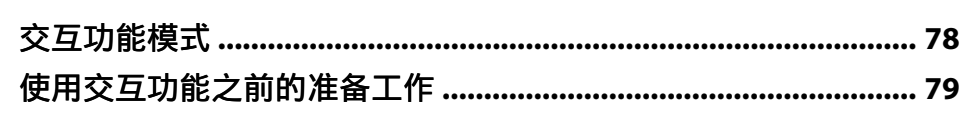

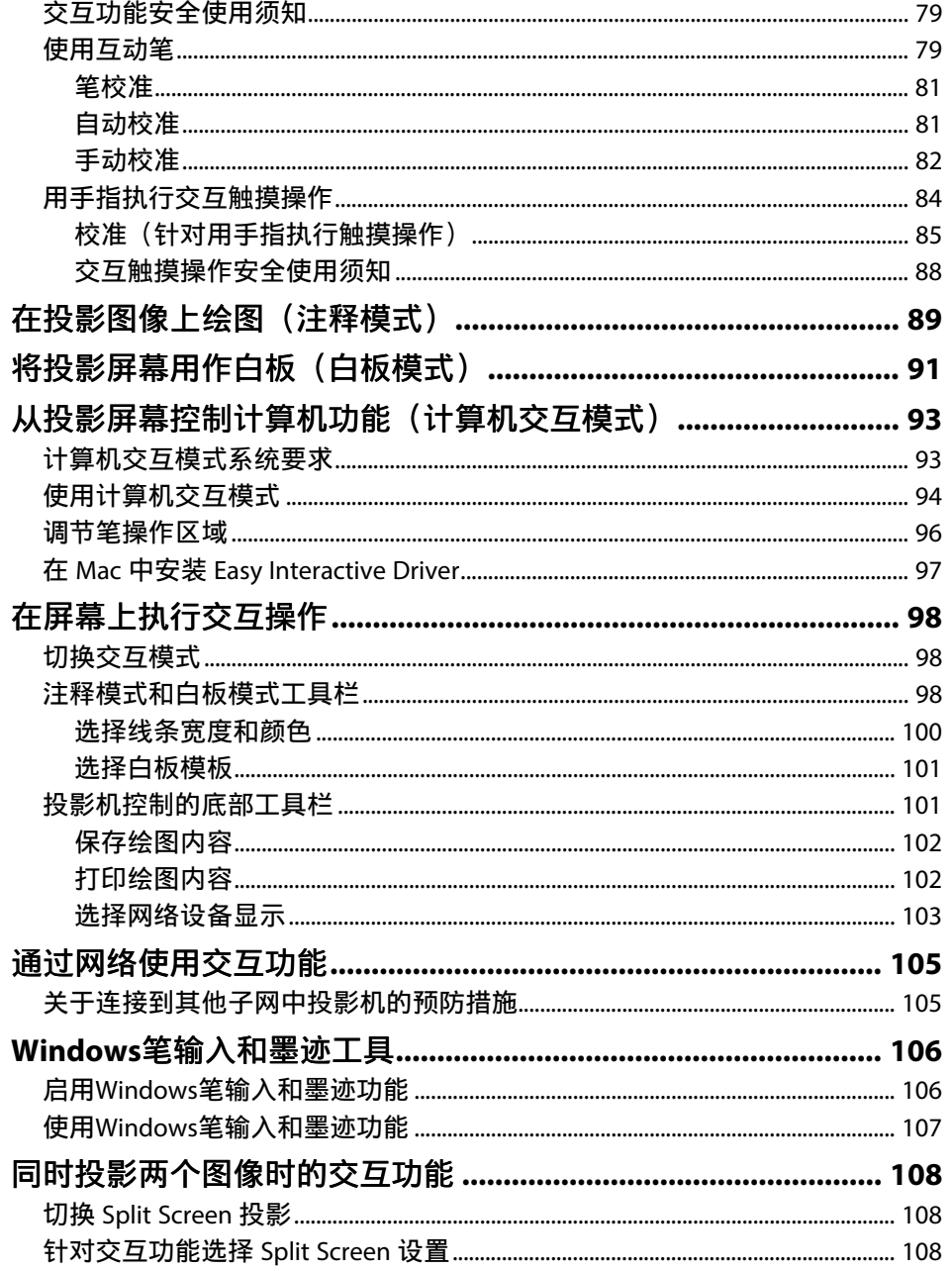

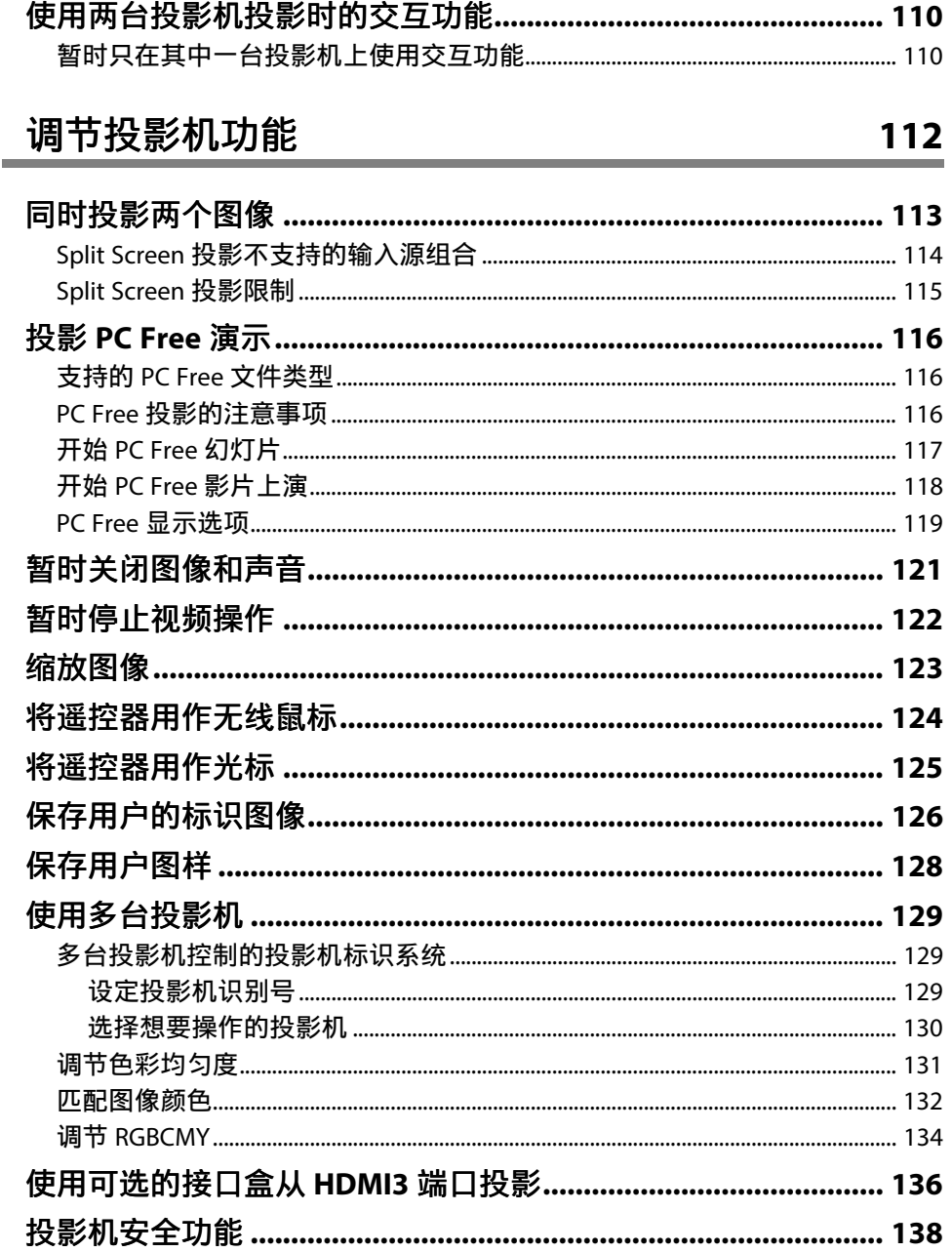

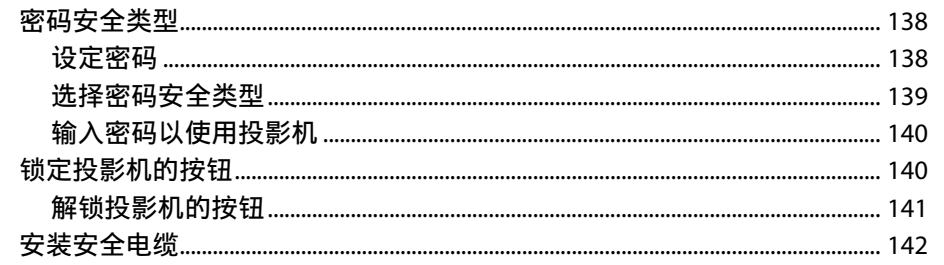

### 使用网络上的投影机

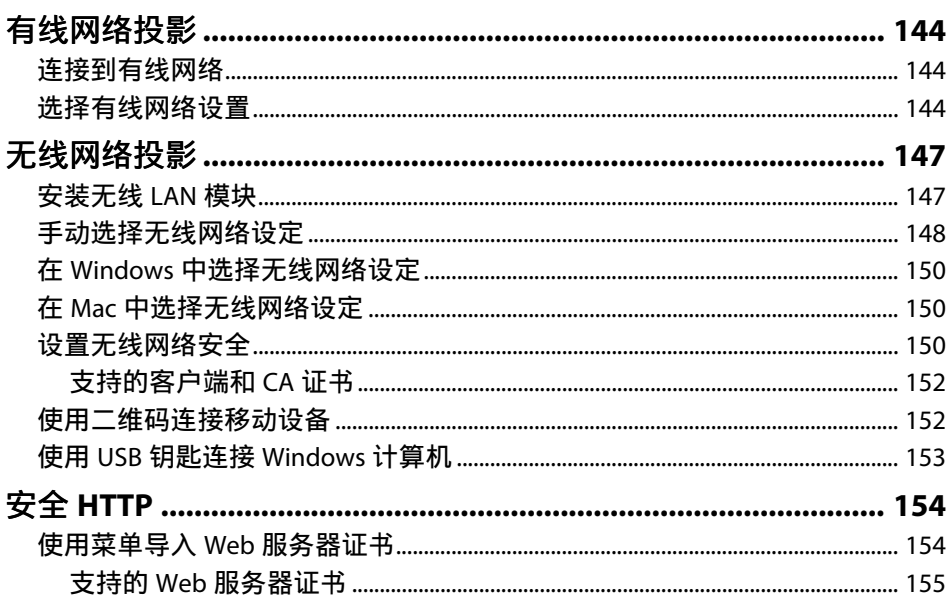

### 监视和控制投影机

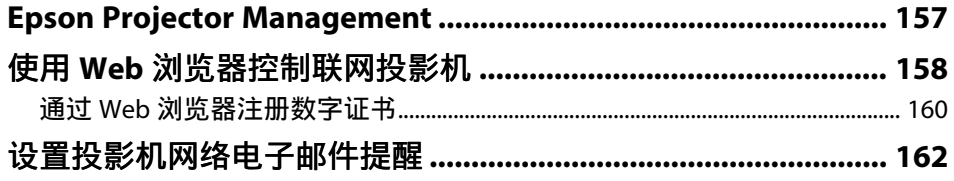

143

**156** 

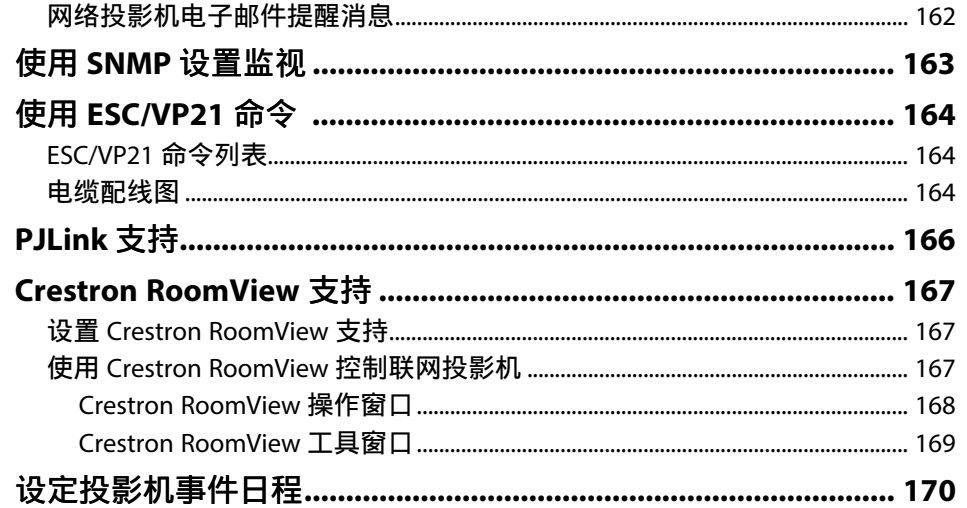

### 调整菜单设定

173

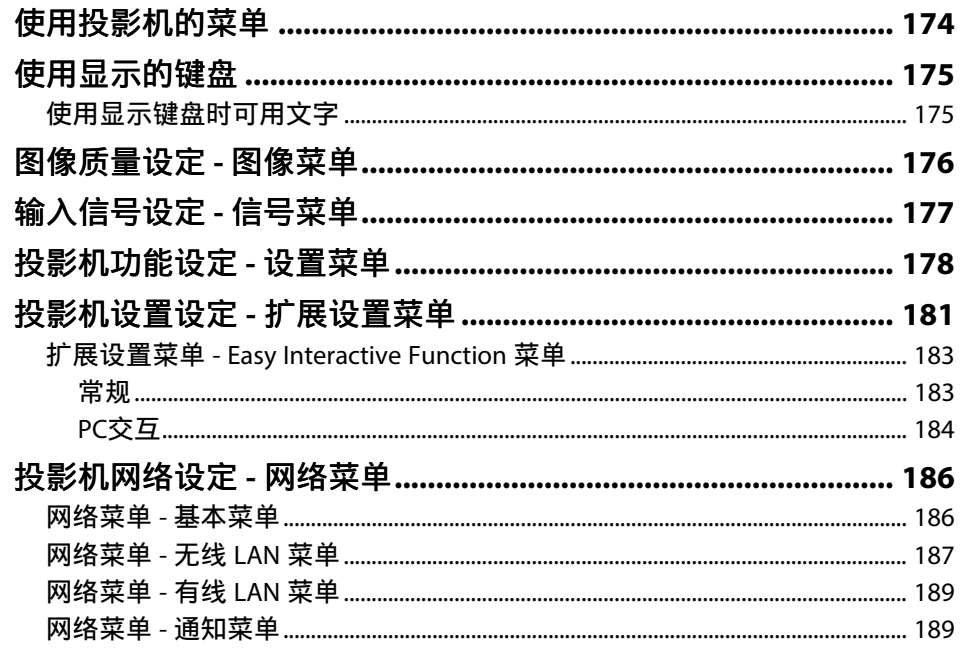

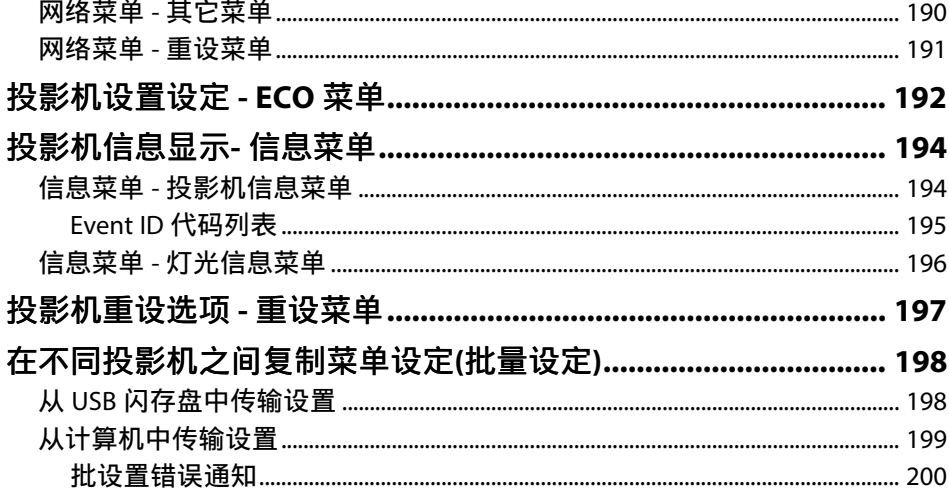

### 投影机维护

201

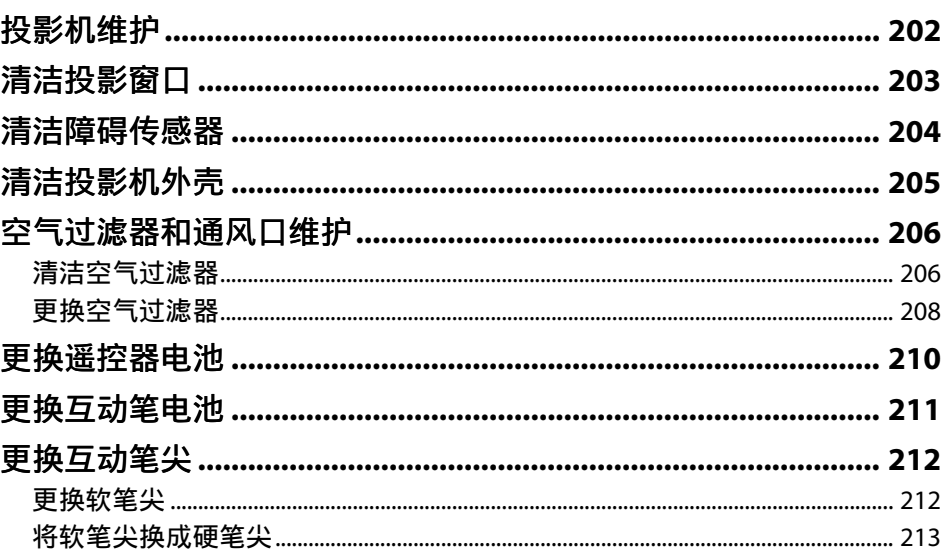

### 解决问题

 $\frac{214}{1}$ 

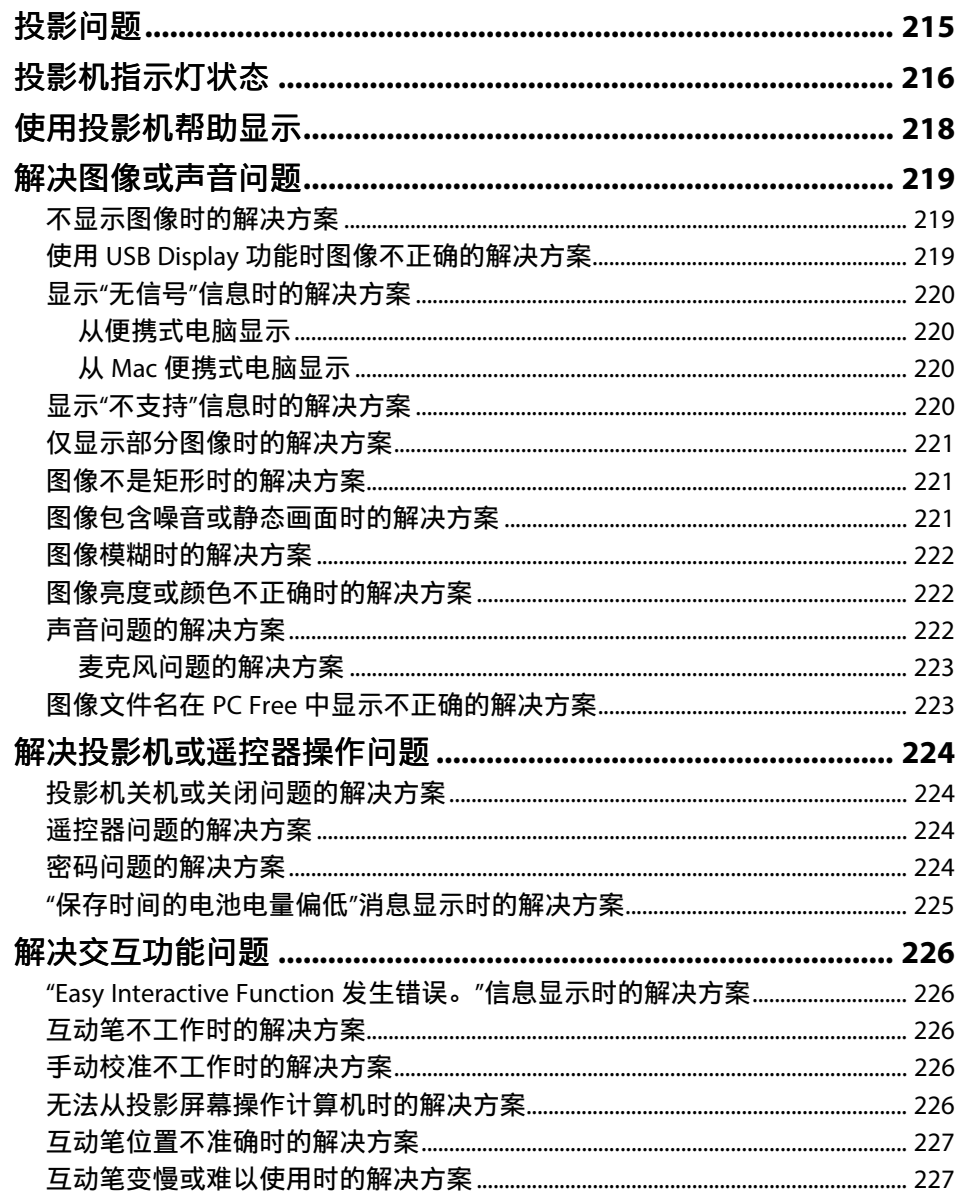

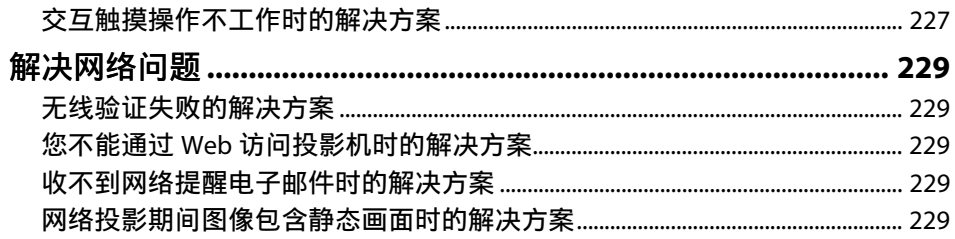

### 附录

231

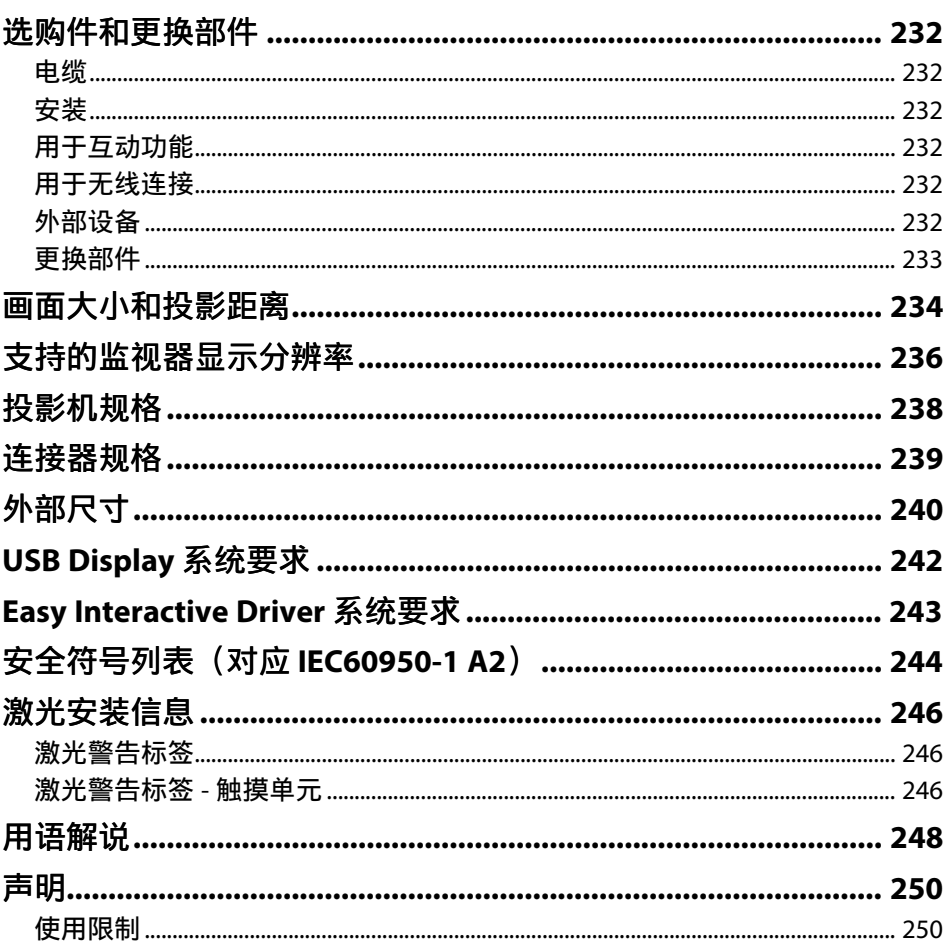

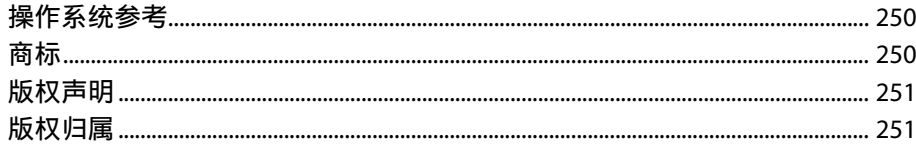

## <span id="page-7-0"></span>说明书中图标的含义

#### 安全符号

投影机及其手册使用图形符号和标签告诉您如何安全使用投影机。 请仔细阅读并遵循这些符号和标签,以避免人身伤害或财产损失。

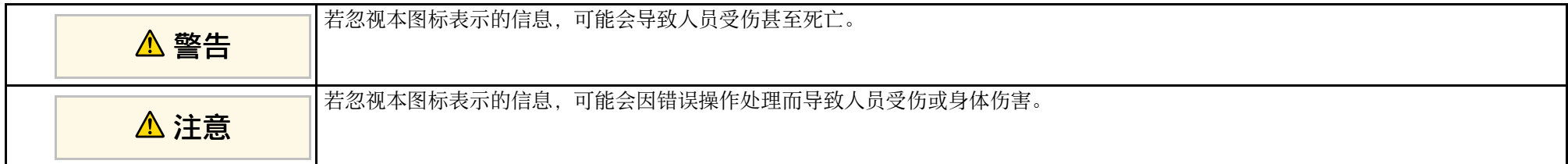

#### 一般信息图标

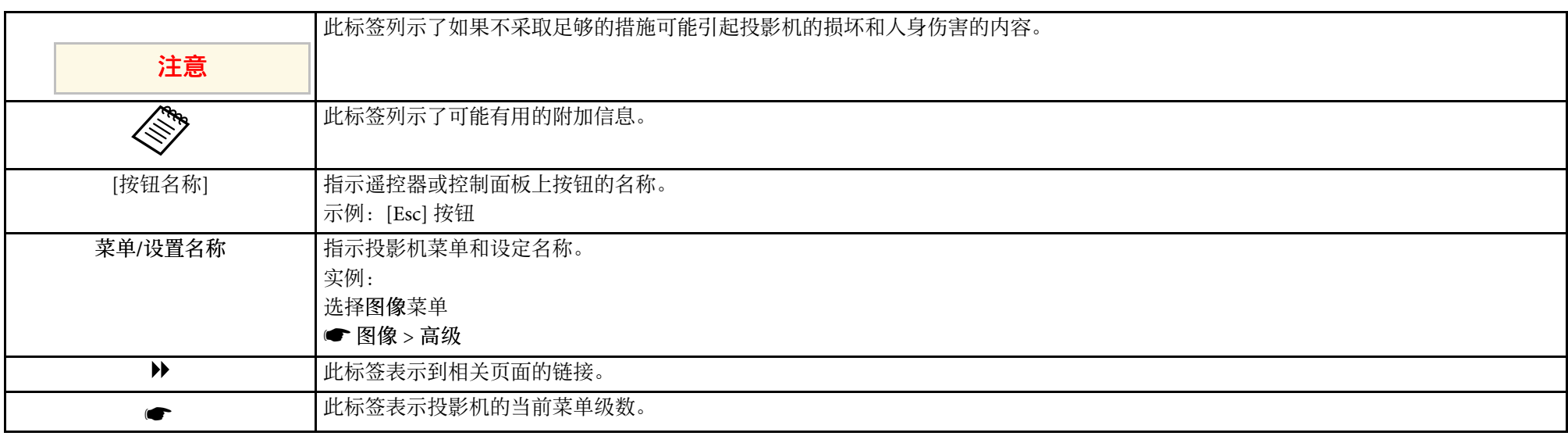

## <span id="page-8-0"></span>投影机介绍

请参阅这些章节以详细了解投影机的功能和各部件的名称。

- ▶ 相关链接
- "[投影机的功能](#page-9-0)" p.10
- "[投影机部件和功能](#page-12-0)" p.13

### 投影机的功能 **<sup>10</sup>**

<span id="page-9-0"></span>本投影机具有特殊功能。请参考这些部分了解详情。

- ▶ 相关链接
- "[长寿命激光源](#page-9-5)" p.10
- "[独有的交互功能](#page-9-6)" p.10
- "[快速方便的设定](#page-9-7)" p.10
- "[灵活的连接](#page-9-8)" p.10

#### <span id="page-9-5"></span><span id="page-9-1"></span>长寿命激光源

固态激光源几乎无需维护,直至灯光亮度降低。

### <span id="page-9-7"></span><span id="page-9-6"></span><span id="page-9-3"></span><span id="page-9-2"></span>独有的交互功能

<span id="page-9-8"></span><span id="page-9-4"></span>使用互动笔或手指可在投影屏幕上方便地注释 (CB‑710Ui)。

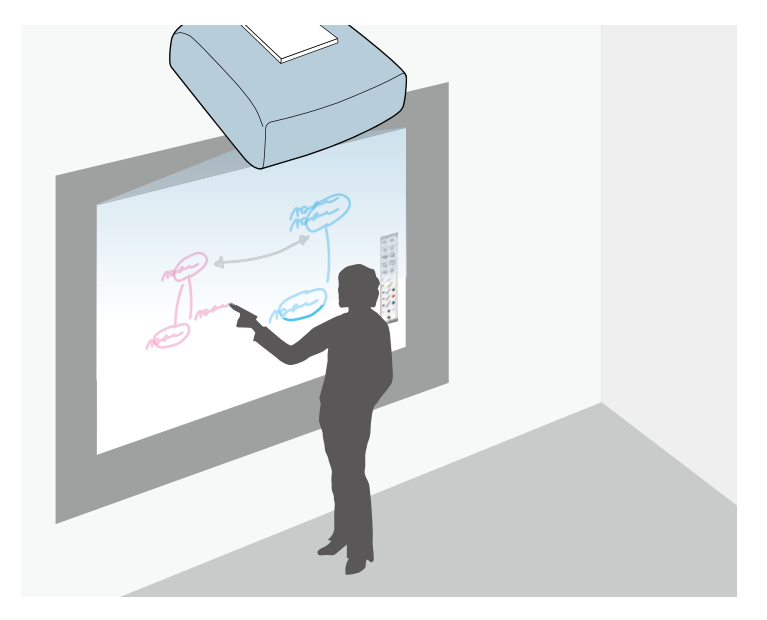

- 使用或不使用计算机注释。
- 同时使用两个笔注释。
- 便捷的工具栏可协助您进行屏幕注释。
- 投影屏幕中的投影机操作。
- 轻松打印、保存和交付演示。
- 投影屏幕中的计算机操作。
- 使用手指的触摸式互动。
- ▶ 相关链接
- "[使用交互功能](#page-76-1)" p.77

### 快速方便的设定

- 直接开机功能可在接通投影机电源时将其打开。
- 自动开机功能用于在投影机检测到来自被指定为自动开机源的端口的 图像信号时,打开投影机。
- 主屏幕功能允许您方便地选择输入源和有用的功能。
- ▶ 相关链接
- "[打开投影机](#page-42-0)" p.43
- "[主屏幕](#page-43-1)" p.44

### 灵活的连接

本投影机支持如下所示的多种易用的连接选项。

- ▶ 相关链接
- "[与计算机连接](#page-10-0)" p.11
- "[与移动设备连接](#page-10-1)" p.11
- "[使用文件摄像机放大和投影文件](#page-11-0)" p.12

### 投影机的功能 **<sup>11</sup>**

#### <span id="page-10-0"></span>与计算机连接

• 用一条 USB 电缆连接,以投影图像和输出音频 (USB Display)。

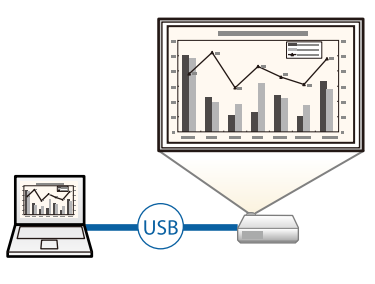

<span id="page-10-1"></span>• Epson iProjection (Windows/Mac) 可以通过分离投影屏幕同时投影四个 图像。您可以从网络上的计算机或安装有 Epson iProjection 的智能手机 或平板设备投影图像。

请参阅 *Epson iProjection* 操作指南 *(Windows/Mac)* 了解详情。

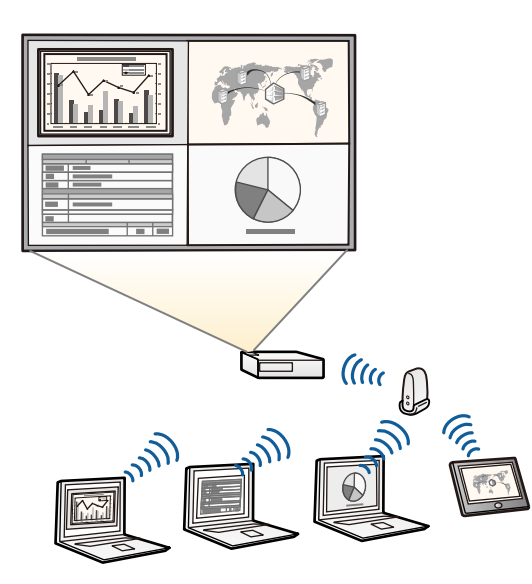

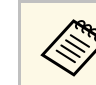

◆ 使用无线 LAN 投影图像时,您必须安装 Epson 802.11b/g/n 无线<br>
■ LAN 模块,然后设置您的投影机和计算机进行无线投影。 Epson 802.11b/g/n 无线 LAN 模块可能未包括在投影机中。

• 您可以从以下网站下载必要的软件: <http://www.epson.com/>

#### ▶ 相关链接

- "[连接到计算机](#page-27-3)" p.28
- "[使用网络上的投影机](#page-142-1)" p.143

#### 与移动设备连接

• HDMI1/MHL 端口可用来将 MHL 电缆连接到移动设备和投影机。

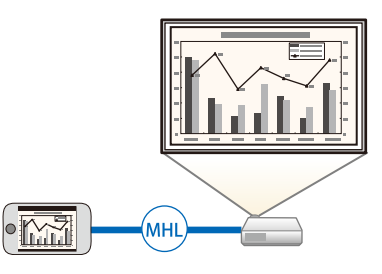

• Epson iProjection (iOS/Android) 使用 App Store 或 Google Play 上提供的 app 以无线方式连接投影机和移动设备。

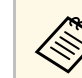

a <sup>与</sup> App Store <sup>或</sup> Google Play 通信产生的费用由客户承担。

• Epson iProjection (Chromebook) 使用 Chrome Web Store 上提供的 app 以无线方式连接投影机和 Chromebook 设备。

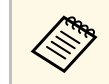

与 Chrome Web Store 通信产生的费用由客户承担。

### 投影机的功能 **<sup>12</sup>**

#### ▶相关链接

• "[连接到智能手机或平板电脑](#page-29-2)" p.30

#### <span id="page-11-0"></span>使用文件摄像机放大和投影文件

选购的文件摄像机投影纸质文件和对象。 您可以通过投影屏幕操作可选文件摄像机 (CB ‑710Ui) 。 您不能从投影的屏幕操作 ELPDC06/ELPDC11/ELPDC12/ELPDC20 。

#### ▶ 相关链接

• "[连接到文件摄像机](#page-34-4)" p.35

<span id="page-12-1"></span><span id="page-12-0"></span>下面章节介绍投影机部件及其功能。

除非另行说明,否则将使用 CB‑710Ui 的插图来解释说明书中的所有功 能。

#### <span id="page-12-2"></span>▶ 相关链接

- "[投影机部件](#page-12-2) 前面/侧面" p.13
- "[投影机部件](#page-13-1) 上面/侧面" p.14
- "[投影机部件](#page-14-1) 接口" p.15
- "[投影机部件](#page-16-2) 底面" p.17
- "[投影机部件](#page-16-3) 控制面板" p.17
- "[投影机部件](#page-17-1) 遥控器" p.18
- "[投影机部件](#page-18-1) 互动笔" p.19
- "[投影机部件](#page-20-2) 笔架" p.21
- "[投影机部件](#page-20-3) 触摸单元" p.21

#### 投影机部件 **-** 前面**/**侧面

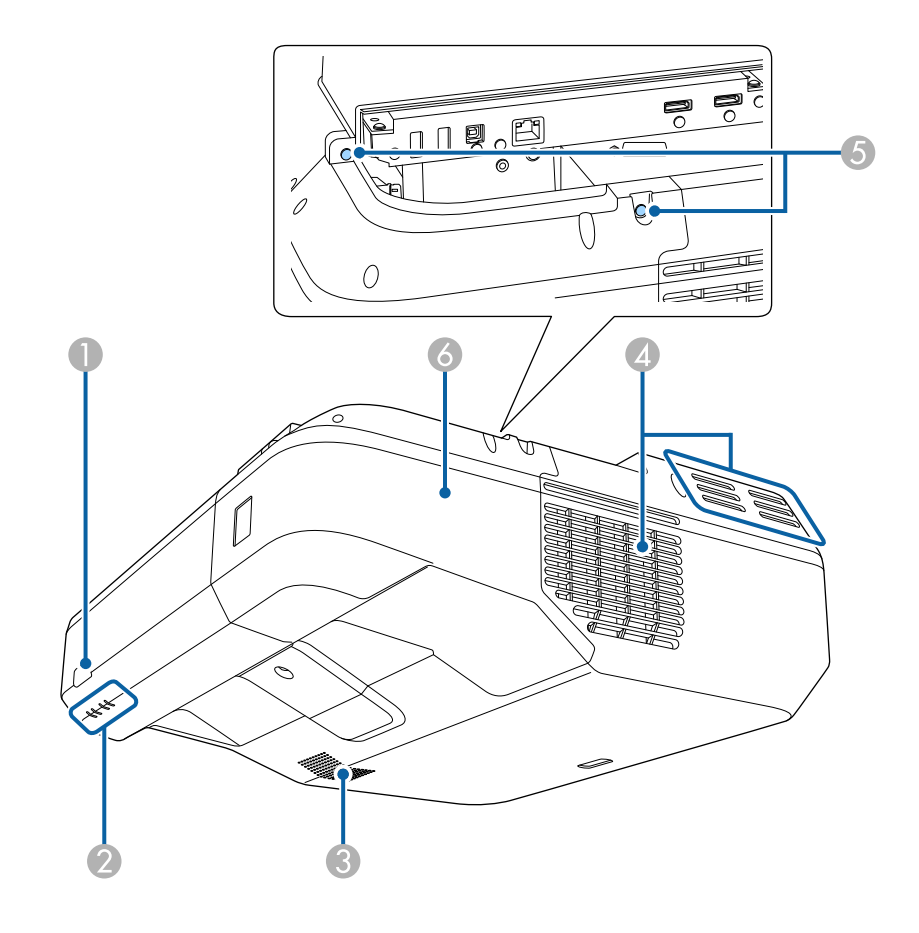

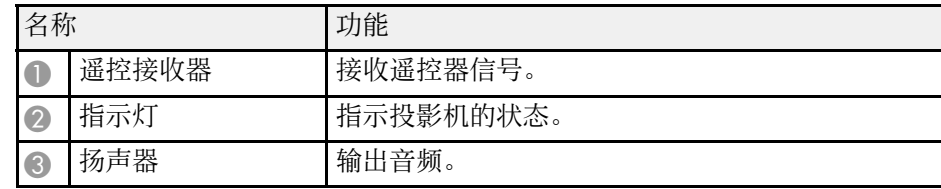

<span id="page-13-1"></span><span id="page-13-0"></span>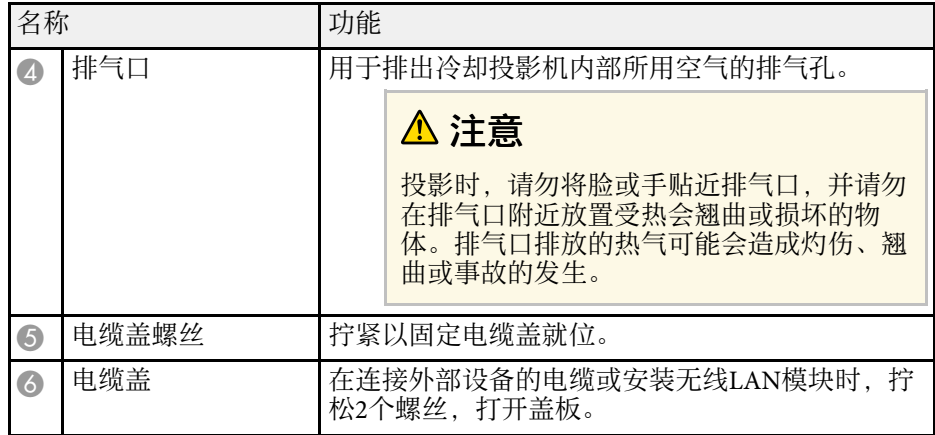

#### ▶ 相关链接

• "[投影机指示灯状态](#page-215-0)" p.216

• "[遥控器操作](#page-40-0)" p.41

### 投影机部件 **-** 上面**/**侧面

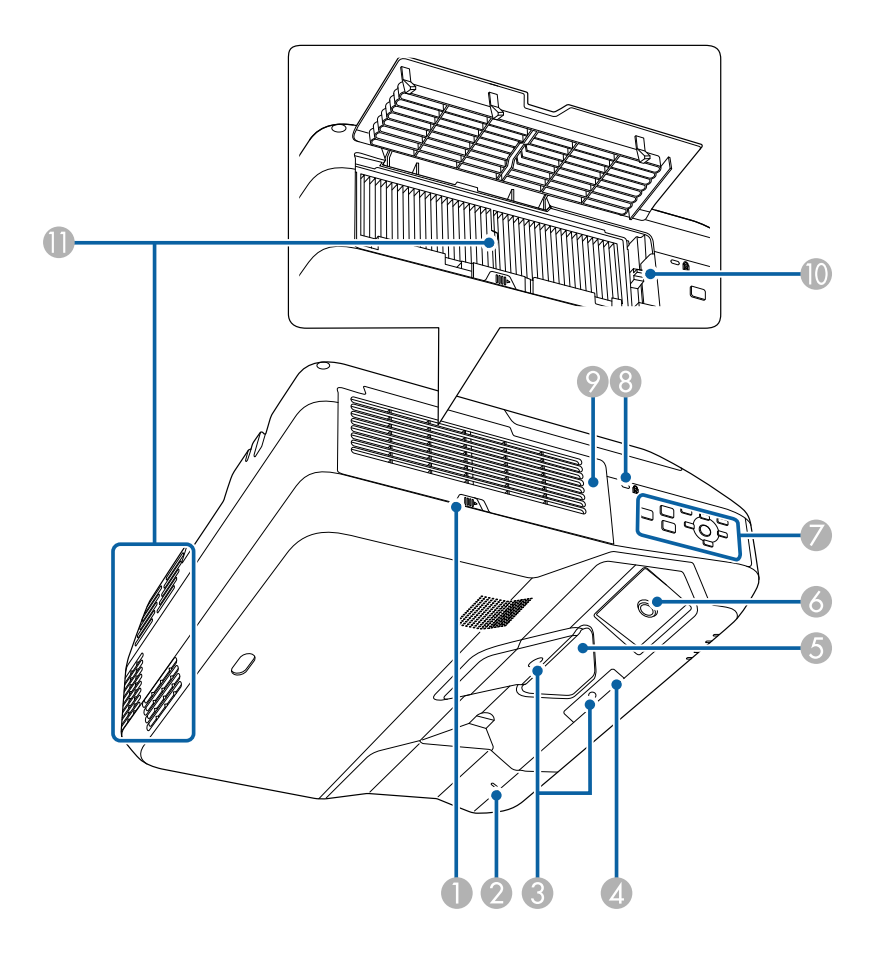

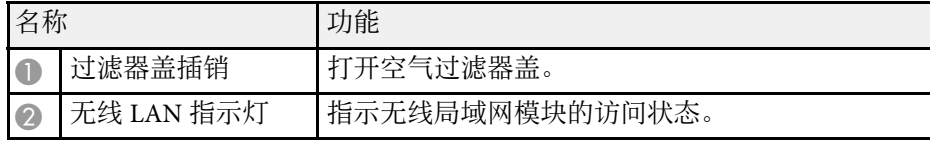

<span id="page-14-1"></span><span id="page-14-0"></span>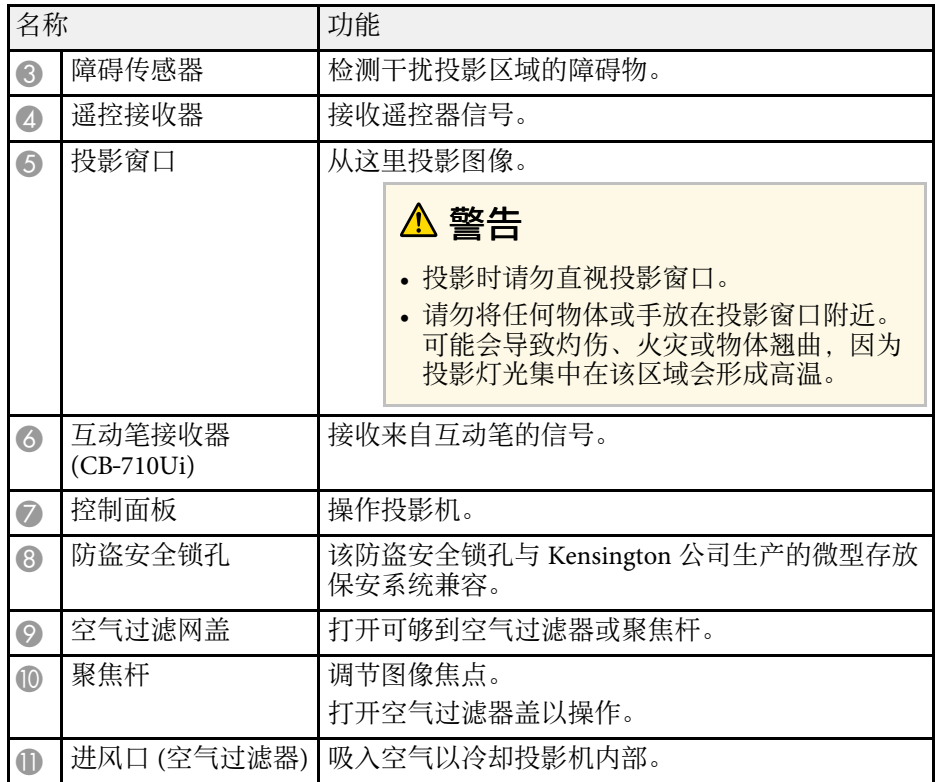

#### ▶相关链接

- "[安装安全电缆](#page-141-1)" p.142
- "[聚焦图像](#page-50-0)" p.51

### 投影机部件 **-** 接口

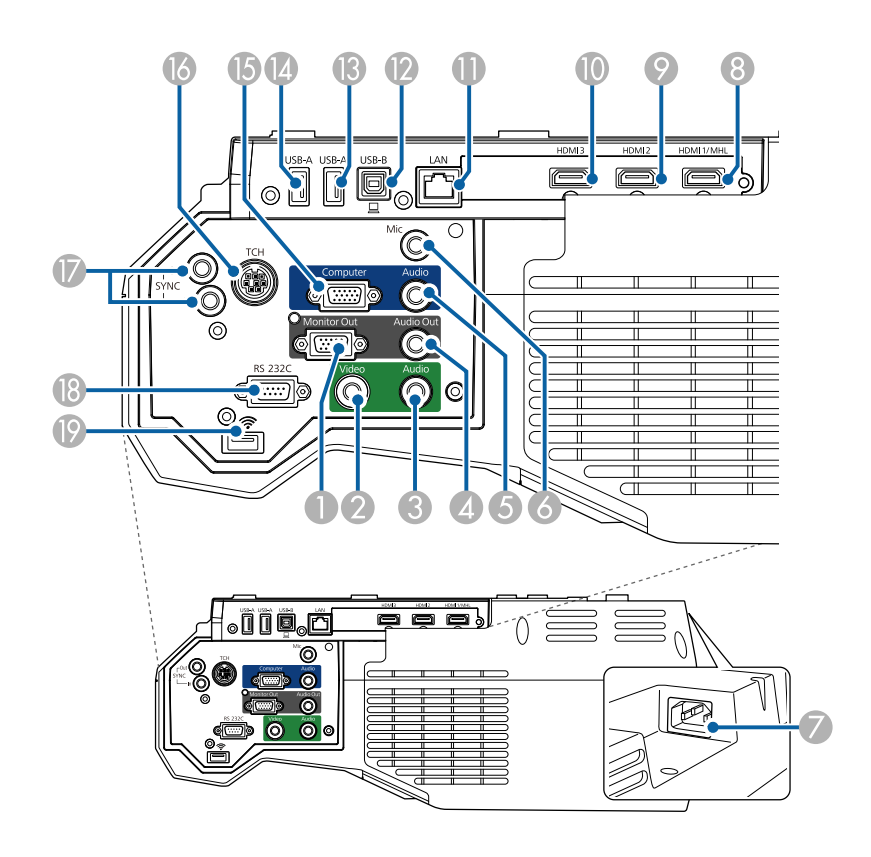

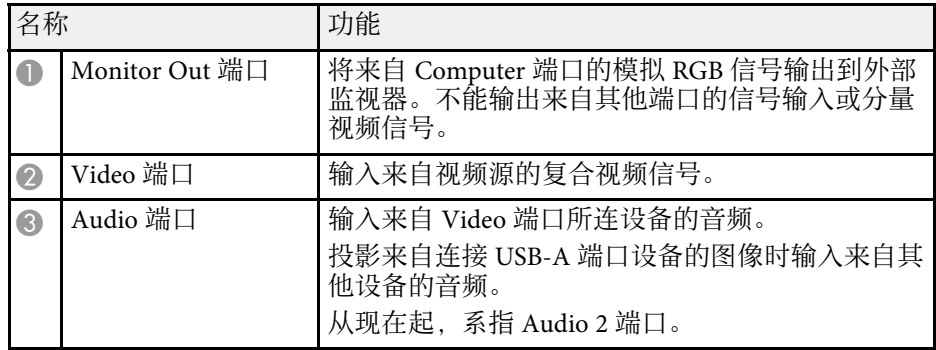

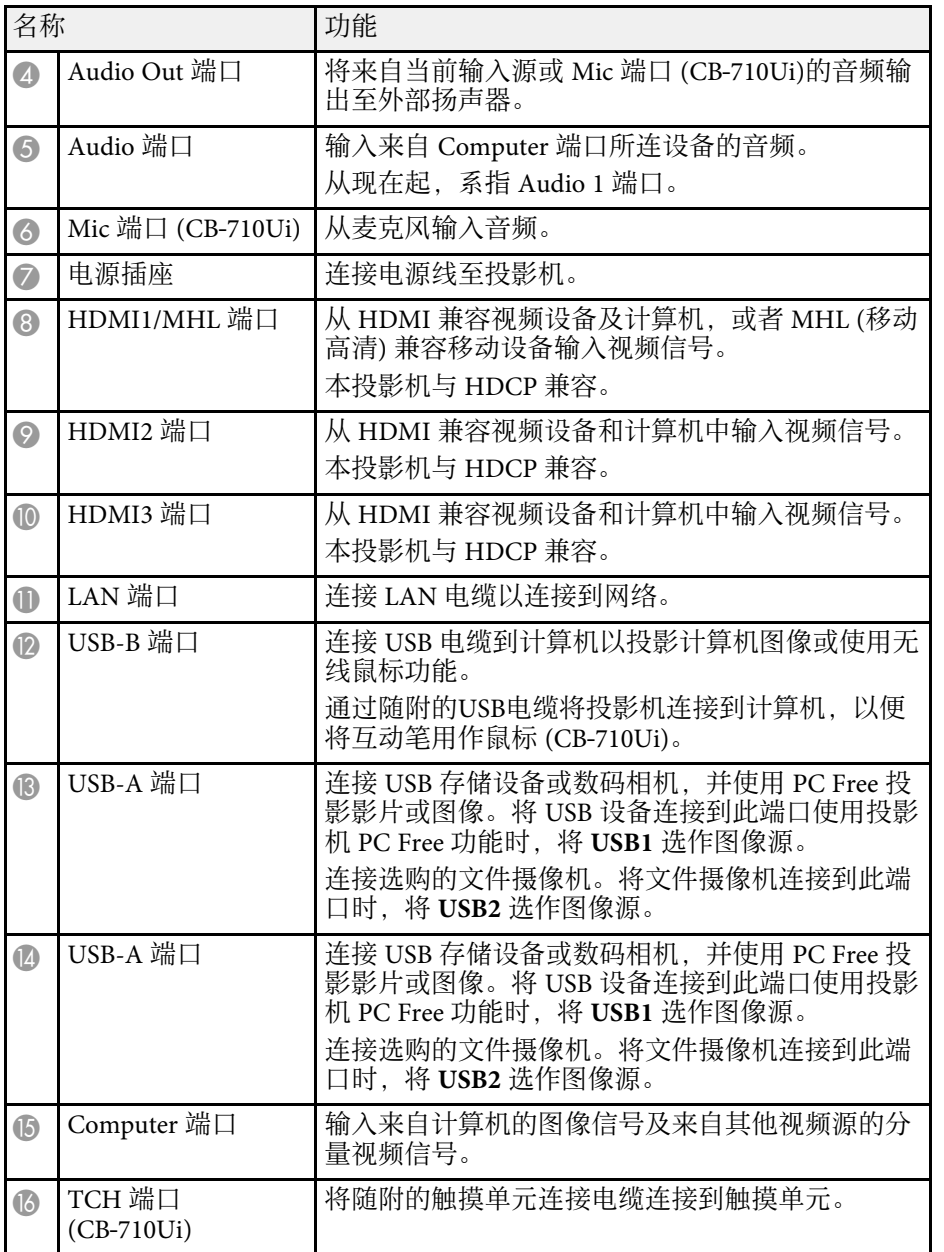

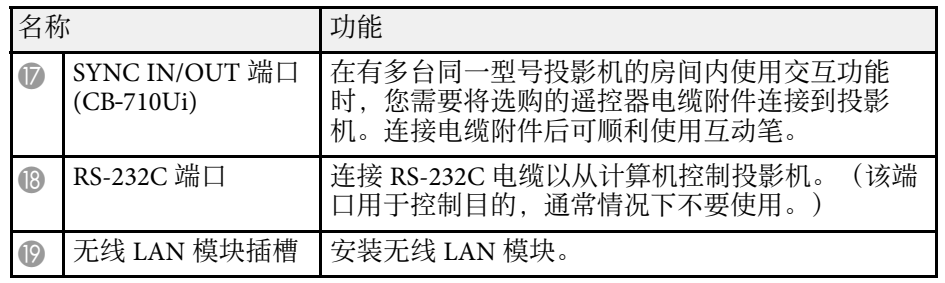

#### ▶ 相关链接

• "[投影机连接](#page-27-0)" p.28

<span id="page-16-2"></span><span id="page-16-0"></span>投影机部件 **-** 底面

<span id="page-16-1"></span>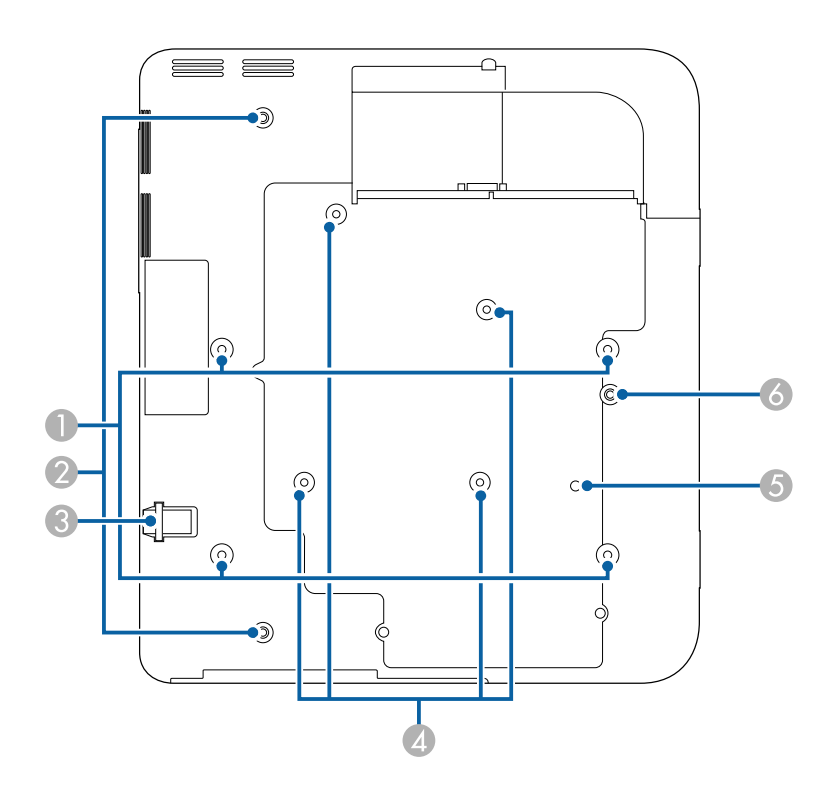

<span id="page-16-3"></span>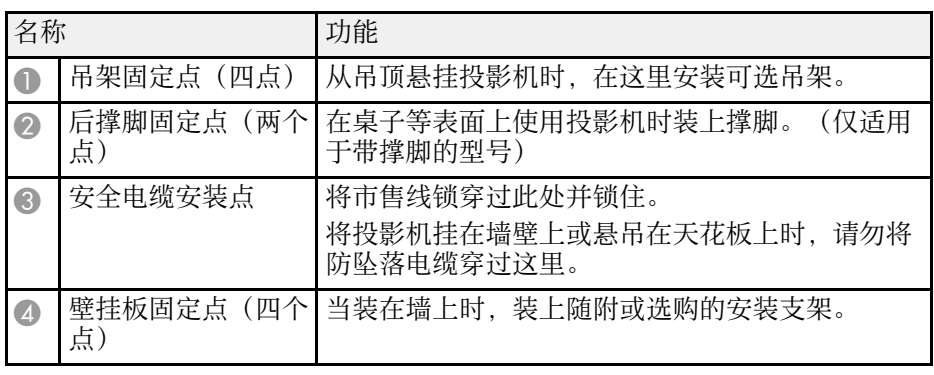

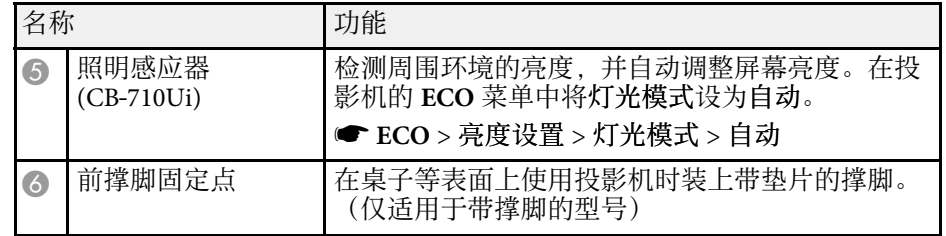

#### ▶相关链接

• "[安装安全电缆](#page-141-1)" p.142

### 投影机部件 **-** 控制面板

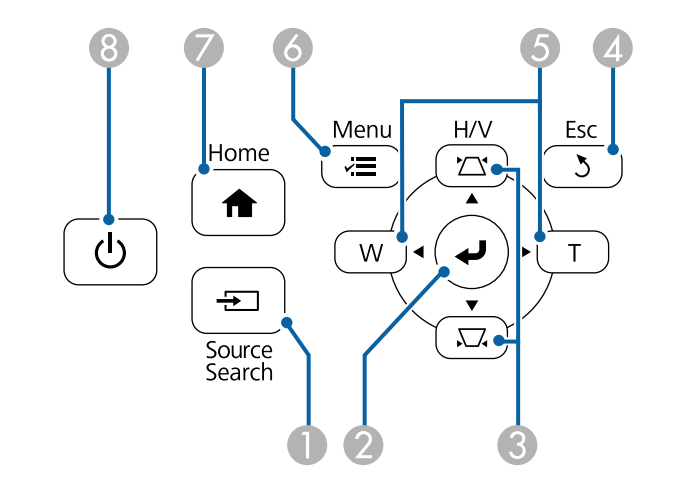

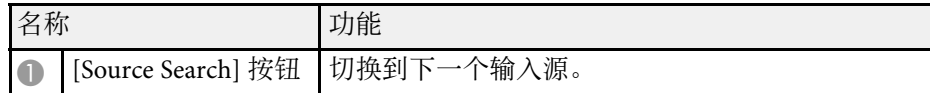

<span id="page-17-1"></span><span id="page-17-0"></span>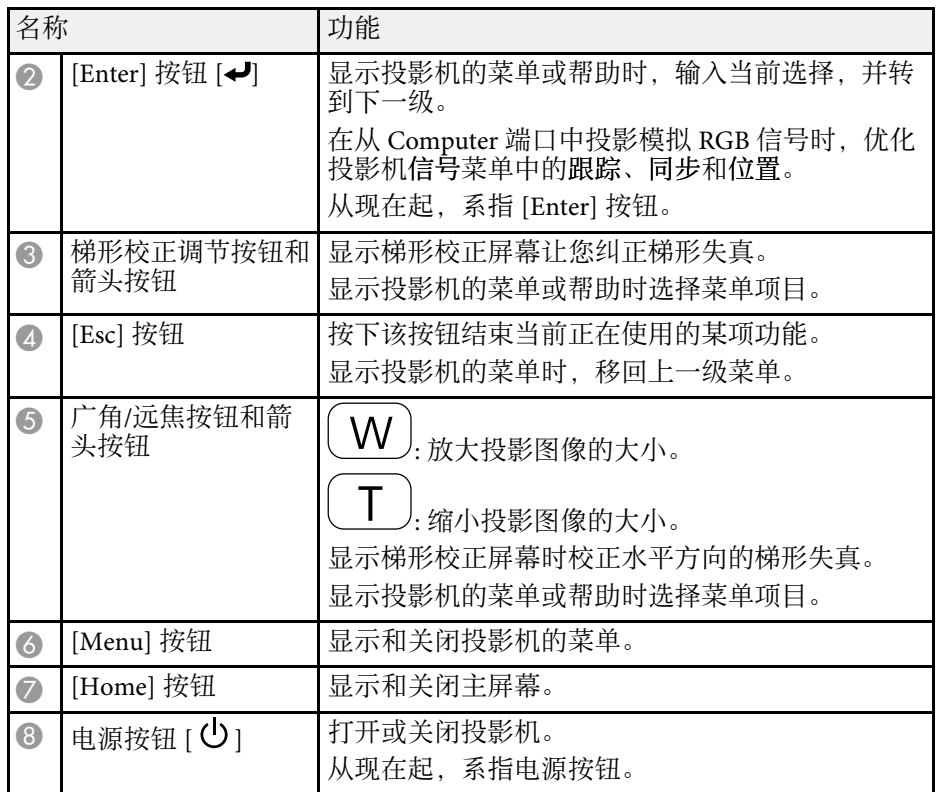

#### ▶ 相关链接

- "[主屏幕](#page-43-1)" p.44
- "[选择图像源](#page-63-0)" p.64
- "[用梯形校正按钮校正图像形状](#page-54-2)" p.55
- "[用按钮缩放图像](#page-61-0)" p.62

### 投影机部件 **-** 遥控器

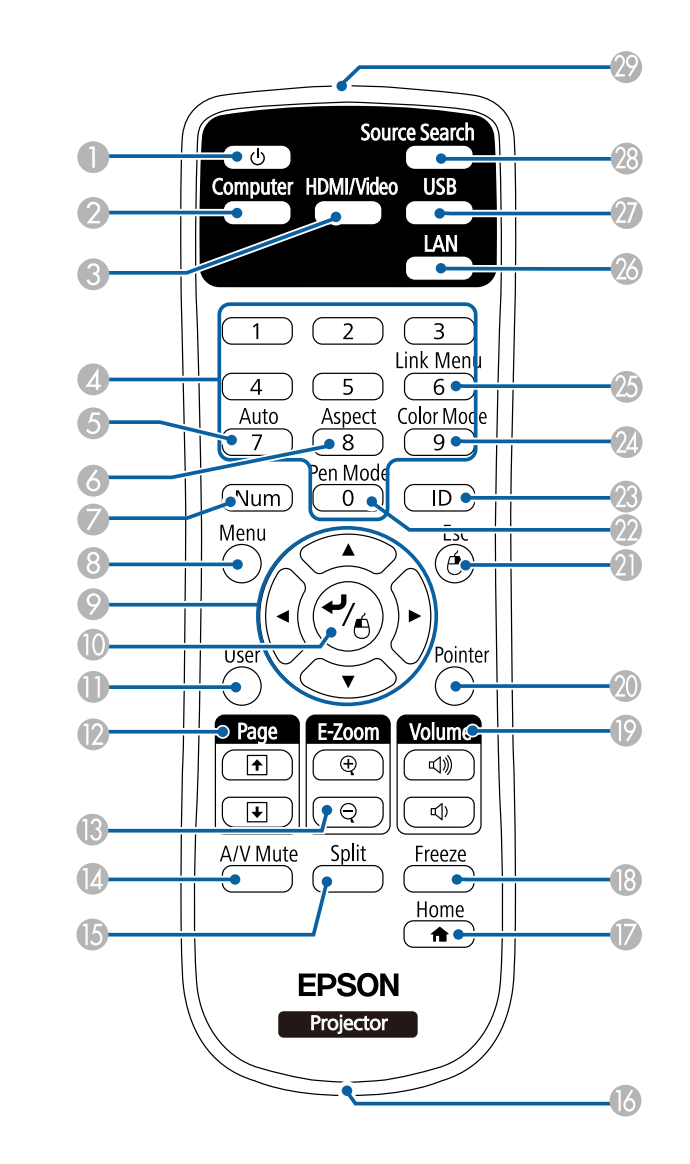

<span id="page-18-0"></span>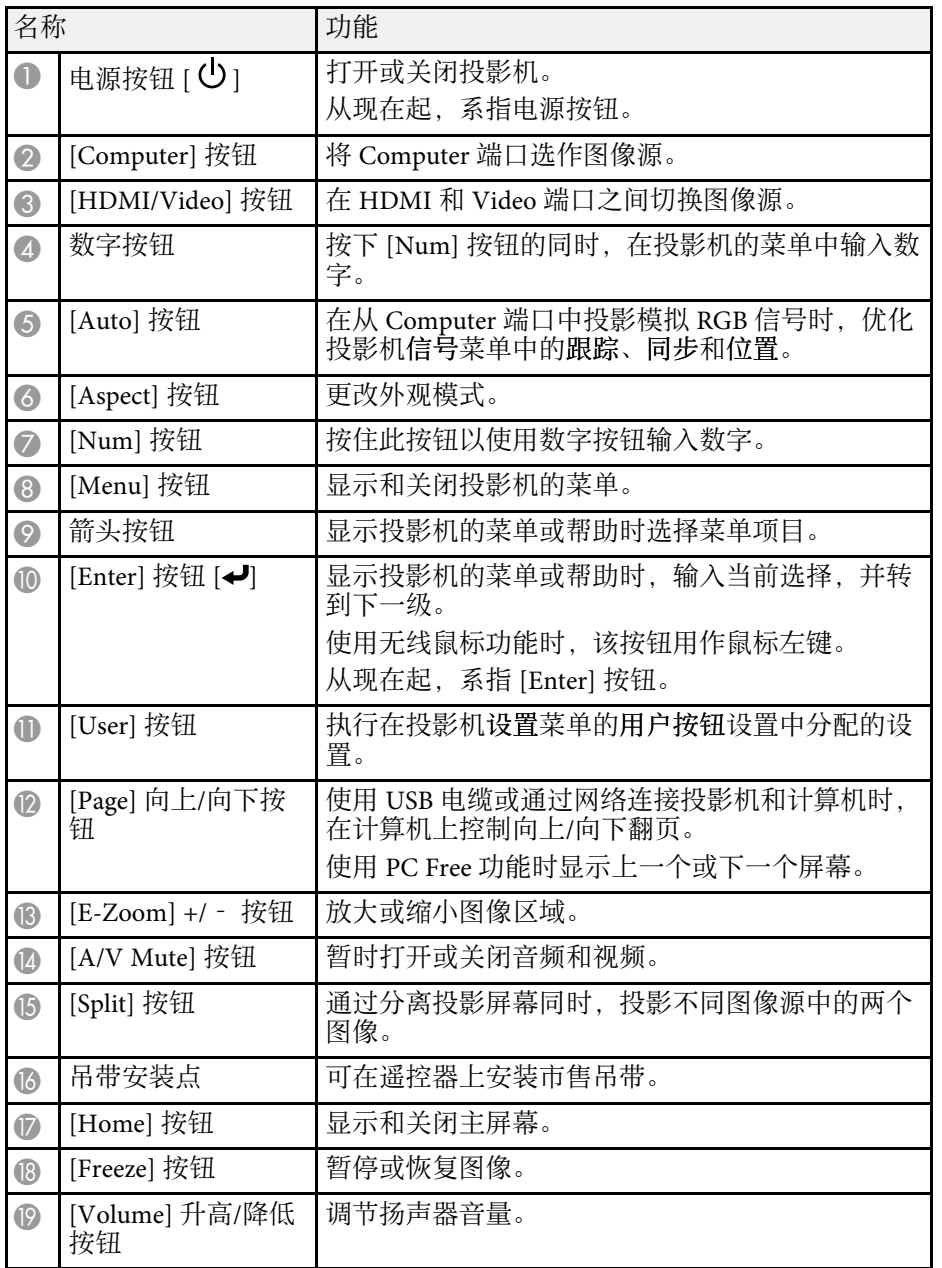

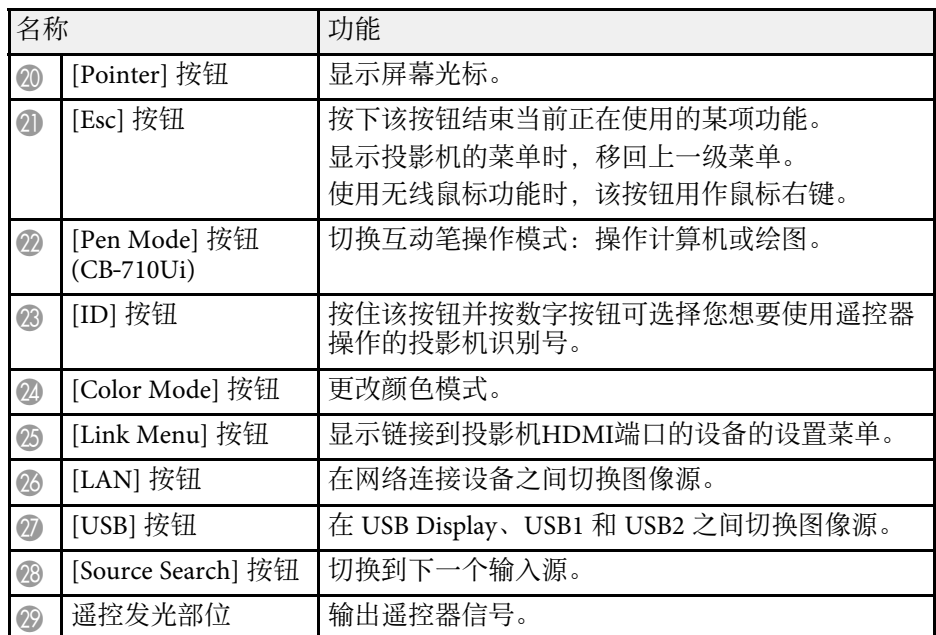

#### ▶相关链接

- "[图像长宽比](#page-65-0)" p.66
- "[颜色模式](#page-67-0)" p.68
- "[输入信号设定](#page-176-0) 信号菜单" p.177
- "[投影机设置设定](#page-180-0) 扩展设置菜单" p.181
- "[同时投影两个图像](#page-112-0)" p.113
- "[将遥控器用作无线鼠标](#page-123-0)" p.124
- "[将遥控器用作光标](#page-124-0)" p.125
- "投影 [PC Free](#page-115-0) 演示" p.116
- "[使用网络上的投影机](#page-142-1)" p.143

### <span id="page-18-1"></span>投影机部件 **-** 互动笔

互动笔仅在 CB‑710Ui 中提供。

#### 握住笔以自动开启它。将笔放下 15 秒后笔会自动关闭。

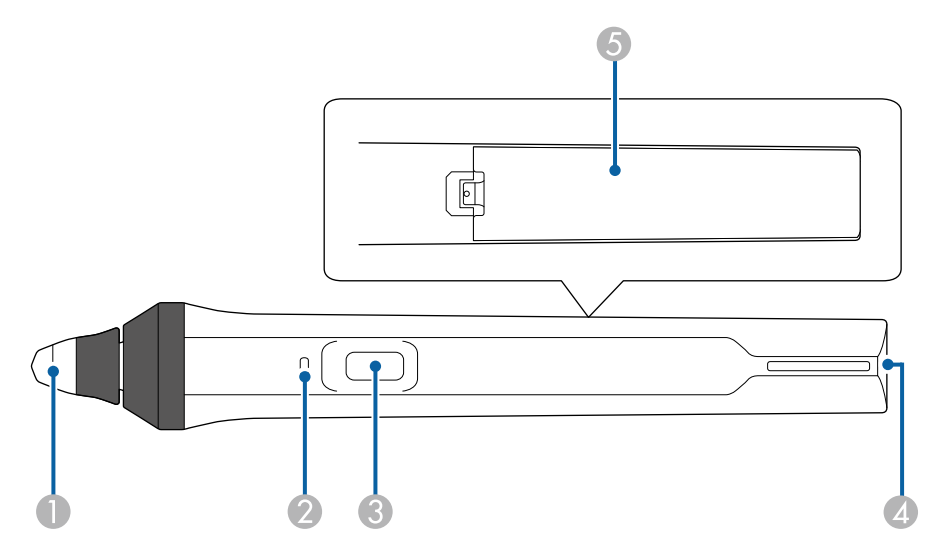

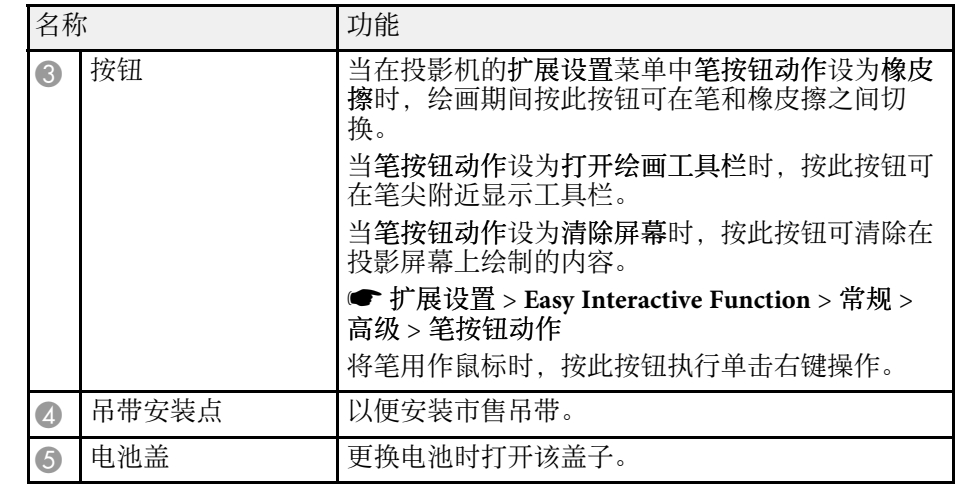

#### ▶ 相关链接

• "[更换互动笔尖](#page-211-0)" p.212

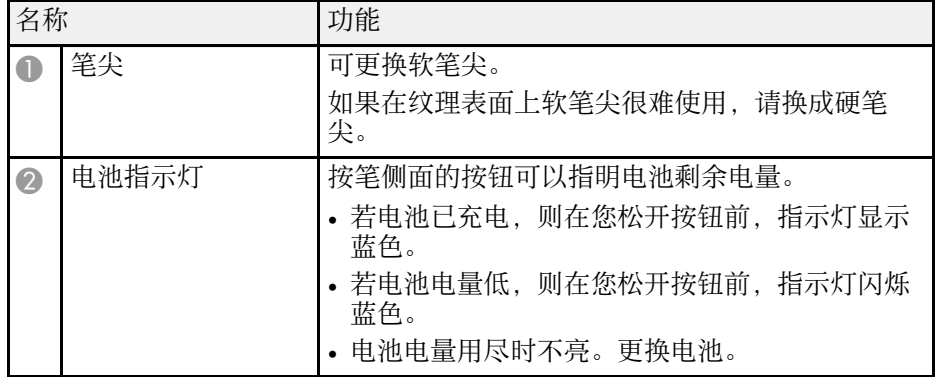

### <span id="page-20-2"></span><span id="page-20-0"></span>投影机部件 **-** 笔架

笔架仅在 CB‑710Ui 中提供。

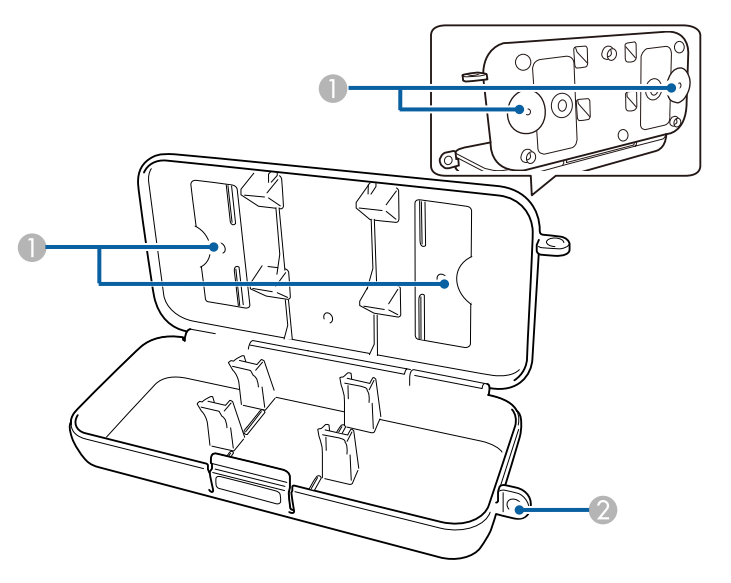

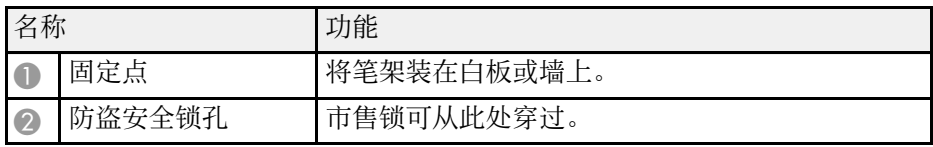

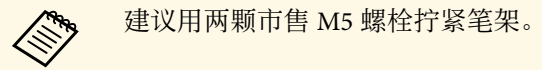

### <span id="page-20-3"></span><span id="page-20-1"></span>投影机部件 **-** 触摸单元

触摸单元仅随 CB‑710Ui 提供。

前

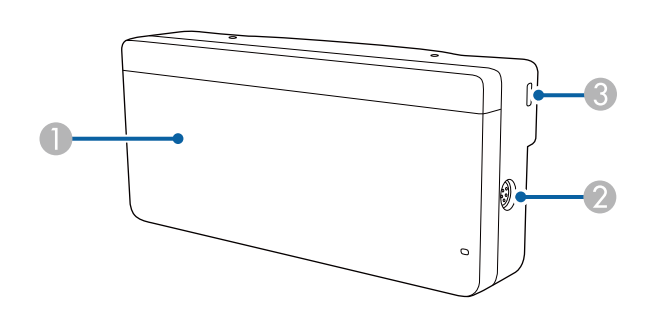

#### 未安装拨盘盖时

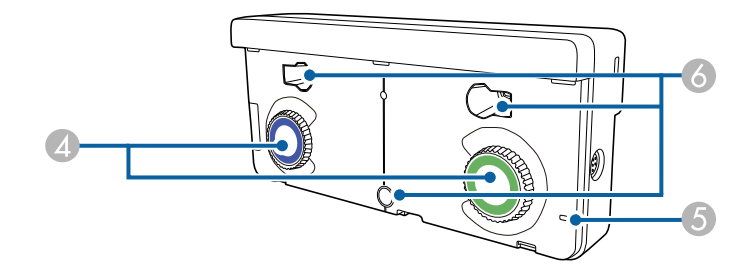

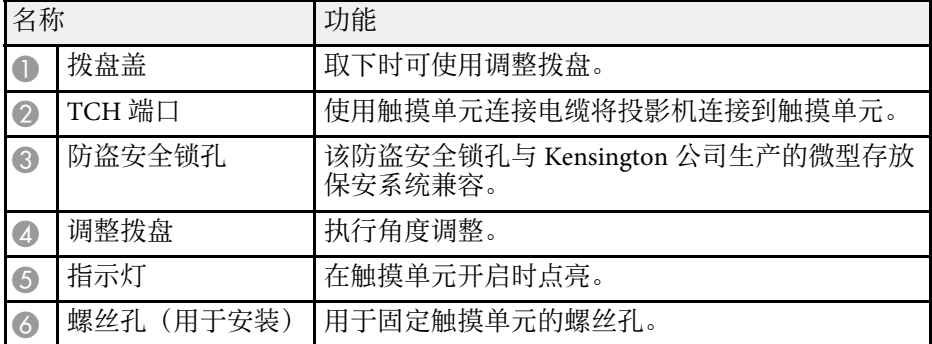

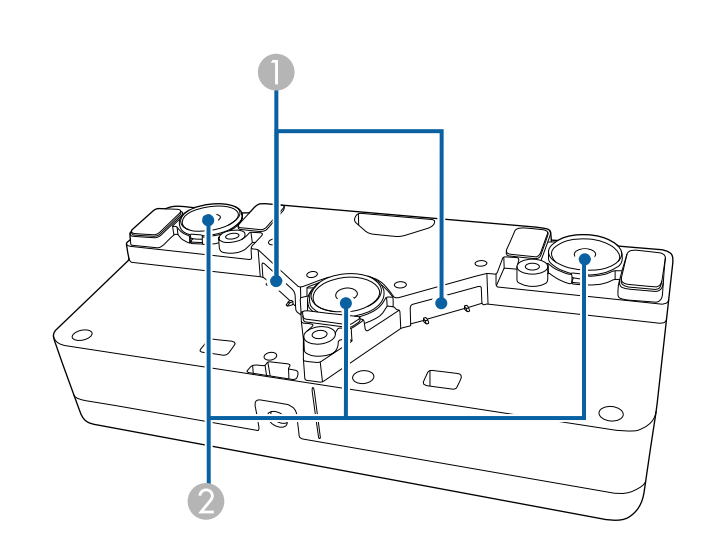

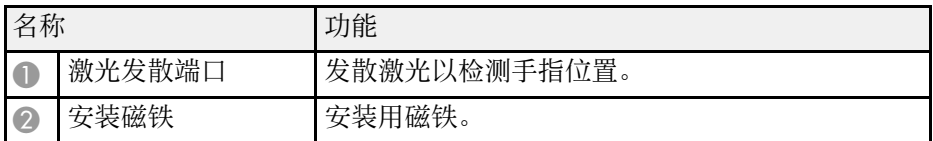

### 警告

请勿在医疗设备(如心脏起搏器)附近使用触摸单元。此外,在使用触摸单 元时,确保周围区域内没有医疗设备(如心脏起搏器)。电磁干扰可能会导 致医疗设备故障。

### 注意

- 请勿在磁性存储介质(如磁卡)或精密电子设备(如计算机、数字手表或 移动电话)附近使用触摸单元。否则,数据可能损坏或工作不正常。
- 在磁性表面上安装触摸单元时,注意不要让手指或身体其他部位卡在磁铁 和安装表面之间。

#### 注意

- 请勿将触摸单元连接到 CB-710Ui 之外的其他任何设备。否则, 设备可能工 作不正常,激光泄漏可能超出限值。
- 务必使用随附的触摸单元连接电缆。若使用市售电缆,将不能工作。
- 处理触摸单元时, 请勿拆解它。依照您当地或国家/地区的法规进行废弃处 理。

a 参阅安装手册了解触摸单元安装方法和角度调整方法。

## <span id="page-22-0"></span>设置投影机

请按照以下各章节的说明设置投影机。

- ▶相关链接
- "[投影机放置](#page-23-0)" p.24
- "[投影机连接](#page-27-0)" p.28
- "[安装遥控器电池](#page-38-0)" p.39
- "[在笔中安装电池](#page-39-0)" p.40
- "[遥控器操作](#page-40-0)" p.41

### 投影机放置 **<sup>24</sup>**

<span id="page-23-0"></span>您可以将投影机安装在墙上,或放到桌子上投影图像。 吊顶悬挂投影机,在墙上安装或垂直放在桌子上时需要选购的吊架。

选择投影机位置时请注意以下几点:

- 将投影机放在牢固、水平的表面上或使用兼容吊架安装它。
- <span id="page-23-1"></span>• 在投影机四周和下面保留足够空间以便通风,请勿将任何可能会阻碍 通风的东西放在其上面或旁边。
- <span id="page-23-2"></span>• 与屏幕平行放置投影机。

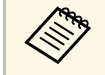

**《 pm 如果您不能与屏幕平行安装投影机,请使用投影机控制进行梯形** 失真校正。

### 警告

- 在墙壁或天花板上悬挂投影机需要特殊的安装方法。如果投影机安装不正 确,则可能会掉落并造成损坏或伤害。
- 请勿在壁挂板固定点或吊架固定点上使用粘合剂来防止螺丝松脱, 或在投 影机上使用滑润剂、油等,否则投影机外壳可能裂开,造成投影机从吊架 上坠落。这可能对悬挂点下的任何人造成严重人身伤害,并可能损坏投影 机。
- 请勿盖上投影机的进风口和排气口。如果盖上,内部温度会上升并可能导 致火灾。
- 切勿将投影机安装在不稳定的表面上或者无法承受投影机重量的地方。否 则,投影机可能会掉落或倾倒,从而导致事故和伤害。
- 将投影机安装在很高位置时,需要采取防止其掉落的措施,例如使用线绳 固定,以在发生地震等紧急事故时确保人身安全,并防止发生事故。如果 没有正确安装,投影机可能坠落,从而造成事故和伤害。

#### 注意

- 如果在海拔超过 1500米的地区使用投影机,请在投影机的扩展设置菜单中 将高海拔模式设置为开以确保投影机的内部温度正确调节。
	- s 扩展设置 > 操作 > 高海拔模式
- 请尽量避免在湿度大、灰尘多、烟雾重的地方安装投影机。

#### ▶ 相关链接

• "[投影机设置和安装选项](#page-23-2)" p.24

- "[使用交互功能时的设置](#page-25-1)" p.26
- "[选购件和更换部件](#page-231-0)" p.232
- "[投影机设置设定](#page-180-0) 扩展设置菜单" p.181

### 投影机设置和安装选项

您可以通过以下方式设置或安装投影机: 前/后

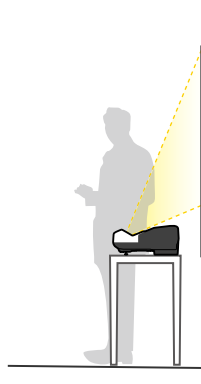

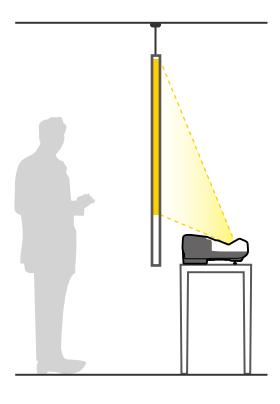

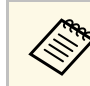

**《<sup>66</sup>》** 在桌子等表面上使用投影机时装上撑脚(如果提供)。

### 投影机放置 **<sup>25</sup>**

#### <span id="page-24-0"></span>前倒转/后倒置

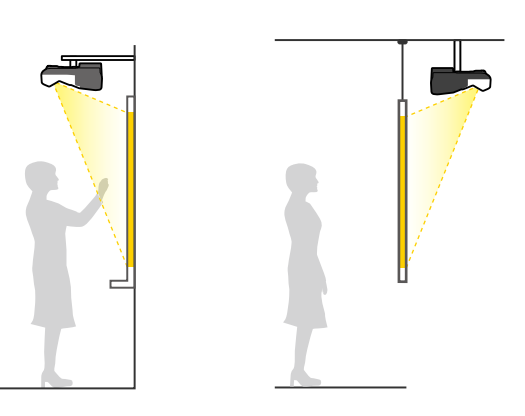

#### • "[投影模式](#page-48-0)" p.49

#### 安装注意事项

您可以按照任何水平或垂直角度将投影机安装在天花板上。以一定角度 安装投影机时注意以下事项 (CB-700U)。

#### 前倒转/后倒置(垂直)

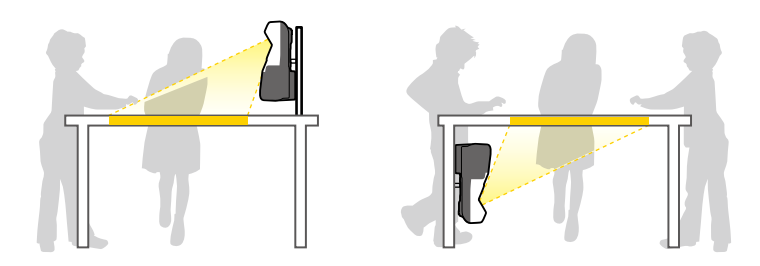

确保根据安装方法在投影机的扩展设置菜单中选择正确的投影模式选 项。

- ◆ 默认的投影模式设置是前投/翻转。<br>◆ 您可以通过按住遥控器上的 [A/V Mute] 按钮约五秒钟来按如下
	- 方式更改投影模式设置。
	- 在前和前投**/**翻转之间切换
	- 在背投和背投**/**翻转之间切换

#### ▶ 相关链接

• "[安装注意事项](#page-24-0)" p.25

### 投影机放置 **<sup>26</sup>**

#### <span id="page-25-0"></span>注意

- 以一定角度安装投影机时,应由合格技术人员使用专为配合此投影机使用 设计的装配硬件进行安装。
- <span id="page-25-1"></span>• 正确安装投影机以防止其掉落。
- 使用M4 螺丝 (深度最大为 12 mm) 固定投影机的吊装固定点, 并在四点处 固定装配硬件。

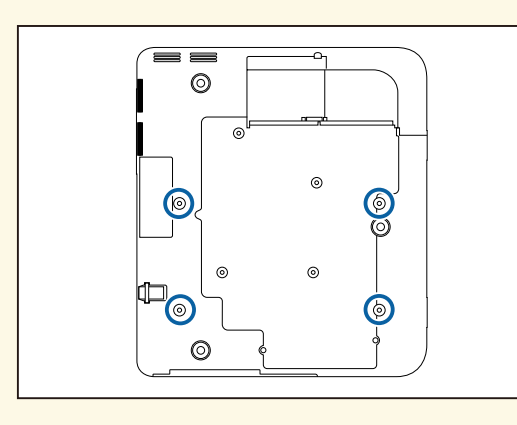

#### • 要靠边安装投影机,务必在投影机周围保留以下空间。

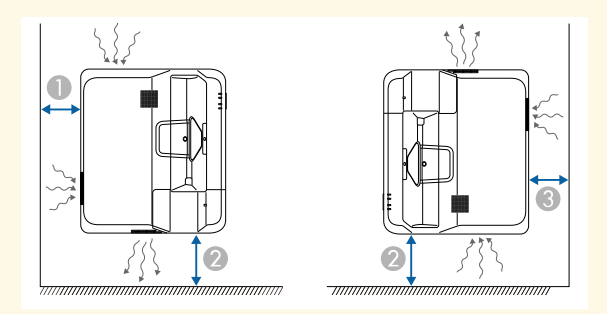

A 50 mm

2 150 mm

**C** 50 mm

### 使用交互功能时的设置

使用交互功能时,从屏幕前面投影 (CB‑710Ui)。 将投影模式设为前投**/**翻转或前。

#### 注意

- 交互功能使用红外线通讯操作。安装投影机时,请注意下列事项。
- 安装投影机时倾斜角度不要超过 3°, 否则交互功能可能无法正常工作。
- 确保没有强光或阳光照射到互动笔接收器、投影屏幕、投影机本身或投影 机后部。
- 请勿将投影机安装到会受到阳光直射的地方。否则,交互功能可能工作不 正常。
- 安装投影机时,不要让互动笔接收器太靠近荧光灯。如果周围区域太亮, 交互功能可能无法正常工作。
- 如果有灰尘粘结到互动笔接收器上,则可能会干扰红外线通信,交互功能 操作可能工作不正常。如果接收器出现脏污,请予以清洁。
- 请勿在互动笔接收器盖上涂上颜料或贴上标签。
- 在使用交互功能时,请勿在同一房间内使用红外线遥控器或麦克风。否 则,互动笔可能工作不正常。
- 请勿在投影机附近使用产生强噪音的设备,如旋转设备或变压器,以免交 互功能操作可能工作不正常。
- a 我们推荐使用没有任何凹凸的平滑板面类型的屏幕。如果投影屏 幕凹凸不平,投影图像可能失真。
	- 屏幕材质和安装方法可能会导致投影图像失真。
	- 在使用交互功能时, 安装投影机时应使投影屏幕成矩形形状, 且 没有任何变形。
	- 在有多台投影机的房间内使用交互功能时,互动笔操作可能变得 不稳定。在此情况下,将选购的遥控器电缆附件连接到投影机, 然后在扩展设置菜单中将投影机同步改为有线。

**■**扩展设置 > Easy Interactive Function > 常规 > 高级 > 投影机 同步

- ▶ 相关链接
- "[使用触摸单元时的设置](#page-26-0)" p.27

#### <span id="page-26-0"></span>使用触摸单元时的设置

在使用触摸单元时,采用下面一种方法安装投影机。如果采用其他安装 方法,将不能使用触摸单元。

- 将投影机安装在墙壁上或悬挂在天花板上,并从屏幕前方投影图像 (需要使用安装支架或吊架)。
- 垂直安装在桌面上,并从桌面前方进行投影(需要使用互动桌面安装 底座)。

#### ▶相关链接

• "[选购件和更换部件](#page-231-0) " p.232

<span id="page-27-0"></span>您可以将投影机连接到各种计算机、视频和音频源等来显示演示、影片 或其他图像 (有声或无声)。

#### <span id="page-27-2"></span>注意

检查想要连接的电缆上连接器的形状和方向。如果不适合,请勿强行将连接 器插入端口。设备或投影机可能会被损坏或故障。

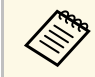

a 请参阅设定手册了解随投影机附带的电缆列表。根据需要购买选 购或市售的电缆。

- 连接具有 USB 端口、标准视频输出 (监视器) 端口或 HDMI 端口的计算 机。
- 对于视频投影,请连接 DVD 机、游戏机、数码相机和智能手机等具有 兼容视频输出端口的设备。
- 如果您的演示或视频包括声音,您可以 连接音频输入电缆。
- 如果在没有计算机的情况下放映幻灯片或演示, 您可以连接 USB 设备 (如:闪存盘或相机) 或可选的 Epson 文件摄像机。

#### ▶ 相关链接

- "[连接到计算机](#page-27-3)" p.28
- "[连接到智能手机或平板电脑](#page-29-2)" p.30
- "[连接到视频源](#page-30-2)" p.31
- "[连接到外部](#page-32-2) USB 设备" p.33
- "[连接到文件摄像机](#page-34-4)" p.35
- "[连接到外部输出设备](#page-34-5)" p.35
- "[连接相同型号的多个投影机](#page-35-2)" p.36
- "[选购件和更换部件](#page-231-0)" p.232

### <span id="page-27-3"></span><span id="page-27-1"></span>连接到计算机

请按照以下各章节的说明将计算机连接到投影机。

#### ▶相关链接

- "[连接到计算机处理](#page-27-2) VGA 视频和音频" p.28
- "[连接到计算机处理](#page-28-0) USB 视频和音频" p.29

• "[连接到计算机处理](#page-29-0) HDMI 视频和音频" p.30

#### 连接到计算机处理 **VGA** 视频和音频

您可以使用 VGA 计算机电缆将投影机连接计算机。

通过连接市售的 3.5 mm 立体声微型插孔音频电缆, 您可以透过投影机的 扬声器系统播放声音。

- < 要连接不带 VGA 视频端口的计算机, 需通过适配器连接到投影 机的 VGA 视频端口。
	- 此外, 也可以在投影机的菜单中设置音频输入使用的端口。 **● 扩展设置 > A/V设置 > 音频输出**
	- 请确保音频电缆标示有"无电阻"。
- a <sup>将</sup> VGA 计算机电缆连接到计算机的监视器端口。
- 2 将另一端连接到投影机上的 Computer 端口。

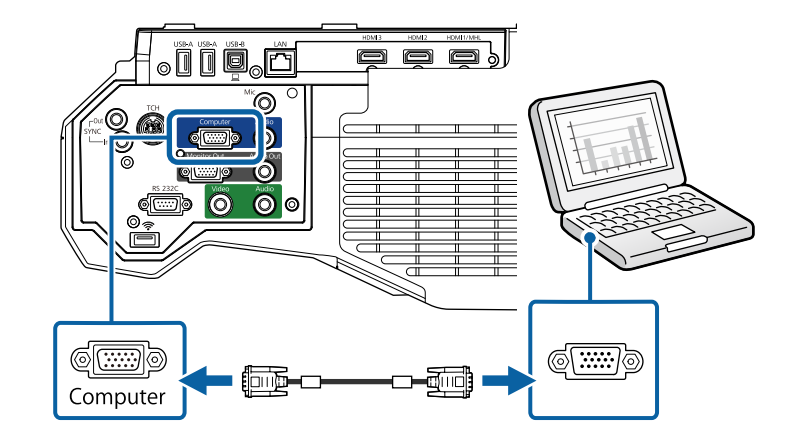

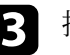

c 拧紧 VGA 连接器上的螺丝。

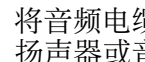

将音频电缆连接到便携式电脑的耳麦或音频输出插孔或台式电脑的 扬声器或音频输出端口。

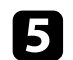

5 将另一端连接到投影机的 Audio 1 端口。

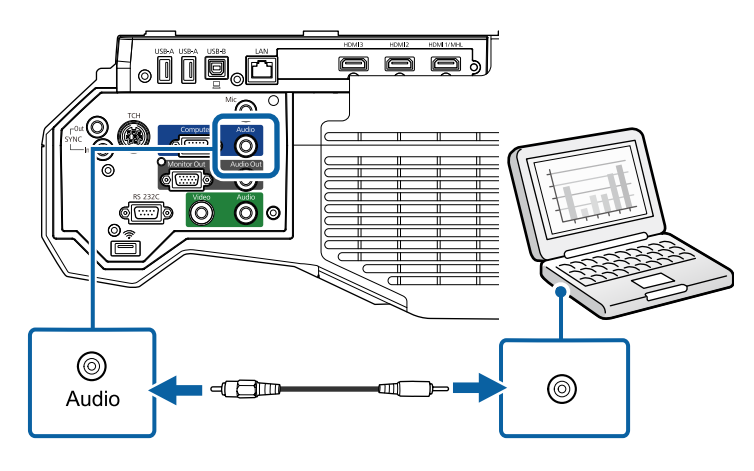

#### <span id="page-28-0"></span>连接到计算机处理 **USB** 视频和音频

如果您的计算机符合系统要求,您可以通过计算机的 USB 端口将视频和 音频输出发送到投影机。该功能称为 USB Display。使用 USB 电缆将投 影机连接到计算机。

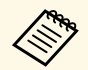

**a • 如果使用 USB 集线器,连接可能无法正确工作。将 USB 电缆直<br>《 》 接连接到投影机。** 接连接到投影机。

> • 要使用 USB Display 功能, 请在投影机的扩展设置菜单中, 选择 **USB Display/Easy Interactive Function** 或 无线鼠标**/USB Display** 作为 **USB Type B** 设置 (CB‑710Ui)。

a 将电缆连接到投影机的 USB-B 端口。

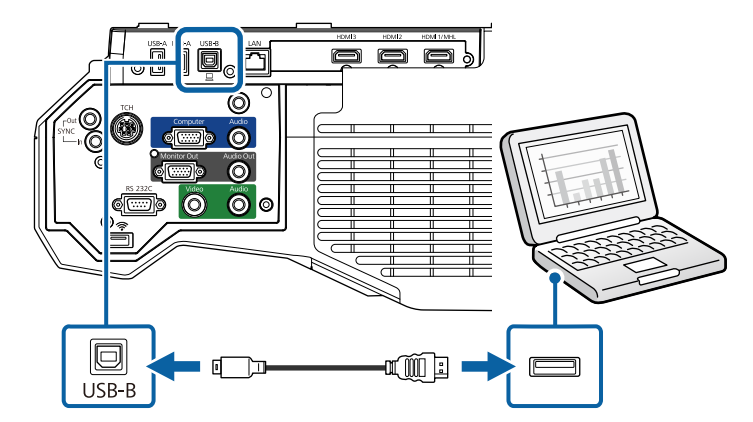

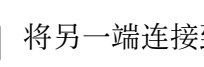

- 2 将另一端连接到计算机上可用的 USB 端口。
- c 打开投影机和计算机。
- $\Box$  执行以下一项操作安装 Epson USB Display 软件:

a 您只需在第一次将投影机连接到计算机时安装此软件。

- Windows: 在显示的对话框中选择 **EMP\_UDSE.EXE** 以安装 Epson USB Display 软件。
- Mac: Epson USB Display 设置文件夹显示在屏幕上。选择 **USB Display Installer** 并按照屏幕上的说明安装 Epson USB Display 软 件。如果 USB Display **Setup** 文件夹未自动显示,双击 **EPSON\_PJ\_UD** > **USB Display Installer**。

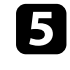

#### 5 按照屏幕说明操作。

请勿断开 USB 电缆或关闭投影机电源,直至投影机显示图像。

投影机显示计算机桌面上的图像,如果演示包含有音频,则会输出声 音。

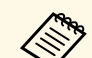

### **<<<<<<<<<>
→ 如果投影机没有投影任何图像, 请执行以下一项操作:**

- Windows: 单击 所有程序 > **EPSON Projector** > **Epson USB Display** > **Epson USB Display Ver.x.xx**。
- Mac: 在应用程序文件夹中双击 **USB Display**。
- 投影完成后,请执行以下一项操作:
	- Windows: 断开 USB 电缆。不需要使用安全删除硬件。
	- Mac: 从菜单栏或 **Dock** 上的 **USB Display** 图标菜单中选择断 开,然后断开 USB 电缆。

#### ▶ 相关链接

• ["USB Display](#page-241-0) 系统要求" p.242

#### <span id="page-29-0"></span>连接到计算机处理 **HDMI** 视频和音频

如果计算机配有 HDMI 端口,您可以使用 HDMI 电缆将其连接到投影 机,然后随同投影图像发送计算机的音频。

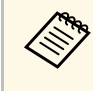

**<<<<<<<<>>
HDMI 端口的 Mac, 需通过适配器连接到投影机的<br>HDMI 端口。请联系 Apple 取得兼容适配器选件。旧式 Mac 计算** 机 (2009 及更早) 可能不支持经由 HDMI 端口的音频。

<span id="page-29-2"></span><span id="page-29-1"></span>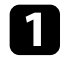

将 HDMI 电缆连接到计算机的 HDMI 输出端口。

5 将另一端连接到投影机的 HDMI 端口。

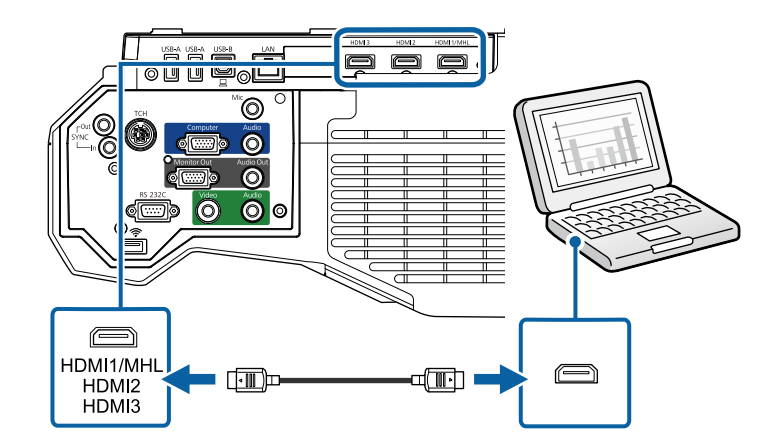

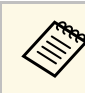

如果通过 HDMI 连接听音频时有问题, 请将市售 3.5 mm 立体声微<br>《》 型插孔音频电缆的一端连接到投影机的 Audio 端口,另一端连接 型插孔音频电缆的一端连接到投影机的 Audio 端口,另一端连接 到计算机的音频输出端口。在投影机的扩展设置菜单中选择连接 的音频输入端口。

- s 扩展设置 > **A/V**设置 > **HDMI1**音频输出
- s 扩展设置 > **A/V**设置 > **HDMI2**音频输出
- s 扩展设置 > **A/V**设置 > **HDMI3**音频输出

#### ▶相关链接

• "[投影机设置设定](#page-180-0) - 扩展设置菜单" p.181

#### 连接到智能手机或平板电脑

您可以使用 MHL 电缆将投影机连接到智能手机和平板电脑, 随同投影 图像发送音频。

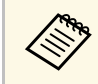

a • 根据智能手机或平板电脑的型号和设定,可能无法正确投影。 • MHL电缆不一定能连接到所有设备。请联系智能手机或平板设 备的制造商以了解您的设备是否支持 MHL。

a <sup>将</sup> MHL 电缆连接到设备的 Micro-USB 端口。

<span id="page-30-2"></span><span id="page-30-0"></span>2 将另一端连接到投影机的 HDMI1/MHL 端口。

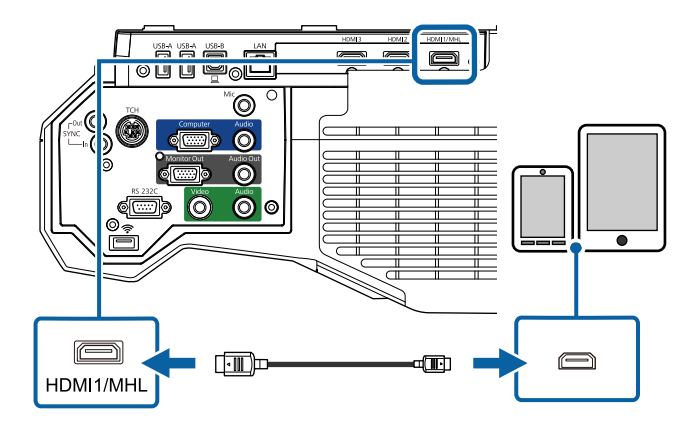

注意

如果连接所用的 MHL 电缆不支持 MHL 标准,则智能手机或平板设备 可能会很热、泄露或爆炸。

<span id="page-30-1"></span>投影图像时,所连的智能手机或平板电脑开始充电。如果使用 MHL-HDMI 转换适配器进行连接,智能手机或平板设备可能无法 充电,或者无法使用投影机的遥控器执行操作。

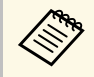

**<<<<<>>>
• 耗电量较大时(如播放电影),可能无法充电。<br>
• 投影机处于待机模式或者智能手机或平板电脑中的电池耗** 尽时,无法充电。

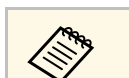

a 若图像投影不正确,请断开然后重新连接MHL电缆。

### 连接到视频源

请按照以下各章节的说明将视频设备连接到投影机。

- **< 对果所连设备上的端口形状与众不同,请使用设备随附的电缆,** 或可选电缆来连接到投影机。
	- 电缆取决于已连接视频设备上的输出信号。
	- 部分类型的视频设备可输出不同类型的信号。查看视频设备随附 的使用说明书,以确认输出的信号类型。
	- 如果音频未正确输出,请检查音频输出设备中的设置。
		- **设置 > HDMI连接 > 音频输出设备**

#### ▶ 相关链接

- "[连接到](#page-30-1) HDMI 视频源" p.31
- "[连接到分量转](#page-31-0) VGA 视频源" p.32
- "[连接到复合视频源](#page-32-0)" p.33

#### 连接到 **HDMI** 视频源

如果视频源具有 HDMI 端口,您可以使用市售的 HDMI 电缆将其连接到 投影机,并随同投影图像发送图像源的音频。

#### 注意

在将视频源连接到投影机之前,请勿开启它。这样可能会损坏投影机。

a <sup>将</sup> HDMI 电缆连接到视频源的 HDMI 输出端口。

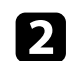

2 将另一端连接到投影机的 HDMI 端口。

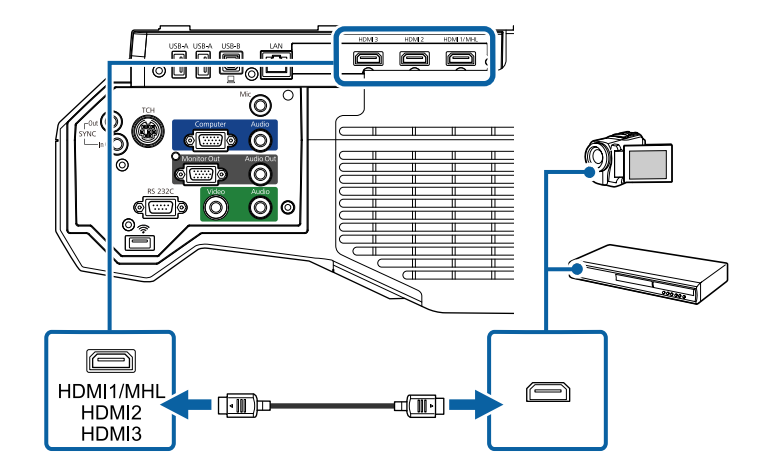

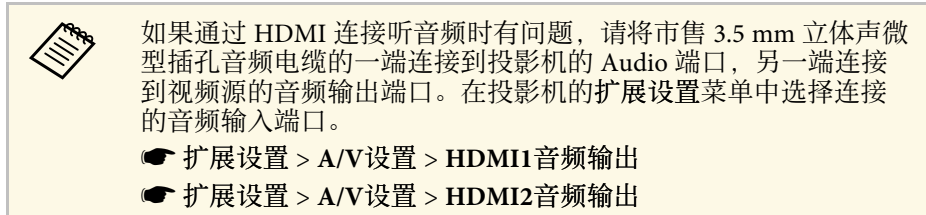

s 扩展设置 > **A/V**设置 > **HDMI3**音频输出

#### ▶ 相关链接

• "[投影机设置设定](#page-180-0) - 扩展设置菜单" p.181

#### <span id="page-31-0"></span>连接到分量转 **VGA** 视频源

如果视频源具有分量视频端口,您可以使用可选分量转 VGA 视频电缆将 其连接到投影机。根据分量端口,可能需要随同分量视频电缆使用适配 器电缆。

通过连接立体声微型插孔音频电缆可以透过投影机的扬声器系统播放声 音。

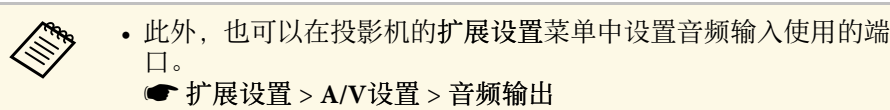

• 请确保音频电缆标示有"无电阻"。

#### 将分量连接器连接到视频源的彩色编码分量视频输出端口。

文 这些端口通过标有 Y, Pb、Pr 或 Y、Cb、Cr。如果使用适配<br>《 器, 请将这些连接器连接到分量视频中继 器,请将这些连接器连接到分量视频电缆。

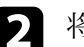

2 将 VGA 连接器连接到投影机上的 Computer 端口。

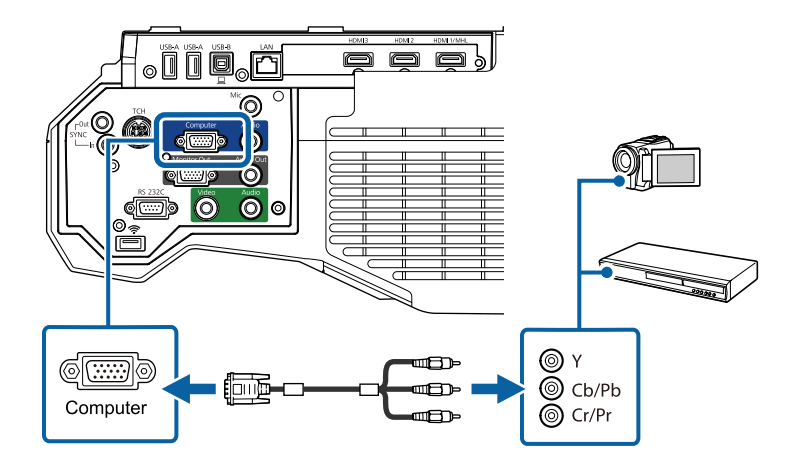

- 3 拧紧 VGA 连接器上的螺丝。
	-

4 将音频电缆连接到视频源的音频输出端口。

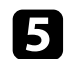

5 将另一端连接到投影机的 Audio 1 端口。

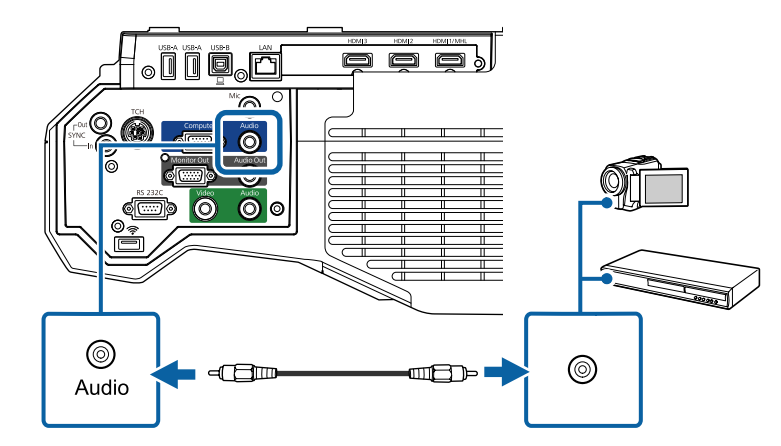

如果显示的图像颜色不正确,可能需要更改投影机的信号菜单中输入信 号设定。

● 信号 > 高级 > 输入信号

- ▶ 相关链接
- "[输入信号设定](#page-176-0) 信号菜单" p.177

#### <span id="page-32-0"></span>连接到复合视频源

如果视频源具有复合视频端口,您可以使用市售的 RCA 型视频或 A/V 电缆将其连接到投影机。

通过连接立体声微型插孔音频电缆可以透过投影机的扬声器系统播放声 音。

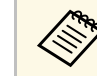

**《<sup>《</sup>》** 请确保音频电缆标示有"无电阻"。

<span id="page-32-2"></span><span id="page-32-1"></span>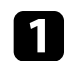

a 将带有黄色连接器的电缆连接到视频源的黄色视频输出端口。

2 将另一端连接到投影机的 Video 端口。

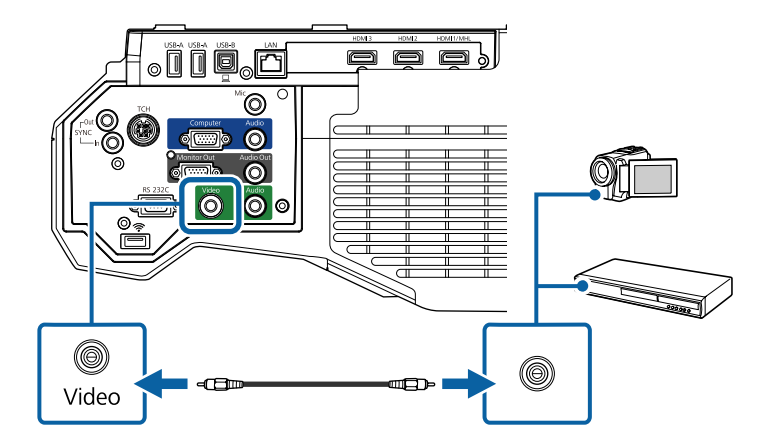

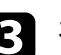

3 将音频电缆连接到视频源的音频输出端口。

4 将另一端连接到投影机的 Audio 2 端口。

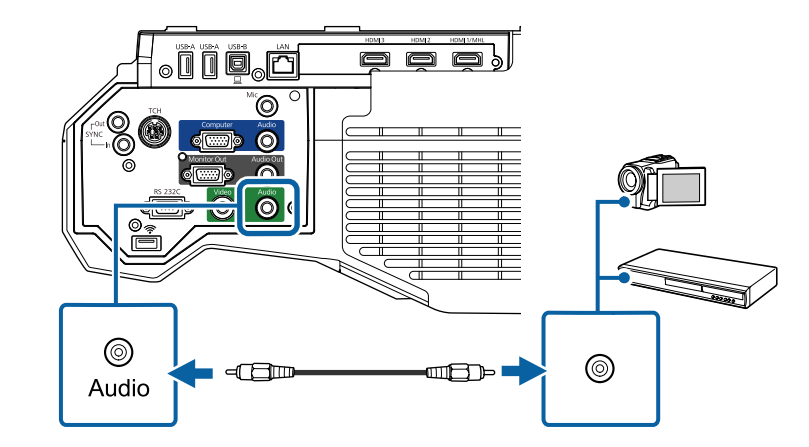

### 连接到外部 **USB** 设备

请按照以下各章节的说明将外部 USB 设备连接到投影机。

#### ▶ 相关链接

- "USB [设备投影](#page-33-0)" p.34
- "[连接到](#page-33-1) USB 设备" p.34
- "[断开](#page-33-2) USB 设备" p.34

#### <span id="page-33-0"></span>**USB** 设备投影

通过将以下任何设备连接到投影机,不必使用计算机或视频设备, 您即 可以投影图像和其他内容:

- USB 闪存盘
- 数码相机或智能手机
- USB 硬盘
- 多媒体存储查看器

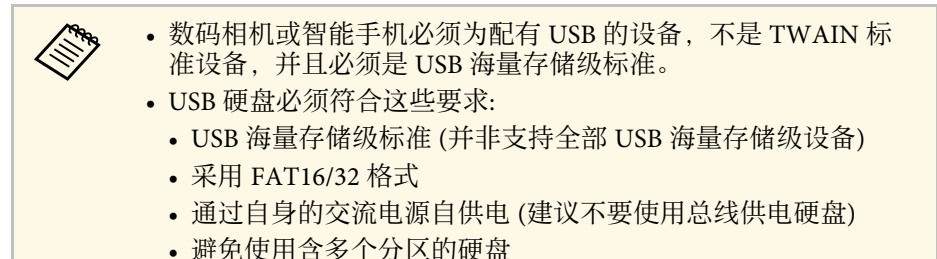

您可以使用所连接 USB 设备上的图像文件投影幻灯片。

#### ▶ 相关链接

• "投影 [PC Free](#page-115-0) 演示" p.116

#### <span id="page-33-1"></span>连接到 **USB** 设备

<span id="page-33-2"></span>您可以将 USB 设备连接到投影机的 USB-A 端口,然后使用它投影图像 和其他内容。

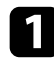

4 如果 USB 设备配有电源适配器, 请将该设备插入到电源插座。

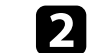

2 如图所示将 USB 电缆或 USB 闪存盘连接到投影机的 USB-A 端口。

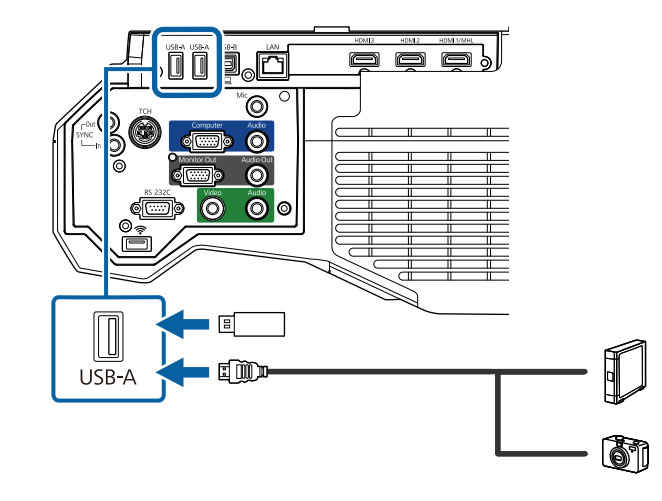

#### 注意

- 使用设备随附或指定的 USB 电缆。
- 请勿连接 USB 集线器或长度超过 3 米的 USB 电缆, 否则设备可能会 操作不正常。

**< 等 USB** 设备连接到其中一个 USB-A 端口时, 将 USB1 选作 图像源。

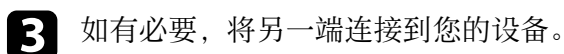

#### 断开 **USB** 设备

通过所连 USB 设备进行演示完毕后,将设备与投影机断开。

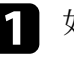

如有必要,关闭设备并拔下电源插头。

2 将 USB 设备与投影机断开。

### <span id="page-34-4"></span><span id="page-34-0"></span>连接到文件摄像机

您可以将文件摄像机连接到投影机以投影相机查看的图像。 连接方根据 Epson 文件摄像机型号而变化。请参阅文件摄像机手册了解 详情。

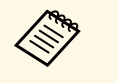

a • <sup>将</sup> USB 文件摄像机连接一个 USB-A 端口时,将 **USB2** 选作图像 源。

• 您不能同时使用多台 USB 文件摄像机。

### <span id="page-34-5"></span><span id="page-34-1"></span>连接到外部输出设备

请按照以下各章节的说明将外部设备连接到投影机。

- ▶ 相关链接
- "连接到 VGA [监视器](#page-34-2)" p.35
- "[连接外部扬声器](#page-34-3)" p.35
- "[连接麦克风](#page-35-0)" p.36

#### <span id="page-34-3"></span><span id="page-34-2"></span>连接到 **VGA** 监视器

如果使用 Computer 端口将投影机连接到计算机,也可以将外部监视器 连接到投影机。这样即使在投影图像看不见时也能让您在外部监视器上 看到自己的演示。

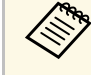

a · 要在投影机关闭时将图像输出到外部监视器, 请在投影机的扩展<br>第一个设置菜单中, 将始终选作 A/V 输出设置。 设置菜单中,将始终选作 **A/V** 输出设置。 s 扩展设置 > **A/V** 设置 > **A/V** 输出

- 外部监视器上不显示使用交互功能在屏幕上绘制的内容。要显示 在外部监视器上绘制的内容,请使用随附的 Easy Interactive Tools (CB‑710Ui)。
- 刷新率低于 60 Hz 的监视器可能无法正确显示图像。

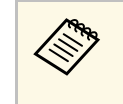

< ● 中国有来自 Computer 端口的模拟 RGB 信号可以输出到外部<br>< 监视器。不能输出来自其他端口的信号输入或分量视频信 号。

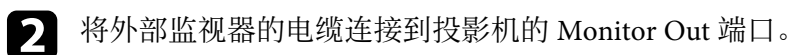

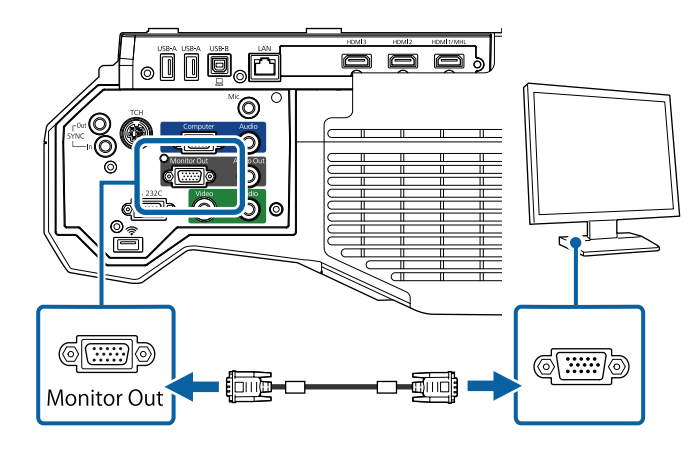

#### 连接外部扬声器

要增强演示中的声音,可以将投影机连接到外部自供电扬声器。您可以 使用投影机的遥控器控制音量。

要从外部扬声器输出音频,请在投影机的设置菜单中将投影机选作音频 输出设备。当音频/视频系统未连接到投影机时,即使音频输出设备被设 定为**AV**系统,音频也从外部扬声器输出。

- **设置 > HDMI连接 > 音频输出设备**
- a 要在投影机关闭时从外部扬声器输出音频,请在投影机的扩展设 置菜单中,将始终选作 **A/V** 输出设置。 s 扩展设置 > **A/V** 设置 > **A/V** 输出 • 您可以将投影机连接到功放扬声器。 • 连接外部扬声器时,投影机的内置扬声器系统被禁用。

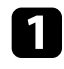

4 确保计算机或视频源已根据需要使用音频和视频线连接到投影机。

2 找出合适的电缆连接外部扬声器,如立体声微型插孔转针脚插孔电 统,一员运输是实行监视方配器。

3 根据需要将电缆的一端连接到外部扬声器。

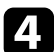

4 将电缆的立体声微型插孔端连接到投影机的 Audio Out 端口。

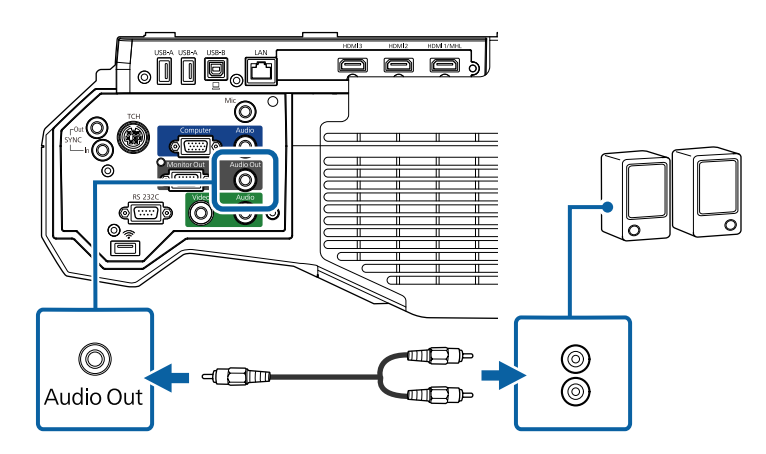

#### <span id="page-35-2"></span><span id="page-35-1"></span><span id="page-35-0"></span>连接麦克风

您可以将麦克风连接到投影机的 Mic 端口以在演示期间提供音频支持  $(CB-710Ui)$ 

要在投影机关闭时从麦克风输出音频,请在投影机的扩展设置菜单中, 将始终选作 **A/V** 输出设置。

s 扩展设置 > **A/V** 设置 > **A/V** 输出

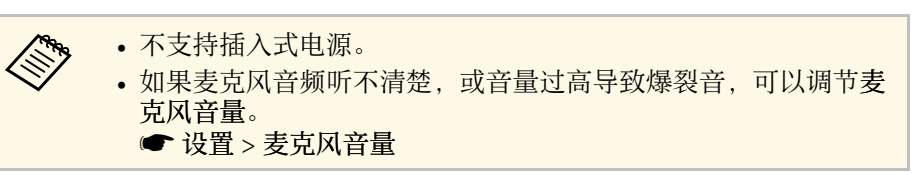

a 将麦克风电缆连接到投影机的 Mic 端口。

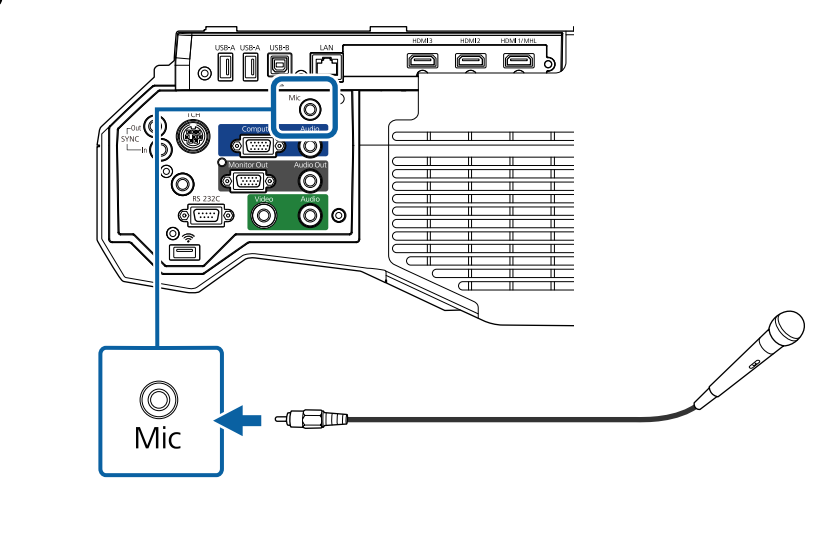

2 必要时,开启麦克风。

#### 连接相同型号的多个投影机

如果在同一个房间内使用相同型号多个投影机的交互功能,您需要同步 投影机。为此,请将可选遥控器电缆连接到各投影机上的 SYNC 端口  $(CB-710Ui)$ 。
## 投影机连接 **<sup>37</sup>**

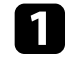

**■ 将电缆的一端连接到一个投影机的 SYNC IN 端口, 另一端连接到**<br>另一个投影机的 SYNC OUT 端口。

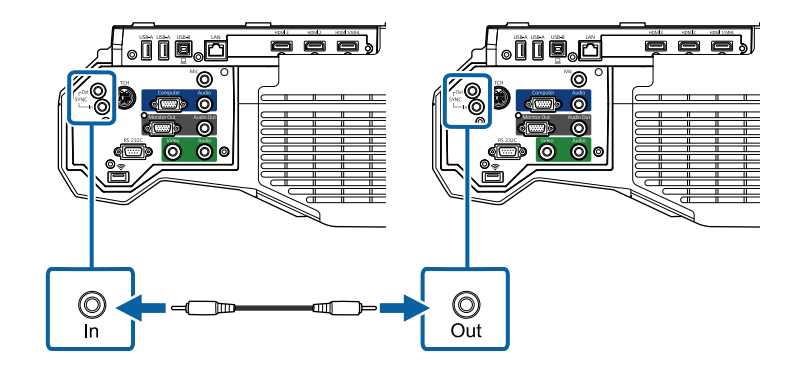

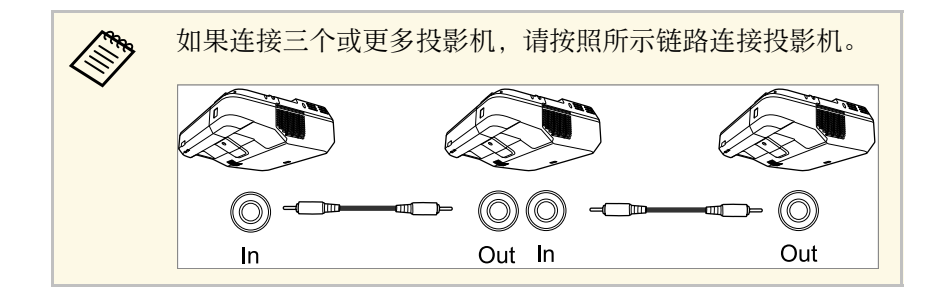

#### 2 按控制面板或遥控器上的 [Menu] 按钮。

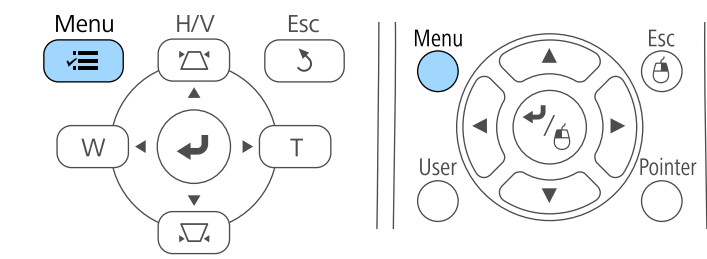

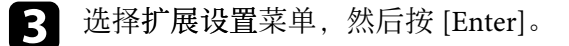

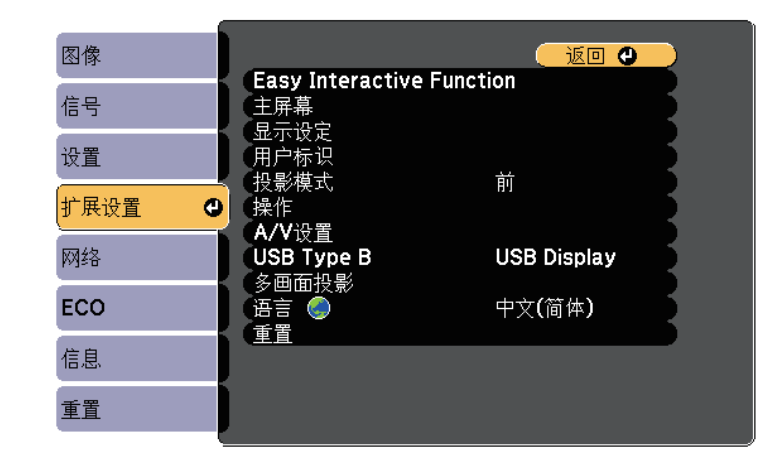

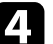

**4. 选择 Easy Interactive Function** 设置, 然后按 [Enter]。

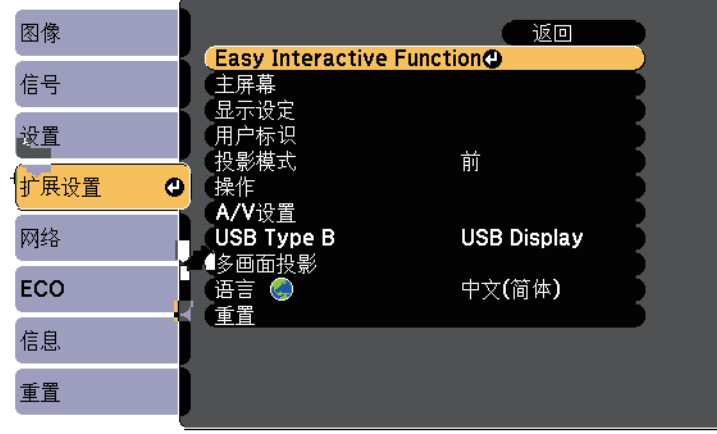

## 投影机连接 **<sup>38</sup>**

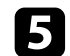

e 在常规部分中,选择高级,然后按 [Enter]。

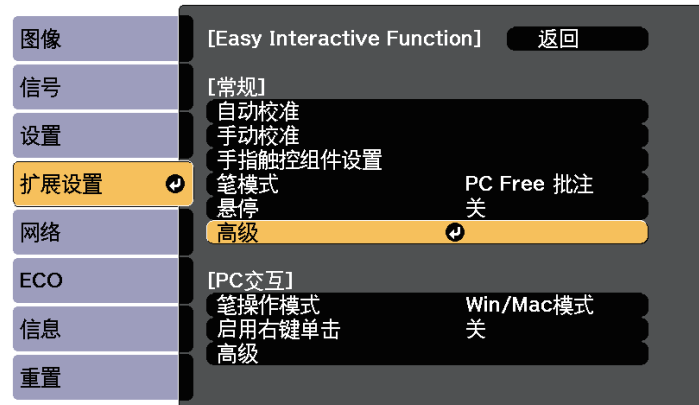

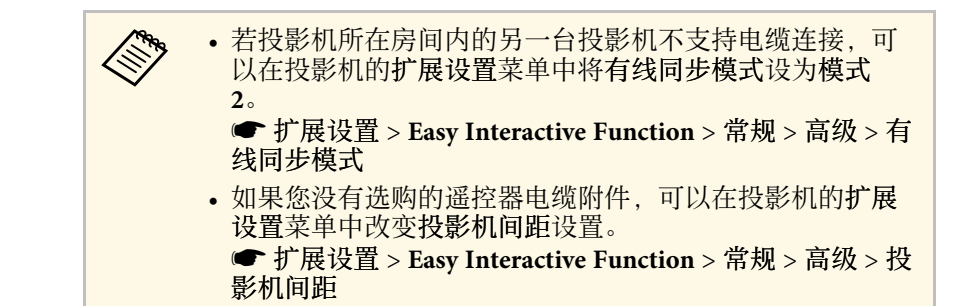

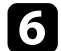

### f 选择投影机同步并按 [Enter]。

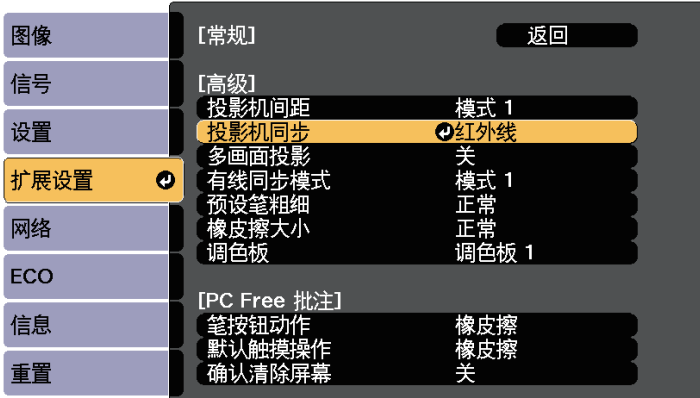

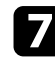

 $\blacksquare$  选择有线并按 [Enter]。

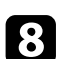

**3** 按 [Menu] 或 [Esc] 退出菜单。

## 安装遥控器电池 **<sup>39</sup>**

#### 遥控器使用投影机随附的两节 AA 电池。

注意 在处理电池之前,请务必阅读安全使用须知。

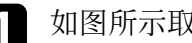

1 如图所示取下电池盖。

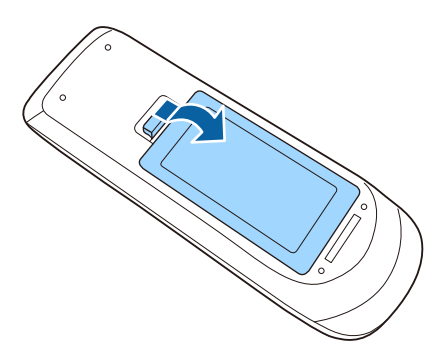

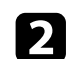

b 插入电池,**<sup>+</sup>** <sup>和</sup> – 端位置如图所示。

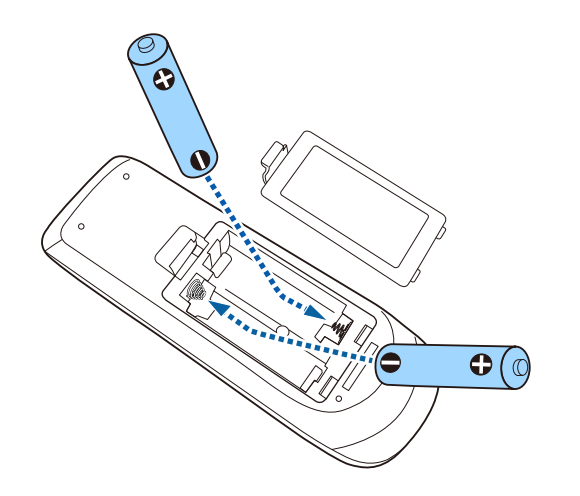

### 警告

核对电池仓内 (+) 和 (-) 极标志的位置,以确保电池以正确的方式装 入。如果未正确使用电池,电池可能会爆炸或泄漏,从而导致火灾、 人身伤害或产品损坏。

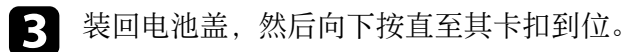

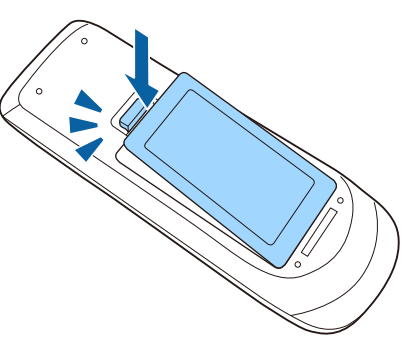

## 在笔中安装电池 **<sup>40</sup>**

每支笔使用一个 AA 电池 (CB‑710Ui)。

注意 在处理电池之前,请务必阅读安全使用须知。

1 如图所示打开电池盖。

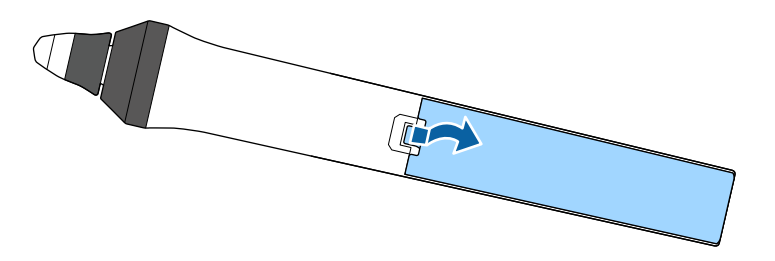

3 装回电池盖,然后向下按直至其卡扣到位。

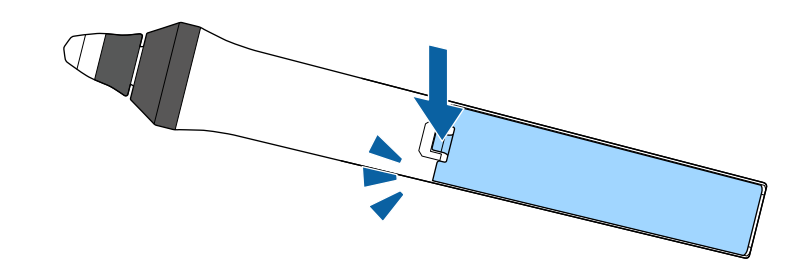

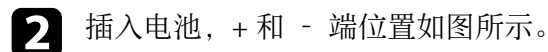

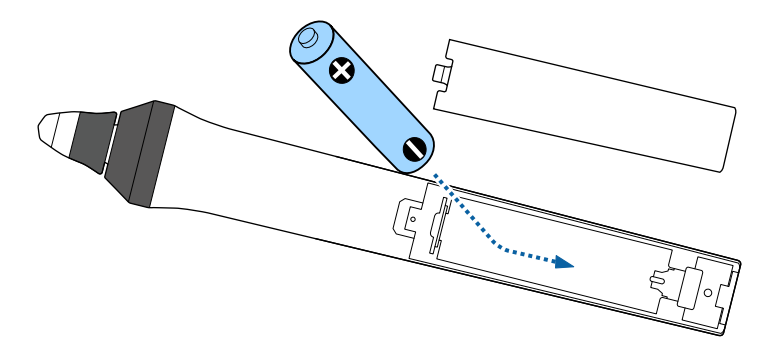

### 警告

核对电池仓内 (+) 和 (-) 极标志的位置,以确保电池以正确的方式装 入。如果未正确使用电池,电池可能会爆炸或泄漏,从而导致火灾、 人身伤害或产品损坏。

遥控器可以让您在房间内的几乎任何地方控制投影机。 务必在此处所示的距离和角度范围内,将遥控器对准投影机的接收器。

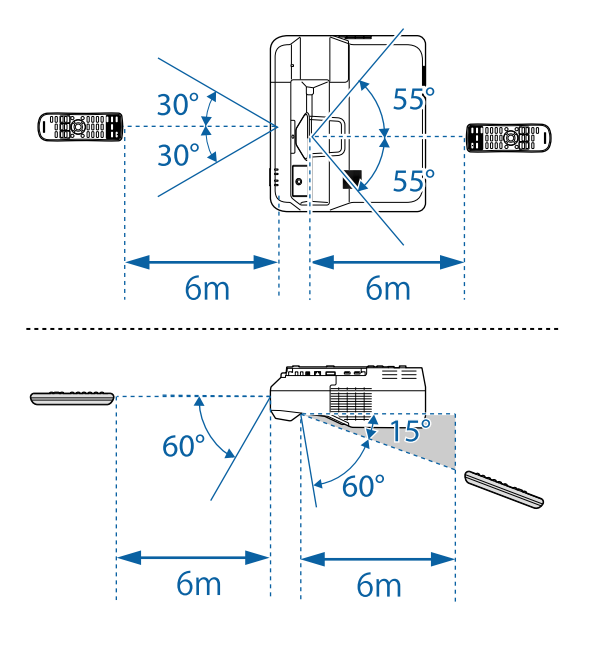

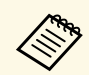

**<<<<<>>>>**<br>避免在萤光灯强光或直射阳光情况下使用遥控器,否则投影机可<br>能无法响应命令。如果长期不会使用遥控器,应取出电池。

## 使用基本投影机功能

请按照以下各章节的说明使用投影机的基本功能。

#### ▶ 相关链接

- "[打开投影机](#page-42-0)" p.43
- "[关闭投影机](#page-44-0)" p.45
- "[设置日期和时间](#page-45-0)" p.46
- "[选择投影机菜单语言](#page-47-0)" p.48
- "[投影模式](#page-48-0)" p.49
- "[聚焦图像](#page-50-0)" p.51
- "[调节图像高度](#page-53-0)" p.54
- "[图像形状](#page-54-0)" p.55
- "[用按钮缩放图像](#page-61-0)" p.62
- "[调节图像位置](#page-62-0)" p.63
- "[选择图像源](#page-63-0)" p.64
- <sup>"[图像长宽比](#page-65-0)" p.66</sup>
- "[颜色模式](#page-67-0)" p.68
- "[调节图像颜色](#page-69-0)" p.70
- "[调节亮度](#page-72-0)" p.73
- "[用音量按钮控制音量](#page-75-0)" p.76

## 打开投影机 **<sup>43</sup>**

<span id="page-42-0"></span>打开投影机后,再打开想要使用的计算机或视频设备。

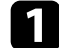

将电源线到连接投影机的电源插口, 然后将其插入到电源插座。

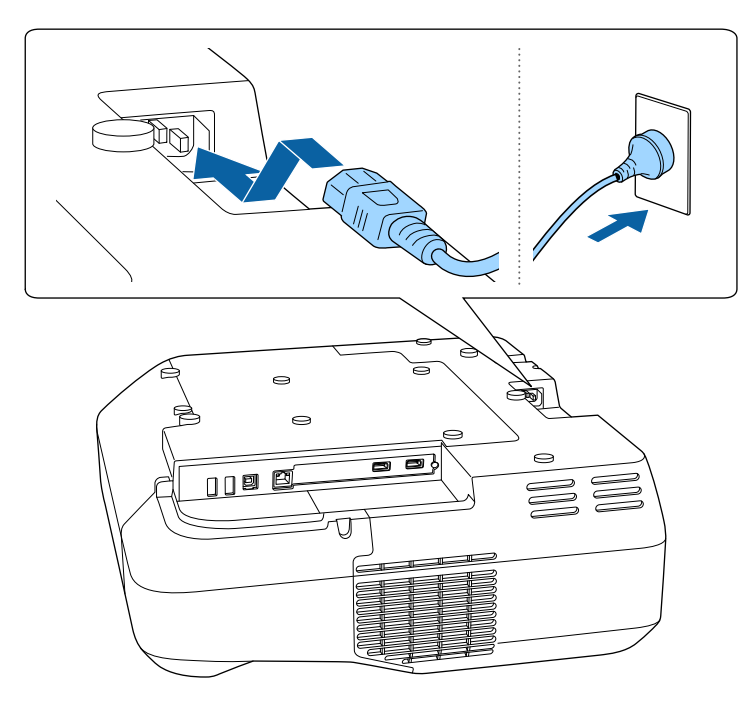

投影机的电源指示灯会变为蓝色。它指示投影机已通电,但尚未打 开 (处于待机模式)。

2 按控制面板或遥控器上的电源按钮以打开投影机。

投影机会发出嘟嘟声,投影机暖机时,状态指示灯会闪烁蓝色。一 旦投影机暖机完毕,状态指示灯会停止闪烁并变为蓝色。

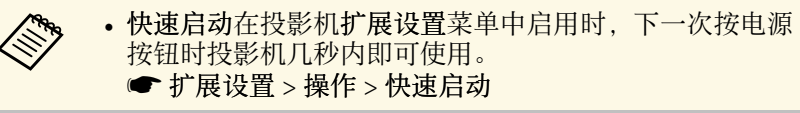

如果看不到投影图像,请尝试以下操作。

- 打开连接的计算机或视频设备。
- 使用便携式电脑时,从电脑中更改屏幕输出。
- 插入 DVD 或其他视频介质, 然后按播放 (如果必要)。
- 按控制面板或遥控器上的 [Source Search] 按钮以检查源。
- 按遥控器上适合所需视频源的按钮。
- 如果主屏幕显示,请选择想要投影的源。

### 警告

- 灯光开启时切勿直视投影机镜头。这会对眼睛造成损害,而且对儿童尤其 危险。
- 使用遥控器远程开启投影机时,确保没有人注视镜头。
- 投影期间, 请勿使书本或其它物品挡住投影机的光线。 如果投影机的光线 被挡住,则光线照射到的区域会变热,可能会造成融化、烧烫或起火。另 外,镜头也可能由于反射光而温度升高,从而造成投影机故障。要停止投 影,请使用 A/V Mute 功能或关闭投影机。
- a 如果在投影机的扩展设置菜单中,直接开机被设为开,则只要接 通电源,投影机即可开启。注意,断开后来电时,投影机也会自 动开启。 s 扩展设置 > 操作 > 直接开机 • 如果您在投影机扩展设置菜单中,将特定端口选作自动开机设 置,则只要检测到该端口的信号或电缆连接,投影机即会开启。 s 扩展设置 > 操作 > 自动开机

#### ▶ 相关链接

• "[主屏幕](#page-43-0)" p.44

- "[投影机设置设定](#page-180-0) 扩展设置菜单" p.181
- "[投影机设置设定](#page-191-0) ECO 菜单" p.192

## 打开投影机 **<sup>44</sup>**

### <span id="page-43-0"></span>主屏幕

主屏幕功能允许您方便地选择图像源和访问有用的功能。通过按控制面 板或遥控器上的 [Home] 按钮, 您可以显示主屏幕。当您打开投影机并 且没有信号输入时,也会显示主屏幕。

按控制面板或遥控器上的箭头按钮可选择一个菜单项,然后按 [Enter]。 您也可以使用互动笔或手指选择菜单项目 (CB‑710Ui)。

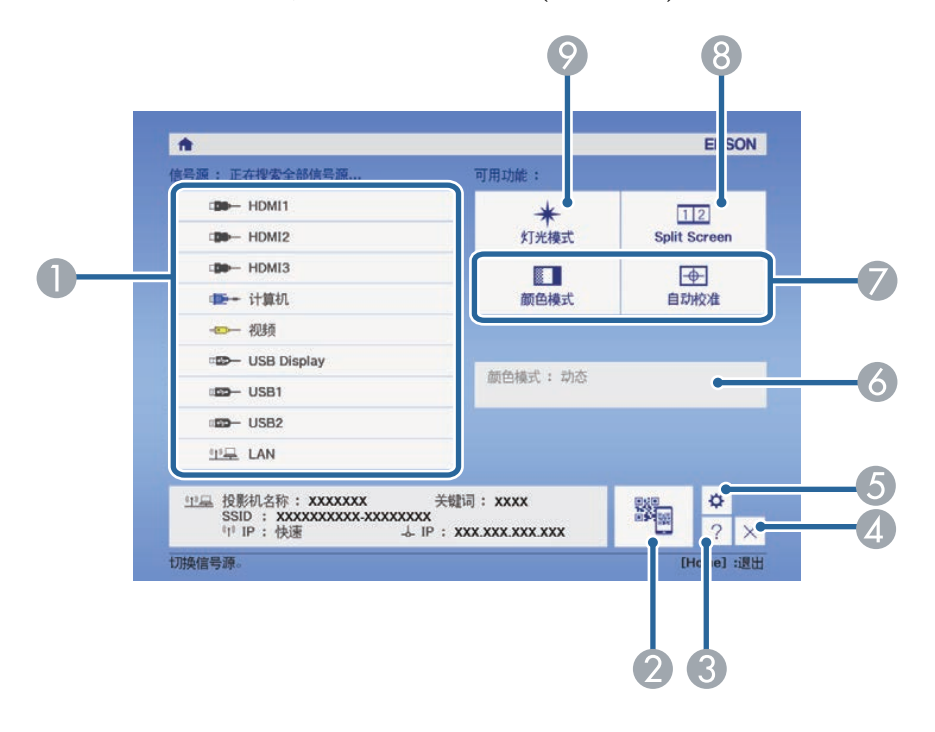

- A 选择投影源。
- 显示二维码并在智能手机或平板设备上投影数据。
- 6 显示帮助屏幕。
- D 关闭主屏幕。
- **互动功能设置 (CB-710Ui)。**
- F 使用互动笔或手指更改主屏幕上的设置(如能耗控制)时,显示当前投影 机状态 (CB‑710Ui)。
- G 执行投影机扩展设置菜单中分配给主屏幕的菜单选项。
- 通过分离投影屏幕同时,投影不同图像源中的两个图像。
- I 选择灯光亮度。

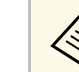

**《 》** 若闲置时间超过 10 分钟, 主屏幕会消失。

#### ▶相关链接

- "[投影机设置设定](#page-180-0) 扩展设置菜单" p.181
- "[使用二维码连接移动设备](#page-151-0)" p.152
- "[使用投影机的菜单](#page-173-0)" p.174
- "[使用投影机帮助显示](#page-217-0)" p.218

## 关闭投影机 **<sup>45</sup>**

#### <span id="page-44-0"></span>使用后投影机。

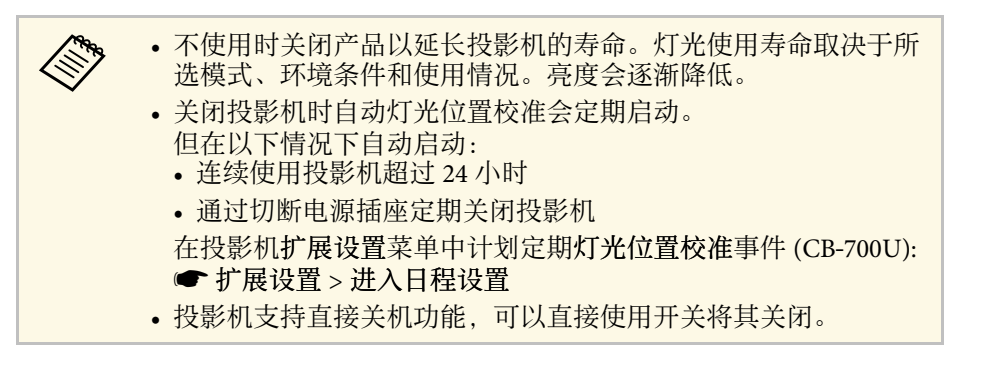

a 按控制面板或遥控器上的电源按钮。 投影机显示关闭确认屏幕。

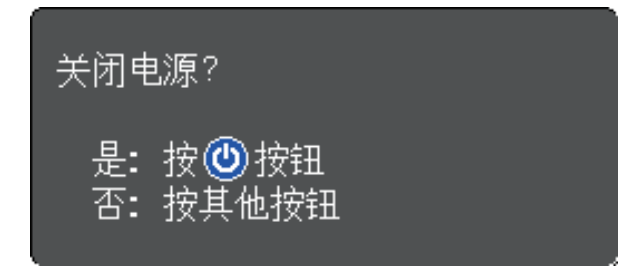

- 2 再按一下电源按钮。(要保持开启,请按任何其他按钮。) 投影机会发出两次嘟嘟声,灯光关闭,状态指示灯变熄灭。
- 3 要运输或存储投影机, 请确保电源指示灯为蓝色(但不闪烁), 然后<br>拔下电源线插头。

## 设置日期和时间 **<sup>46</sup>**

#### <span id="page-45-0"></span>您可以设置投影机的日期和时间。

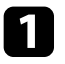

a 打开投影机。

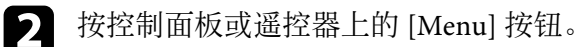

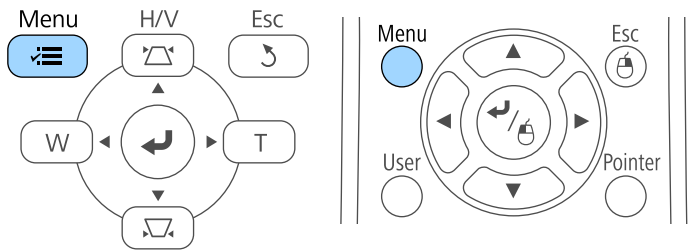

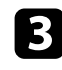

c 选择扩展设置菜单, 然后按 [Enter]。

4 选择操作设置,然后按 [Enter]。

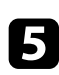

5 选择日期和时间设置, 然后按 [Enter]。 您会看到此屏幕:

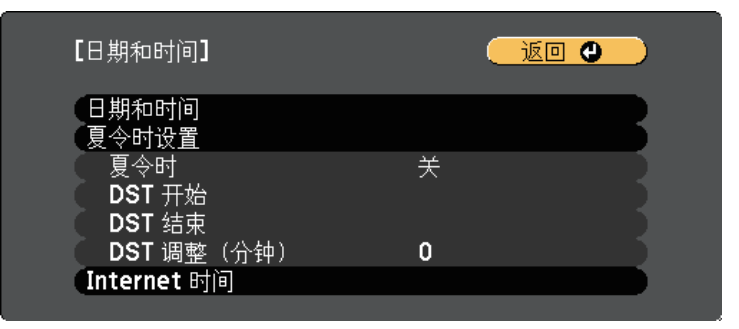

### 您会看到此屏幕:

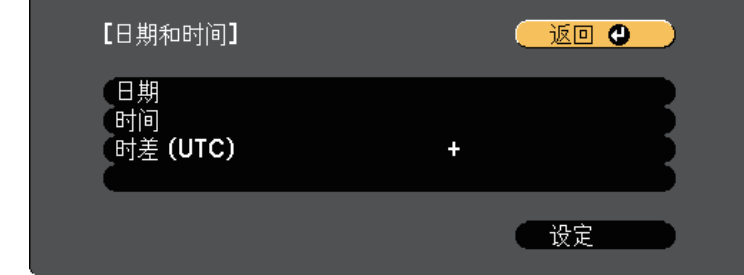

- 选择日期, 按 [Enter], 然后使用显示的键盘输入今天的日期。
- 8 选择时间, 按 [Enter], 然后使用显示的键盘输入当前时间。
- **4** 选择时差 (UTC), 按 [Enter], 然后设置基于世界标准时间的时差。

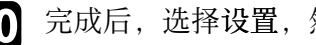

j 完成后,选择设置,然后按 [Enter]。

## 设置日期和时间 **<sup>47</sup>**

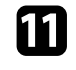

**【** 要激活夏令时, 请选择夏令时设置, 然后按 [Enter]。之后选择设

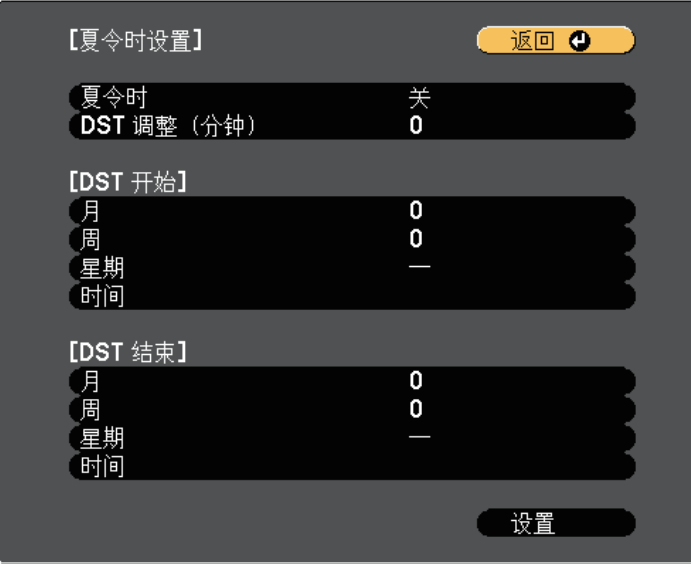

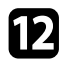

**12** 完成后,选择设置,然后按 [Enter]。

**B** 要通过 Internet 时间服务器自动更新时间, 请选择 Internet 时间设置, 然后按 [Enter]。之后选择设置。

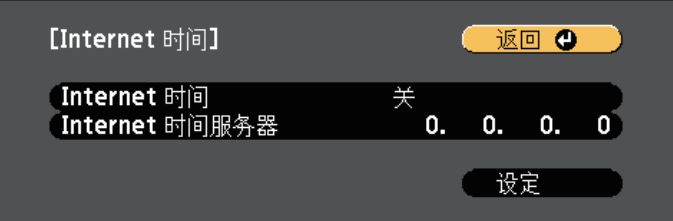

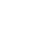

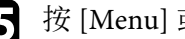

**i** 按 [Menu] 或 [Esc] 退出菜单。

## 选择投影机菜单语言 **<sup>48</sup>**

<span id="page-47-0"></span>如果想要用其他语言查看投影机的菜单和信息,您可以更改语言设定。

a 打开投影机。

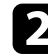

2 按控制面板或遥控器上的 [Menu] 按钮。

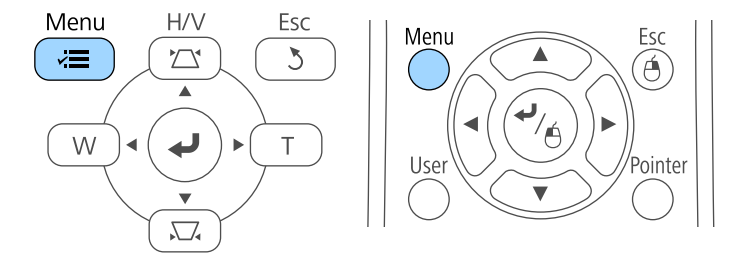

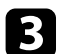

### 3 选择扩展设置菜单,然后按 [Enter]。

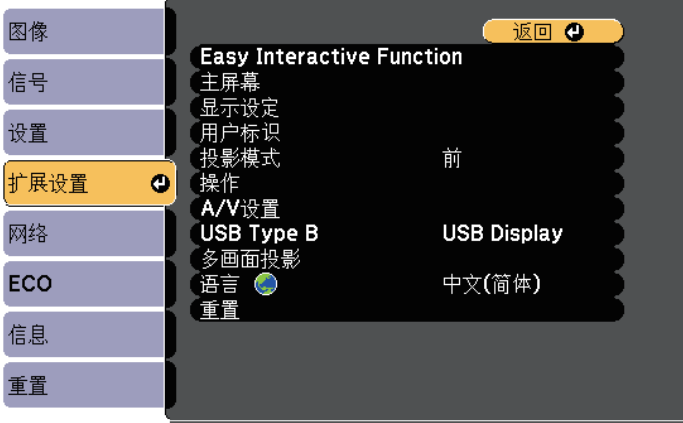

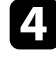

4 选择语言设定,然后按 [Enter]。

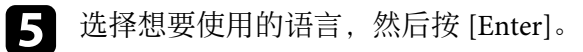

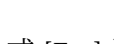

### f <sup>按</sup> [Menu] <sup>或</sup> [Esc] 退出菜单。

- <span id="page-48-0"></span>根据投影机放置的方式,可能需要更改投影模式,以便正确投影图像。
- 前可从屏幕前方的桌面上投影。
- <span id="page-48-2"></span>• 前投**/**翻转(默认设定)会将图像上下翻转,从吊顶或墙上固定架倒置 投影。
- 背投水平翻转图像,从半透明屏幕后面投影。
- 背投**/**翻转上下和水平翻转图像,从吊顶或墙上固定架和半透明屏幕后 面投影。
- ▶ 相关链接
- "[使用遥控器更改投影模式](#page-48-1)" p.49
- "[使用菜单更改投影模式](#page-48-2)" p.49
- "[投影机设置和安装选项](#page-23-0)" p.24

### <span id="page-48-1"></span>使用遥控器更改投影模式

您可以更改投影模式以上下翻转图像。

- 
- a 打开投影机并显示一个图像。

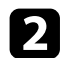

 $\bigcap$  按住遥控器上的 [A/V Mute] 按钮 5 秒。

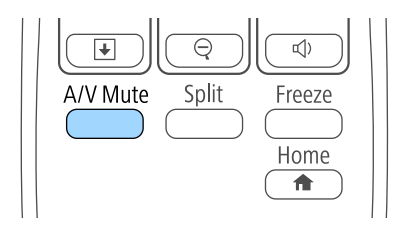

图像会短暂消失,随即上下翻转后重新显示。

c 要将投影改回原来模式,请再次按住 [A/V Mute] 按钮 <sup>5</sup> 秒。

### 使用菜单更改投影模式

您可以使用投影机菜单更改投影模式将图像上下和/或左右翻转。

- a 打开投影机并显示一个图像。
	-
- b 按控制面板或遥控器上的 [Menu] 按钮。

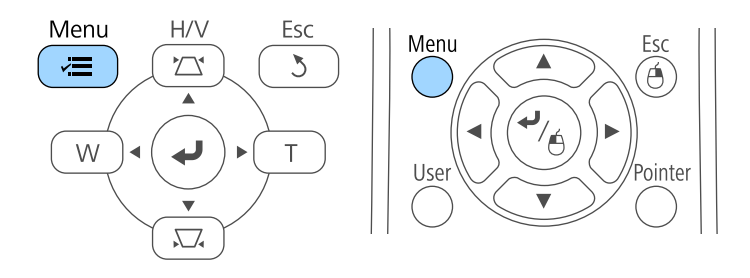

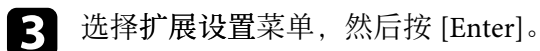

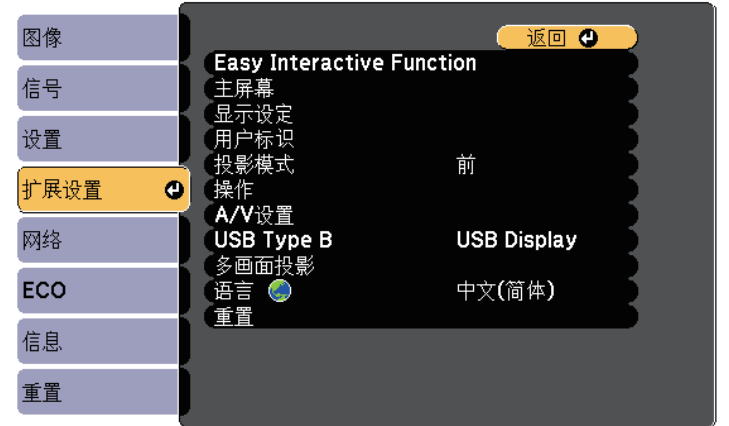

## 投影模式 **<sup>50</sup>**

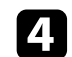

4 选择 投影模式,然后按 [Enter]。

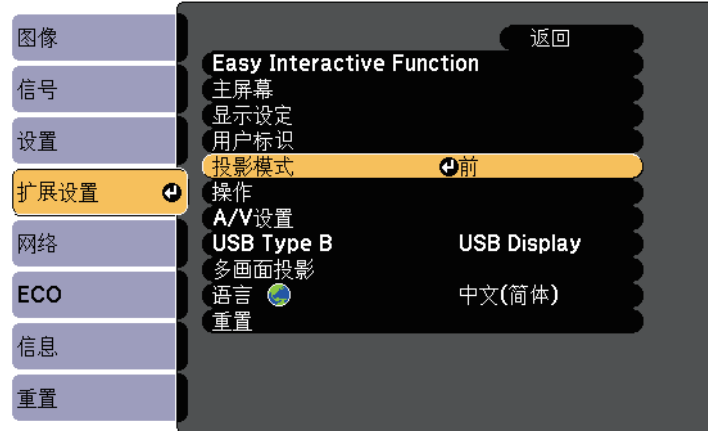

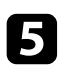

5 选择一个投影模式,然后按 [Enter]。

f <sup>按</sup> [Menu] <sup>或</sup> [Esc] 退出菜单。

## 聚焦图像 **<sup>51</sup>**

#### <span id="page-50-0"></span>您可以显示测试图样,然后调整焦距。

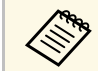

< 输 我们建议开始投影至少 10 分钟后调整图像聚焦,因为刚启动投影 机时图像不稳定。

 $rac{\text{Esc}}{(\theta)}$ 

'Pointer

 $\left( \biguplus \right)$ 

` ∕ ⊕

 $\overline{\mathbf{v}}$ 

### a 按控制面板或遥控器上的 [Menu] 按钮。

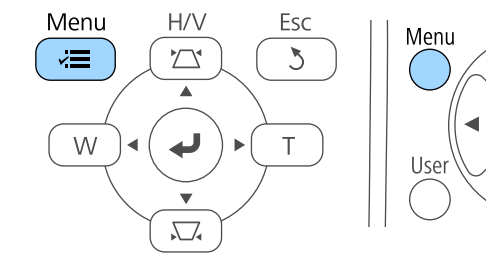

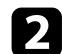

2 选择设置菜单,然后按 [Enter]。

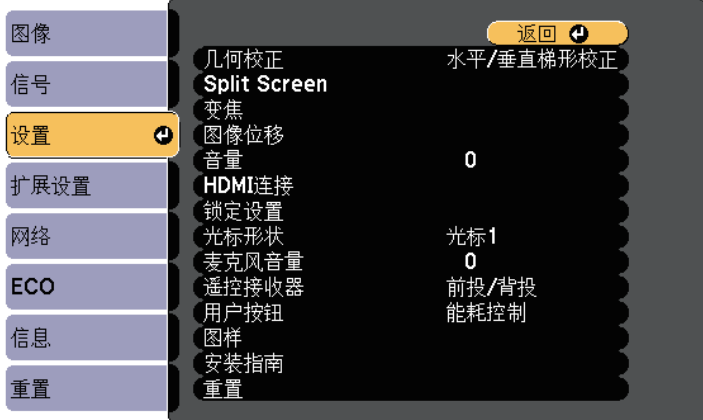

3 选择图样,然后按 [Enter]。

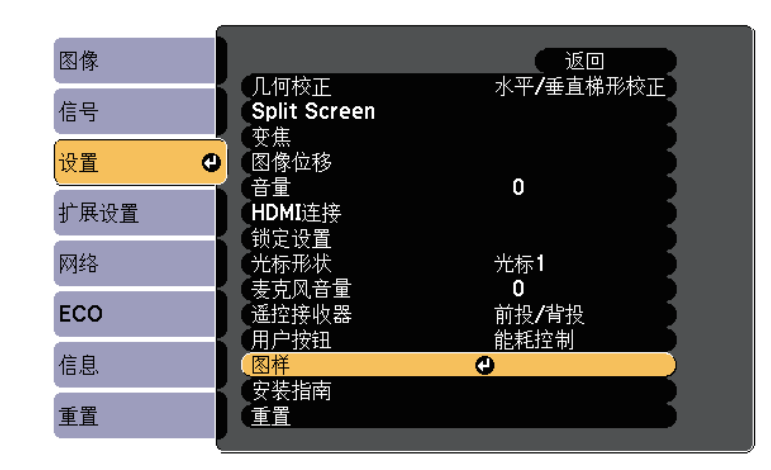

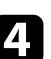

4 选择测试图样,然后按 [Enter]。

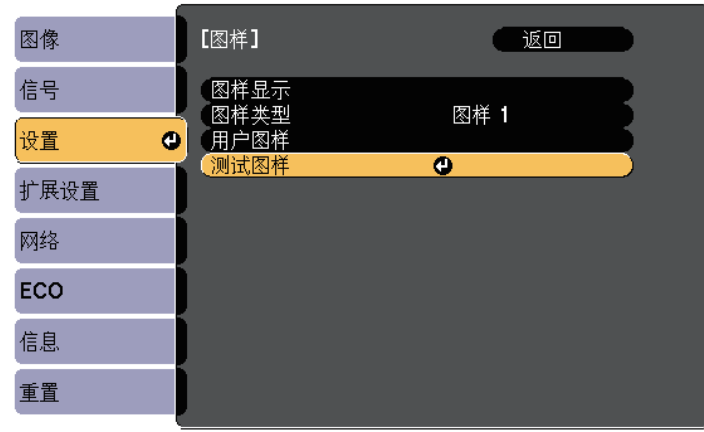

## 聚焦图像 **<sup>52</sup>**

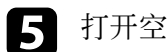

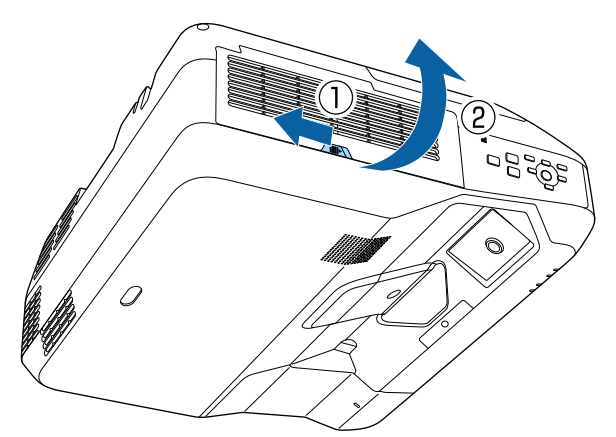

e 打开空气过滤器盖。 f 移动聚焦杆,聚焦到投影屏幕的中心下部。

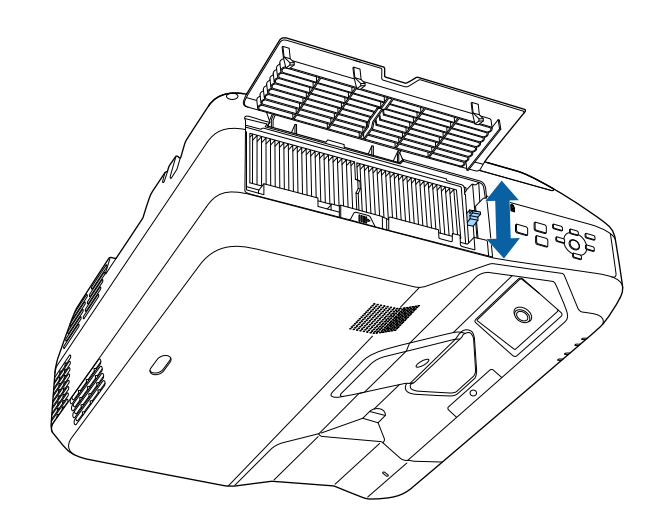

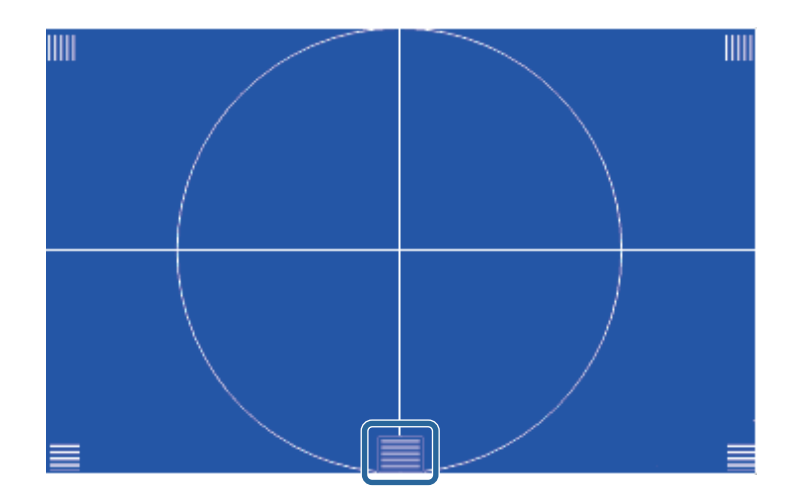

### 聚焦图像 **<sup>53</sup>**

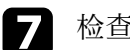

7 检查焦距与投影屏幕四角是否一致。

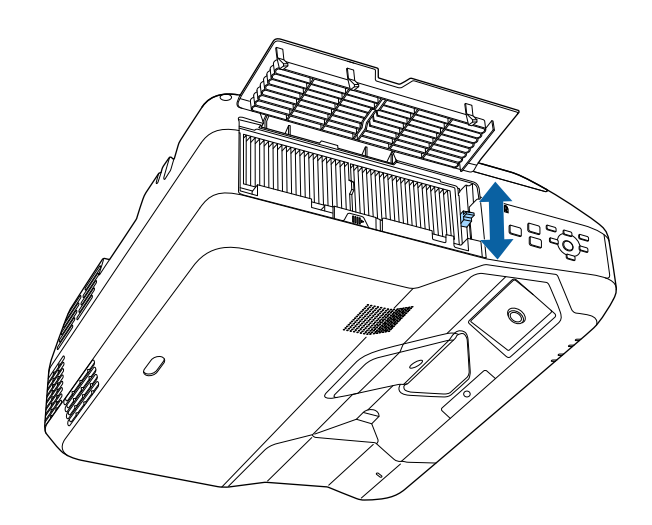

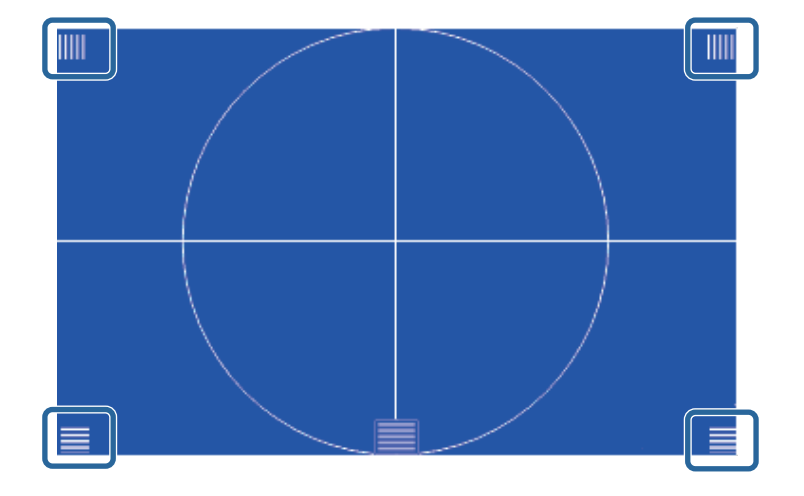

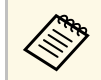

◆ 如有任何区域聚焦不良,可以使用聚焦杆进行调整,直至四<br>◆ 角焦距一致。

8 若要关闭测试图样,请按下遥控器或控制面板上的[Esc]按钮。

## 调节图像高度 **<sup>54</sup>**

<span id="page-53-0"></span>如果从桌面或其他平面上投影,图像太高或太低,您可以使用投影机的 可调撑脚调节图像高度 (仅适用于附带有撑脚的型号)。

倾斜的角度越大,聚焦越难。安装投影机时使其只需倾斜很小的角度。

a 打开投影机并显示一个图像。

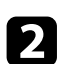

2 要调节图像高度,请旋转前撑脚或后撑脚以展开或缩回它们。

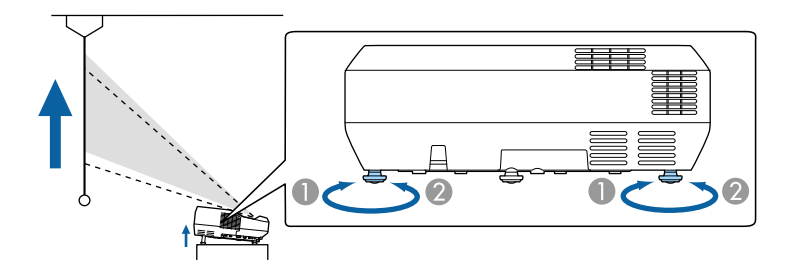

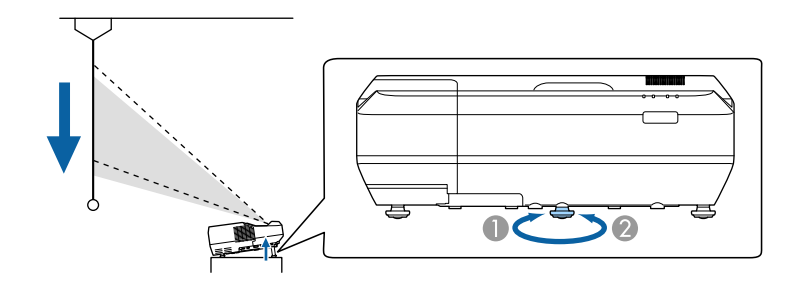

● 展开前撑脚或后撑脚。

2 缩回前撑脚或后撑脚。

3 如果图像倾斜,请旋转后撑脚以调节其高度。

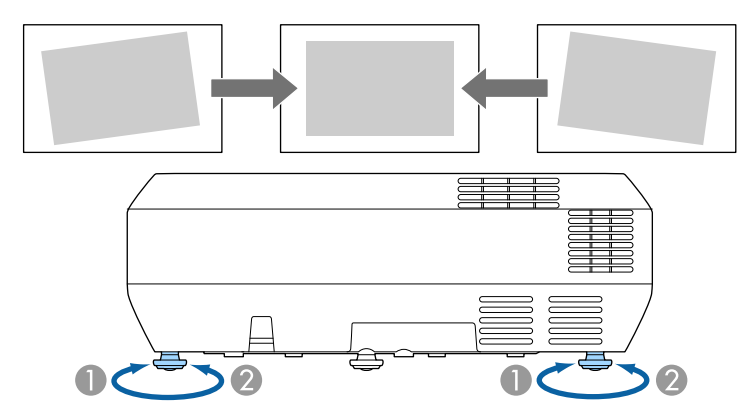

A 展开后撑脚

B 缩回后撑脚

如果投影图像为不规则的矩形,需要调节图像形状。

#### ▶ 相关链接

• "[图像形状](#page-54-0)" p.55

<span id="page-54-0"></span>将投影机放置在屏幕中心正前方并保持水平,即可投影规则的矩形图 像。如果投影机放置的位置与屏幕有一定角度, 或将其上下倾斜, 或偏 离侧面, 则可能需要校正图像形状。

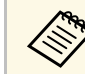

**《<sup>《</sup>》** 您不能同时使用多个校正方法校正图像形状。

#### ▶ 相关链接

- "[用梯形校正按钮校正图像形状](#page-54-1)" p.55
- "用 Quick Corner [校正图像形状](#page-55-0)" p.56
- "[通过曲面投影校正对图像形状进行校正](#page-57-0)" p.58

### <span id="page-54-1"></span>用梯形校正按钮校正图像形状

您可以使用投影机的梯形校正按钮校正不规则矩形图像的形状。

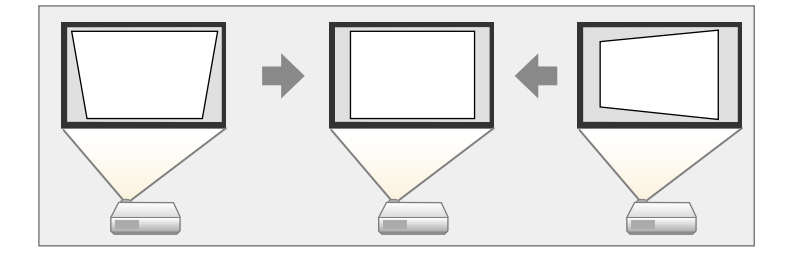

您可以使用梯形校正按钮最多将图像上下左右校正 3º。

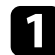

a 打开投影机并显示一个图像。

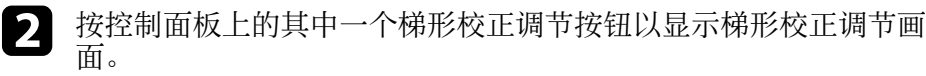

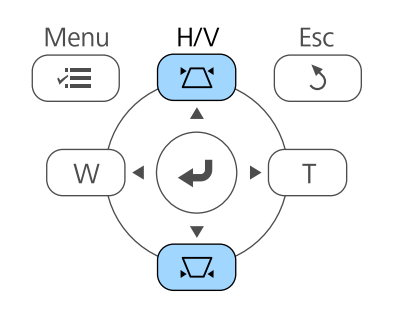

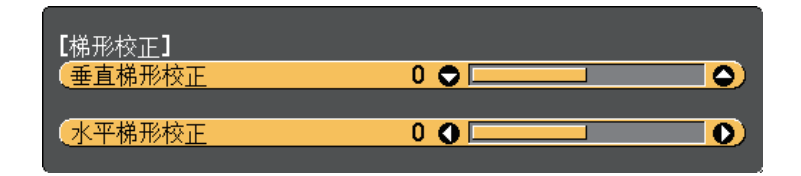

## 图像形状 **<sup>56</sup>**

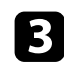

### <span id="page-55-0"></span>c 按梯形校正按钮以调节图像形状。

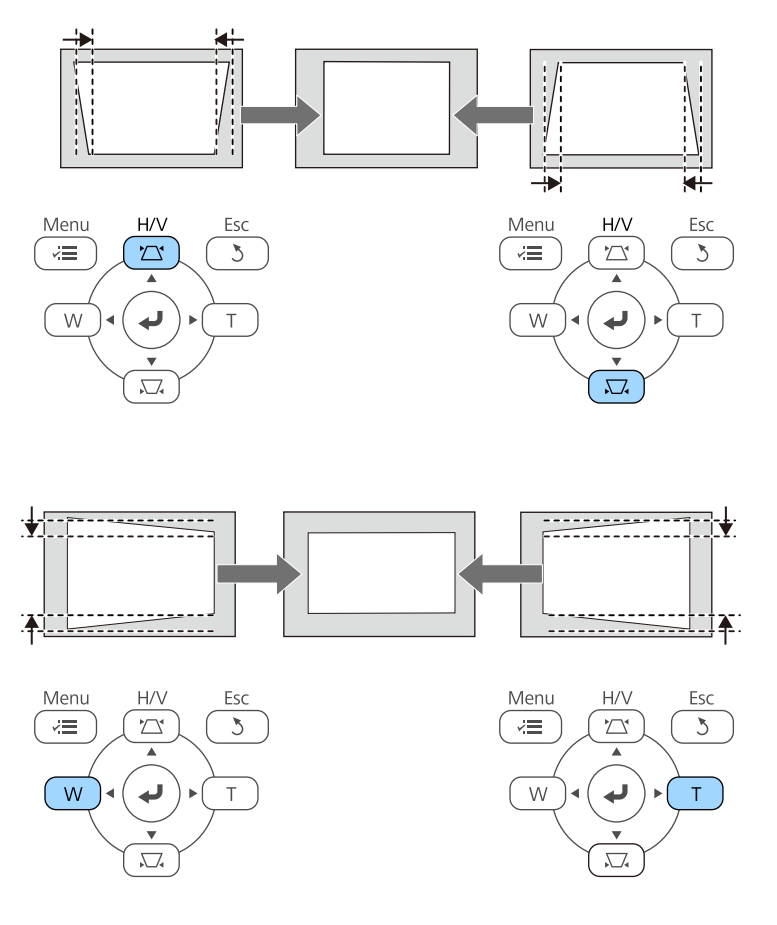

#### 校正后,图像会略微小一些。

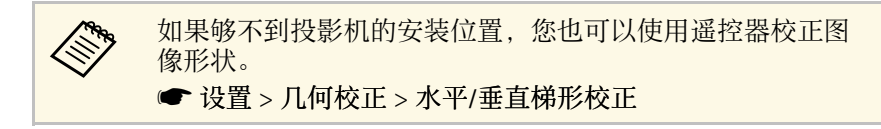

- ▶相关链接
- "[投影机功能设定](#page-177-0) 设置菜单" p.178

### 用 **Quick Corner** 校正图像形状

您可以使用投影机的 Quick Corner 设定校正不规则矩形图像的形状和大 小。

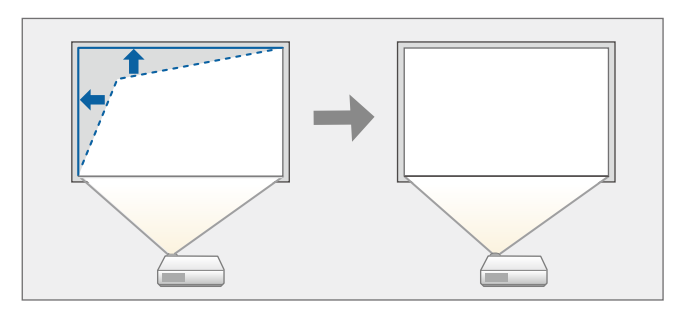

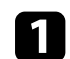

a 打开投影机并显示一个图像。

2 按控制面板或遥控器上的 [Menu] 按钮。

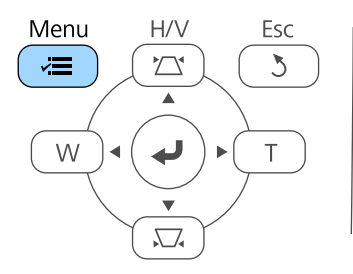

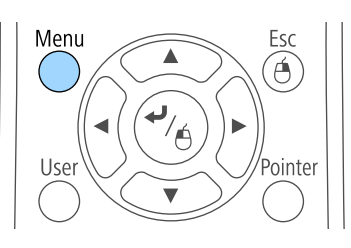

## 图像形状 **<sup>57</sup>**

c 选择设置菜单,然后按 [Enter]。

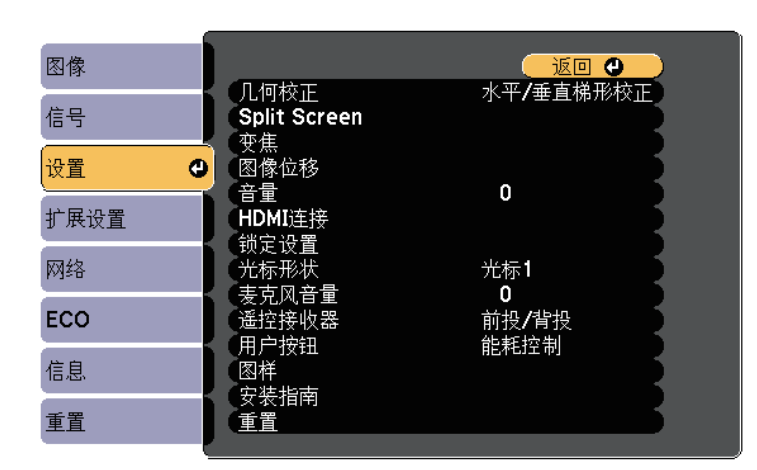

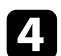

#### 4 选择几何校正, 然后按 [Enter]。

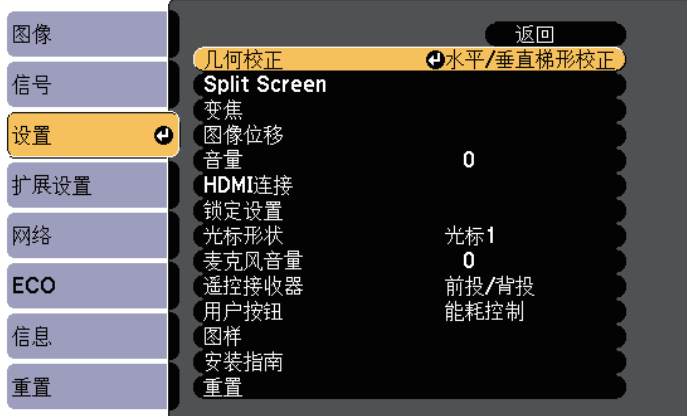

**一 选择 Quick Corner**, 然后按 [Enter]。必要时, 再按一下 [Enter]。

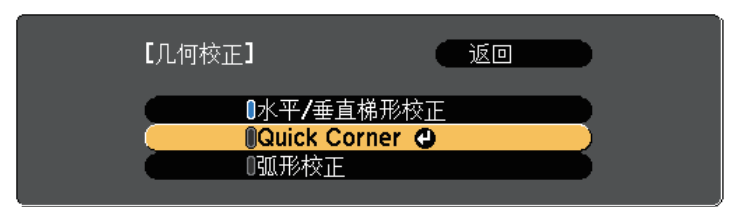

#### 您会看到区域选择屏幕。

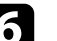

f 使用箭头按钮选择想要调节图像的边角。然后按 [Enter]。

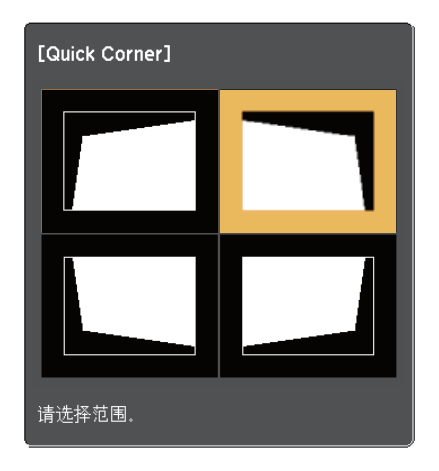

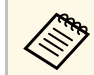

**《 要重置 Quick Corner 校正, 请在区域选择屏幕显示时按住** [Esc] 约 2 秒,然后选择是。

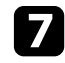

图 按箭头按钮根据需要调节图像形状。 要返回区域选择屏幕,按 [Enter]。

<span id="page-57-0"></span>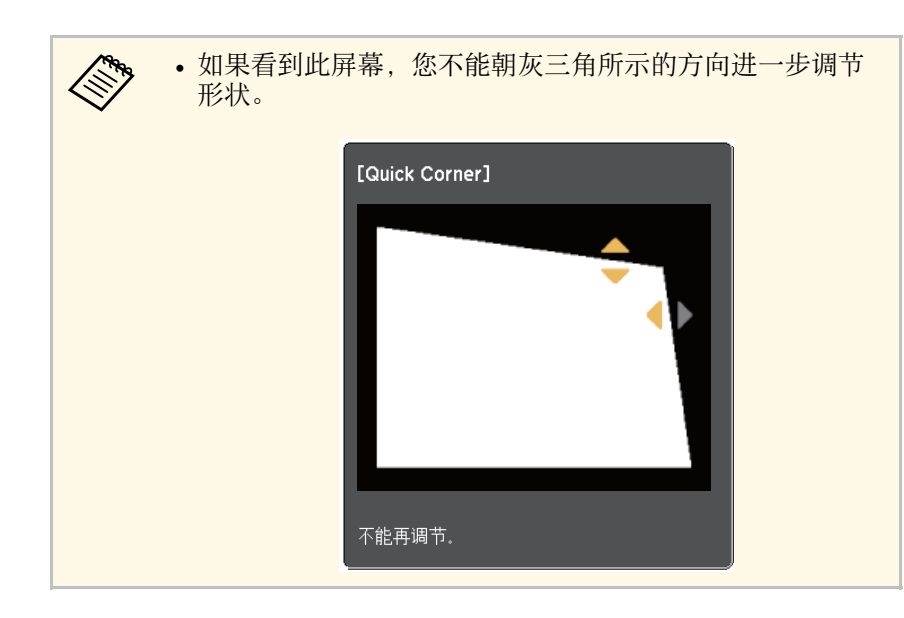

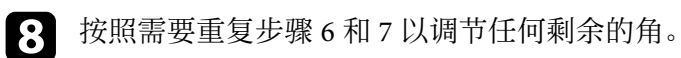

 $\bigcirc$  完成后, 按 [Esc]。

几何校正在投影机设置菜单中设为 **Quick Corner**。 下一次按控制面板上 的梯形校正调节按钮时,会显示区域选择画面。

#### ▶相关链接

• "[投影机功能设定](#page-177-0) - 设置菜单" p.178

### 通过曲面投影校正对图像形状进行校正

您可以使用投影机弧形校正设置调节曲面或球形表面上投影的图像。

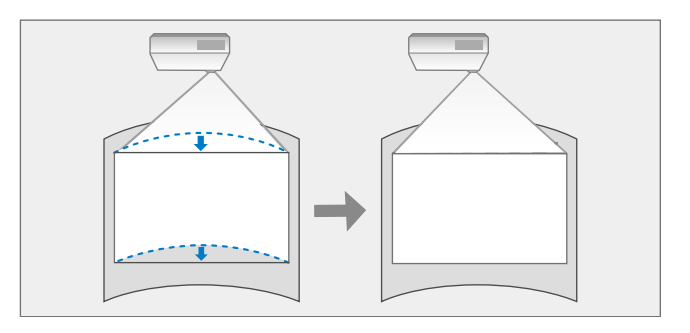

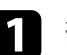

a 打开投影机并显示一个图像。

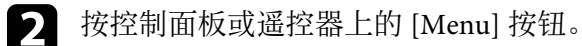

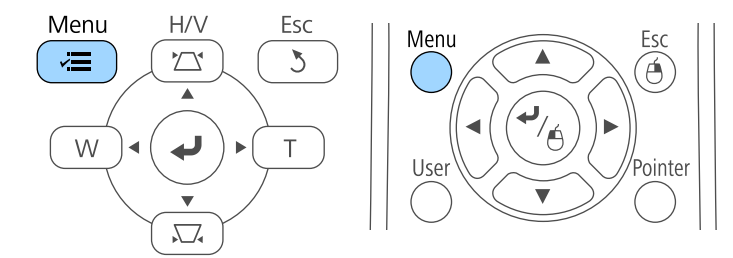

## 图像形状 **<sup>59</sup>**

3 选择设置菜单,然后按 [Enter]。

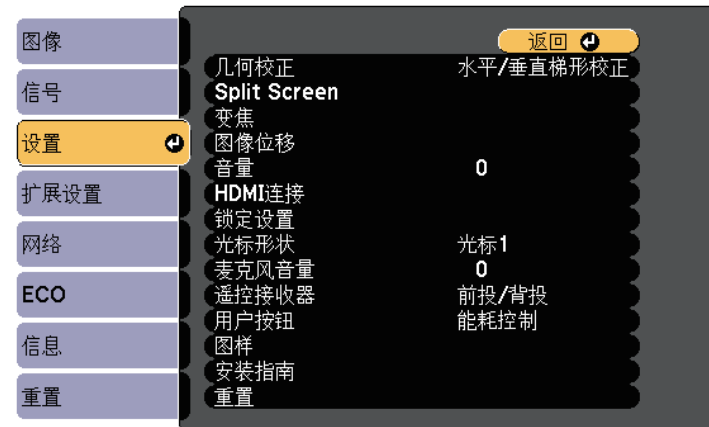

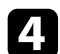

### 4 选择几何校正,然后按 [Enter]。

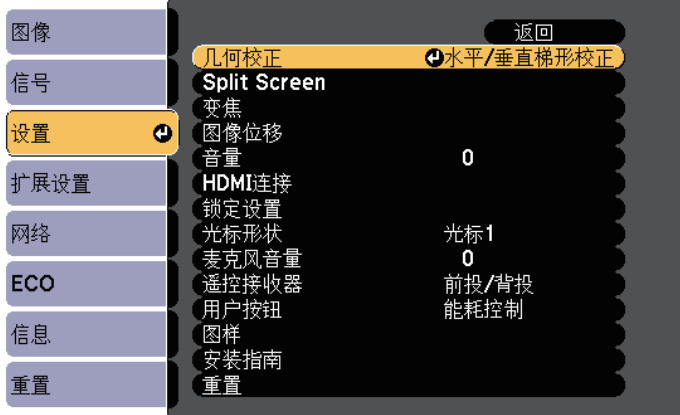

5 选择弧形校正,然后按 [Enter]。

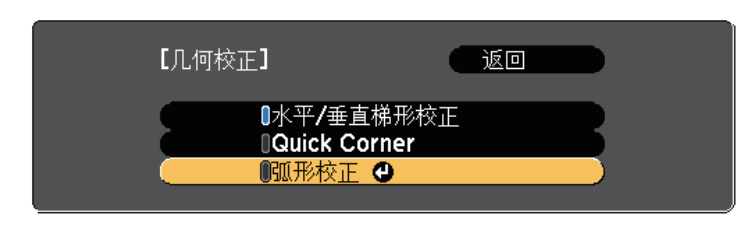

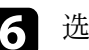

f 选择弧形校正,然后按 [Enter]。

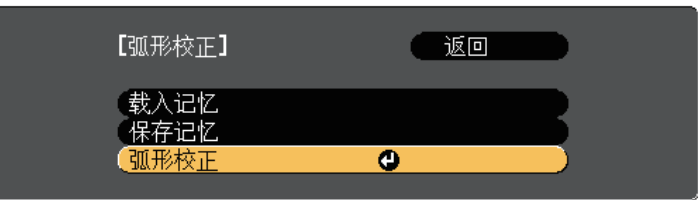

#### 您会看到区域选择屏幕。

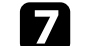

图 使用箭头按钮选择想要调节图像的区域,然后按 [Enter]。

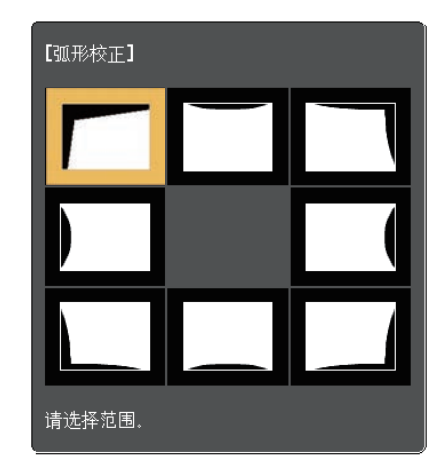

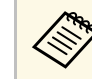

要重置弧形校正设置,请在区域选择屏幕显示时按住 [Esc] 约 2 秒, 然后选择是。

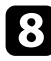

8 按箭头按钮根据需要调节所选区域的图像形状。 要返回区域选择屏幕,按 [Enter]。

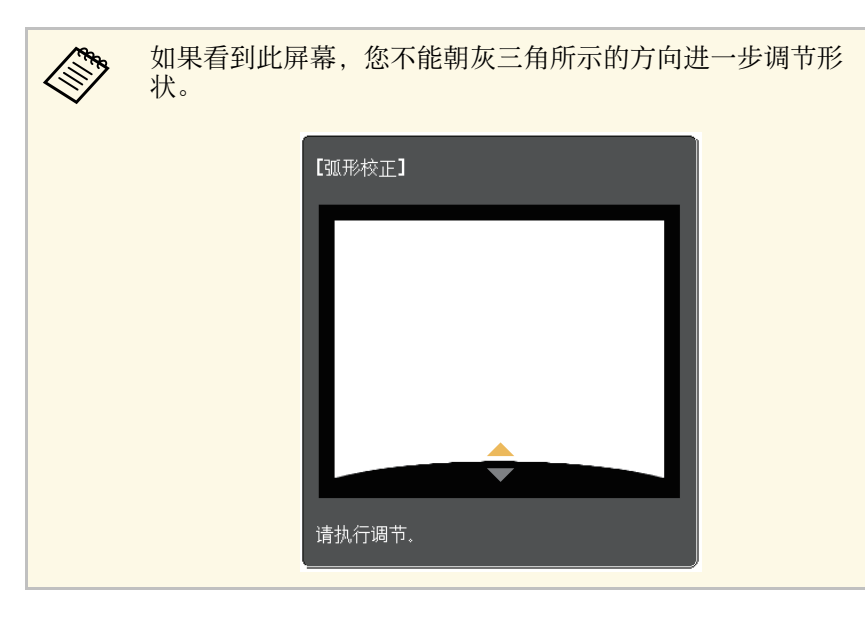

<span id="page-59-0"></span>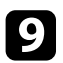

i 按照需要重复步骤 <sup>7</sup> <sup>和</sup> <sup>8</sup> 以调节任何剩余的区域。

10 完成后, 按 [Esc]。

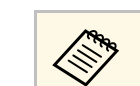

#### **< ● 要保存已调节的图像形状,请在弧形校正设置中选择保存记** 忆。您可以在弧形校正记忆中保存最多三个图像形状。

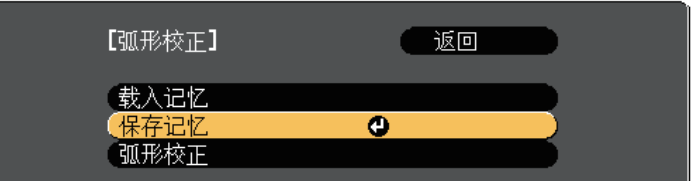

#### ▶ 相关链接

• "[从记忆中加载图像形状设置](#page-59-0)" p.60

#### 从记忆中加载图像形状设置

您可以加载在弧形校正设置中所做和保存的设置。

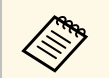

人 <mark>如载记忆之后,确保在投影机设置菜单中,几何校正设置被设为</mark><br><<>>>>>>>>>>>>>>>>>>>>>>>>>>> 弧形校正。

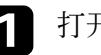

a 打开投影机并显示一个图像。

- 
- 2 按住遥控器上的 [Num] 按钮, 然后按下与所保存设置数字相符的 数字按钮 (1、2 或 3)。

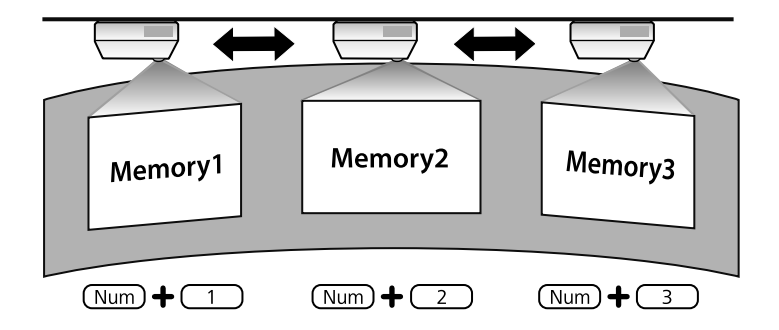

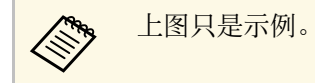

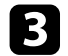

3 完成设置加载后,请按照屏幕上的说明操作。

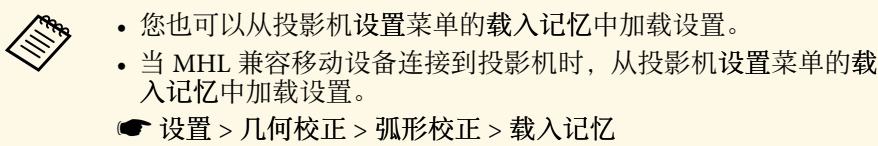

## 用按钮缩放图像 **<sup>62</sup>**

#### <span id="page-61-0"></span>您可以使用广角和远焦按钮缩放图像。

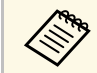

**《% 我们建议开始投影至少 10 分钟后调整图像大小,因为刚启动投影** 机时图像不稳定。

a 打开投影机并显示一个图像。

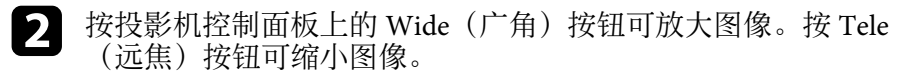

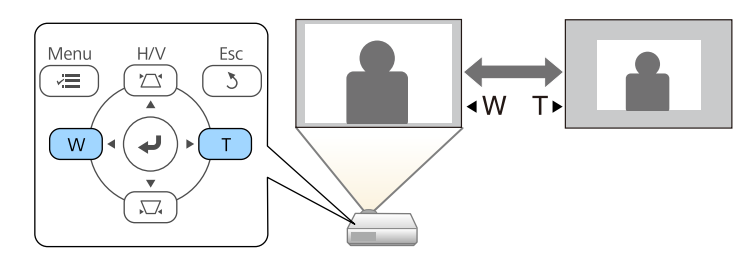

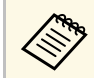

a organic term to the product the term of the term of the term of the term of the term of the term of the term<br>and the term of the term of the term of the term of the term of the term of the term of the term of the term o

## 调节图像位置 **<sup>63</sup>**

#### <span id="page-62-0"></span>您可以使用图像位移功能调节图像位置,且无需移动投影机。

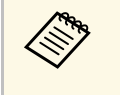

a • 如果变焦选项被设为最宽设置,此功能不可用。 • 我们建议开始投影至少 10 分钟后调整图像位置, 因为刚启动投 影机时图像不稳定。

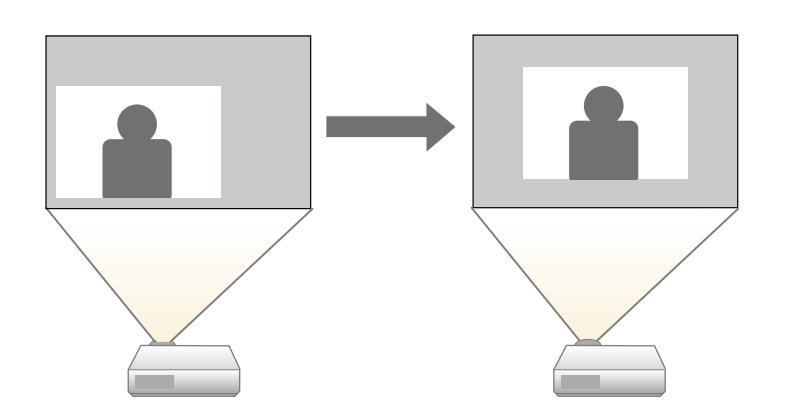

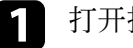

a 打开投影机并显示一个图像。

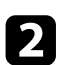

2 使用广角和远焦按钮调节图像大小。 调节图像大小后,图像位移屏幕自动显示。

3 使用投影机或遥控器上的箭头按钮调节图像位置。

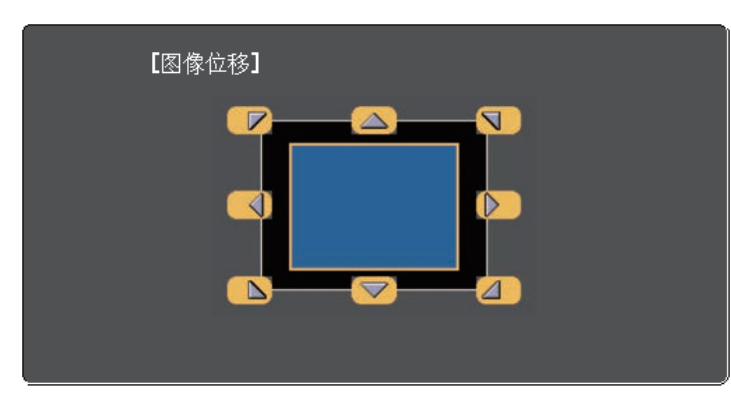

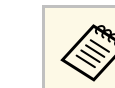

第一卷可以按控制面板或遥控器上任何相邻的一对箭头按钮,以 对角线移动图像。

4 按下 [Esc] 按钮关闭调节屏幕。 如果 10 秒后没有操作,调节屏幕将会消失。

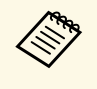

**△ ◆** 即使投影机关闭后,图像位移设置将仍然保留。如果要更改安装<br>◆ ◆ 位置或投影机角度、需要重新调整位置 位置或投影机角度,需要重新调整位置。

• 您也可以使用设置菜单调节图像位移设置。

### 选择图像源 **<sup>64</sup>**

<span id="page-63-0"></span>多个图像源连接到投影机时, 如计算机和 DVD 机, 您可以在不同图像 源之间切换。

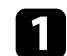

4 请确保想要使用的所连图像源已打开。

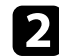

2 对于视频图像源,请插入 DVD 或其他视频介质,然后按播放。

- 3 请执行以下一项操作:
	- 按控制面板或遥控器上的 [Source Search] 按钮,直至看到来自想 要源的图像。

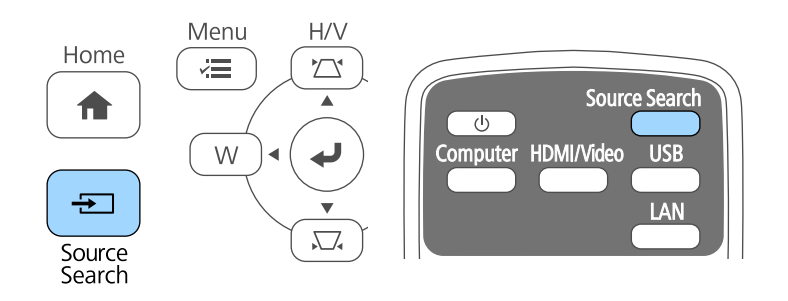

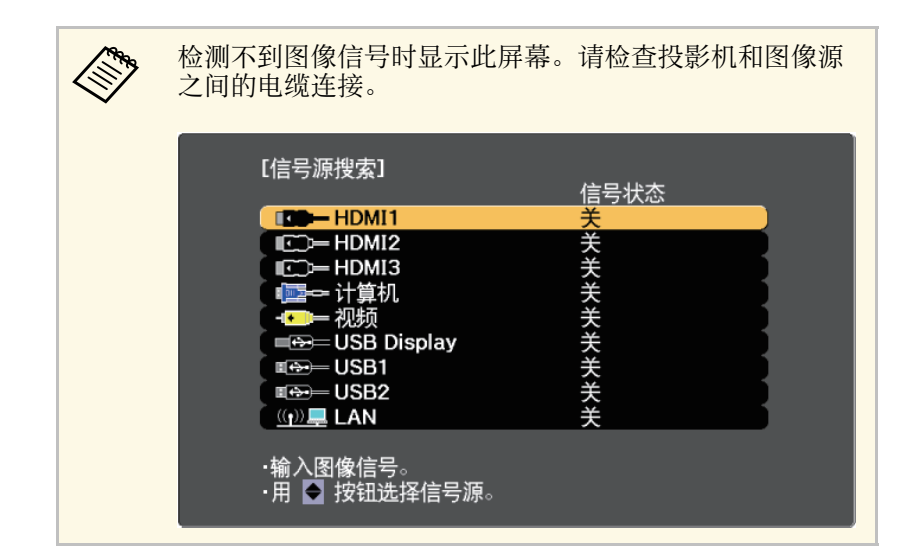

• 按遥控器上适合所需视频源的按钮。如果该源有一个以上的端 口,请再按一下按钮以循环选择视频源。

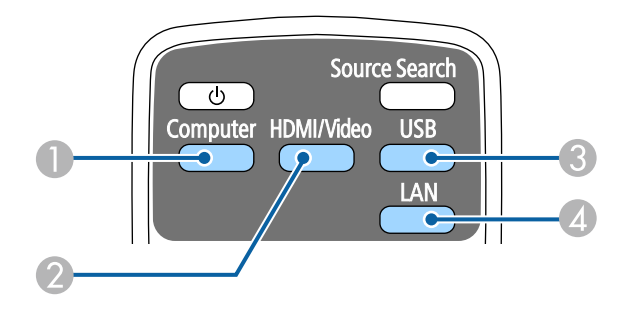

- 计算机端口源 (Computer 端口)
- B 视频、HDMI 和 MHL 源 (Video、HDMI1/MHL、HDMI2 和 HDMI3 端口)
- **USB 端口源 (USB-B 端口和已连接到 USB-A 端口的外部设备)**
- $\Omega$  网络源 (LAN)
- 按控制面板或遥控器上的 [Home] 按钮。

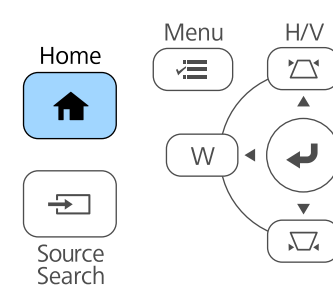

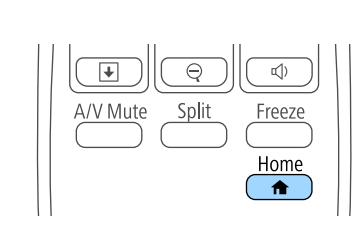

## 选择图像源 **<sup>65</sup>**

#### 然后从显示的屏幕中选择您想要使用的源。

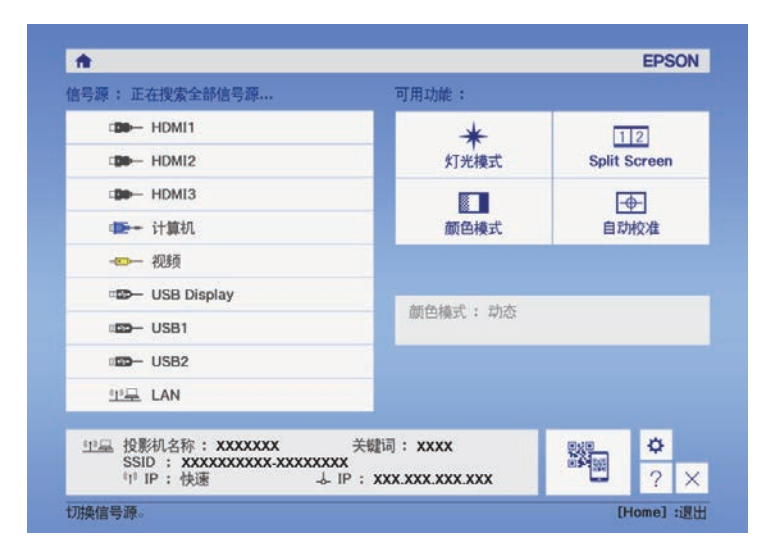

## 图像长宽比 **<sup>66</sup>**

<span id="page-65-0"></span>投影机可以按照不同的长宽比显示图像。通常, 视频源的输入信号确定 图像的长宽比。对于某些图像,可以根据屏幕大小调整长宽比。

如果您想要始终对某个视频输入源使用特定长宽比,则可以使用投影机 的信号菜单选择它。

#### ▶ 相关链接

- "[更改图像长宽比](#page-65-1)" p.66
- <span id="page-65-2"></span>• "[可用的图像长宽比](#page-65-2)" p.66
- "[每个外观模式的投影图像外观](#page-65-3)" p.66
- "[输入信号设定](#page-176-0) 信号菜单" p.177

### <span id="page-65-1"></span>更改图像长宽比

您可以更改所显示图像的长宽比。

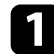

a 打开投影机并切换至想要使用的图像源。

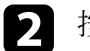

2 按遥控器上的 [Aspect] 按钮。

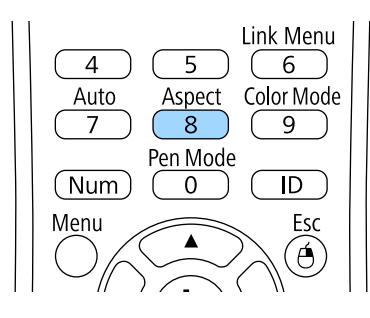

<span id="page-65-3"></span>图 要循环选择适合您输入信号的长宽比,请重复按 [Aspect] 按钮。

**< ● 要显示不带黑条的图像,请根据计算机的分辨率在信号中将输入** 分辨率设为宽屏或正常。

- ▶ 相关链接
- "[输入信号设定](#page-176-0) 信号菜单" p.177

### 可用的图像长宽比

您可以根据图像源中的输入信号,选择以下图像长宽比。

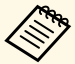

- a 根据输入信号的长宽比和分辨率,黑带和剪切的图像会按照一定 的长宽比投影。
	- 自动长宽比设定仅适用于 HDMI 图像源。
	- 请注意,根据版权法,出于商业用途使用投影机的长宽比功能缩 小、放大或分割投影的图像可能侵犯该图像版权持有人的版权。

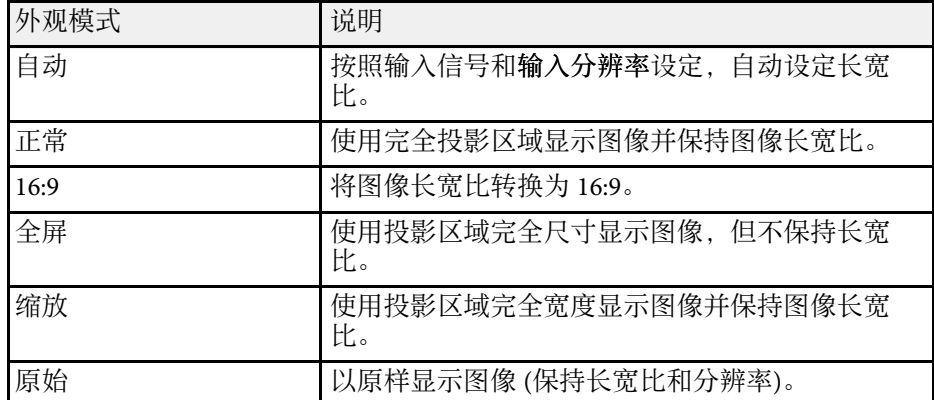

### 每个外观模式的投影图像外观

根据输入信号的长宽比和分辨率,黑带和剪切的图像会按照一定的长宽 比投影。请参阅下表确认黑带和剪切图像的位置。

# **A 原始的图像根据输入信号而变化。**

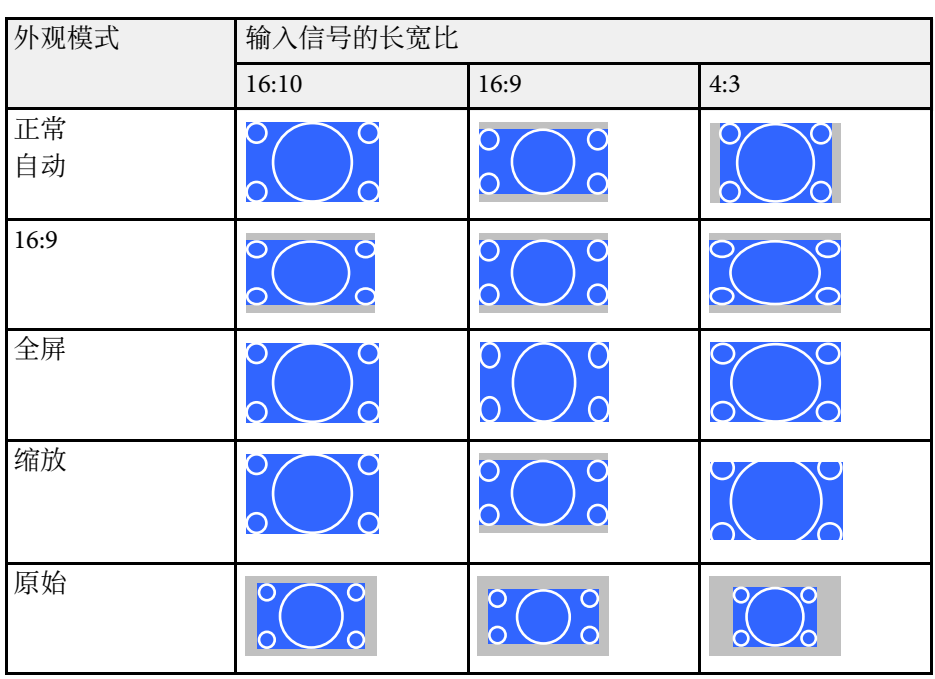

<span id="page-67-0"></span>投影机提供不同的颜色模式以针对各种观看环境和图像类型提供最佳亮 度、对比度和颜色。您可以选择专为满足您图像和环境而设计的模式, 或体验可用的模式。

#### ▶ 相关链接

- "[更改颜色模式](#page-67-1)" p.68
- "[可用颜色模式](#page-67-2)" p.68
- <span id="page-67-2"></span>• "[打开自动亮度调整](#page-67-3)" p.68

### <span id="page-67-1"></span>更改颜色模式

您可以使用遥控器更改投影机的颜色模式以针对观看环境优化图像。

a 打开投影机并切换至想要使用的图像源。

2 按遥控器上的 [Color Mode]按钮以更改颜色模式。

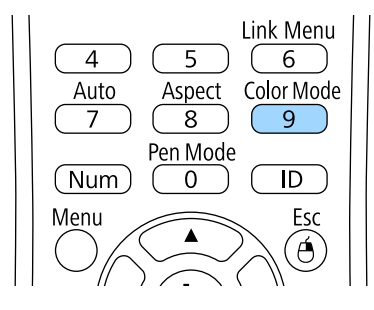

<span id="page-67-3"></span>颜色模式短暂出现在屏幕上,之后图像外观会改变。

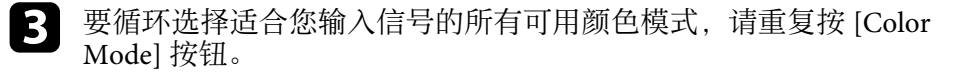

**A SE 您也可以在投影机的图像菜单设定颜色模式。** 

- ▶ 相关链接
- "[图像质量设定](#page-175-0) 图像菜单" p.176

### 可用颜色模式

根据所使用的输入源,您可以设定投影机使用这些颜色模式:

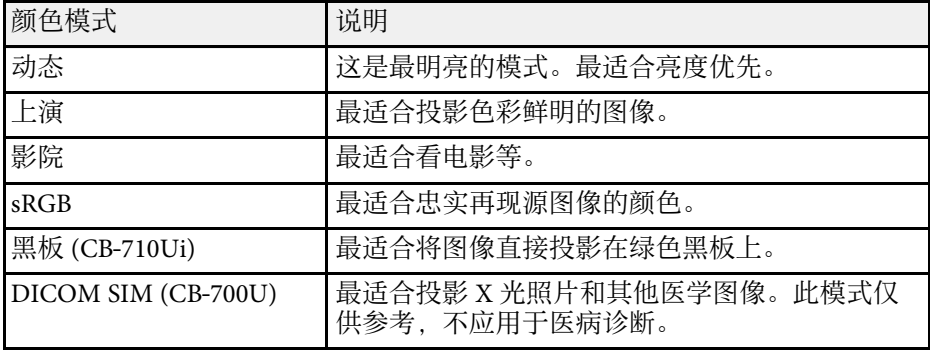

### 打开自动亮度调整

打开动态对比度自动优化图像亮度。这会根据所投影内容的亮度提升图 像对比度。

此设置适用于动态或影院颜色模式。

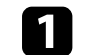

a 打开投影机并切换至想要使用的图像源。

## 颜色模式 **<sup>69</sup>**

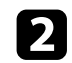

### 2 按控制面板或遥控器上的 [Menu] 按钮。

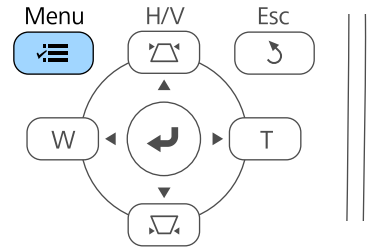

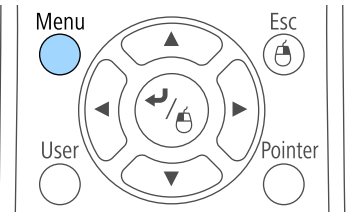

3 选择图像菜单,然后按 [Enter]。

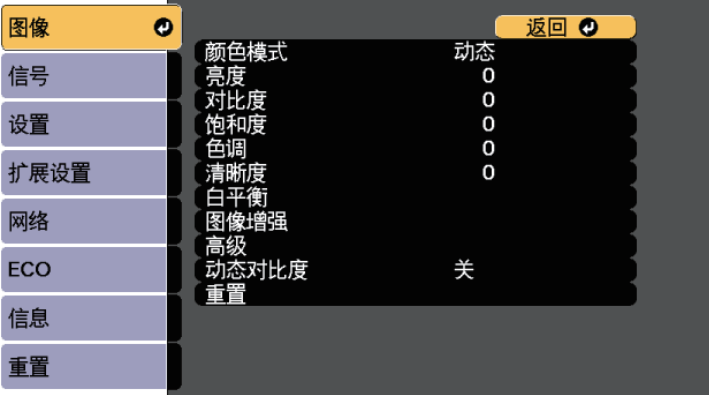

4 选择动态对比度,然后按 [Enter]。

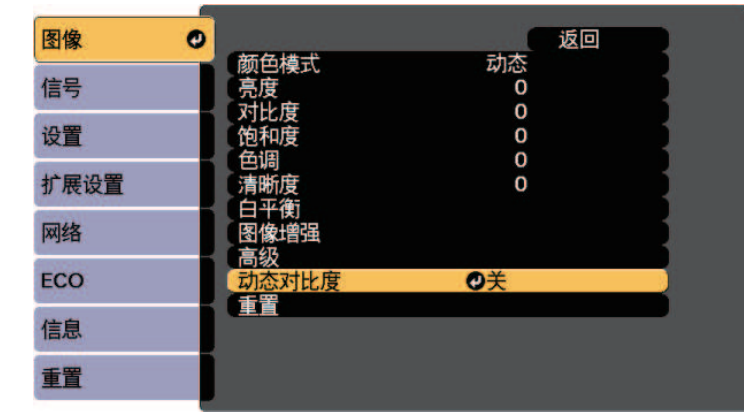

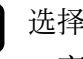

5 选择以下一个选项, 然后按 [Enter]:

- 高速 随场景变化即时调节亮度。
- 正常适用于标准亮度调节。

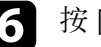

f <sup>按</sup> [Menu] <sup>或</sup> [Esc] 退出菜单。

## 调节图像颜色 **<sup>70</sup>**

<span id="page-69-0"></span>您可以全方位微调投影图像中颜色的显示方式。

#### ▶相关链接

- "[调节色相、饱和度和亮度](#page-69-1)" p.70
- "调整 [Gamma"](#page-70-0) p.71

### <span id="page-69-1"></span>调节色相、饱和度和亮度

您可以调节个别图像颜色的色相、饱和度和亮度设置。

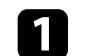

a 打开投影机并切换至想要使用的图像源。

2 按控制面板或遥控器上的 [Menu] 按钮。

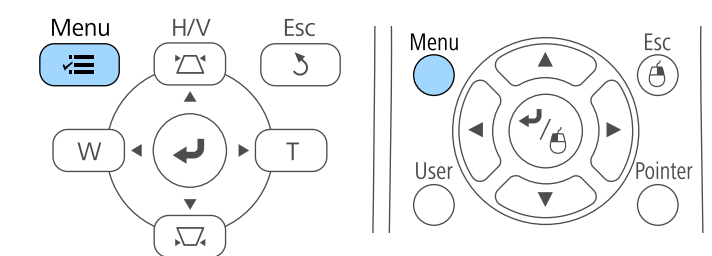

c 选择图像菜单,然后按 [Enter]。

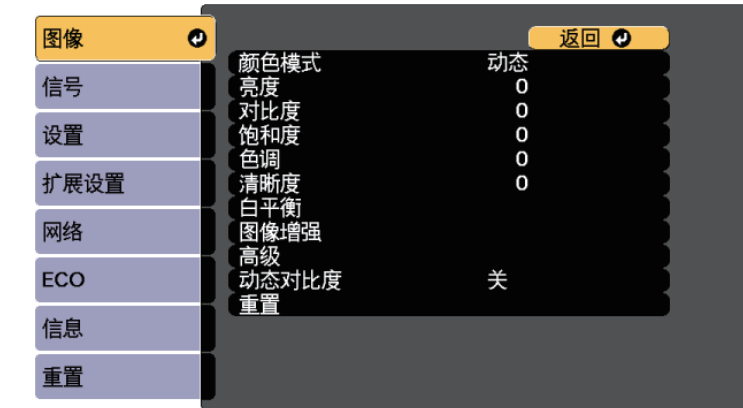

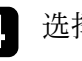

#### 选择高级,然后按 [Enter]。

5 选择 RGBCMY, 然后按 [Enter]。

f 选择要调节的颜色,然后按 [Enter]。

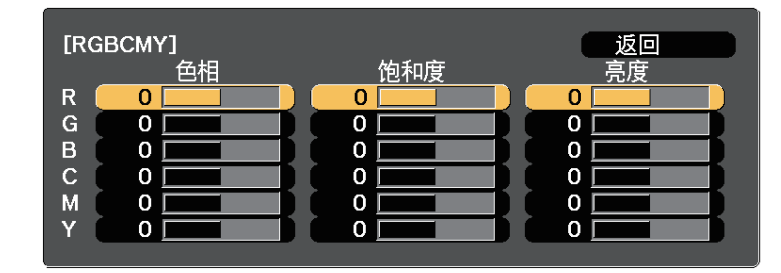

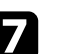

根据需要对以下各项进行设置:

- 要调节颜色的整体色相, 偏蓝-偏绿 偏红, 请调节色相设置。
- 要调节颜色的整体鲜艳度,请调节饱和度设置。

## 调节图像颜色 **<sup>71</sup>**

• 要调节颜色的整体亮度,请调节亮度设置。

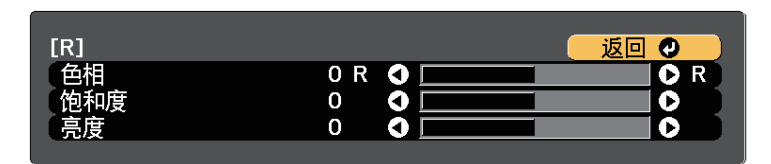

3 按 [Menu] 或 [Esc] 退出菜单。

### <span id="page-70-0"></span>调整 **Gamma**

通过调整 Gamma 设定,您可以校正不同图像源之间发生的投影图像颜 色中的差异。

a 打开投影机并切换至想要使用的图像源。

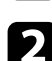

2 按控制面板或遥控器上的 [Menu] 按钮。

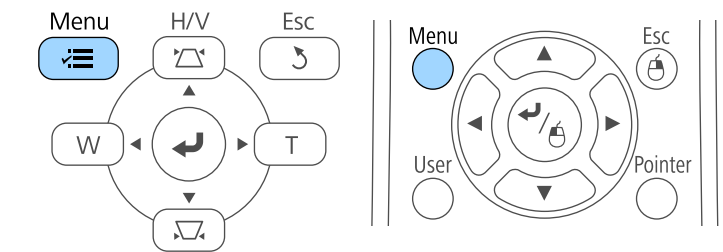

c 选择图像菜单,然后按 [Enter]。

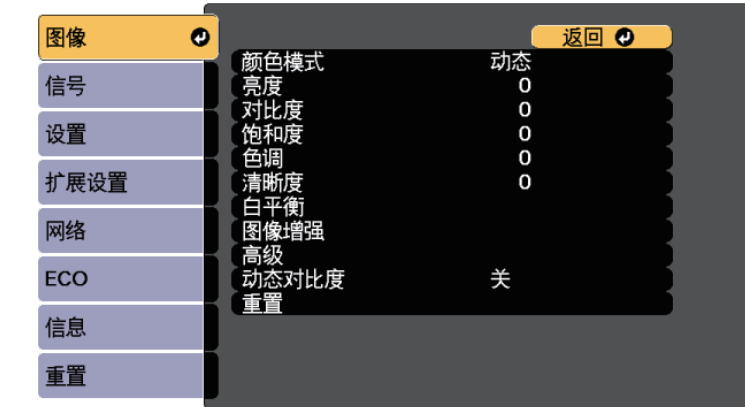

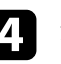

4 选择高级, 然后按 [Enter]。

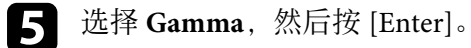

f 选择并调节校正值。

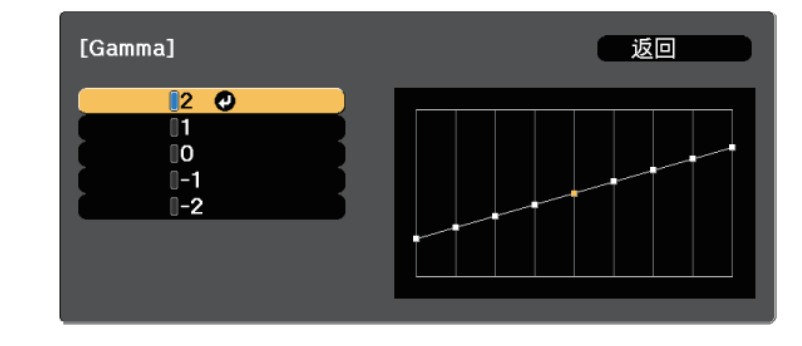

## 调节图像颜色 **<sup>72</sup>**

选择更小值时,您可以降低图像的整体亮度,让图像更为清晰锐 利。选择更大值时,图像的暗色区域变得更亮,但是相对浅色区域 的饱和度可能会变弱。

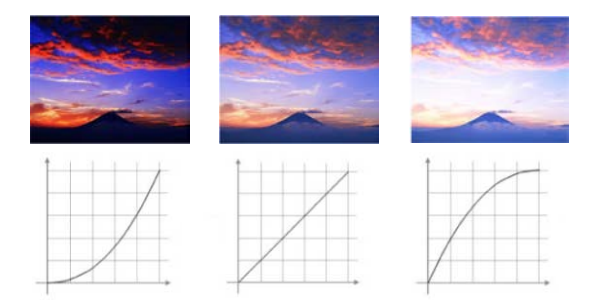

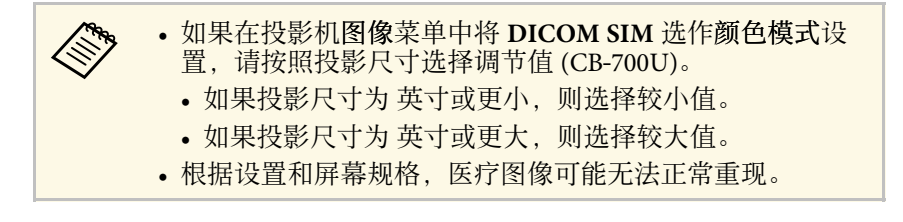

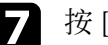

■ 按 [Menu] 或 [Esc] 退出菜单。
## 调节亮度 **<sup>73</sup>**

### 您可以调节投影机灯光的亮度。

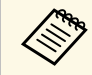

● 此设置仅在多画面投影设为关时可用。<br>◆ 古展设置 > 多画面投影 > 多画面投影

a 打开投影机并切换至想要使用的图像源。

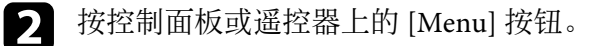

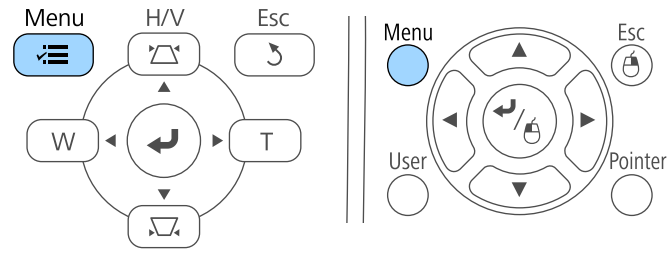

c 选择**ECO**菜单并按 [Enter]。

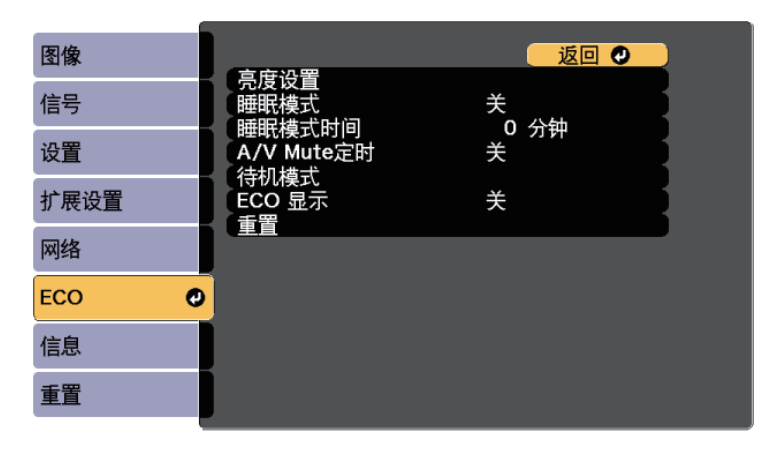

选择亮度设置,然后按 [Enter]。

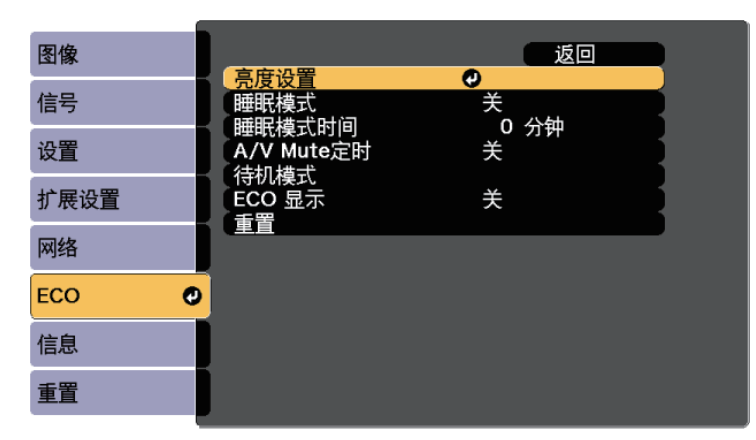

5 选择灯光模式,然后按 [Enter]。

f 选择下面一个选项:

- 自动可自动设置亮度 (CB‑710Ui)。上下翻转安装投影机时可用。 灯光的预期使用寿命根据使用条件而变化。
- 正常可将亮度设为最大。这使灯光预期使用寿命约为 20,000 小 时。
- 安静可将亮度设为 70% 和降低风扇噪音。这使灯光预期使用寿 命约为 20,000 小时。
- 扩展可将亮度设为 70% 并延长灯光的预期寿命。这使灯光预期 使用寿命约为 30,000 小时。
- 自定义可在 70 到 100% 之间选择自定义亮度。
- 7 如果选择自定义,请从亮度设置屏幕选择亮度级别,然后使用向左 和向右箭头按钮选择亮度。
- 3 要保持亮度一致, 请打开恒定模式设定。

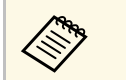

● 如果打开恒定模式,您不能更改灯光模式和亮度级别设定。<br>◆ 如果关闭恒定模式,亮度级别设定会根据灯光状态而更改。

<span id="page-73-0"></span> $\bullet$  按 [Menu] 或 [Esc] 退出菜单。

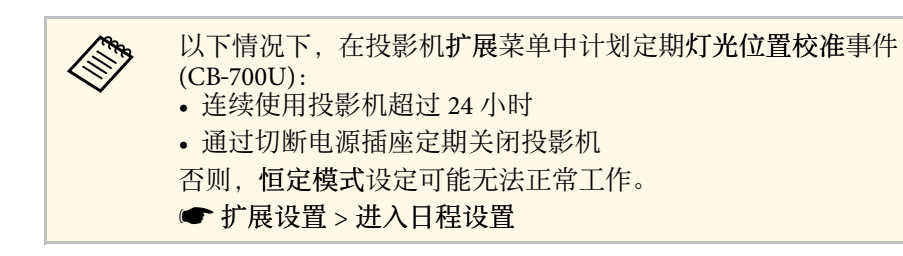

### ▶ 相关链接

- "[恒定亮度使用小时数](#page-73-0)" p.74
- "[灯光使用寿命](#page-74-0)" p.75
- "[投影机规格](#page-237-0)" p.238
- "[投影机设置设定](#page-191-0) ECO 菜单" p.192
- "[设定投影机事件日程](#page-169-0)" p.170

### 恒定亮度使用小时数

如果打开恒定模式,投影机可以保持恒定亮度的小时数会显示为预计剩 余时间。

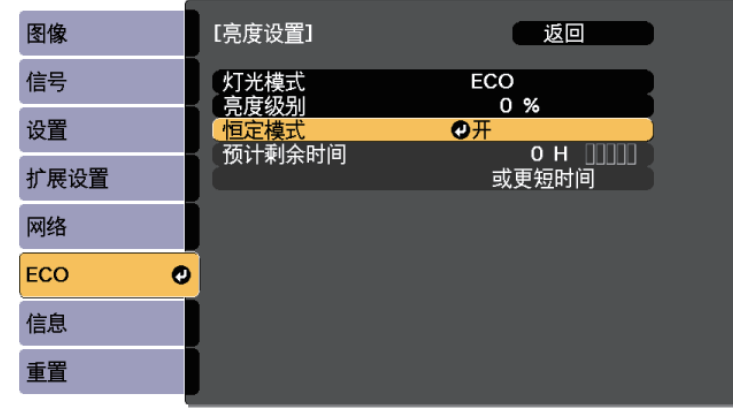

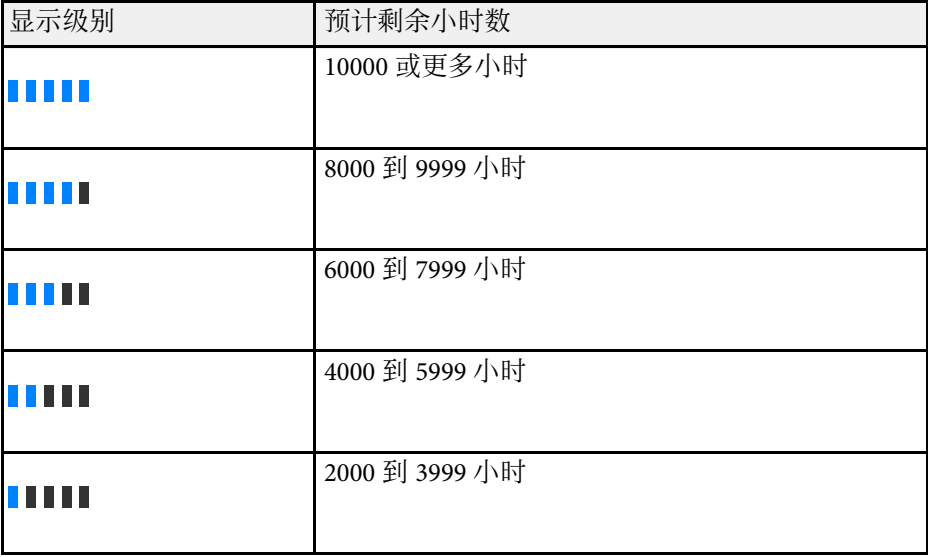

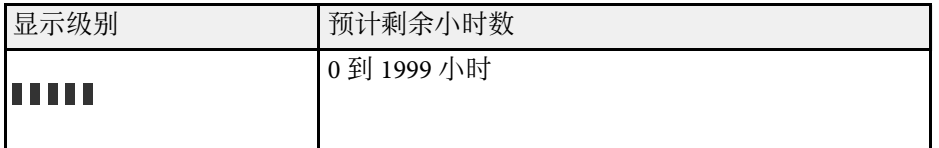

**《 预计剩余时间显示的小时数仅供参考。** 

## <span id="page-74-0"></span>灯光使用寿命

灯光预期使用寿命取决于亮度级别设定和是否开启恒定模式。

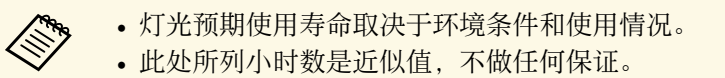

- 使用 20,000 小时后,您可能需要更换投影机中的零件。
- 如果恒定模式开启且使用时间超过所列使用小时数,则不能选择 高亮度级别设定。

恒定模式关闭

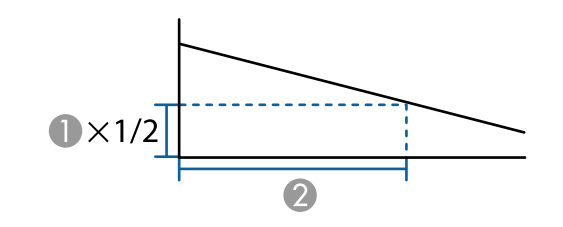

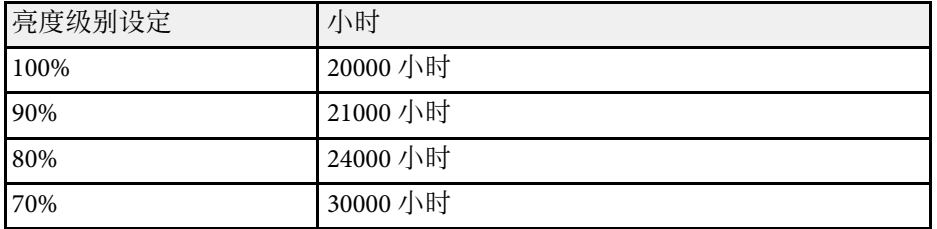

### 恒定模式开启

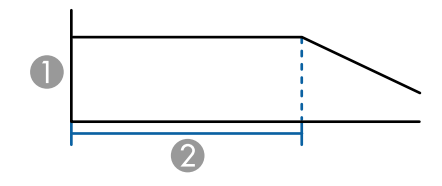

- A 亮度级别
- 2 投影机可以保持恒定模式的时间(近似值)

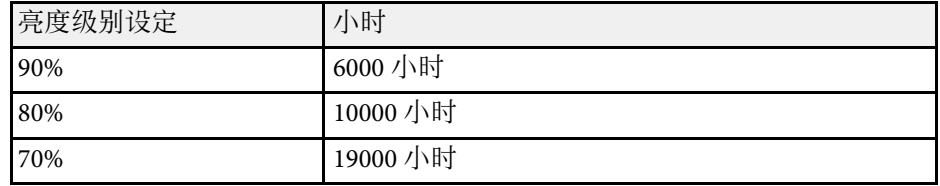

● 亮度级别

● 灯光亮度减半(近似值)前的时间

## 用音量按钮控制音量 **<sup>76</sup>**

音量按钮控制投影机的内部扬声器系统。 您也可以控制连接到投影机的外部扬声器的音量。 您必须针对每个连接的输入源分别调节音量。

a 打开投影机并启动演示。

图 要降低或升高音量,请按所示的遥控器上的 [Volume] 按钮。

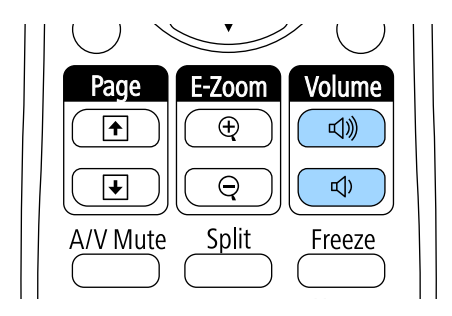

音量表出现在屏幕上。

3 要给输入源的特定级别设定音量,请在投影机的设置菜单中选择音

### 注意

请勿以高音量设定开始演示。突然的高频噪音会对听力造成损害。 在关机之前务必降低音量,以便开机后逐渐增大音量。

#### ▶相关链接

• "[投影机功能设定](#page-177-0) - 设置菜单" p.178

# 使用交互功能

按照以下部分中的说明使用交互功能。

#### ▶ 相关链接

- "[交互功能模式](#page-77-0)" p.78
- "[使用交互功能之前的准备工作](#page-78-0)" p.79
- "在投影图像上绘图 (注释模式) " p.89
- "[将投影屏幕用作白板\(白板模式\)](#page-90-0) " p.91
- "[从投影屏幕控制计算机功能\(计算机交互模式\)](#page-92-0) " p.93
- "[在屏幕上执行交互操作](#page-97-0)" p.98
- "[通过网络使用交互功能](#page-104-0)" p.105
- "Windows[笔输入和墨迹工具](#page-105-0)" p.106
- "[同时投影两个图像时的交互功能](#page-107-0)" p.108
- "[使用两台投影机投影时的交互功能](#page-109-0)" p.110

## 交互功能模式 **<sup>78</sup>**

<span id="page-77-0"></span>您可以利用交互功能执行下列操作:

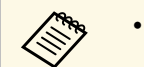

a • 交互功能仅适用于 CB‑710Ui。

• 在白板模式下, 您可以使用互动笔或手指在投影"白板"上书写。

您不需要使用计算机或安装任何其他软件,即可使用内置白板绘图功 能。在开会时可取代白板,因此非常有用。 您也可以保存和打印绘图 内容。

• 在注释模式下,您可以使用互动笔或手指从计算机、平板电脑、文件 摄像机、或其他源向投影的内容中添加注释。

• 在计算机交互模式下,您可以像使用鼠标一样使用互动笔或手指。这 允许您浏览、选择和滚动从计算机投影的内容。

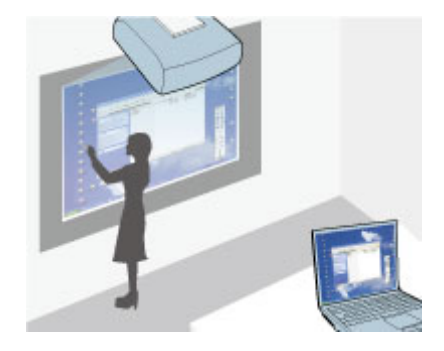

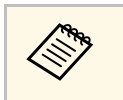

**《 》 此外,还可以利用 Easy Interactive Tools软件提供附加交互功能,**<br>如保存和打印注释。参阅*Easy Interactive Tools操作指南*(内置在软 件中)了解相关说明。

#### ▶ 相关链接

- "[从投影屏幕控制计算机功能\(计算机交互模式\)](#page-92-0) " p.93
- "[在投影图像上绘图\(注释模式\)](#page-88-0) " p.89
- "[将投影屏幕用作白板\(白板模式\)](#page-90-0) " p.91

<span id="page-78-0"></span>本节介绍关于设置和使用互动笔或用手指执行触摸操作的安全使用须 知。请先阅读相关使用须知,然后再使用交互功能。

#### ▶ 相关链接

- "[交互功能安全使用须知](#page-78-1)" p.79
- "[使用互动笔](#page-78-2)" p.79
- "[用手指执行交互触摸操作](#page-83-0)" p.84

### <span id="page-78-1"></span>交互功能安全使用须知

交互功能通过红外线通讯进行操作。使用此功能时,请注意以下重点。

- 请确保没有强光或日光照射在互动笔接收器和投影屏幕上。
- 如果互动笔接收器上沾有灰尘,可能会干扰红外线通讯,从而不能正 常使用此功能。如果接收器出现脏污,请予以清洁。
- 请勿在互动笔接收器盖上涂上颜料或贴上标签。
- 请勿在互动笔所在房间中使用红外线遥控器或红外线麦克风,否则互 动笔可能工作不正常。
- 请勿在投影机附近使用产生强噪音的设备,如旋转设备或变压器。否 则,可能无法使用交互功能。

### <span id="page-78-2"></span>使用互动笔

投影机随附一支蓝色笔和一支橙色笔,可通过笔头的颜色来区分。您可 以使用任意一支笔,也可以同时使用两支笔(每种颜色一支)。

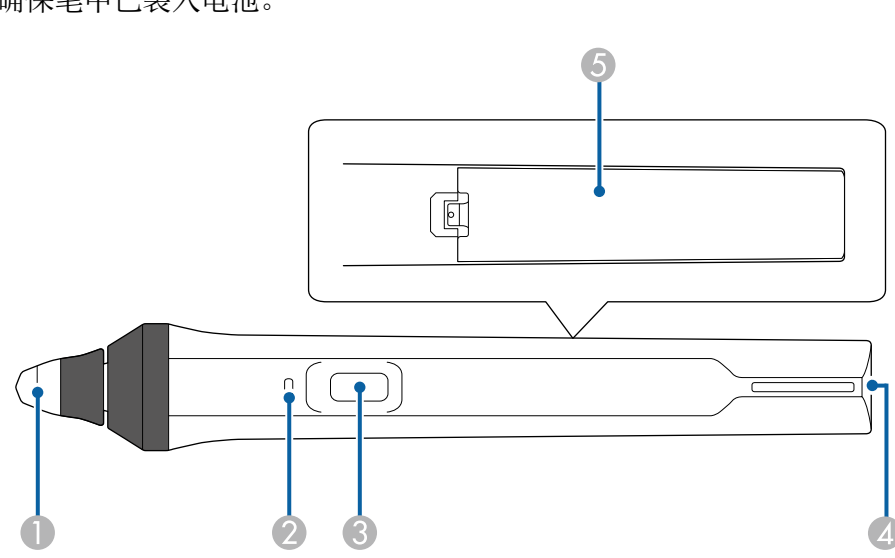

- A 笔尖
- B 电池指示灯
- C 按钮
- ▲ 吊带安装点
- 6 电池盖

握住笔以将其开启。

使用完笔后,使笔远离投影屏幕。

#### 注意

• 请勿用湿手使用互动笔,也不要在可能受潮的位置使用。互动笔不防水。

• 避免阳光直接照射投影机和投影屏幕,否则互动笔可能不工作。

确保笔中已装入电池。

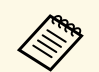

a • 笔放置 <sup>15</sup> 秒后会自动关闭。握住笔以将其恢复。 • 为达到最佳性能,手持笔时应使其垂直于板面,如下图所示。请

勿盖住笔尖附近的黑条。

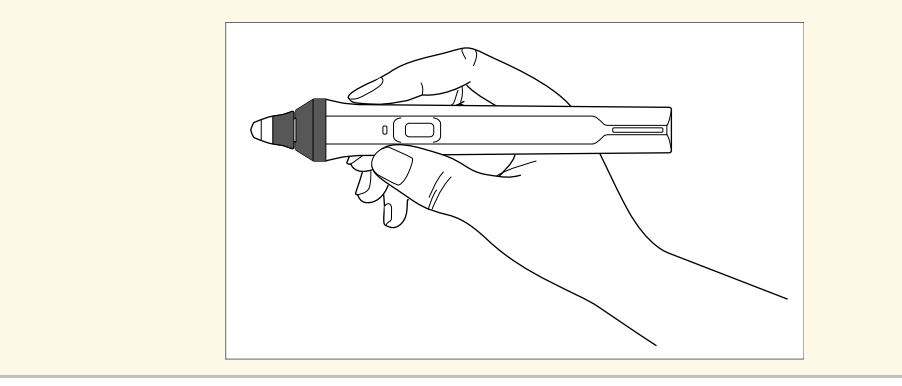

您可以使用笔执行下列操作:

• 在白板模式和注释模式下,在投影表面上书写或绘图。

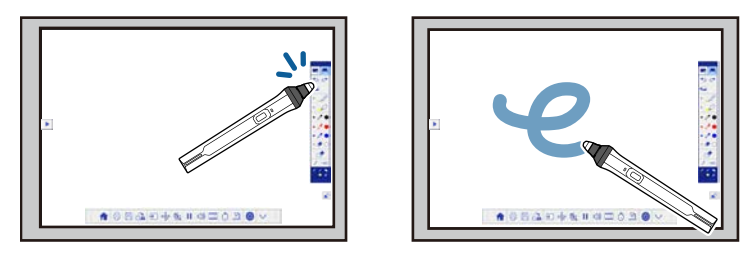

- 要选择一个投影项目(如图标),可以用笔尖点击投影表面。
- 要在投影屏幕上绘图,可以用笔点击投影表面,然后根据需要拖动 笔。
- 要移动投影光标,可以悬停在表面上但不要触按表面。
- 要将笔操作从绘画工具切换到橡皮擦或在投影机扩展设置菜单中选 择的其它功能,请按侧面按钮。
	- **■**扩展设置 > Easy Interactive Function > 常规 > 高级 > 笔按钮动作

• 在计算机交互模式下,将笔用作鼠标。

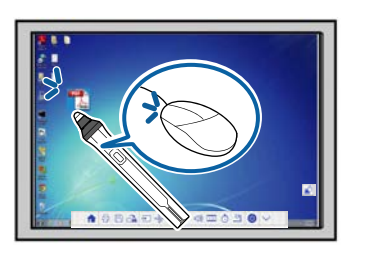

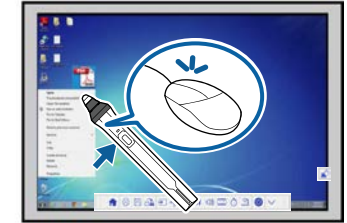

- 用笔尖点击板面相当于单击左键。
- 用笔尖点击两次相当于双击。
- 按下侧面的按钮相当于单击右键。
- 用笔点击并拖动笔相当于单击并拖动。
- 悬停在表面上但不触按表面,可以移动光标。
	- a 如果不希望使用悬停功能,可以使用投影机扩展设置菜单中的悬 停设置将其关闭。
		- s 扩展设置 > **Easy Interactive Function** > 悬停
		- 在投影机扩展设置菜单中选择下列设置,可使长按笔相当于单击 右键。
			- 将笔操作模式设为**Ubuntu**模式。
			- **扩展设置 > Easy Interactive Function > 笔操作模式**
		- 设置启用右键单击为开。
		- s 扩展设置 > **Easy Interactive Function** > 启用右键单击

### ▶ 相关链接

- "[笔校准](#page-80-0)" p.81
- "[自动校准](#page-80-1)" p.81
- "[手动校准](#page-81-0)" p.82
- "[投影机部件](#page-18-0) 互动笔" p.19

## 使用交互功能之前的准备工作 **<sup>81</sup>**

### <span id="page-80-0"></span>笔校准

校准是使笔的位置和光标的位置相对应。您只需在初次使用投影机时进 行校准。

您可以使用自动校准来校准系统;需要微调时或者自动校准失败时,还 可以使用手动校准。

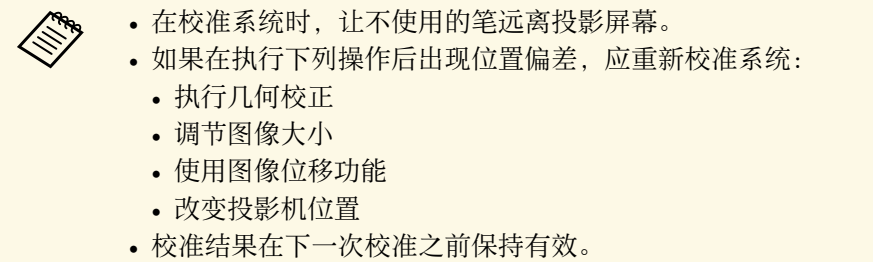

### <span id="page-80-1"></span>自动校准

初次使用投影机时需进行校准;自动校准时,不需要笔或计算机。

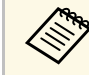

人物 您还可以按遥控器上的[User]按钮启动自动校准。

图 按下[Menu]按钮,选择扩展设置菜单,然后按下[Enter]按钮。

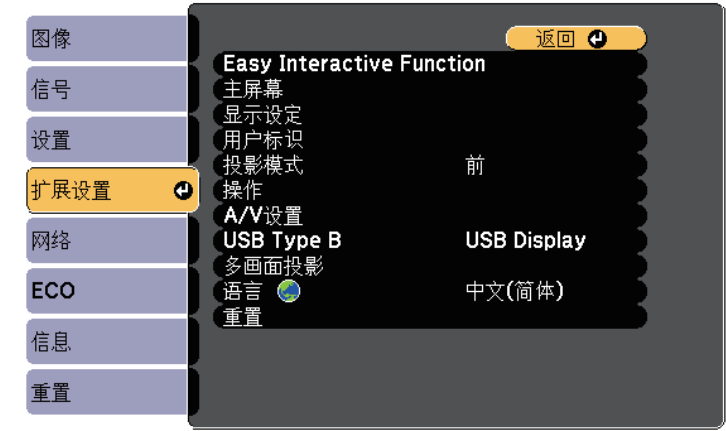

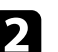

**う**选择Easy Interactive Function设置,然后按[Enter]按钮。

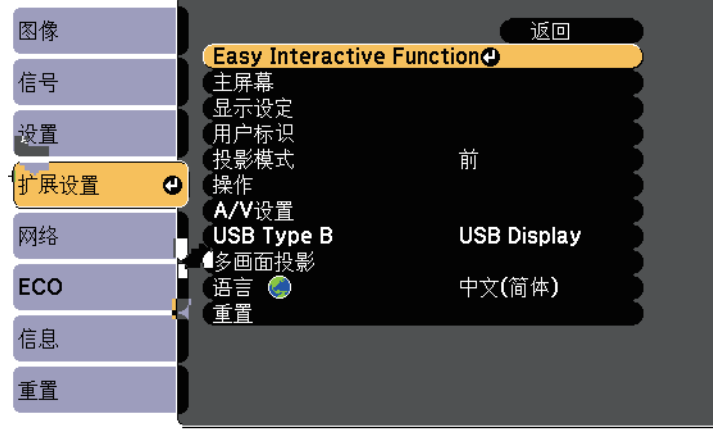

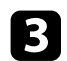

### <span id="page-81-0"></span>c 选择自动校准,然后按[Enter]按钮。

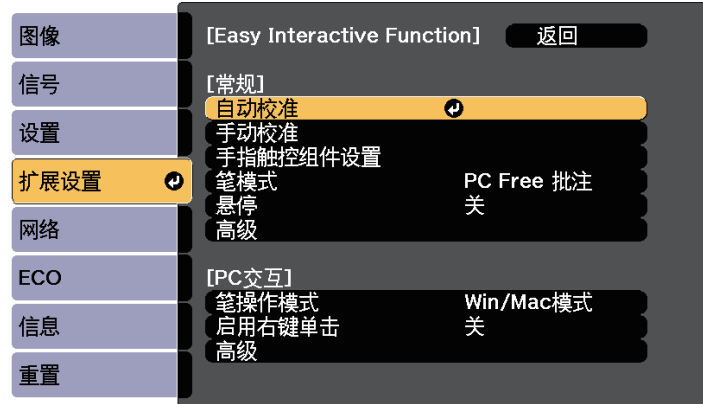

#### 显示下面的画面。

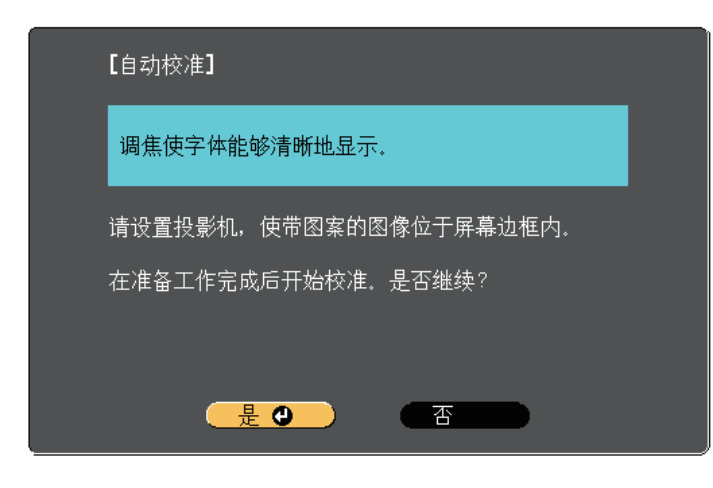

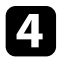

4 必要时调整焦距: 打开投影机侧面的空气过滤器盖, 滑动聚焦杆。

 $\boxed{5}$  选择是, 然后按 [Enter] 按钮。

一个图样显示并消失后,系统校准完毕。如果看到校准失败的消 息,则您需要执行手动校准。

#### 校准后,光标位置和笔位置应相互对应。否则,您需要执行手动校准。

#### 手动校准

如果自动校准后光标位置和笔位置不相互对应,您可以执行手动校准。 在曲面上投影图像时务必执行手动校准。

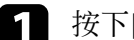

图 按下[Menu]按钮,选择扩展设置菜单,然后按下[Enter]按钮。

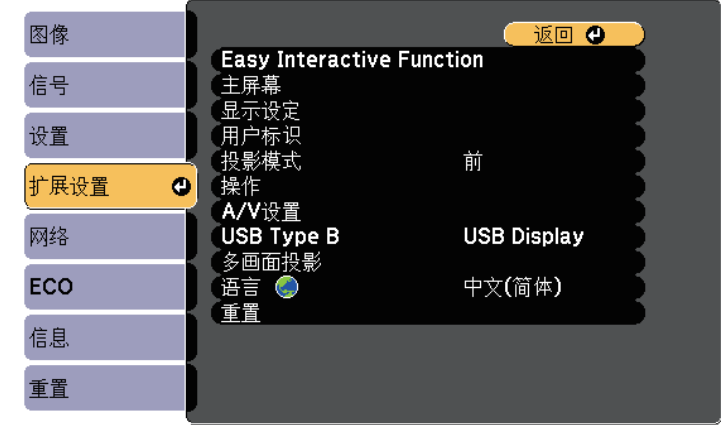

## 使用交互功能之前的准备工作 **<sup>83</sup>**

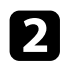

b 选择**Easy Interactive Function**设置,然后按[Enter]按钮。

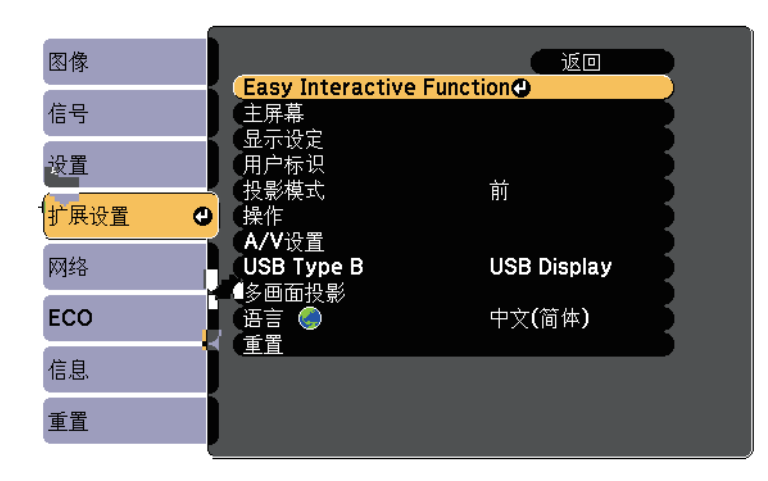

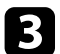

### 3 选择手动校准,然后按[Enter]按钮。

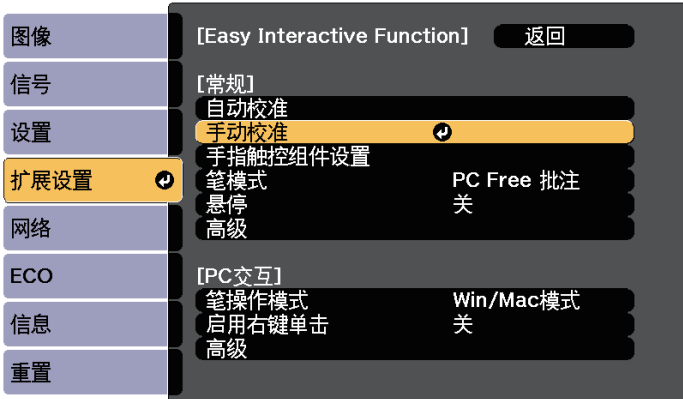

#### 显示下面的画面。

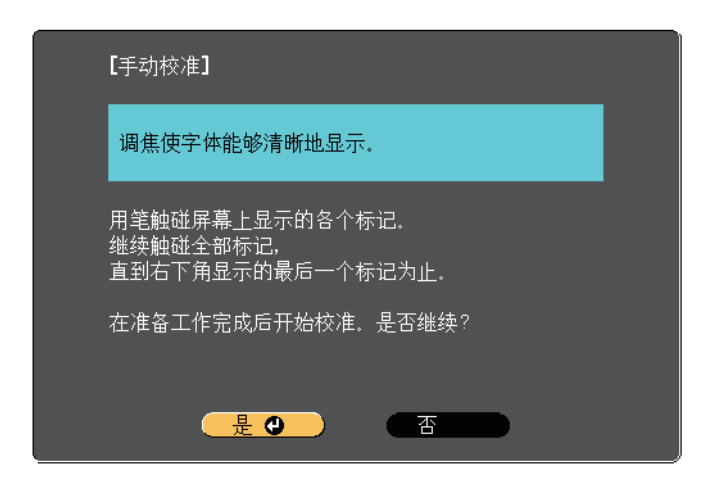

- 4 必要时调整焦距: 打开投影机侧面的空气过滤器盖, 滑动聚焦杆。
- 5 选择是,然后按 [Enter] 按钮。 投影图像左上角出现一个闪烁的绿色圆。
- f 用笔尖触按圆心。

第一个圆消失,其下方出现另一个圆。

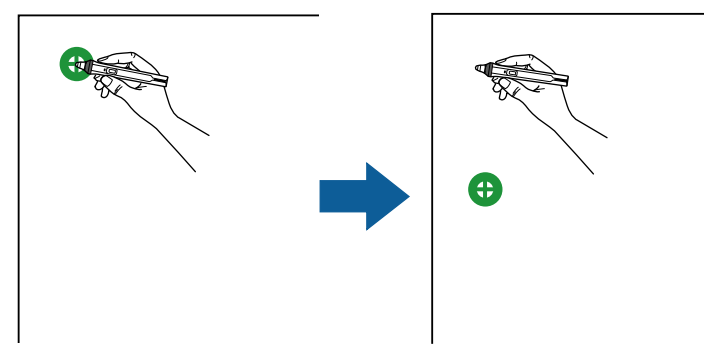

<span id="page-83-0"></span>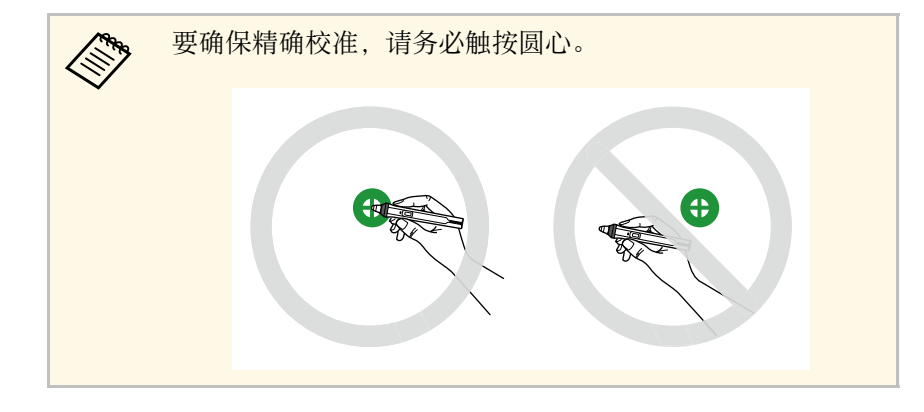

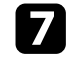

**7** 触按下一个圆的圆心, 然后重复此过程。在竖列底部完成操作后,<br>下一个圆出现在新竖列的顶部。

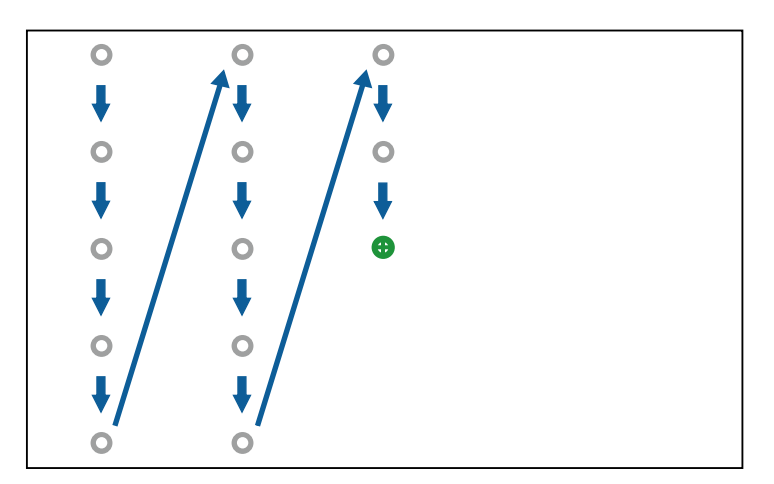

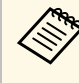

a 中请勿挡住笔和交互接收器之间的信号。<br>【《》 如用揭佐有误 可以按谣控器或控制面

- 如果操作有误,可以按遥控器或控制面板上的 [Esc] 按钮返 回上一个圆。
- 按住[Esc]按钮2秒钟可以取消校准过程。

### 用手指执行交互触摸操作

您可以用手指在投影屏幕上执行交互操作,就像使用互动笔一样。您可 以单独使用笔或手指,或者同时使用两者。

在计算机交互模式下,投影机最多可识别6个触摸点。用手指执行触摸操 作时,在注释模式和白板模式下可以使用两个手指。

在用手指执行触摸操作前,执行下列操作:

- 安装触摸单元
- 手动校准系统(针对笔)
- 执行角度调整(针对触摸单元)
- 校准系统(针对触摸操作) 参阅安装手册了解详细信息。

投影机开启且指示灯呈蓝色点亮状态后,触摸单元会开启,此时可用手 指进行触摸操作。

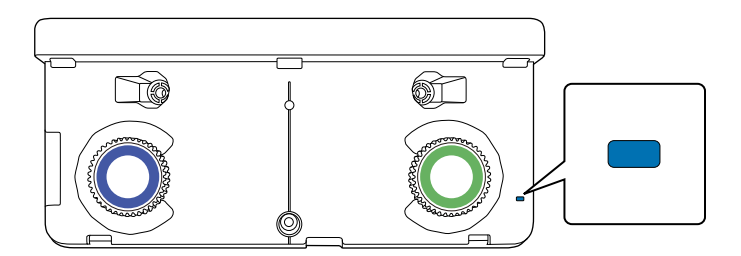

## 使用交互功能之前的准备工作 **<sup>85</sup>**

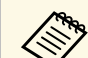

# a • 如果触摸单元未开启,请检查以下几点。 • 手指触控组件设置菜单中的电源设置是否已设为开。

- s 扩展设置 > **Easy Interactive Function** > 手指触控组件设置 > 电源
- 触摸单元是否通过触摸单元连接线连接到投影机的 TCH 端 口。
- 由于手指的角度和指向方向不同,可能会出现位置偏差。
- 指甲较长、缠有绷带或戴着指甲套时,可能无法正确执行触摸操 作。
- 如果手指或笔捏在一起或交叉时,可能无法正确识别触摸操作。
- 如果衣物或身体其他部位靠近或接触到屏幕,可能无法正确执行 触摸操作。
- 如果执行触摸操作时徒手触摸屏幕,触摸操作可能无法正常工 作。

您可以用手指执行下列触摸操作:

• 在计算机交互模式下,将手指用作鼠标。

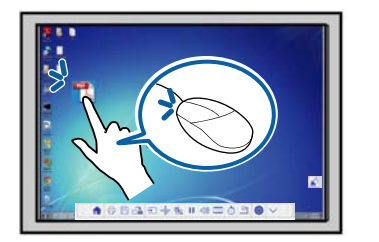

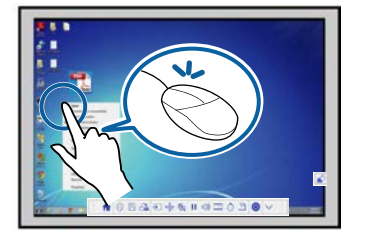

- 用手指点击板面相当于单击左键。
- 用手指点击两次相当于双击。
- <span id="page-84-0"></span>• 用手指按下并拖动一个项目相当于单击并拖动。

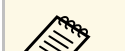

a · 如果您的设备支持这些功能,还可以执行下列操作:

- 放大或缩小:用两个手指触按一个项目,然后分开两个手指 (拉伸放大)或捏合两个手指(捏合缩小)。
- 旋转图像:用两个手指触按一个图像,然后转动手。
- 使用滑动等手势在浏览器窗口中上下滚动页面或者前后翻 页。
- 每次只能用一根手指使用一种工具。
- 在注释模式和白板模式下,在投影表面上书写或绘图。

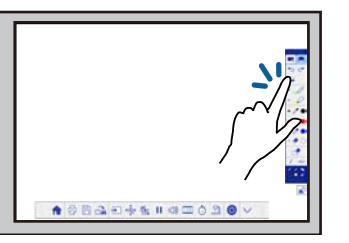

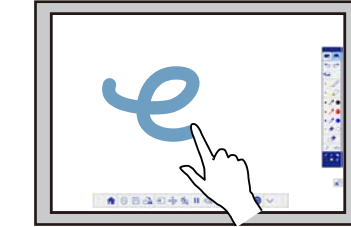

- 要选择一个投影项目(如图标),可以用手指点击投影表面。
- 要在启动投影机后首次在投影屏幕上绘图,请在工具栏中选择一支 笔,然后用手指点击投影表面。若不按此进行操作,您首次使用触 摸操作时,手指会起到橡皮擦的作用。

### ▶ 相关链接

- "[校准\(针对用手指执行触摸操作\)](#page-84-0) " p.85
- "[交互触摸操作安全使用须知](#page-87-0)" p.88

### 校准(针对用手指执行触摸操作)

校准使手指位置和光标位置相对应。如果光标位置和手指位置不相互对 应,需重新进行校准。

## 使用交互功能之前的准备工作 **<sup>86</sup>**

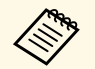

- a 手指位置通常在安装触摸单元时进行调整。参阅安装手册了解详 细信息。
- 确保在针对用手指执行触摸操作进行校准之前,已使用自动校准 或手动校准校准了系统(针对笔)。
- 如果在执行下列操作后出现位置偏差,应针对用手指执行触摸操 作重新进行校准:
	- 校准系统(针对笔,自动或手动)
	- 执行角度调整(针对触摸单元)
	- 执行几何校正
	- 调节图像大小
	- 使用图像位移功能
	- 改变投影机位置

**4 按下 [Menu] 按钮, 选择扩展设置菜单, 然后按下 [Enter]。** 

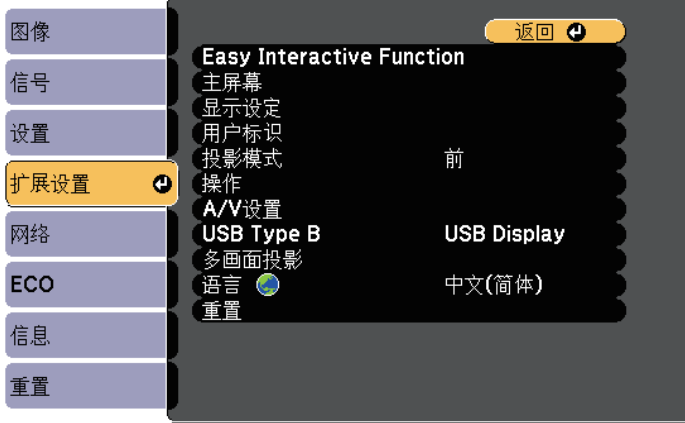

**7 选择Easy Interactive Function**设置,然后按[Enter]。

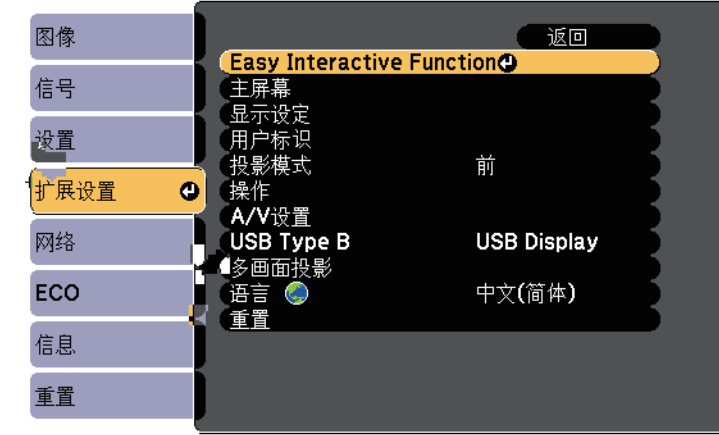

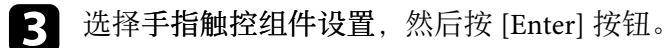

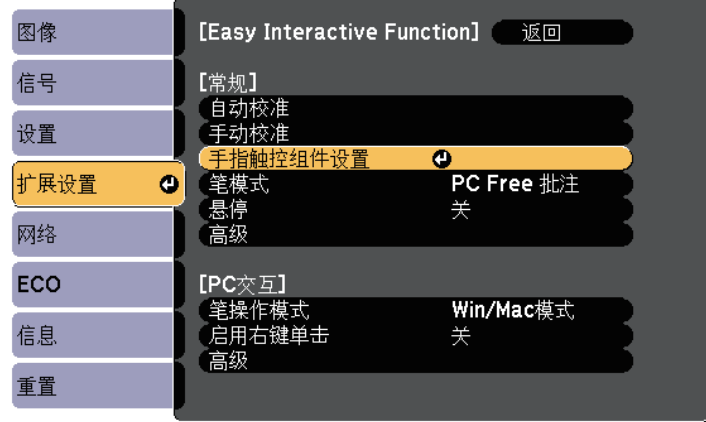

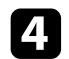

### 4 选择手指触控校准,然后按 [Enter] 按钮。

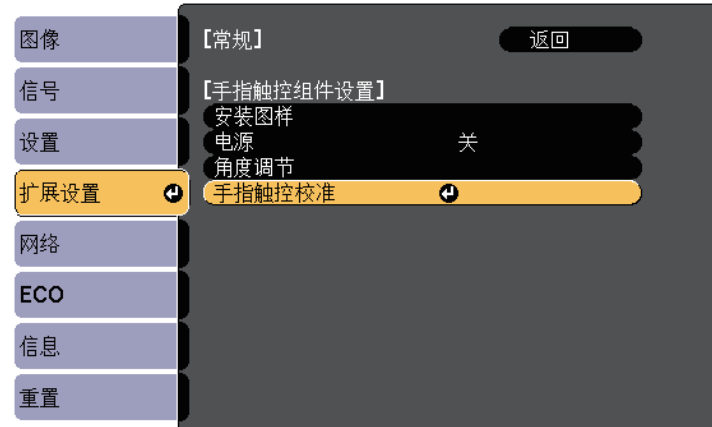

### 显示下面的画面。

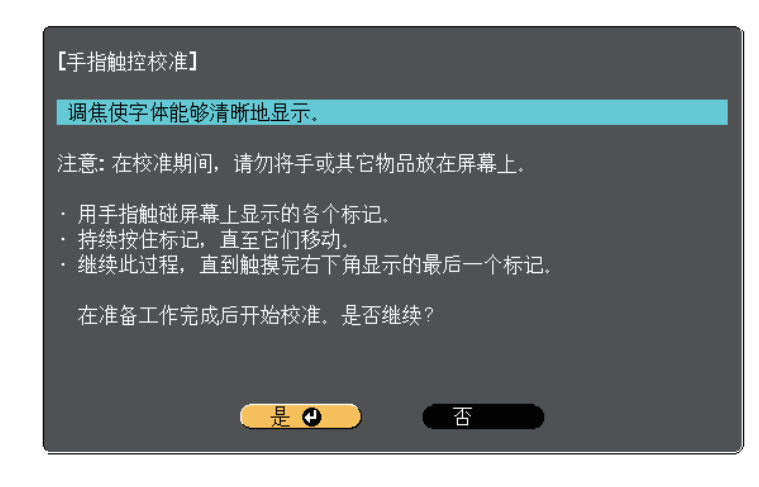

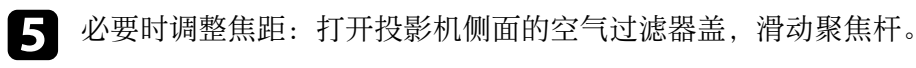

f 选择是,然后按 [Enter] 按钮。 投影图像左上角出现一个闪烁的绿色圆。

### 图 用手指按住圆心, 等到此圆消失而另一个圆出现时, 松开手指。

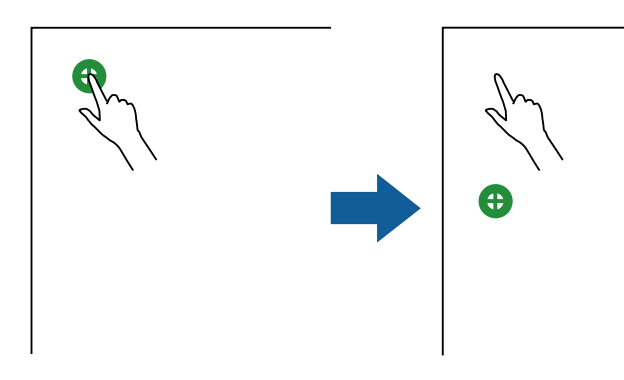

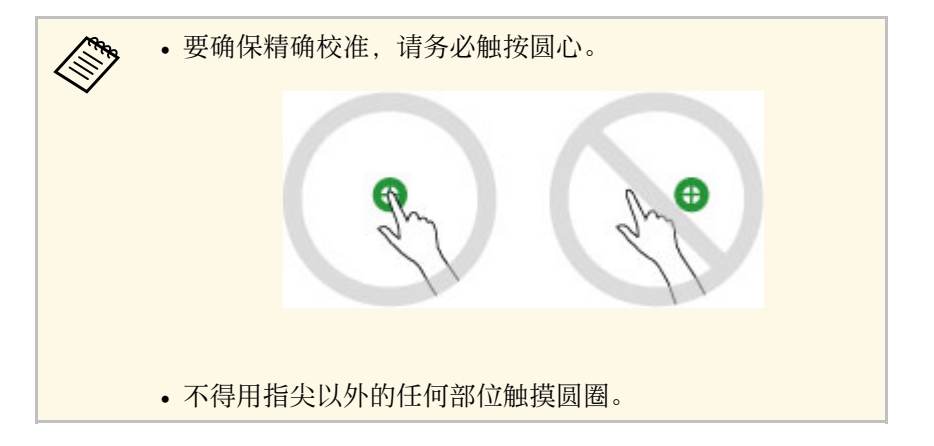

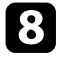

3 用手指触按下一个圆的圆心,然后重复此过程。在竖列底部完成操<br>作后,下一个圆出现在新竖列的顶部。

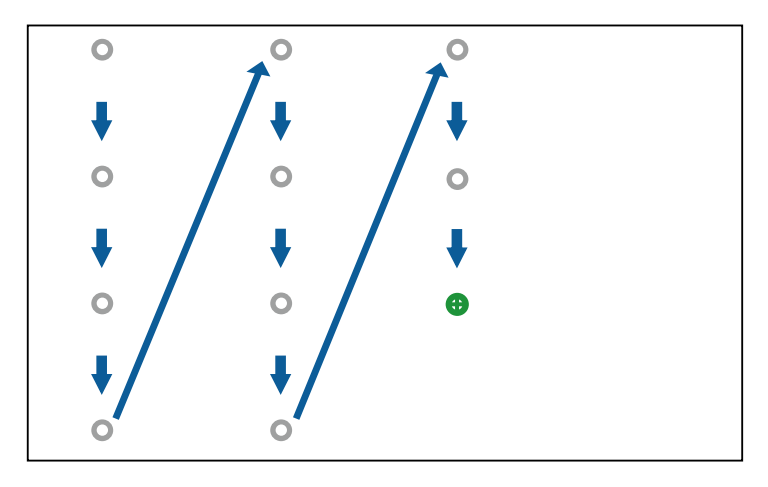

激光从触摸单元后部的激光发散端口发出:

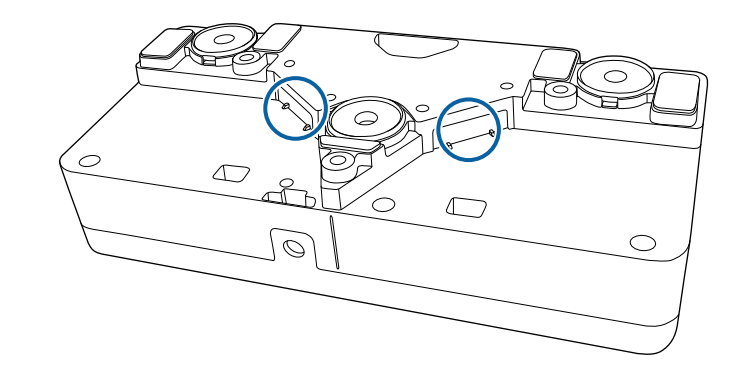

#### ▶ 相关链接

• "[激光警告标签](#page-245-0) - 触摸单元" p.246

- 
- ◆ 请勿挡住手指和交互接收机之间的信号。<br>◆ 如果触按位置不正确,请按下遥控器或控制面板上的 [Esc]
	- 按钮。
	- 要取消触摸校准,请按住 [Esc] 按钮两秒。

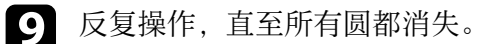

### <span id="page-87-0"></span>交互触摸操作安全使用须知

如果安装的触摸单元内置高功率激光器,则可用手指执行触摸操作。

<span id="page-88-0"></span>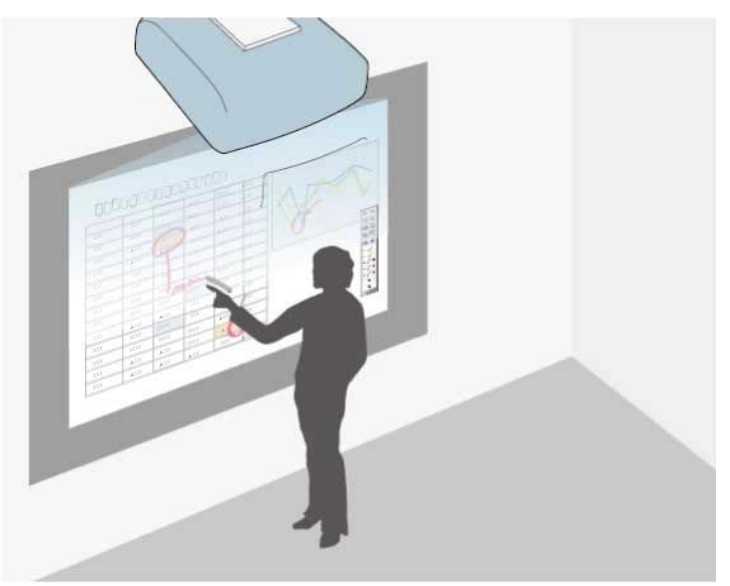

在注释模式下,您可以投影来自计算机、平板电脑、视频设备或其他来 源的图像,并使用互动笔或手指在投影内容中添加注释。

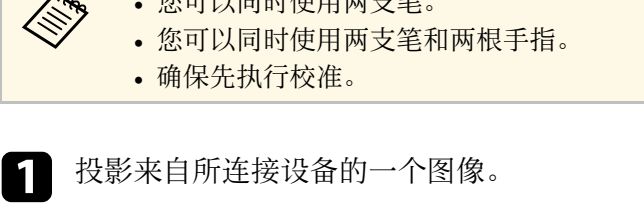

**夜可以同時居用五大楼** 

2 手持互动笔靠近投影屏幕或者用手指点击投影屏幕。

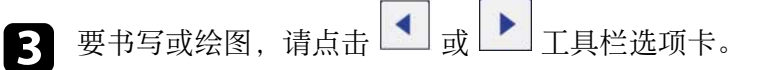

#### 投影图像上出现工具栏,如下所示:

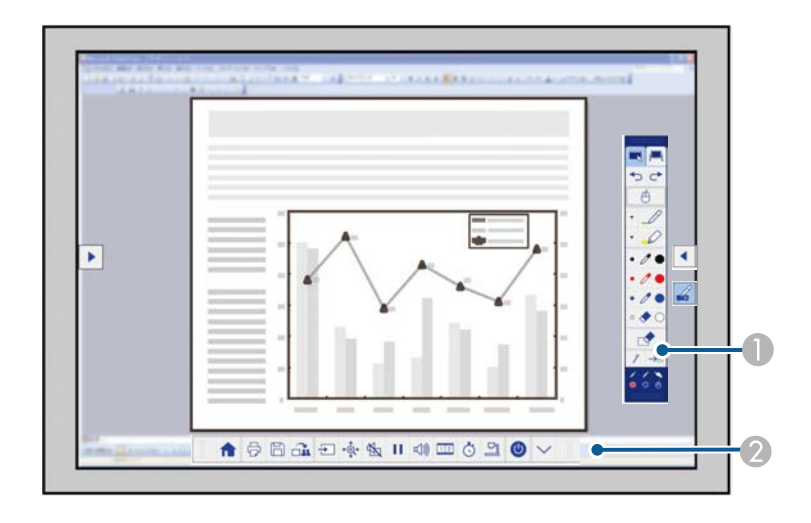

A 绘图工具栏

● 底部工具栏

当工具栏显示时,可使用互动笔或手指在投影屏幕上书写。 绘图工具栏提供的绘图工具包括笔和橡皮擦等。

底部工具栏提供其他工具,如用于控制投影机和保存投影屏幕的工 具。

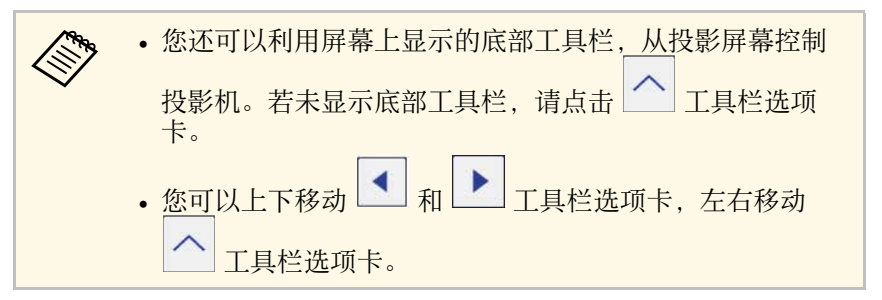

### ▶ 相关链接

- "[注释模式和白板模式工具栏](#page-97-1)" p.98
- "[投影机控制的底部工具栏](#page-100-0)" p.101

## <span id="page-90-0"></span>将投影屏幕用作白板(白板模式) **<sup>91</sup>**

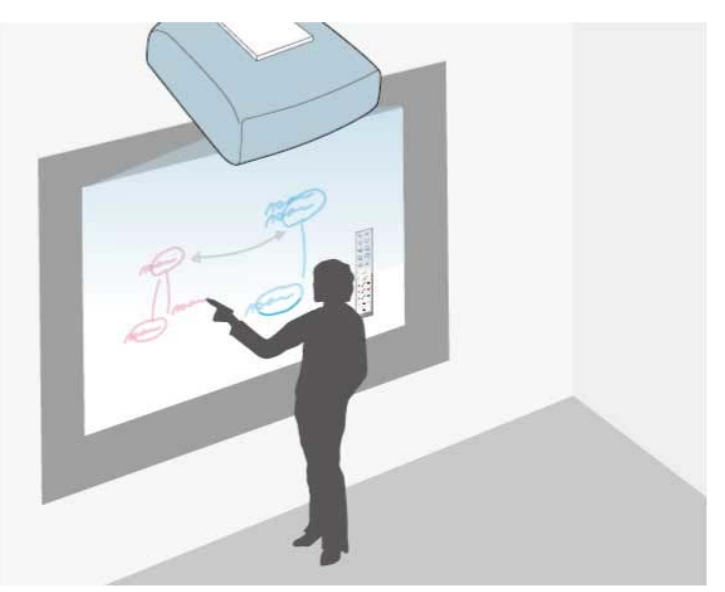

您可以使用互动笔或手指在投影表面上书写或绘图,就像使用黑板或干 擦板一样。

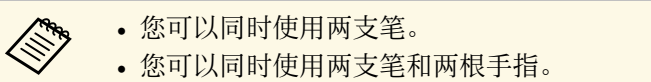

• 确保先执行校准。

手持互动笔靠近投影屏幕或者用手指点击投影屏幕。

2 点击 或 工具栏选项卡。 将会显示该工具栏。

3 点击工具栏上的 四 图标。

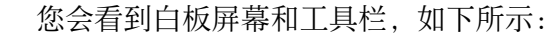

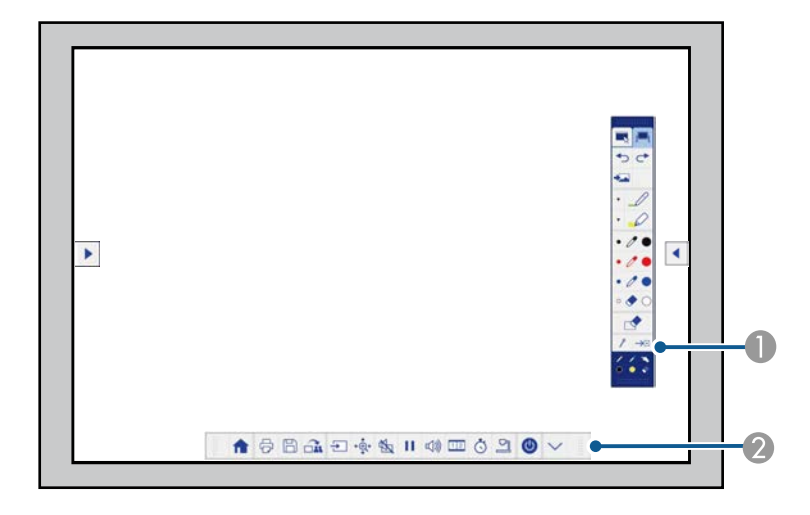

A 绘图工具栏

● 底部工具栏

当工具栏显示时,可使用互动笔或手指在投影屏幕上书写。 绘图工具栏提供的绘图工具包括笔和橡皮擦等。

底部工具栏提供其他工具,如用于控制投影机和保存投影屏幕的工 具。

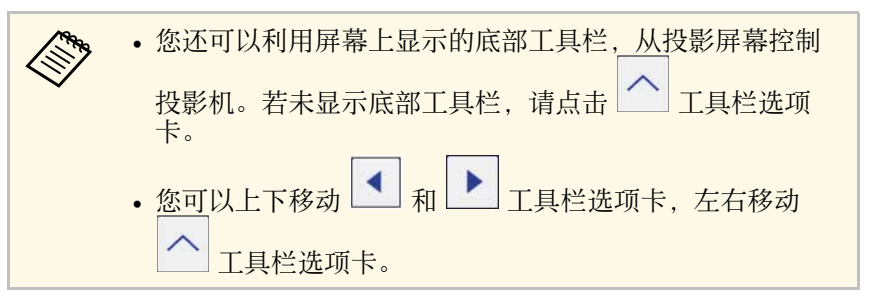

## 将投影屏幕用作白板(白板模式) **<sup>92</sup>**

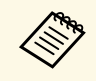

**<<<<<<<<>>
 <br> 出外, 还可以利用Easy Interactive Tools软件提供附加交互功能, 如<br> 将绘图区域作为一页进行处理、创建多页进行绘图。参阅 Easy** *Interactive Tools* 操作指南了解相关说明。

### ▶相关链接

- "[注释模式和白板模式工具栏](#page-97-1)" p.98
- "[投影机控制的底部工具栏](#page-100-0)" p.101

## <span id="page-92-0"></span>从投影屏幕控制计算机功能(计算机交互模式) **<sup>93</sup>**

<span id="page-92-1"></span>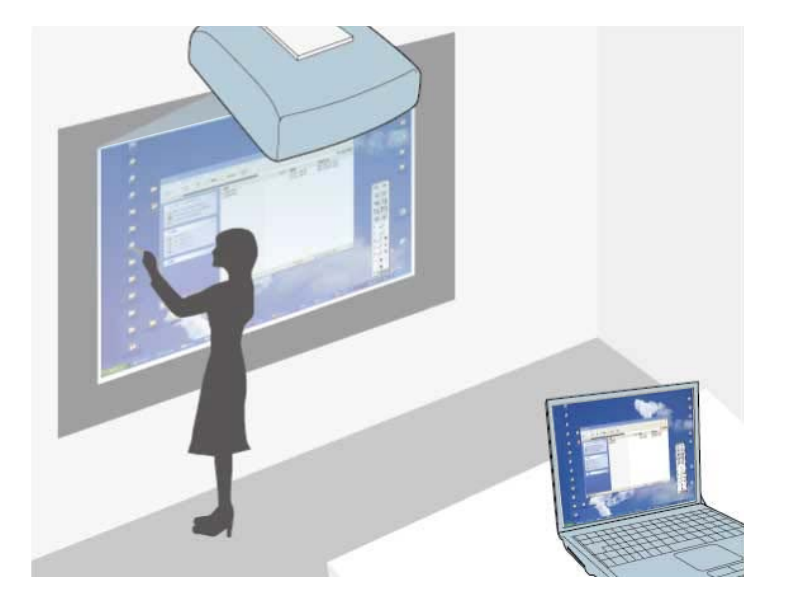

投影机通过 USB 线连接到计算机之后,您可以使用互动笔或手指通过投 影屏幕操作计算机,就像用鼠标操作计算机一样。您可以通过投影屏幕 进行浏览、选择以及与计算机程序互动。

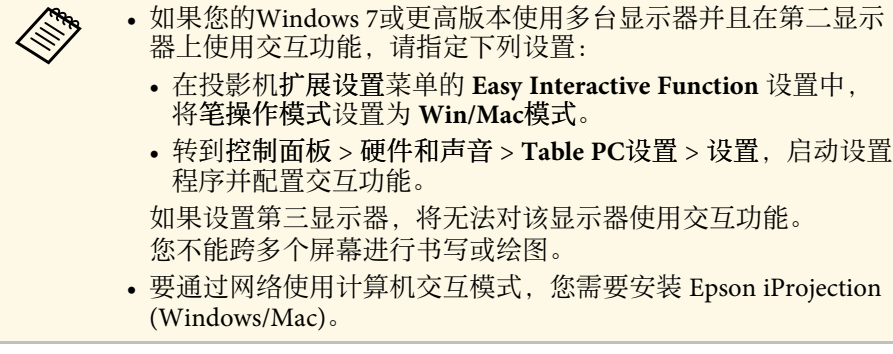

#### ▶相关链接

- "[计算机交互模式系统要求](#page-92-1)" p.93
- "[使用计算机交互模式](#page-93-0)" p.94
- "[调节笔操作区域](#page-95-0)" p.96

• "在 Mac 中安装 [Easy Interactive Driver"](#page-96-0) p.97

### 计算机交互模式系统要求

要使用计算机交互模式,您的计算机必须使用下面一种操作系统。

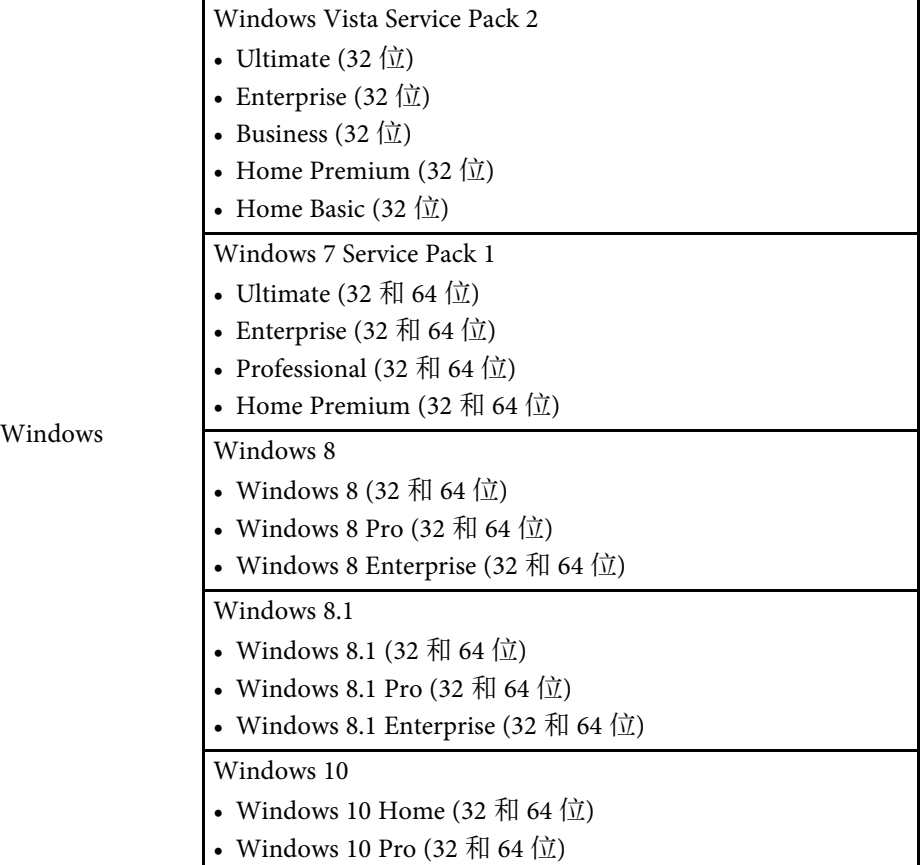

## 从投影屏幕控制计算机功能(计算机交互模式) **<sup>94</sup>**

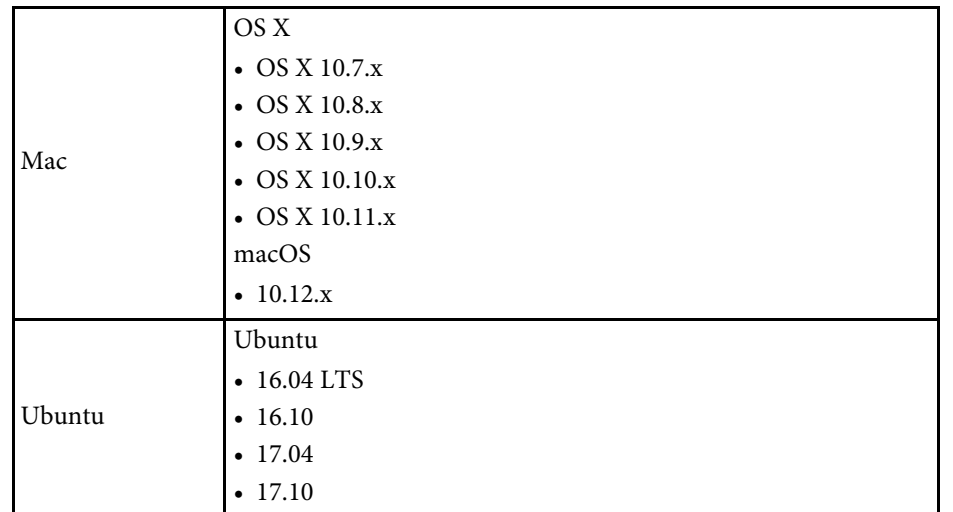

### <span id="page-93-0"></span>使用计算机交互模式

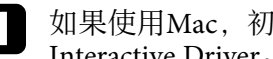

4 如果使用Mac,初次使用交互功能时需在计算机中安装Easy Interactive Driver。

在计算机交互模式下,您可以通过投影屏幕来控制计算机程序。

2 使用 USB 电缆将投影机连接到计算机。

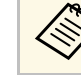

**《<sup>《</sup>》 •** 通过网络使用计算机交互模式时, 不需要 USB 线。

3 打开投影机。

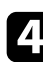

4 投影计算机屏幕。

5 按下 [Menu] 按钮, 选择扩展设置菜单, 然后按下 [Enter]。

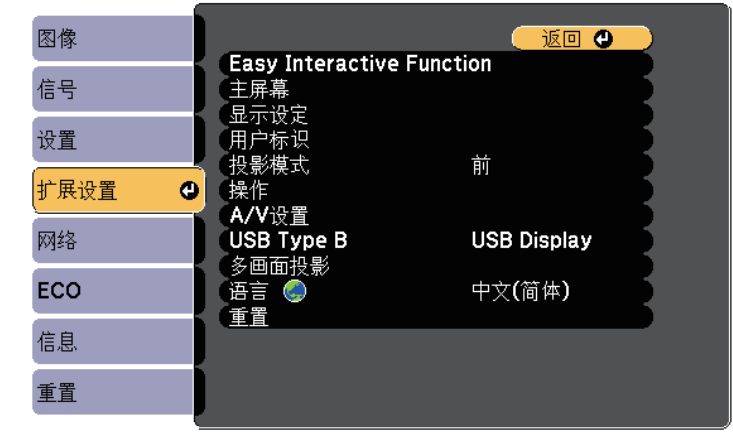

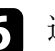

f 选择 **USB Type B** 设置,然后按下 [Enter] 按钮。

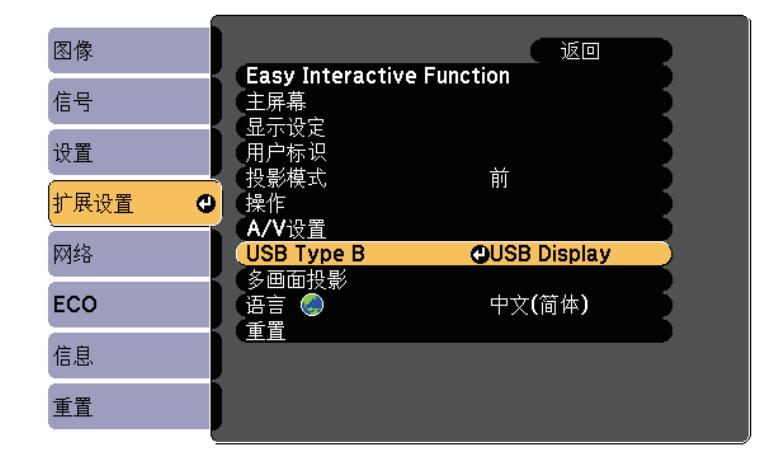

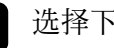

7 选择下面一项:

• 要通过计算机电缆、HDMI 线或通过网络使用计算机交互模式, 请选择 **Easy Interactive Function**。

## 从投影屏幕控制计算机功能(计算机交互模式) **<sup>95</sup>**

- 要同时使用计算机交互模式和USB Display,请选择**USB Display/Easy Interactive Function**。
- a 使用USB Display进行投影时,响应时间可能较慢。 • 同时使用两支互动笔可能会对有些应用产生干扰。将未使 用的互动笔从投影屏幕上移走。 • 根据已连接计算的操作系统,在投影机扩展设置菜单的 **Easy Interactive Function** 设置中选择笔操作模式设置。 **■**扩展设置 > Easy Interactive Function > 笔操作模式 图像 [Easy Interactive Function] 万向 信号 【常规】 自动校准 设置 指触控组件设置 扩展设置 PC Free 批注  $\bullet$ 笔模式 悬停<br>高级 关 网络

**OWin/Mac**模式

关

[PC交互]

高级

启用右键单击

3 按 [Menu] 按钮退出菜单。

ECO

信息

重置

6 确保您已在初次使用投影机时进行了校准。

10 手持互动笔靠近投影屏幕或者用手指触摸投影屏幕。

é, 图标在投影屏幕上显示出来。

a • 第一次时, 图标会显示在右侧。以后显示在您上次打 开工具栏的一侧。 • 如果不显示 " 图标, 可以设置笔模式图标为开(在投 影机扩展设置菜单中)。 s 扩展设置 > 显示设定 > 笔模式图标 1 选择 ◎ 图标,然后选择 ● 图标。 **《 ) 您也可以通过下列操作切换到计算机交互模式:** 

- 按遥控器上的 [Pen Mode] 按钮。 • 将投影机扩展设置菜单中的笔模式设置改为**PC**交互。
- **扩展设置 > Easy Interactive Function > 笔模式**

现在,您可以使用互动笔或手指操作计算机。您还可以执行下列操作:

- 在 Windows 7 或 Windows Vista 中使用平板电脑输入面板。
- 使用墨迹工具在 Microsoft Office 应用程序中加注释。

#### ▶ 相关链接

- "Windows[笔输入和墨迹工具](#page-105-0)" p.106
- "[笔校准](#page-80-0)" p.81
- • ["Easy Interactive Driver](#page-242-0) 系统要求" p.243
- "在 Mac 中安装 [Easy Interactive Driver"](#page-96-0) p.97
- "[通过网络使用交互功能](#page-104-0)" p.105
- "[校准\(针对用手指执行触摸操作\)](#page-84-0) " p.85

### <span id="page-95-0"></span>调节笔操作区域

当您连接不同计算机或调整计算机分辨率时,笔操作区域通常会自动进 行调整。如果您在从投影屏幕操作计算机时(计算机交互模式)发现笔 位置不准确,可以手动调整笔区域。

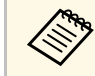

人物 从LAN来源投影时,不能执行手动调整。

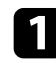

a 切换到计算机交互模式(必要时)。

2 按下 [Menu] 按钮, 选择扩展设置菜单, 然后按下 [Enter]。

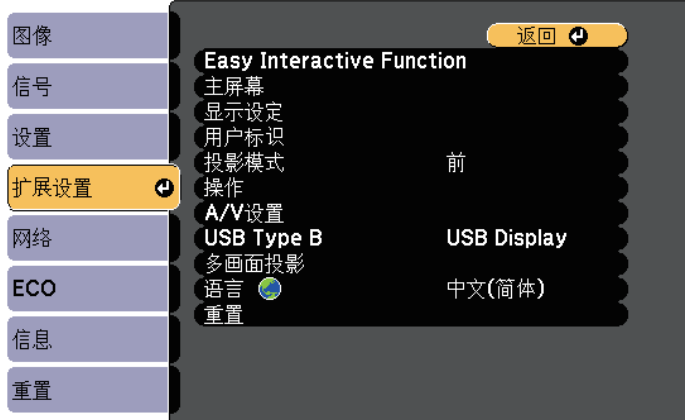

**3** 选择Easy Interactive Function设置,然后按[Enter]。

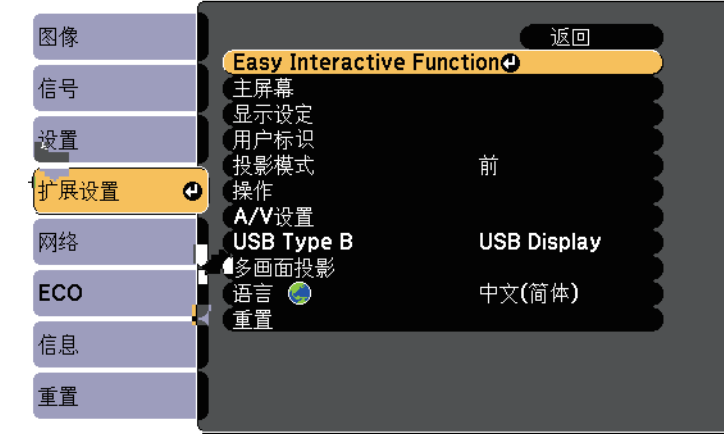

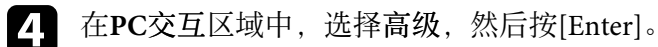

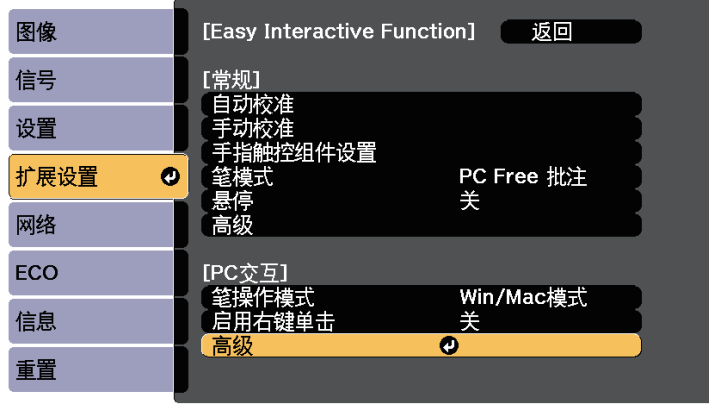

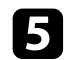

### 5 选择手动调节笔操作区域,然后按[Enter]按钮。

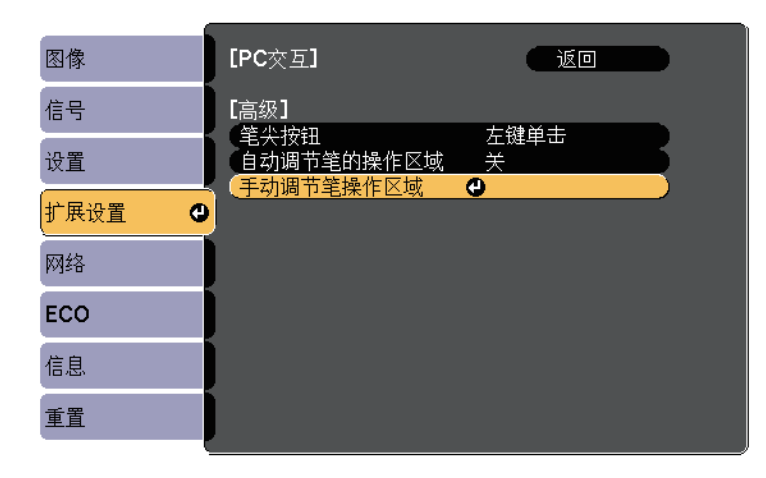

<span id="page-96-0"></span>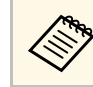

人工<mark>人工、如果自动调节笔的操作区域设为开,请切换为关。</mark>

### f 选择是,然后按 [Enter] 按钮。

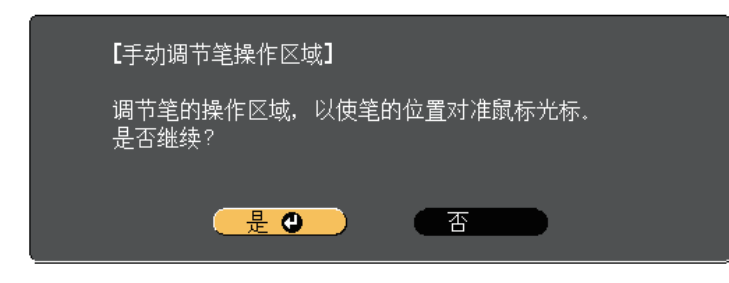

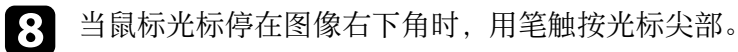

#### ▶ 相关链接

• "[使用计算机交互模式](#page-93-0)" p.94

### 在 **Mac** 中安装 **Easy Interactive Driver**

在计算机中安装Easy Interactive Driver以使用计算机交互模式。

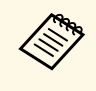

**《 A 您可能已经使用简易安装选项安装了Easy Interactive Tools**, 这也会<br>安装Easy Interactive Driver。参阅Document CD-ROM中的*Easy Interactive Tools*操作指南了解详细信息。

a 启动计算机。

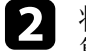

**2** 将EPSON Projector Software for Easy Interactive Function CD放入计 算机中。

您会看到EPSON窗口。

c 双击EPSON窗口中的**Install Navi**图标。

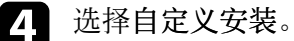

- 
- 5 按照屏幕指示安装软件。
- f 重新启动计算机。

鼠标光标移至左上角。

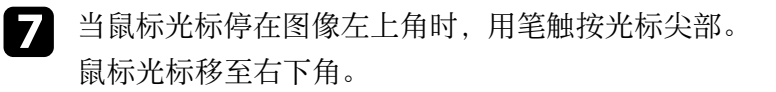

<span id="page-97-0"></span>按照下述说明在投影图像上执行交互操作或控制投影机。

#### ▶ 相关链接

- "[切换交互模式](#page-97-2)" p.98
- "[注释模式和白板模式工具栏](#page-97-1)" p.98
- "[投影机控制的底部工具栏](#page-100-0)" p.101

## <span id="page-97-2"></span>切换交互模式

您可以轻松切换交互模式。

- 通过选择下面一个图标来切换计算机交互模式和注释模式:
- 要从注释模式切换为计算机交互模式:

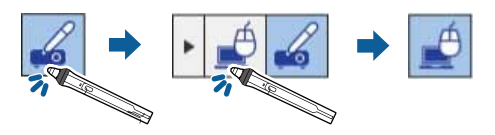

<span id="page-97-1"></span>• 要从计算机交互模式切换为注释模式:

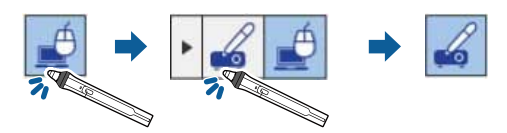

• 在工具栏中选择下面的图标切换注释模式和白板模式。

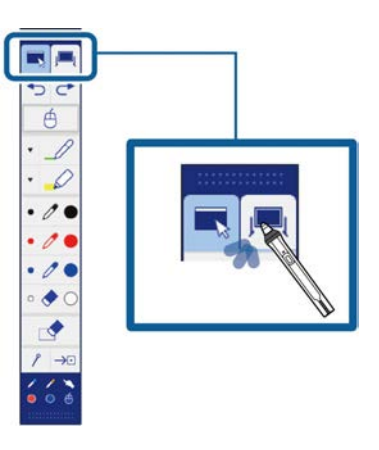

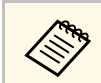

- a 您也可以通过下列操作切换交互模式:
	- 按遥控器上的 [Pen Mode] 按钮。
	- 切换到**PC Free** 批注或**PC**交互(笔模式设置,在投影机扩展设 置菜单中)。
	- **■**扩展设置 > Easy Interactive Function > 笔模式
	- 当投影机扩展设置菜单中的 **USB Type B** 设为无线鼠标**/USB Display**时,不能切换到计算机交互模式。
	- 切换到计算机交互模式后,仍保留使用注释模式绘制的内容。

## 注释模式和白板模式工具栏

您可以利用注释模式工具栏或白板模式工具栏在投影屏幕上绘图和书 写。此外,还可通过工具栏轻松切换到注释或白板模式。

### 在下图中,左侧是注释模式工具栏,右侧是白板模式工具栏:

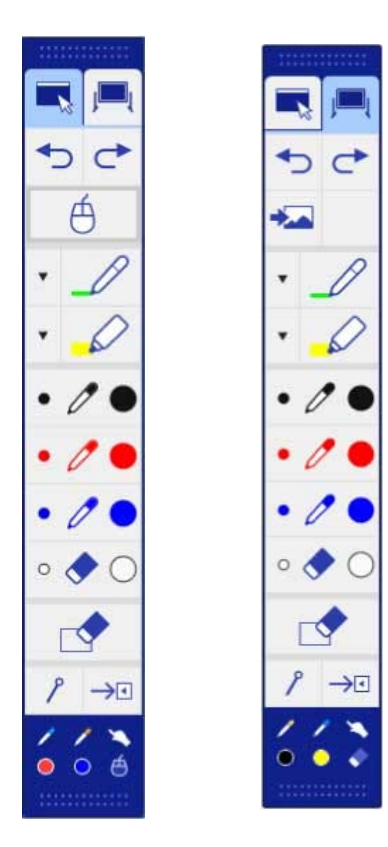

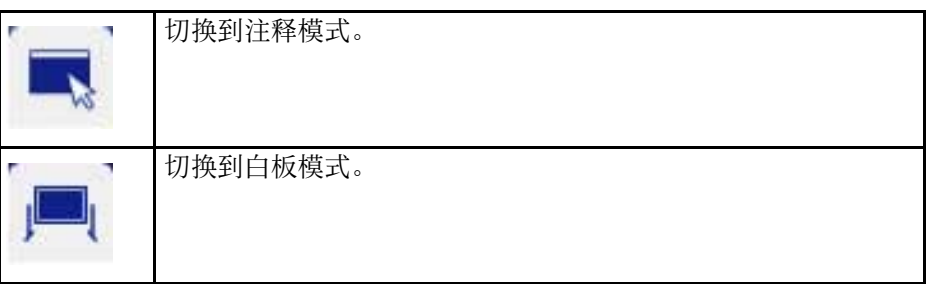

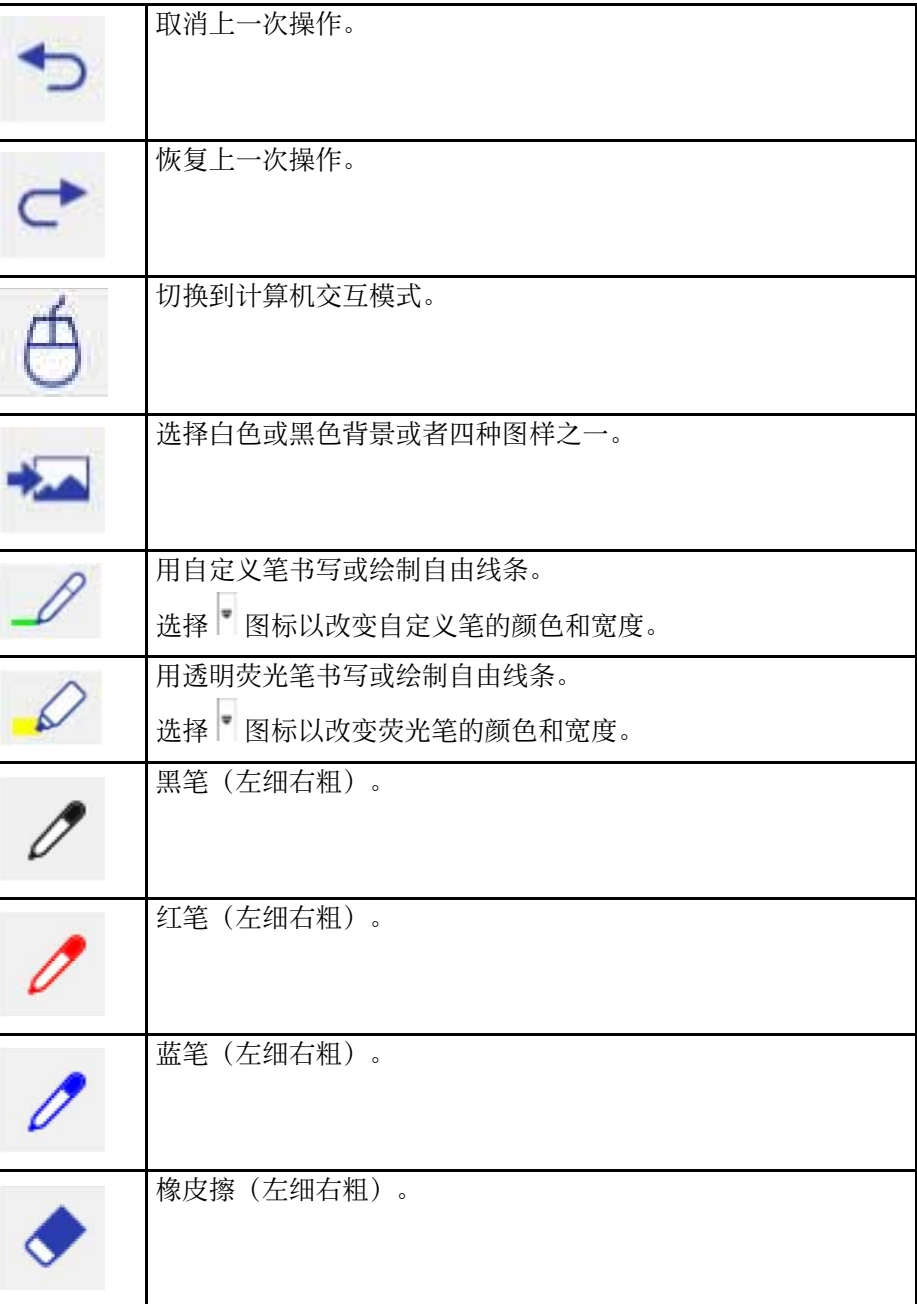

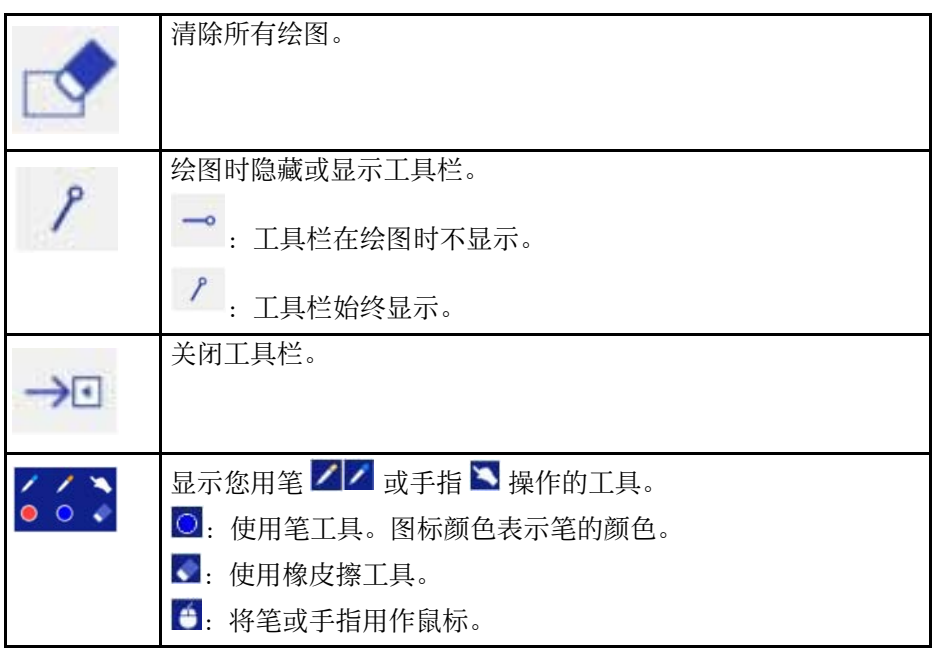

#### ▶相关链接

- "[选择线条宽度和颜色](#page-99-0)" p.100
- "[选择白板模板](#page-100-1)" p.101

### <span id="page-99-0"></span>选择线条宽度和颜色

您可以选择自定义笔和荧光笔工具的颜色和线条宽度。

1 选择自定义笔或荧光笔注释工具旁边的 图标。

### 出现一个如下所示的框:

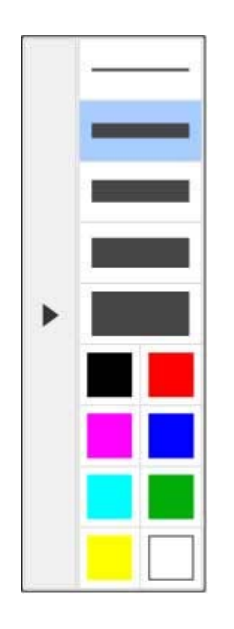

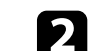

### 2 选择您希望使用的笔或荧光笔工具的线条宽度和颜色。

**《ED ·** 悬停在调色板上时, 颜色名称会显示。 • 您可以使用扩展设置菜单中的调色板设置改变调色板的阴 影。

> **■**扩展设置 > Easy Interactive Function > 常规 > 高级 > 调 色板

 $\begin{array}{c} \hbox{\bf{S}}\end{array}$  选择  $\begin{array}{c} \mathscr{S}\end{array}$   $\Box$  其, 然后使用笔或手指在投影表面上书写或绘

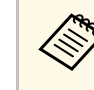

a 当多个人使用多支笔在投影屏幕上绘图时,您可以为每支笔选择 不同的颜色和线条宽度。在使用触摸操作时,所有用户共用相同 的颜色和线条宽度。

### <span id="page-100-1"></span>选择白板模板

在白板模式下,您可以改变背景颜色、插入水平线或背景模板。

在白板模式下,选择 图标。 显示下面的框。

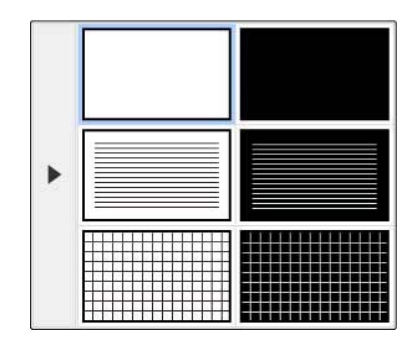

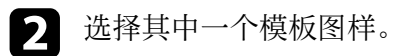

### <span id="page-100-0"></span>投影机控制的底部工具栏

底部工具栏可让您保存、打印页面,或控制不同的投影机功能。

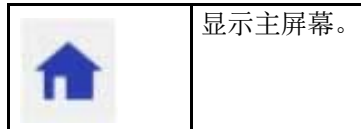

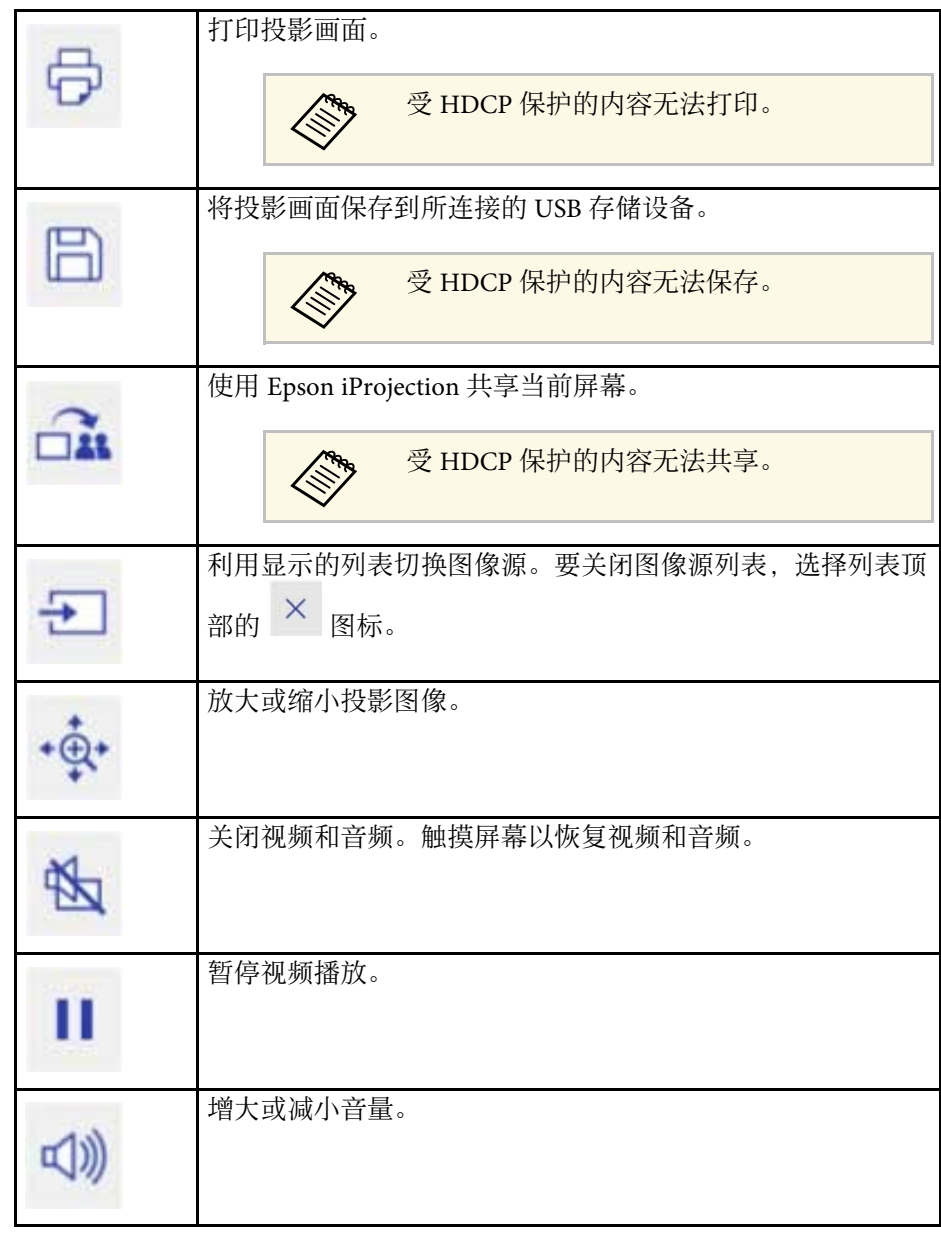

<span id="page-101-1"></span><span id="page-101-0"></span>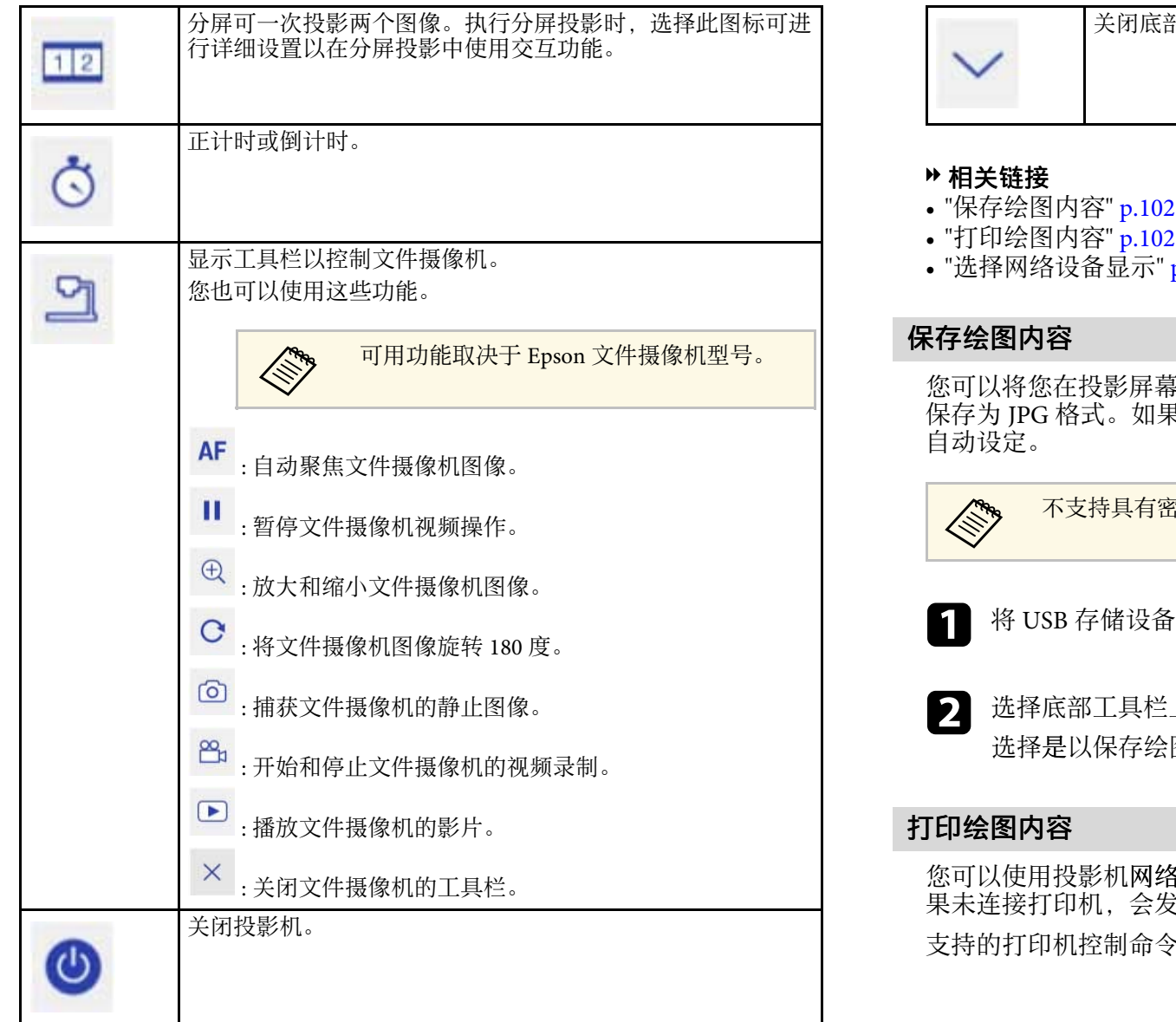

关闭底部工具栏。

- 
- $p.103$

幕上创建的绘图内容保存到 USB 存储设备。您可以 保存为 JPG 格式。如果无法访问 USB 存储设备,会发生错误。文件名会

密码保护的 USB 存储设备。

a <sup>将</sup> USB 存储设备连接至投影机的 USB-A 端口。

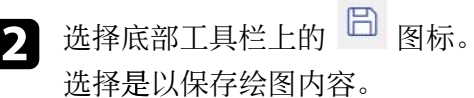

各菜单中的打印机设置打印您创建的绘图内容。如 ……<br><br>是生错误。

支持的打印机控制命令如下。\*

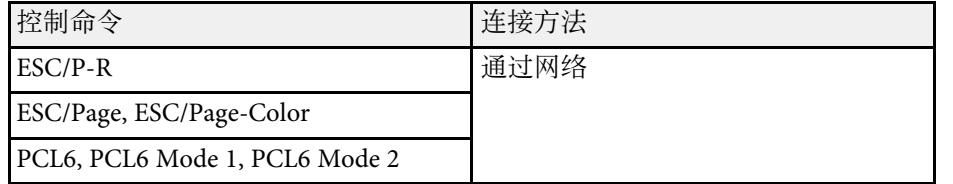

\* 并非支持所有打印机。有关支持型号的详情,请联系 Epson 寻求帮 助。

• 选择底部工具栏上的 <sup>⊖</sup> 图标。 显示打印屏幕。

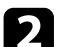

2 在打印屏幕中指定份数(最多 20 页)。

3 选择打印。

### <span id="page-102-0"></span>选择网络设备显示

如果您的设备通过网络连接到投影机,可以选择投影这些设备的图像。

您可以选择计算机 (运行Epson iProjection (Windows/Mac)) 和智能手机 或平板电脑(运行Epson iProjection (iOS/Android))作为图像源。

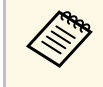

a 您可以选择投影任何连接网络设备,即使用户通过Epson iProjection软件连接,且启用调制器功能也不例外。请参阅 *Epson iProjection* 操作指南 *(Windows/Mac)* 了解主持人功能的详情。

**4 选择底部工具栏中的<sup>之】</sup>图标,然后选择图像源列表中的参与者**<br>名单。

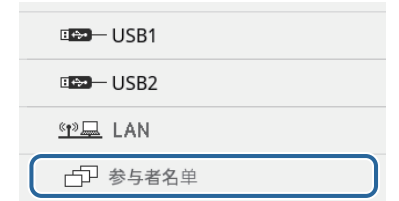

### 显示用户选择屏幕。

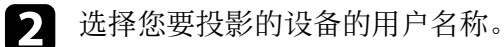

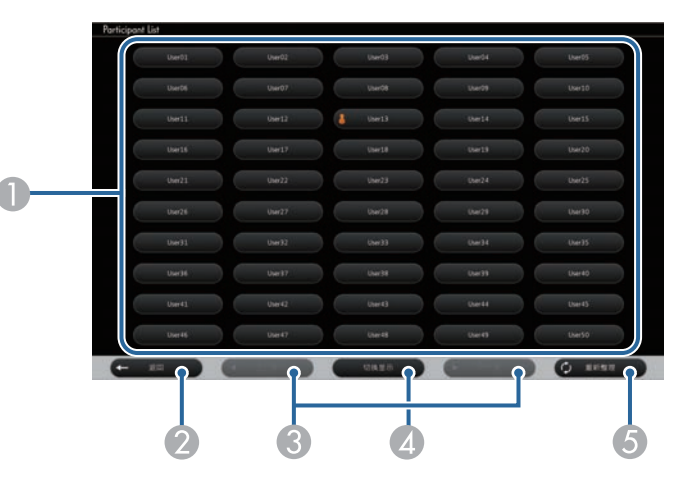

● 显示与投影机相连的网络设备的用户名称。 显示缩略图时,每个设备屏幕显示为一个缩略图。 当前投影设备的用户名称旁边显示 ● 关闭用户选择画面, 返回前一画面。 C 单击可移到上一页或下一页。

- 4 在缩略图或图标之间切换用户选择画面显示。
- 6 刷新用户选择画面。

当有其他用户通过网络连接到投影机时,选择此按钮更新用户列 表。

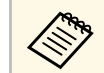

• 在用户选择画面中,您一次可以使用两个笔或一个手指。

- 显示用户选择画面时,不能执行下列操作:
	- 选择另一个图像源
	- 使用其他交互功能
	- 从底部工具栏控制投影机
	- 连接到多台投影机
	- 收听来自投影机的声音(暂时关闭)
	- 使用 Epson iProjection 投影图像

您会看到所选用户画面图像。

在切换用户时,重复这些步骤。

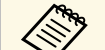

**<<<<<<<<>>
•** 当通过Epson iProjection (Windows/Mac)连接到多台投影机并投<br>影相同图像(镜像) 时,不能访问参与者名单画面。

• 如果在用户选择画面上笔操作或触摸操作不工作,可以按遥控器 或控制面板上的[Esc]按钮返回前一画面。

### <span id="page-104-0"></span>您可以通过网络在计算机交互模式下使用投影机。

在通过网络使用计算机交互模式时,要加注释,需使用Easy Interactive Tools(或其他注释程序)。Easy Interactive Tools允许您:使用各种绘图 工具;将绘图区域作为一页进行处理;将绘图另存为一个文件供以后使 用。您可以从EPSON Projector Software for Easy Interactive Function CD 安装Easy Interactive Tools。此外,也可以从Epson网站下载此软件。

使用Epson iProjection (Windows/Mac)在计算机网络中设置您的投影机, 然后通过网络使用计算机交互模式:

#### 在常规设置选项卡中选择使用互动笔,在调节参数选项卡中选择传送分 层窗口。

请参阅 *Epson iProjection* 操作指南 *(Windows/Mac)* 了解相关说明。

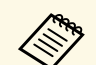

## e 您可以同时使用的笔或手指数如下:

- Windows:两支笔和六根手指
- Mac:一支笔或一根手指
- 通过网络使用时响应可能较慢。
- 不能在投影机的扩展设置菜单中更改笔操作模式设置。
- 使用Epson iProjection时, 每次最多可连接4台投影机。当连接到 多台投影机时,计算机交互模式作用于所有投影机。在一台投影 机上执行的操作也会在其他投影机上显示出来。
- 要通过网络使用注释模式,需清除 Epson iProjection 常规设置选 项卡中的使用互动笔和调节参数选项卡中的传送分层窗口,然后 重新连接到网络。

### ▶ 相关链接

• "[关于连接到其他子网中投影机的预防措施](#page-104-1)" p.105

## <span id="page-104-1"></span>关于连接到其他子网中投影机的预防措施

在通过 Epson iProjection (Windows/Mac) 连接到其他子网中的投影机并使 用交互功能时,应采取下述预防措施:

• 通过指定投影机的IP地址来搜索网络中的投影机。不能通过指定投影 机名称来搜索。

- 确保在通过ping命令发送echo请求后, 收到来自网络投影机的echo 回复。当路由器禁用Internet控制报文协议 (ICMP) 选项时,即使无法 收到echo回复,也可以连接到远程位置的投影机。
- 确保下列端口处于打开状态。

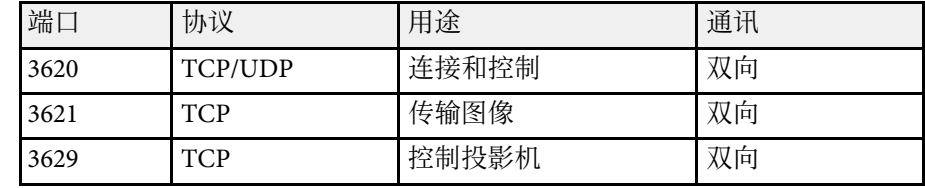

- 在路由器中正确配置 MAC 地址过滤和应用程序过滤选项。
- 当各个位置之间的通讯存在带宽限制并且 Epson iProjection 通过限制的 带宽时,可能无法连接到远程位置的投影机。

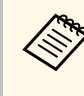

Epson 不保证一定能通过 Epson iProjection 连接到其他子网中的投资。 昆机,即使满足上述要求也不例外。在考虑实施方案时,请务必 测试网络环境的连接状况。

## **Windows**笔输入和墨迹工具 **<sup>106</sup>**

<span id="page-105-0"></span>若您使用Windows 10、Windows 8.1、Windows 8、Windows 7或Windows Vista,可以利用笔输入和墨迹工具向您的作品中加入手写输入和注释。 在您的网络中启用交互功能时,还可以通过网络使用笔输入和墨迹功 能。

### ▶ 相关链接

- "启用Windows[笔输入和墨迹功能](#page-105-1)" p.106
- "使用Windows[笔输入和墨迹功能](#page-106-0)" p.107

### <span id="page-105-1"></span>启用**Windows**笔输入和墨迹功能

为了在Windows 10、Windows 8.1、Windows 8、Windows 7或Windows Vista中使用笔输入和墨迹功能,您需要在投影机的扩展设置菜单中调整 笔设置。

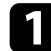

按下[Menu]按钮,选择扩展设置菜单,然后按下[Enter]按钮。

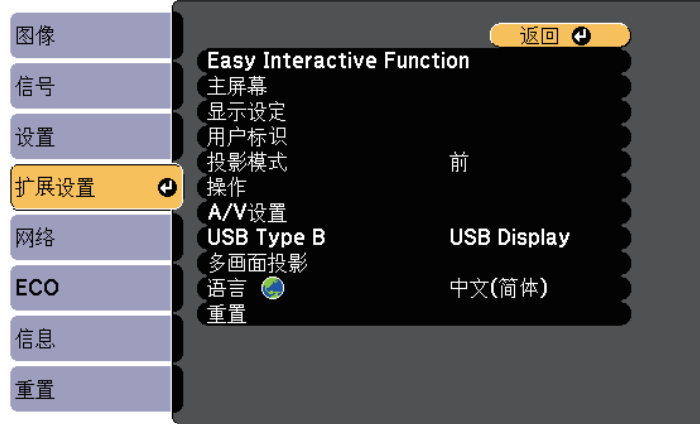

**2 选择Easy Interactive Function**设置,然后按[Enter]按钮。

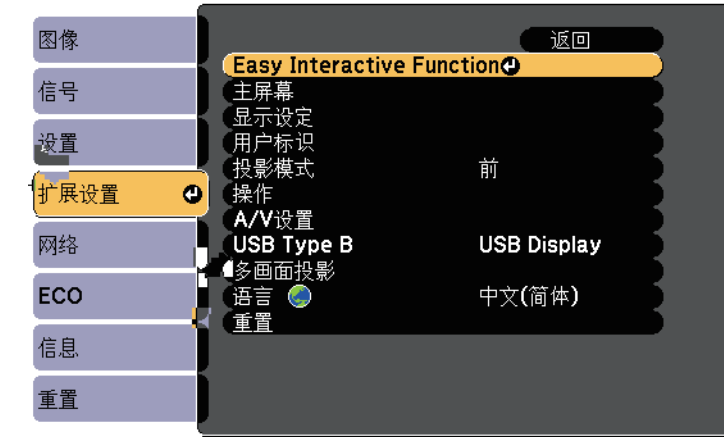

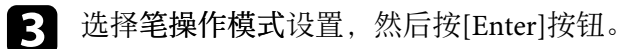

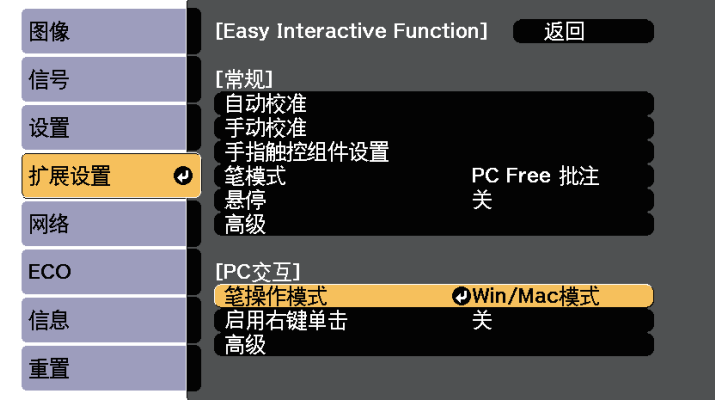

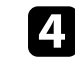

选择 Win/Mac模式, 然后按 [Enter]。

### <span id="page-106-0"></span>使用**Windows**笔输入和墨迹功能

若您使用Windows 10 、Windows 8.1 、Windows 8 、Windows 7 或Windows Vista,可以添加手写输入并将其转换为文本。

若您安装了Microsoft Office 2007或以上版本,还可以使用墨迹功能向 Word文档、Excel电子表格或PowerPoint演示稿中添加手写注释。

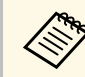

**全科功能的选项名称取决于Microsoft Office版本。** 

- 要在Windows 10中打开触摸键盘,请右键单击或按住任务栏,然后选 择显示触摸键盘按钮。选择画面中的键盘图标。
- 要在Windows 8中打开触摸键盘, 请右键单击或按住任务栏, 然后选择 工具栏 > 触摸键盘。选择画面中的键盘图标,然后选择笔图标。
- 要在 Windows 7 或 Windows Vista 中打开 Tablet PC 输入面板,请选择

> 所有程序 > 附件 > 平板电脑 > **Tablet PC** 输入面板。

您可以使用笔或手指在框中书写,然后从众多选项中选择相应的选项 编辑和转换文本。

• 要在 Microsoft Office 应用程序中添加墨迹注释, 请选择审阅菜单, 然 后选择开始墨迹书写。

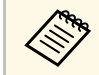

在Microsoft Word或Excel中,选择插入选项卡,然后单击开始墨<br>第一 迹书写。 迹书写。

• 要在幻灯片模式下向您的 PowerPoint 幻灯片中添加注释, 请按笔侧面 的按钮或用手指按住投影表面约 3 秒钟, 然后在弹出菜单中选择指针 选项 > 笔。

有关这些功能的详细信息,请参阅Windows帮助。

## 同时投影两个图像时的交互功能 **<sup>108</sup>**

<span id="page-107-0"></span>您可以在左右屏幕上同时投影来自两个源的图像,并可使用交互功能。 您可以跨多个屏幕进行书写和绘图。

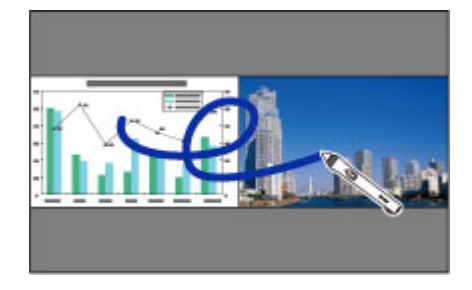

<span id="page-107-2"></span>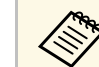

△ • 您只能在其中一个屏幕上使用计算机交互模式。<br>△ ○ 可以用方框显示一块区域 您可以左此区域中主

- 可以用方框显示一块区域,您可以在此区域中书写和绘图。同时 投影两张图像时,请按 [Menu] 按钮,并将显示绘制区域设置设 为开。
- 响应时间可能较慢。

### ▶ 相关链接

- "切换 [Split Screen](#page-107-1) 投影" p.108
- "[针对交互功能选择](#page-107-2) Split Screen 设置" p.108
- "[同时投影两个图像](#page-112-0)" p.113

### <span id="page-107-1"></span>切换 **Split Screen** 投影

您可以使用底部工具栏或遥控器分屏,同时投影两个图像。按照以下步 骤,使用底部工具栏切换到分屏投影设置。

日安医 11 4 回

 $32$ 

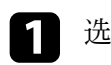

选择底部工具栏上的 <sup>112</sup> 图标。

# 2 选择左右屏幕的输入源。

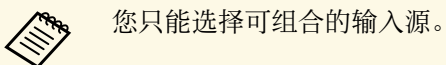

### 3 选择切换信号源。

### 针对交互功能选择 **Split Screen** 设置

按照以下步骤,使用底部工具栏选择分屏投影设置。

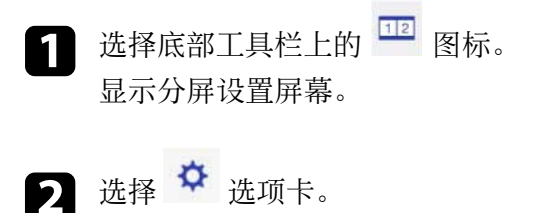
## 同时投影两个图像时的交互功能 **<sup>109</sup>**

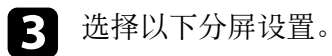

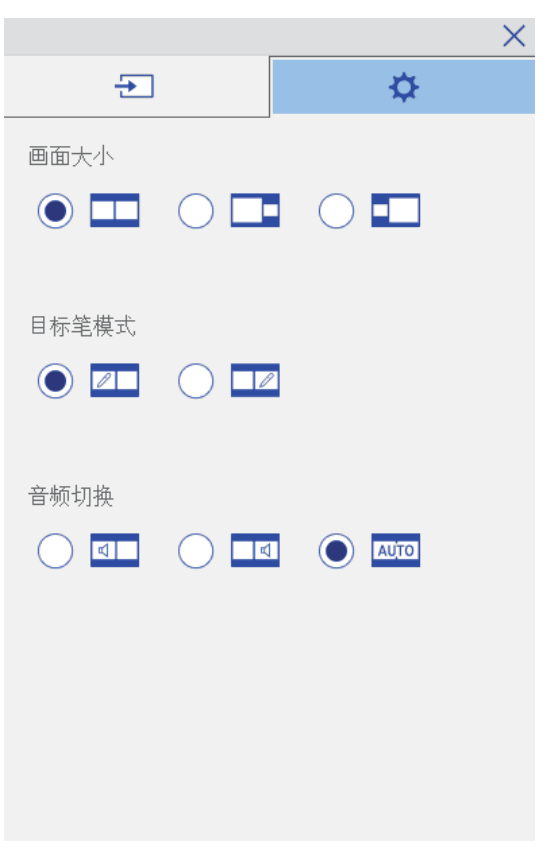

4 选择分屏设置屏幕上的 × 图标可退出屏幕。

- 画面大小:放大一个图像,同时缩小另一个图像。根据视频输入 信号, 即使您选择了【】图标(均等), 图像也可能无法显示为 相同尺寸。
- 目标笔模式:允许您在任一屏幕上将笔或手指用作鼠标。
- 音频切换: 选择音频。选择 200 图标 (自动) 可听到较大屏幕或 左屏幕的音频。

在使用并排安装的两台投影机投影时,您可以使用投影机的交互功能。 从 Epson Projector Software for Easy Interactive Function 光盘安装 Easy Interactive Driver Ver. 4.0。

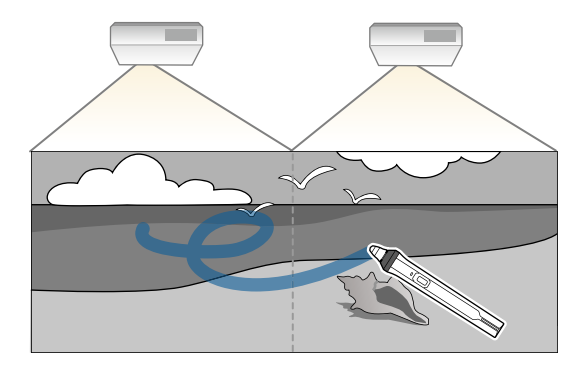

请参阅安装手册详细了解如何安装多台投影机以及如何设置交互功能。

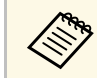

**< ® 您不能跨图像的边界书写和绘画。** 

#### ▶ 相关链接

- "[暂时只在其中一台投影机上使用交互功能](#page-109-0)" p.110
- "[使用多台投影机](#page-128-0)" p.129
- "[连接相同型号的多个投影机](#page-35-0)" p.36

### <span id="page-109-0"></span>暂时只在其中一台投影机上使用交互功能

在由两台投影机投影的屏幕上使用交互功能时,通过选择以下设置,您 可以暂时只在其中一台投影机上使用交互功能。此设置仅在主屏幕上可 用。

**■ 按遥控器上的 [Home] 按钮或底部工具栏上的 ■ 图标。** 主屏幕显示。

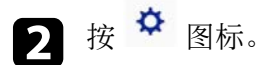

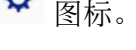

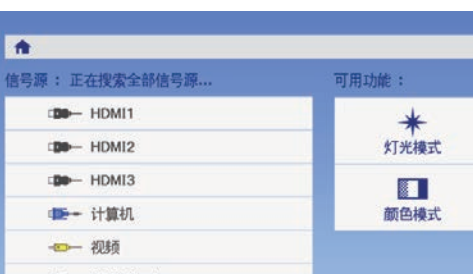

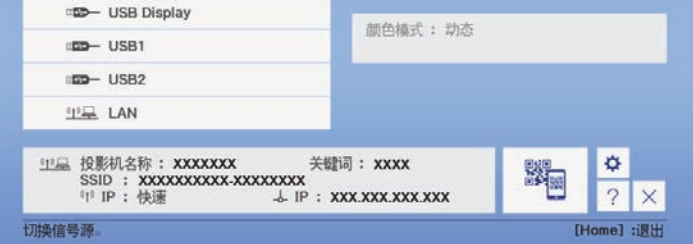

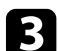

### c 对于使用单台投影机选择开。

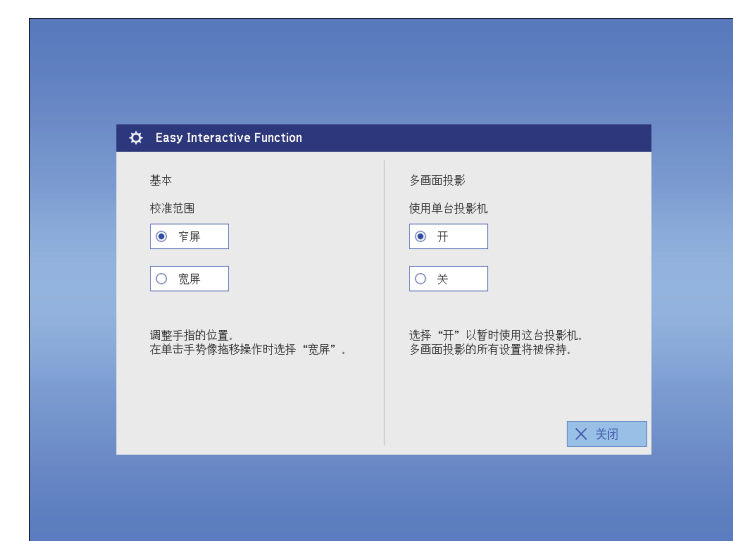

EPSON

 $12$ 

Split Screen

田

自动校准

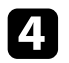

### 4 按关闭返回上一屏幕。

现在您可以暂时只在一台投影机上使用交互功能。

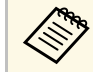

a <mark>人 资源 投影机关闭时,使用单台投影机设置会恢复为关。</mark>

## 调节投影机功能

请按照以下各章节的说明使用投影机的调节功能。

#### ▶ 相关链接

- "[同时投影两个图像](#page-112-0)" p.113
- "投影 [PC Free](#page-115-0) 演示" p.116
- "[暂时关闭图像和声音](#page-120-0)" p.121
- "[暂时停止视频操作](#page-121-0)" p.122
- "[缩放图像](#page-122-0)" p.123
- "[将遥控器用作无线鼠标](#page-123-0)" p.124
- "[将遥控器用作光标](#page-124-0)" p.125
- "[保存用户的标识图像](#page-125-0)" p.126
- "[保存用户图样](#page-127-0)" p.128
- "[使用多台投影机](#page-128-0)" p.129
- "[使用可选的接口盒从](#page-135-0) HDMI3 端口投影" p.136
- "[投影机安全功能](#page-137-0)" p.138

## 同时投影两个图像 **<sup>113</sup>**

#### <span id="page-112-0"></span>您可以使用分离屏幕功能,同时投影不同图像源中的两个图像。您可以 使用使用遥控器或投影机菜单控制分离屏幕功能。

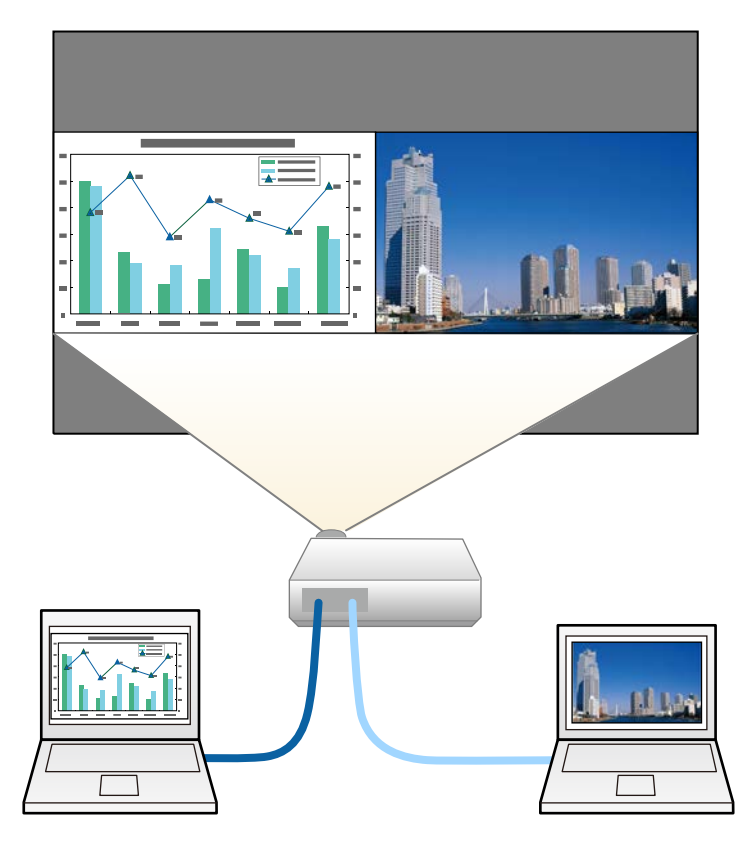

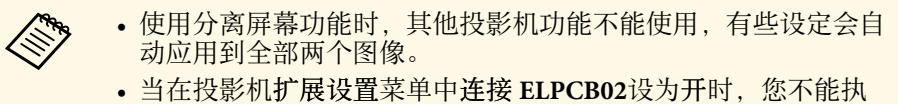

- 行分离屏幕保护 (CB‑710Ui)。
- **●扩展设置 > 操作 > 连接 ELPCB02**

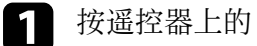

### a 按遥控器上的 [Split] 按钮。

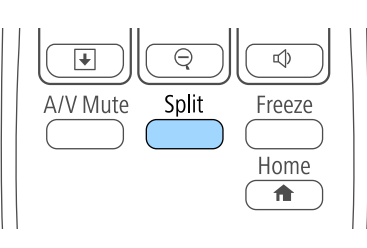

#### 当前选择的输入源会移到屏幕左侧。

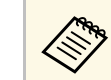

a 您可以从投影机的设置菜单中执行 **Split Screen**。

### 2 按 [Menu] 按钮。

您会看到此屏幕:

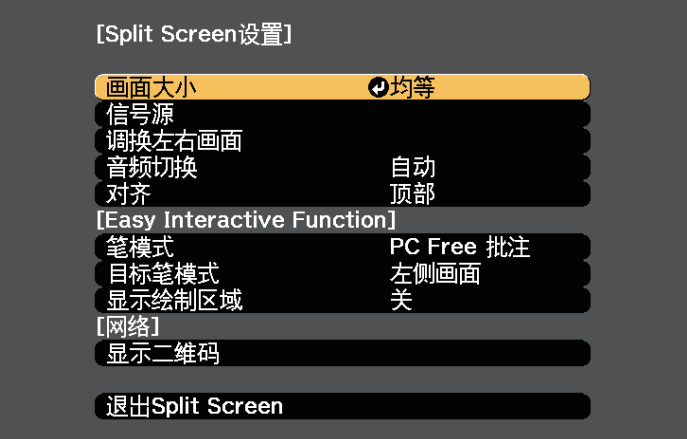

## 同时投影两个图像 **<sup>114</sup>**

3 要选择其他图像的输入源, 请选择信号源设定, 按 [Enter], 选择<br>输入源, 再选择执行, 然后按 [Enter]。

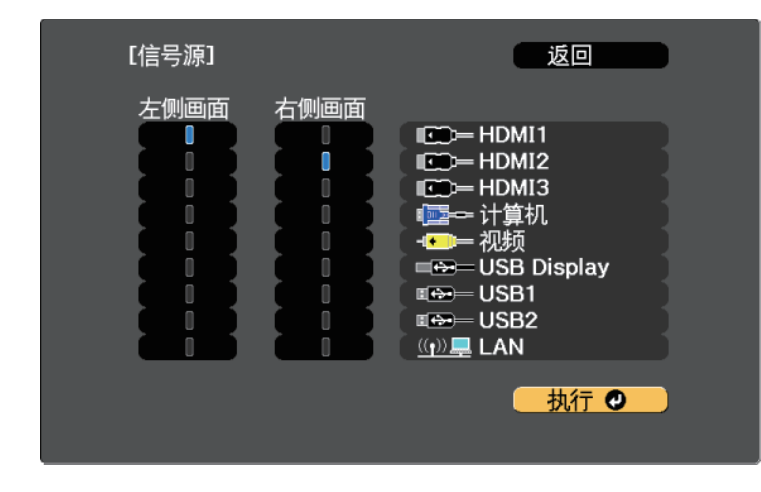

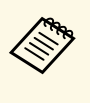

a • 您只能选择可组合的输入源。 • 使用分离屏幕功能时,在从遥控器更改输入源时,信号源 屏幕会出现。

### <span id="page-113-0"></span>4 要切换图像,请选择调换左右画面,然后按 [Enter]。 将交换左侧和右侧的投影图像。

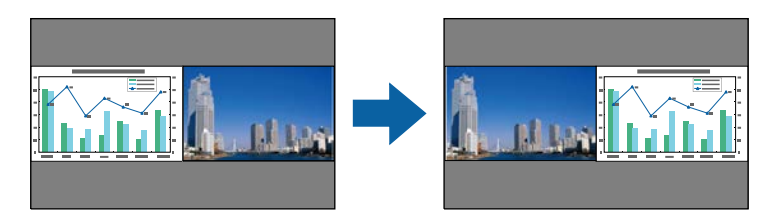

S 要在减小其他图像时放大某个图像, 选择画面大小, 按 [Enter] 选<br>择一个尺寸, 然后按 [Enter]。要退出菜单, 按 [Menu]。

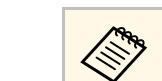

**< 無** 根据视频输入信号,即使您选择了均等,图像也可能无法显 示为相同尺寸。

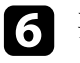

f 要选择音频,请选择音频切换,按 [Enter] 选择一个音频选项,然 后按 [Enter]。要退出菜单, 按 [Menu]。

**<<<<>>>>>>>> 选择自动可听到最大屏幕或左屏幕的音频。** 

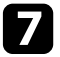

■■ 要对齐投影图像, 请选择对齐, 按 [Enter], 选择设定后再次按 [Enter]。要退出菜单, 按 [Menu]。

3 要退出分离屏幕功能,按 [Split] 或 [Esc]。

### ▶ 相关链接

- "Split Screen [投影不支持的输入源组合](#page-113-0)" p.114
- • ["Split Screen](#page-114-0) 投影限制" p.115
- "[同时投影两个图像时的交互功能](#page-107-0)" p.108

### **Split Screen** 投影不支持的输入源组合

这些输入源组合不能在分离屏幕上的投影。

- 计算机和视频
- USB Display 和 USB1/USB2/LAN
- USB1/USB2 和 LAN
- USB1 和 USB2

### <span id="page-114-0"></span>**Split Screen** 投影限制

### 操作限制

Split Screen 投影期间不能执行以下操作。

- 设定投影机的菜单
- E-Zoom
- 切换外观模式 (外观模式将设定为正常)
- 使用遥控器上 [User] 按钮的操作
- 动态对比度

### 图像限制

- 如果在投影机图像菜单中调节亮度、对比度、饱和度、色调和清晰 度,您只能将它们应用到左边的图像。默认调节会应用到右边的图 像。影响整个投影图像的调节,如颜色模式和色温会应用至左右两边 图像。
- 即使您在投影机图像 菜单中对降噪和倍频转换进行调节,降噪被设为 0 且倍频转换设为关应用至右侧的图像。
- 图像 > 图像增强 > 降噪
- 图像 > 高级 > 倍频转换
- 即使在投影机的扩展设置菜单中将显示背景设为标识,在没有图像信 号输入时也会出现蓝屏。

#### ▶ 相关链接

- "[图像长宽比](#page-65-0)" p.66
- "[颜色模式](#page-67-0)" p.68
- "[输入信号设定](#page-176-0) 信号菜单" p.177
- "[投影机功能设定](#page-177-0) 设置菜单" p.178
- "[投影机设置设定](#page-180-0) 扩展设置菜单" p.181
- "[缩放图像](#page-122-0)" p.123

<span id="page-115-0"></span>只要连接了一个包含兼容演示文件的 USB 设备, 您就可以使用投影机的 PC Free 功能。这可以让您使用投影机的遥控器,快速方便地进行演示和 控制。

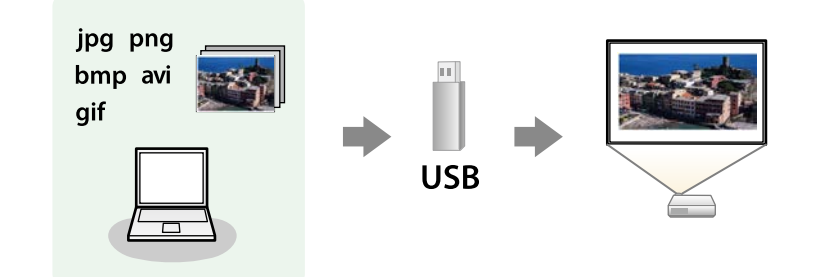

#### ▶ 相关链接

- "支持的 PC Free [文件类型](#page-115-1)" p.116
- "PC Free [投影的注意事项](#page-115-2)" p.116
- "开始 [PC Free](#page-116-0) 幻灯片" p.117
- "开始 PC Free [影片上演](#page-117-0)" p.118
- "PC Free [显示选项](#page-118-0)" p.119

## <span id="page-115-1"></span>支持的 **PC Free** 文件类型

您可以使用投影机的 PC Free 功能投影这些文件类型。

<span id="page-115-2"></span>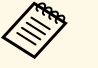

• 为取得最佳结果, 请将文件放在采用 FAT16/32 格式化的介质 上。

• 如果在使用针对非 Windows 文件系统格式化的介质投影时发生 问题,请尝试针对 Windows 进行格式化。

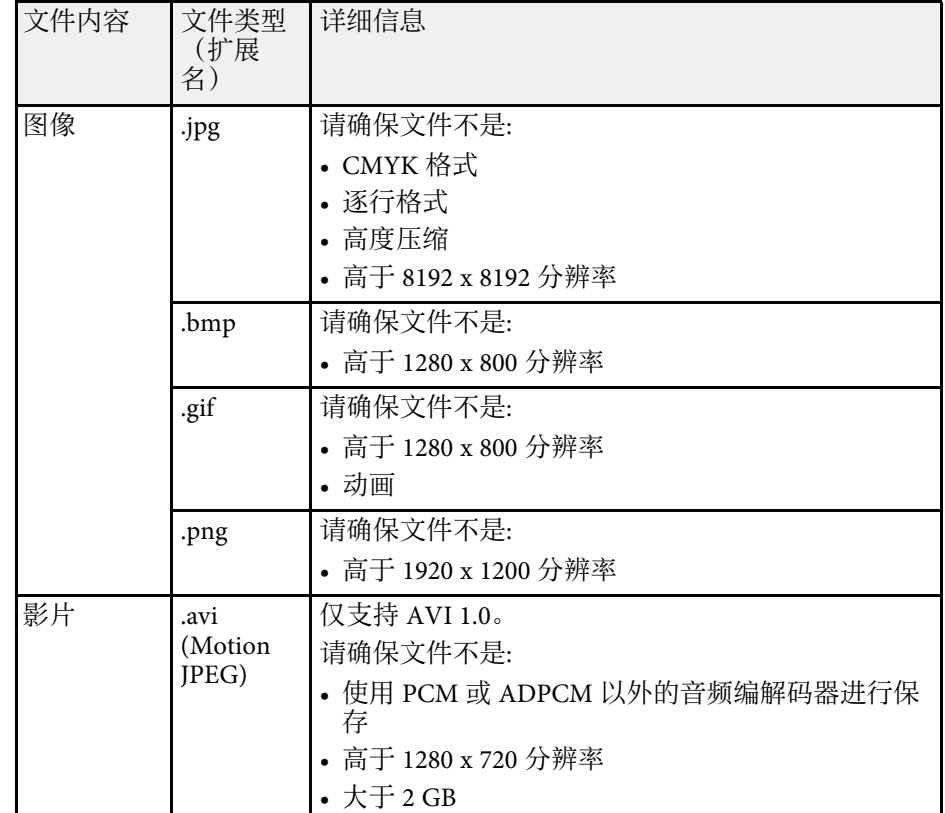

### **PC Free** 投影的注意事项

在使用 PC Free 功能时请注意以下事项。

- 您不能将 USB 钥匙用于 PC Free 功能。
- 正在访问时请勿断开 USB 存储设备, 否则, PC Free 可能会操作不正 常。
- 在某些 USB 存储设备上, 您可能无法通过 PC Free 功能使用安全功 能。
- 如果连接包括交流适配器的 USB 设备, 则在将设备用于投影机时, 请 将交流适配器连接到电源插座。

- 本投影机有可能不兼容某些市售 USB 读卡器。
- 本投影机一次最多可以识别插入到所连读卡器的 5 张卡。
- 在 PC Free 中投影时, 您不能进行梯形失真校正, 因此, 请在开始演示 前对图像形状进行校正。
- 在 PC Free 中投影您可以使用以下功能。
	- 静止
	- A/V Mute
	- E-Zoom
	- 光标

#### ▶ 相关链接

- "[暂时停止视频操作](#page-121-0)" p.122
- "[暂时关闭图像和声音](#page-120-0)" p.121
- "[缩放图像](#page-122-0)" p.123
- "[将遥控器用作光标](#page-124-0)" p.125

## <span id="page-116-0"></span>开始 **PC Free** 幻灯片

将 USB 设备连接到投影机后, 您可以切换至 USB 输入源并开始幻灯片。

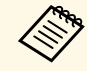

SA → 您可以更改 PC Free 操作选项或添加特效, 只需突出显示屏幕底<br><<>>> 部的选项, 然后按 [Enter] 即可进行 部的选项,然后按 [Enter] 即可进行。

• 在计算机交互模式下,您可以使用互动笔或手指操作幻灯片,而 不使用遥控器 (CB‑710Ui)。

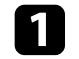

a 按遥控器或控制面板上的 [Source Search] 按钮。选择 **USB1** 源。

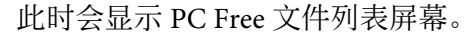

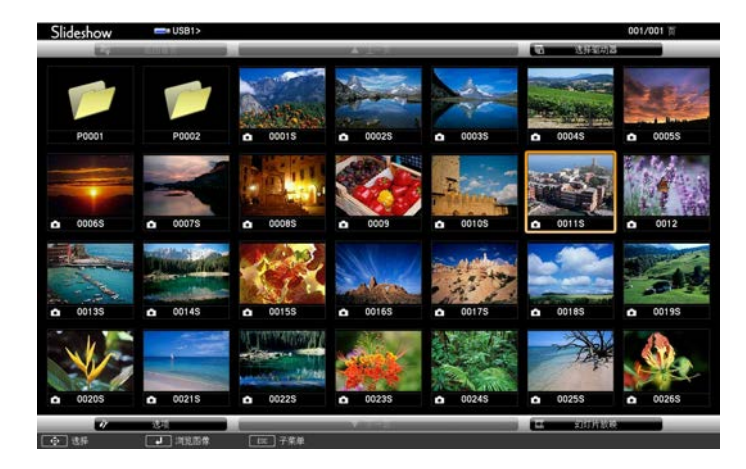

a • 如果选择驱动器屏幕显示,按箭头按钮选择驱动器,然后 按 [Enter]。

> • 要在其它 USB 驱动器上显示图像,请突出显示文件列表屏 幕顶部的选择驱动器,然后按 [Enter]。

2 执行以下一项操作找出您的文件:

- 如果需要显示设备上子文件夹内的文件,按箭头按钮突出显示该 文件夹, 然后按 [Enter]。
- 要移回设备上的上一级文件夹,请突出显示返回首页,然后按 [Enter]。
- 要查看文件夹中的其它文件,请突出显示下一页或上一页,然后 按 [Enter] 或按遥控器上的 [Page] 向上或向下按钮。

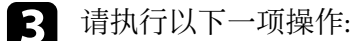

- 要显示个别图像,请按箭头按钮突出显示该图像,然后按 [Enter]。(按 [Esc] 按钮返回文件列表屏幕。)
- 要显示文件夹中所有图像的幻灯片,按箭头按钮突出显示屏幕底 部的幻灯片放映选项, 然后按 [Enter]。

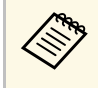

**< • 您可以更改图像切换时间,只需突出显示屏幕底部的选**<br>< 面 然后接 [Enter] 即可 项,然后按 [Enter] 即可。

> • 如果任何文件名超过显示区域或包含不支持的符号, 这些 文件名仅会在屏幕显示中被缩短和更改。

### <span id="page-117-0"></span>2 投影时, 使用以下命令控制显示:

• 要旋转显示的图像,按向上或向下箭头按钮。 您也可以使用互动笔或手指 (CB‑710Ui)点击图像来旋转它。

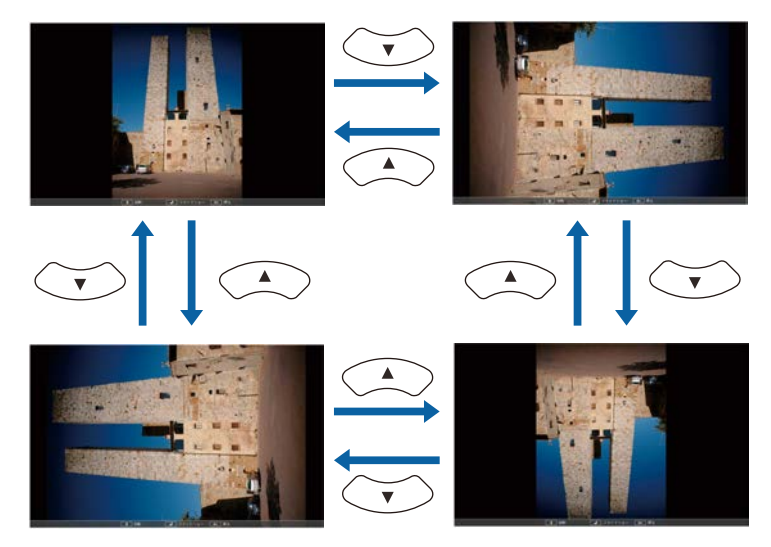

• 要移到下一个或上一个图像,按向左或向右箭头按钮。 您也可以使用互动笔或手指 (CB‑710Ui)点击图像来前后移动它。

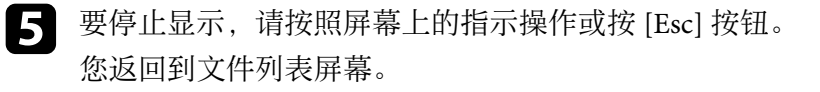

f 如果必要,关闭 USB 设备,然后从投影机中断开设备。

- ▶ 相关链接
- "PC Free [显示选项](#page-118-0)" p.119
- "[连接到](#page-33-0) USB 设备" p.34

## 开始 **PC Free** 影片上演

将 USB 设备连接到投影机后, 您可以切换至 USB 输入源并开始影片。

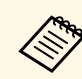

• 您可以更改 PC Free 操作选项, 只需突出显示屏幕底部的选项, 然后按 [Enter] 即可进行。

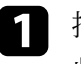

a 按遥控器或控制面板上的 [Source Search] 按钮。选择 **USB1** 源。 此时会显示 PC Free 文件列表屏幕。

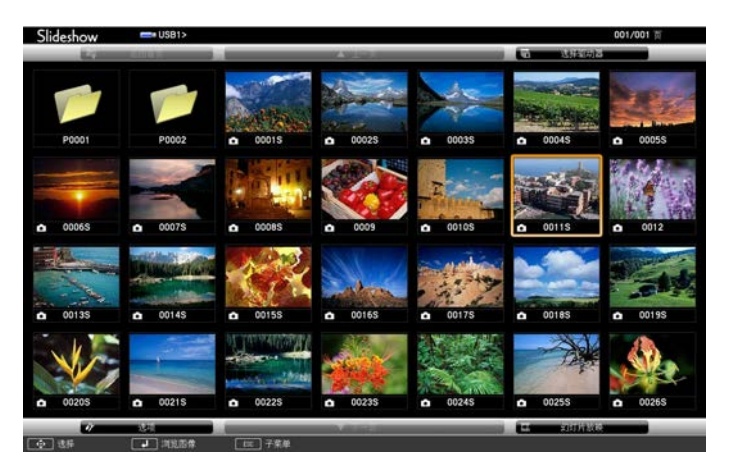

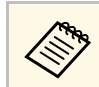

- a 如果选择驱动器屏幕显示,按箭头按钮选择驱动器,然后 按 [Enter]。
	- 要在其它 USB 驱动器上显示影片文件,请突出显示文件列 表屏幕顶部的选择驱动器,然后按 [Enter]。

<span id="page-118-0"></span>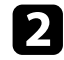

2 执行以下一项操作找出您的文件:

- 如果需要显示设备上子文件夹内的文件,按箭头按钮突出显示该 文件夹, 然后按 [Enter]。
- 要移回设备上的上一级文件夹,请突出显示返回首页,然后按 [Enter]。
- 要查看文件夹中的其它文件,请突出显示下一页或上一页,然后 按 [Enter] 或按遥控器上的 [Page] 向上或向下按钮。

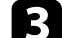

3 要播放影片, 按箭头按钮突出显示文件, 然后按 [Enter]。

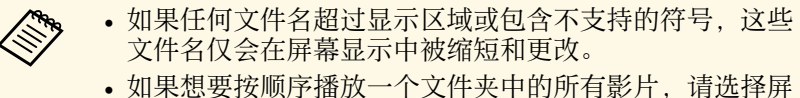

- 幕底部的幻灯片放映选项。
- 4 要停止影片播放, 按 [Esc] 按钮, 突出显示退出, 然后按 [Enter]。 您返回到文件列表屏幕。

5 如果必要,关闭 USB 设备,然后从投影机中断开设备。

#### ▶ 相关链接

- "PC Free [显示选项](#page-118-0)" p.119
- "[连接到](#page-33-0) USB 设备" p.34

### **PC Free** 显示选项

使用 PC Free 时, 您可以选择这些显示选项。要访问此屏幕, 突出显示 选项 文件列表屏幕底部的PC Free, 然后按 [Enter]。

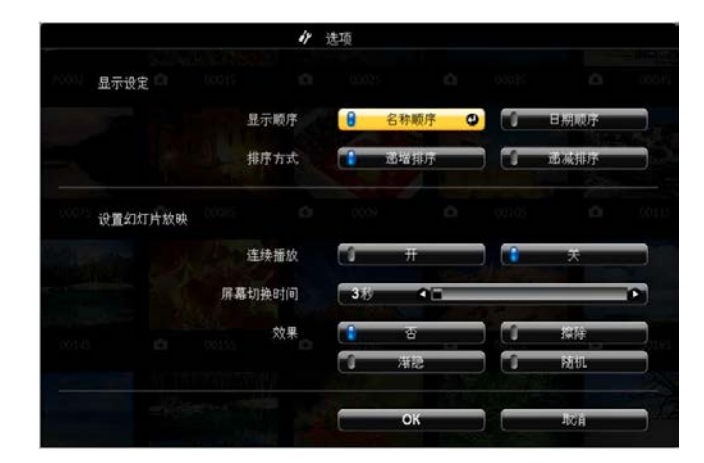

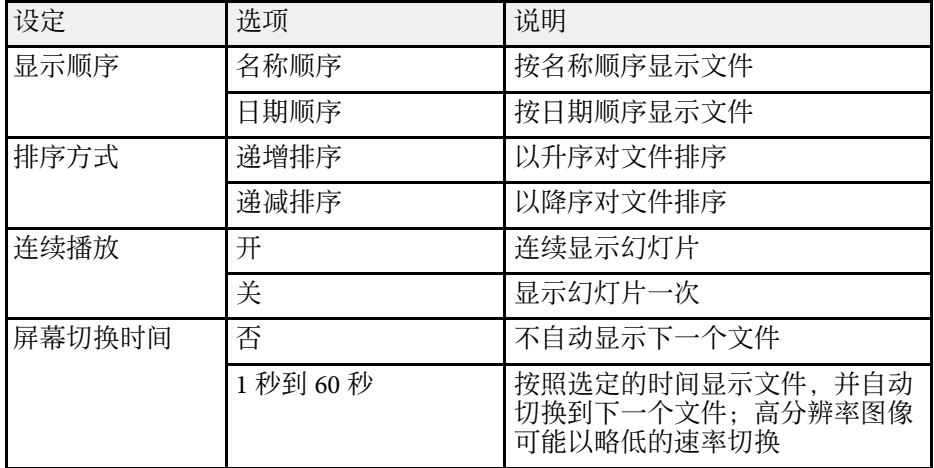

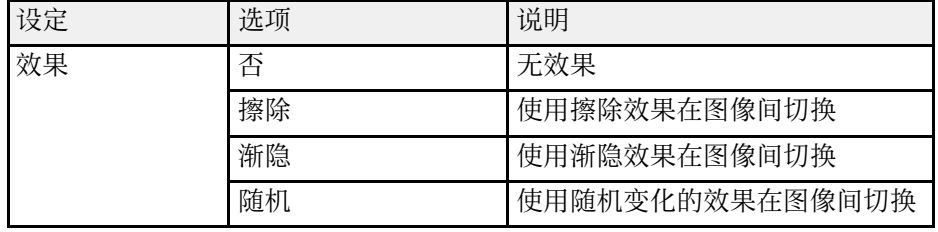

## 暂时关闭图像和声音 **<sup>121</sup>**

<span id="page-120-0"></span>如果想在演示过程中重新引起观众的注意,您可以暂时关闭投影图像和 声音。但任何声音或视频操作继续运行,因此您不能在您停止投影的点 继续投影。

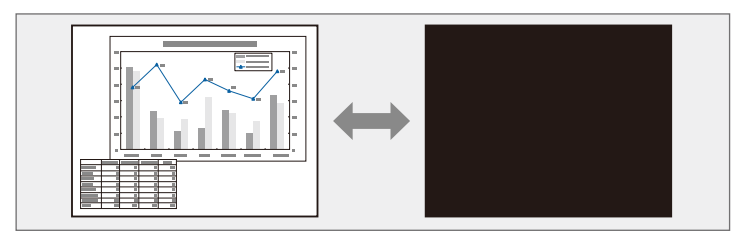

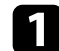

a 按遥控器上的 [A/V Mute]按钮暂时停止投影和静音。

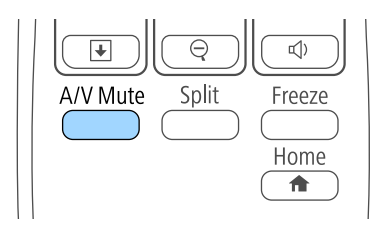

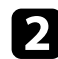

5 要恢复图像和声音,再按一下 [A/V Mute]。

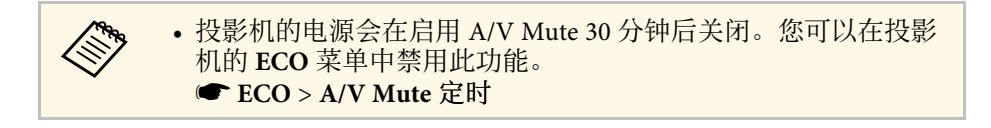

### ▶ 相关链接

- "[投影机设置设定](#page-180-0) 扩展设置菜单" p.181
- "[投影机设置设定](#page-191-0) ECO 菜单" p.192

## 暂时停止视频操作 **<sup>122</sup>**

<span id="page-121-0"></span>您可以暂时停止视频或计算机演示中的操作,并将当前图像保持在屏幕 上。但任何声音或视频操作继续运行,因此您不能在您停止投影的点继 续投影。

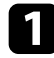

图 按遥控器上的[Freeze]按钮以停止视频操作。

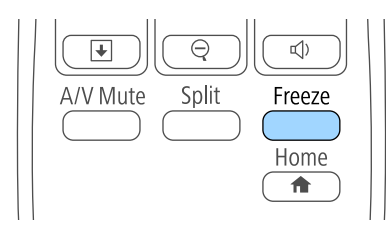

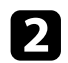

2 要重新启动进行中的视频操作,再按一下[Freeze]。

<span id="page-122-0"></span>您可以通过将图像的一部分在屏幕上放大显示,来吸引大家对它的注 意。

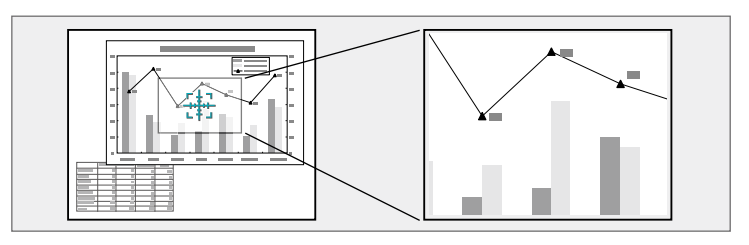

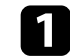

a 按遥控器上的 [E-Zoom] + 按钮。

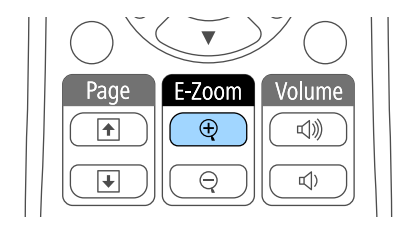

您会在屏幕上看到一个十字准线,指示缩放区域的中心。

2 使用遥控器上的以下按钮调节缩放的图像:

- 使用箭头按钮定位想要缩放图像区域内的十字准线。要对角线移 动十字准线,请同时按任何一对相邻箭头按钮。
- 重复按 [E-Zoom] + 按钮以放大图像区域。按住 [E-Zoom] + 按钮 以更快放大。
- 要平移缩放的图像区域,请使用箭头按钮。
- 要缩小图像,按 [E-Zoom] 按钮。
- 要恢复原图像尺寸,按 [Esc]。

放大的图像被投影,放大倍数显示在屏幕上。

您能够以 25 个增量级将选定的区域放大 1 至 4 倍。

#### <span id="page-123-0"></span>您可以将投影机的遥控器用作无线鼠标,以便您可以从计算机远距离控 制投影。

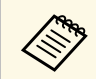

**《% 您可以在 Windows Vista 及更高版本或 OS X 10.7.x 及更高版本中** 使用无线鼠标功能。

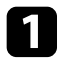

**4 使用投影机的 USB-B, Computer 或 HDMI 端口将投影机连接到计** 算机。

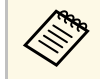

**<●● 在从使用 MHL 电缆连接到 HDMI1/MHL 端口的设备中投影**<br>◆ 图像时,无线鼠标功能不工作。 图像时, 无线鼠标功能不工作。

2 如果已经将计算机连接到 USB-B 以外的端口, 也请将 USB 电缆连接到投影机的 USB-B 端口以及计算机(针对无线鼠标支持)上的 USB 端口。

### c 开始演示。

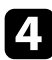

4 使用遥控器上的以下按钮控制演示:

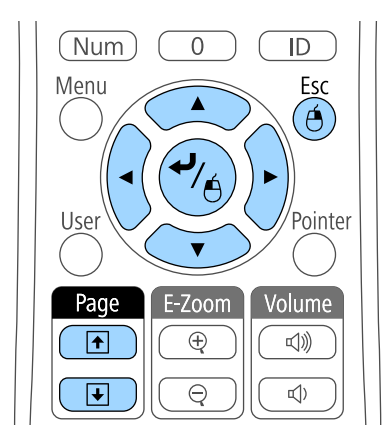

- 要在屏幕上移动光标,请使用箭头按钮。要对角线移动光标,请 同时按任何一对相邻箭头按钮。
- 要左击,按一下 [Enter] 按钮 (按两下双击)。要右击,按 [Esc] 按 钮。
- 要拖放, 请在用箭头按钮移动光标时按住 [Enter] 按钮, 并在目 标处释放 [Enter]。
- <→ 如果在计算机上将鼠标按钮设置设定为相反, 那么遥控器按钮的<→ 如果在计算机上将鼠标按钮设置设定为相反, 那么遥控器按钮的 操作也会是相反的。
	- 在以下情况下,不能使用无线鼠标功能。
		- 显示投影机的菜单或帮助屏幕时。
		- 在投影机扩展设置菜单中 **USB Type B** 设为**Easy Interactive Function** 或 USB Display/Easy Interactive Function时 (CB-710Ui)。
		- 当使用无线鼠标功能以外的功能时 (例如调节音量)。 不过,当使用 E 变焦或光标功能时,上一页或下一页功能可 用。
- ▶ 相关链接
- "[缩放图像](#page-122-0)" p.123
- "[将遥控器用作光标](#page-124-0)" p.125

• 要浏览幻灯片或页面,请按 [Page] 向上或向下按钮。

<span id="page-124-0"></span>您可以将投影机的遥控器用作光标以让您的观众聚集于屏幕上的重要信 息。默认光标形状为箭头。您可以投影机的设置菜单中更改光标形状设 定。

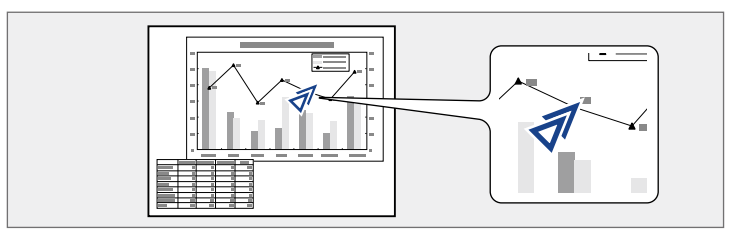

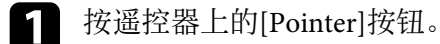

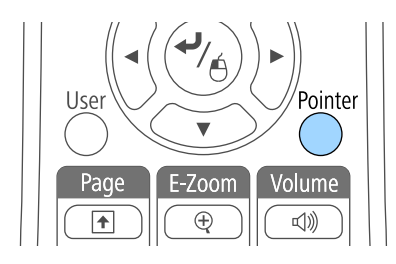

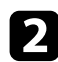

**2** 使用箭头按钮在屏幕上移动光标。要对角线移动光标,请同时按任

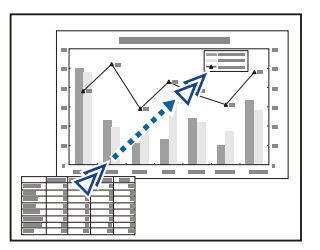

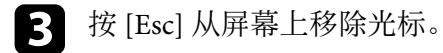

- ▶ 相关链接
- "[投影机功能设定](#page-177-0) 设置菜单" p.178

## 保存用户的标识图像 **<sup>126</sup>**

<span id="page-125-0"></span>您可以在投影机上保存一个图像,并在投影机每次打开时显示它。您也 可以在投影机没有接收到输入信号时显示该图像。 此图像称作用户的标 识屏幕。

您可以选择照片、图形或公司标识作为用户的标识,这对于识别投影机 的所有者、帮助防盗非常有用。您可以通过设定密码保护来防止更改用 户的标识。

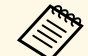

a • 一旦保存用户的标识,您就不能恢复出厂默认标识。

- 如果在密码保护设置菜单中用户标识保护设定被设为开,请在保 存用户的标识之前先将其设为关。
- 当您使用批量设定功能将菜单设定从一台投影机复制到另一台 时,用户标识也会被复制。请勿将您不想要在多个投影机之间共 享的信息注册为用户标识。
- 1 显示想要作为用户标识投影的图像。
- 2 按控制面板或遥控器上的 [Menu] 按钮。
	-

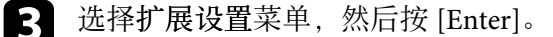

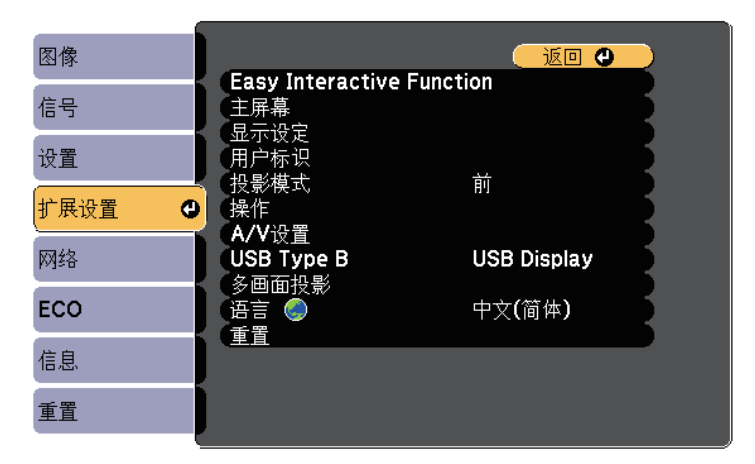

### 4 选择用户标识, 然后按 [Enter]。

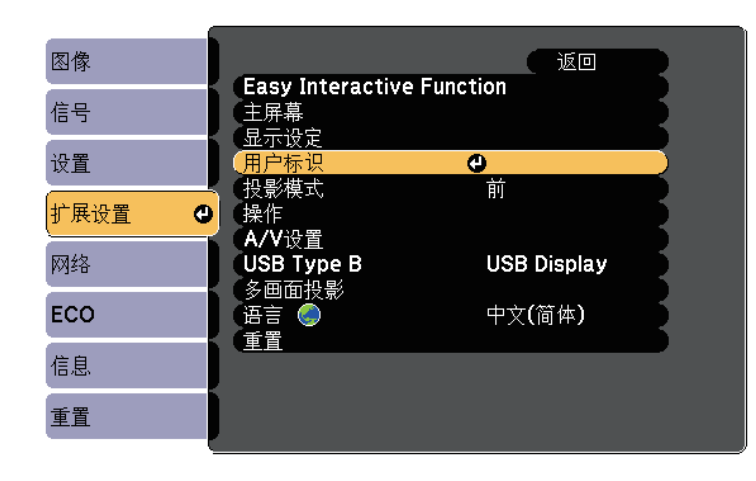

您会看到一个提示,询问您是否想要将显示的图像用作用户标识。

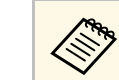

**Ar 横形校正、E 变焦或长宽比等调整会在您选择用户标识时暂** 时取消。

## 5 选择是, 然后按 [Enter]。

您会看到一个选择框覆盖您的图像。

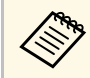

**《 中 根据当前图像信号,画面大小可以更改来匹配图像信号的分** 辨率。

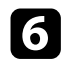

f 使用箭头按钮圈起您想要用作用户标识的图像区域,然后按 [Enter]。

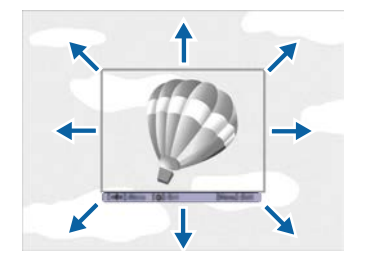

您会看到一个提示,询问您是否想要选择此图像区域。

a 您不能更改图像区域尺寸 (400 × 300 像素)。

- 选择是, 然后按 [Enter]。(如果您想要更改所选的区域, 请选择<br>否, 按 [Enter], 然后重复最后步骤。) 您会看到用户标识变焦率菜单。
- 8 选择变焦百分比,然后按 [Enter]。

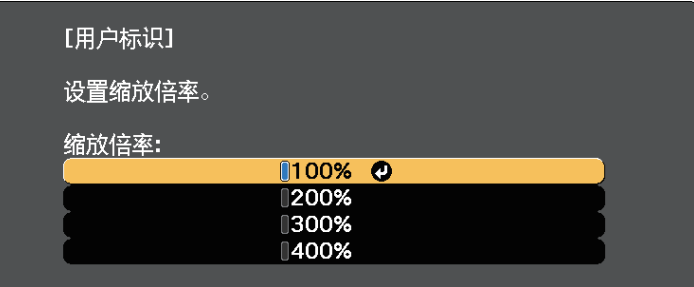

您会看到一个提示,询问您是否想要将该图像保存为用户标识。

用户标识会被覆盖,并显示完成信息。

- **10** 按 [Esc] 退出信息屏幕。
- [1] 选择扩展设置菜单,然后按 [Enter]。
- $\Box$  选择显示, 然后按 [Enter]。
- m 选择何时想要显示用户标识屏幕:
	- 要在每次没有输入信号时显示它,请选择显示背景并将其设为标 识。
	- 要在每次开启投影机时显示它,请选择启动屏幕并将其设为开。

要防止任何人在未先输入密码的情况下更改用户标识设定,请在密码保 护设置菜单中将用户标识保护设为开,然后设置密码。

#### ▶相关链接

• "[选择密码安全类型](#page-138-0)" p.139

## 保存用户图样 **<sup>128</sup>**

<span id="page-127-0"></span>本投影机预注册的图样类型有四种,如规则线条和网格图样。使用设置 菜单中的图样显示设置,您可以投影这些图样以协助演示。 还可以将当前投影的图像保存作为用户图样。

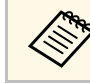

**A 1999 中国您保存用户图样,图样将无法恢复为出厂默认值。** 

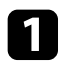

4 投影您想要保存为用户图样的图像,然后按控制面板或遥控器上的 [Menu] 按钮。

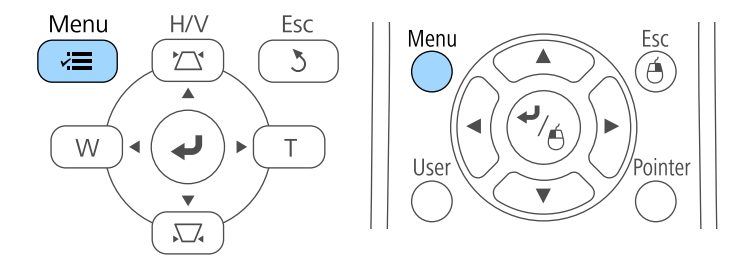

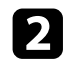

2 选择设置菜单,然后按 [Enter]。

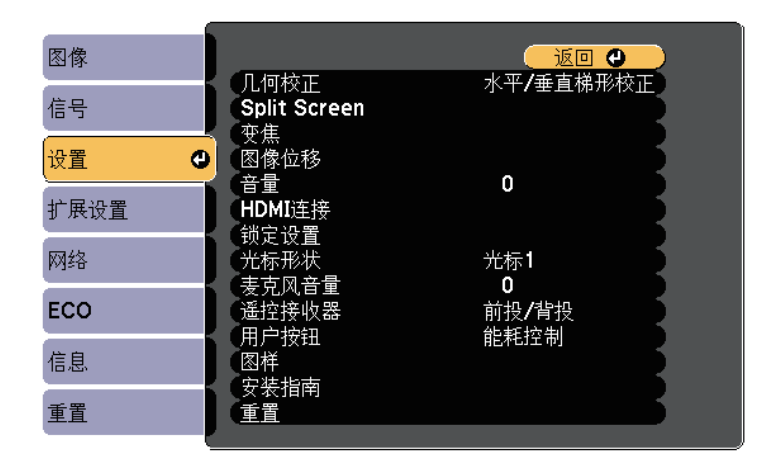

3 选择图样, 然后按 [Enter]。

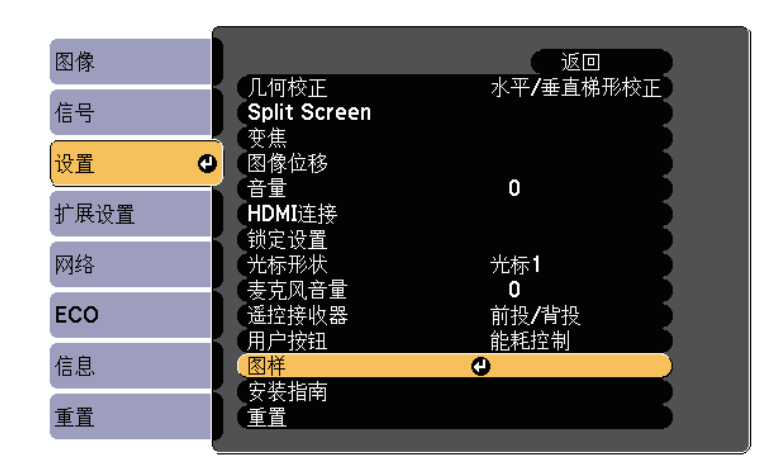

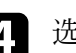

#### 4 选择用户图样, 然后按 [Enter]。

您会看到一个提示,询问您是否想要将显示的图像用作用户图样。

A 在您选择用户图样时,梯形校正、E变焦、长宽比、调节变<br>全部国务位移等调节被暂时取消。 焦或图像位移等调节被暂时取消。

### $\left\{ \right\}$  选择是, 然后按  $[{\rm Enter}]$ 。

您会看到一个提示,询问您是否想要将该图像保存为用户图样。

f 选择是,然后按 [Enter]。 您会看到完成信息。

## 使用多台投影机 **<sup>129</sup>**

### <span id="page-128-2"></span><span id="page-128-0"></span>您可以从两台或更多投影机合并投影的图像来创建一个大图像。

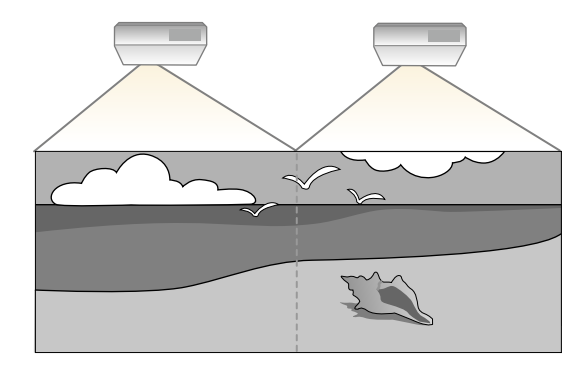

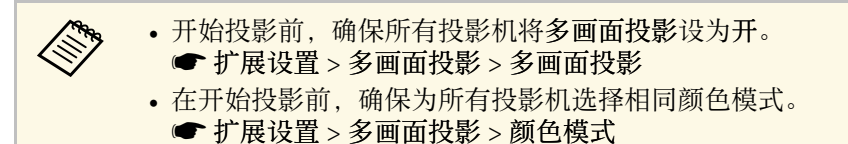

#### ▶ 相关链接

- "[多台投影机控制的投影机标识系统](#page-128-1)" p.129
- "[调节色彩均匀度](#page-130-0)" p.131
- "[匹配图像颜色](#page-131-0)" p.132
- "调节 [RGBCMY"](#page-133-0) p.134

## <span id="page-128-1"></span>多台投影机控制的投影机标识系统

当排列了多台投影机来投影图像时,您可以校正各台投影机的图像的亮 度和色调,以便各台投影机的图像的颜色极其匹配。

您可以为每个投影机设定一个唯一的投影机识别号以使用遥控器独立操 作它们,然后针对每个投影机校正亮度和颜色。

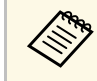

a • 在某些情况下,即使校正后亮度和色调也可能不完全匹配。

• 如果亮度和色调差异越来越明显,请重复调整过程。

- ▶ 相关链接
- "[设定投影机识别号](#page-128-2)" p.129
- "[选择想要操作的投影机](#page-129-0)" p.130

#### 设定投影机识别号

要从遥控器控制多个投影机,请为每个投影机指定一个唯一识别号。

- a 按控制面板或遥控器上的 [Menu] 按钮。
- 2 选择扩展设置菜单,然后按 [Enter]。
- c 选择多画面投影,然后按 [Enter]。
- 选择投影机 ID, 然后按 [Enter]。
- 5 使用箭头按钮选择想要用于投影机的标识号。然后按 [Enter]。

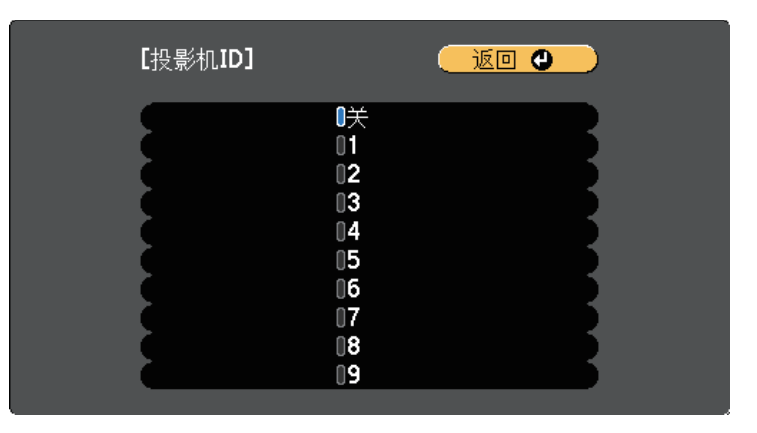

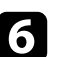

f <sup>按</sup> [Menu] <sup>或</sup> [Esc] 退出菜单。

对您想要从一个遥控器操作的其他所有投影机重复这些步骤。

### <span id="page-129-0"></span>选择想要操作的投影机

设定投影机的识别号后,选择您想要使用遥控器操作的投影机的识别 号。

### a 将遥控器对准目标投影机并按 [ID] 按钮。

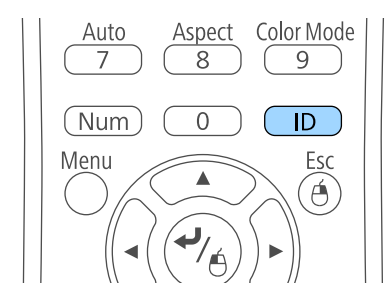

当前投影机识别号显示在投影屏幕上。大约三秒钟后,投影机识别 号消失。

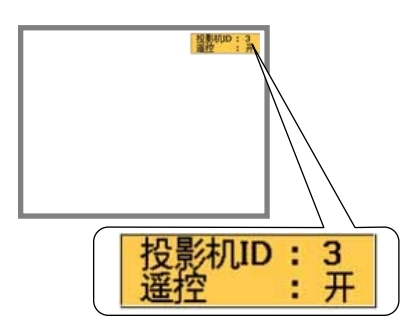

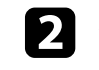

2 按住 [ID] 按钮的同时按与您想操作的投影机的识别号匹配的数字

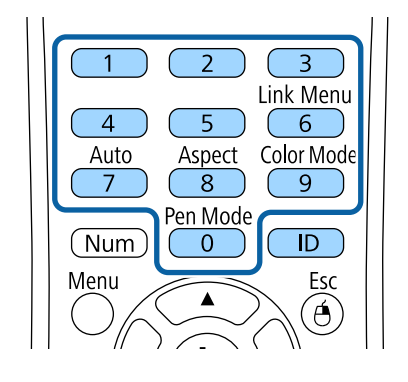

已选择您想要操作的投影机。

- 3 按 [ID] 按钮检查识别号设定流程是否已工作。 您会看到投影机显示的信息。
	- 如果遥控器被列示为开,您可以使用遥控器操作投影机。
	- 如果遥控器被列示为关,您不能使用遥控器操作投影机。重复上 面步骤以启用遥控器。

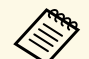

- a 在您用遥控器选择 <sup>0</sup> 时,不管怎么设定投影机 ID,都可操 作所有投影机。
	- 每次打开您设置它控制的投影机时,必须从遥控器选择投 影机识别号。打开投影机时,0 被选作遥控器的投影机识 别号。
	- 当投影机 **ID** 被设定为关时,用遥控器选择哪一个识别 号,都可使用遥控器操作投影机。

## <span id="page-130-0"></span>调节色彩均匀度

如果投影屏幕上的色调在各投影机上不均匀,请使用各投影机扩展设置 菜单调节色调。

< ◆ 即使执行色彩均匀度调节后,色调也可能不均匀。

- 当颜色模式被设为动态时,此功能被禁用。
	- 图像 > 颜色模式
- 此功能在白板模式中禁用 (CB‑710Ui)。

1 按 [Menu] 按钮, 选择扩展设置菜单, 然后按 [Enter]。

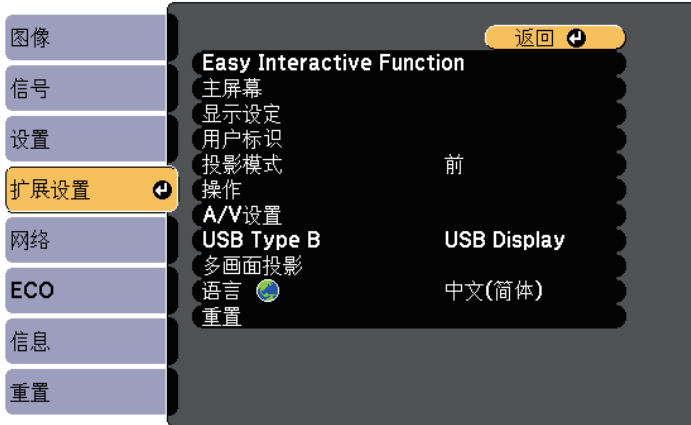

2 选择多画面投影,然后按 [Enter]。

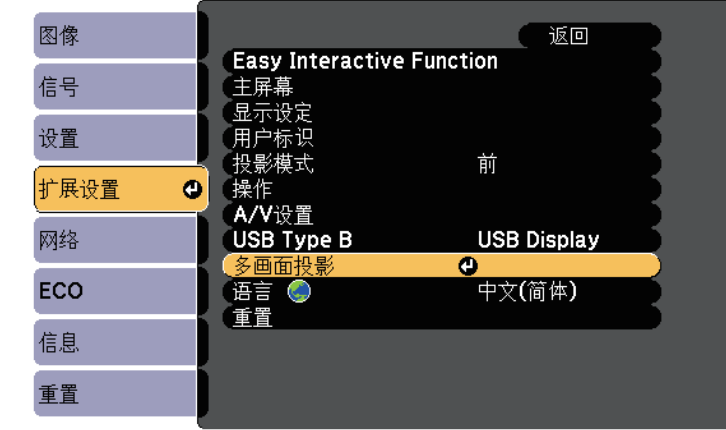

### 3 选择色彩均匀度,然后按 [Enter]。

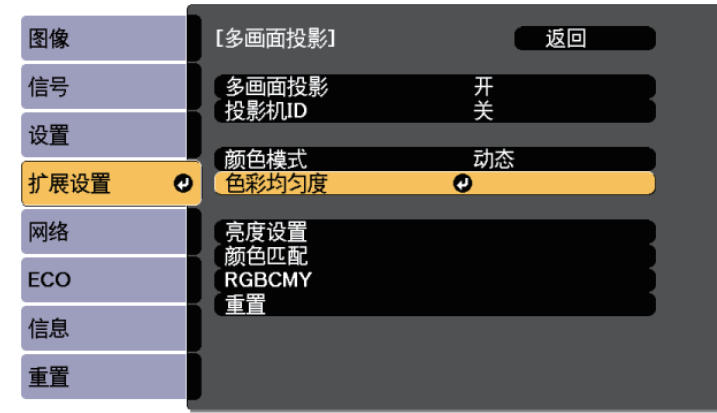

4 选择色彩均匀度,然后按 [Enter]。

5 选择开, 然后按 [Enter]。然后按 [Esc]。

## 使用多台投影机 **<sup>132</sup>**

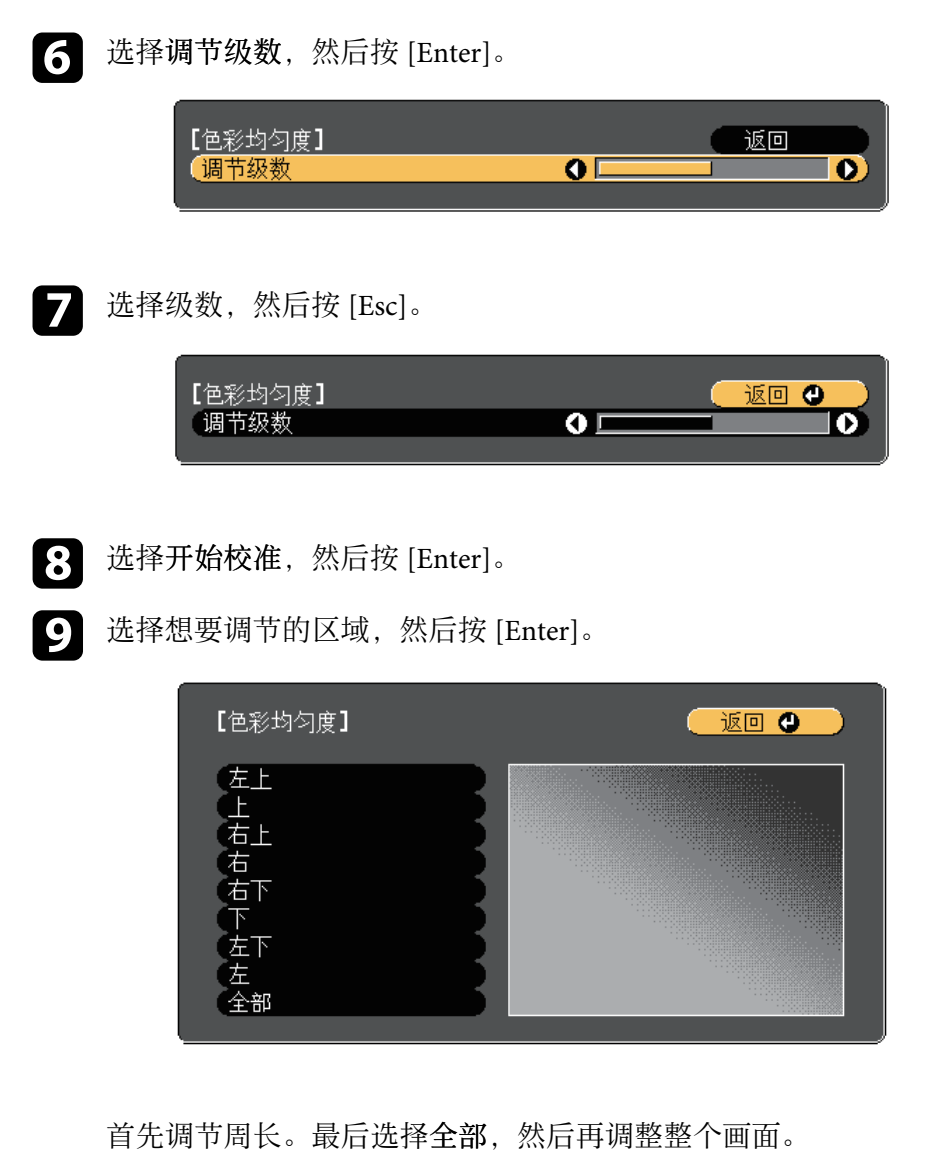

<span id="page-131-0"></span>

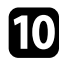

10 选择想要调节的颜色(红、绿或蓝),使用左箭头按钮弱化色调,使 用右箭头按钮强化色调。

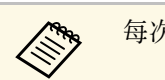

**A 每次按下 [Enter] 调节屏幕都会发生变化。** 

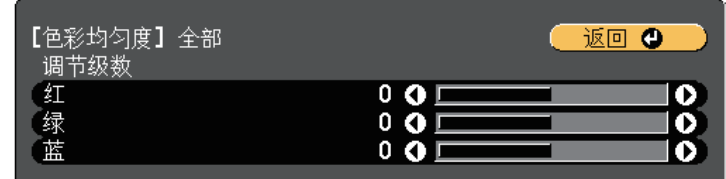

- 1 按 [Esc] 返回区域选择屏幕。
- 2 重复这些步骤调节每个区域。
- m <sup>按</sup> [Esc] 返回上一屏幕。

### 匹配图像颜色

您可以匹配先后投影的多个投影机的显示质量。

打开所有投影机,并在每台投影机的扩展设置菜单中选择颜色匹配设 置,以使所有投影机的显示质量在组合屏幕上匹配。

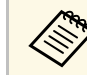

a 此功能在白板模式中禁用 (CB‑710Ui)。

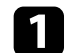

1 按 [Menu] 按钮, 选择扩展设置菜单, 然后按 [Enter]。

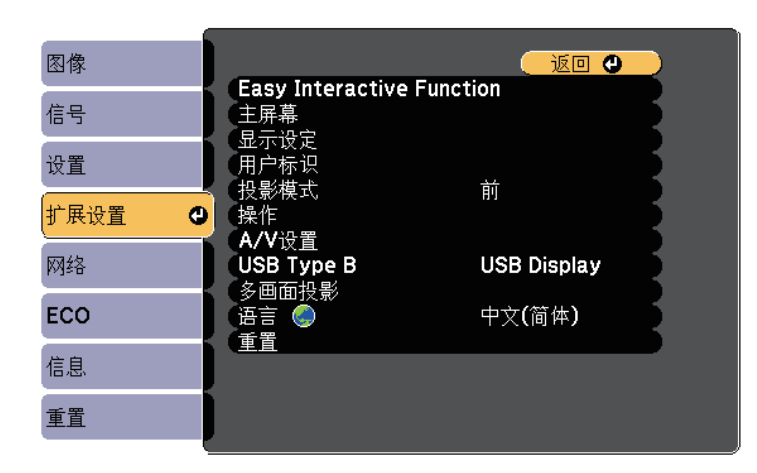

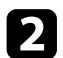

### 2 选择多画面投影,然后按 [Enter]。

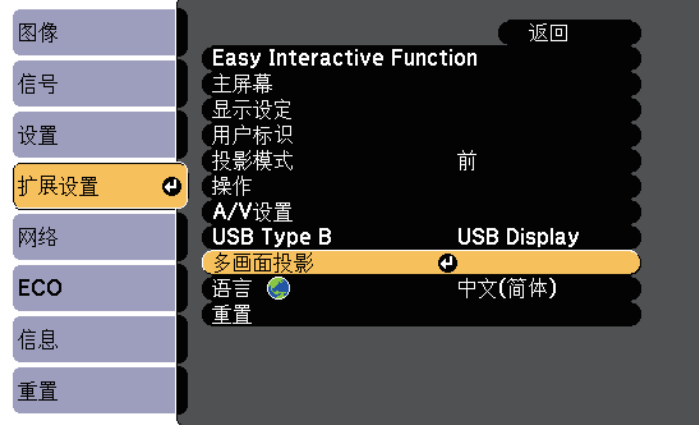

c 选择颜色匹配,然后按 [Enter]。

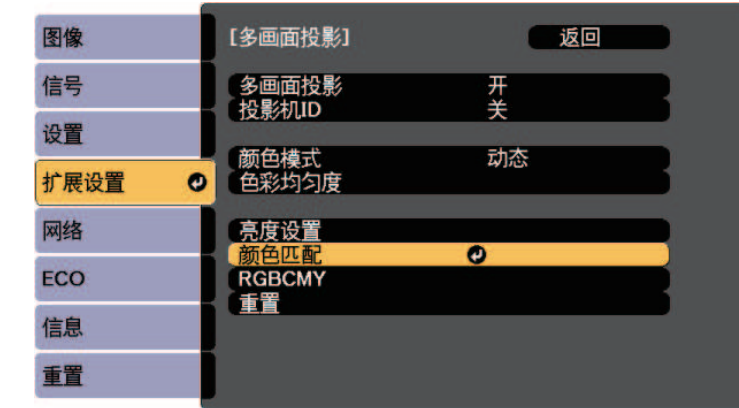

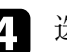

### 2 选择调节级数。

从白、灰到黑共有八个调整级别。各个级别可以单独调整。

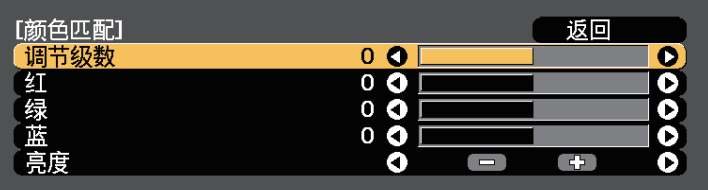

- 5 选择红、绿或蓝,然后调节色调。
- f 选择亮度,然后调节该值。
- 7 返回到步骤 4, 调整另一个级别。
- 8 按 [Esc] 按钮返回上一屏幕。

### <span id="page-133-0"></span>调节 **RGBCMY**

您可以调整 R(红色)、G(绿色)、B(蓝色)、C(青色)、M(洋 红色)和 Y (黄色) 颜色分量对应的色相、饱和度和亮度设置。 打开所有投影机,并在每台投影机的扩展设置菜单中选择 **RGBCMY** 设 置,以使组合屏幕上的色调整体均匀。

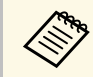

Ko 此功能在白板模式中禁用 (CB-710Ui)。

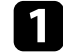

**4 按 [Menu] 按钮, 选择扩展设置菜单, 然后按 [Enter]。** 

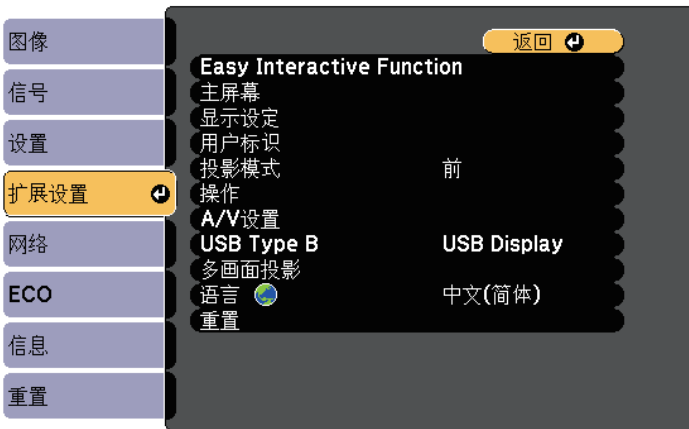

2 选择多画面投影,然后按 [Enter]。

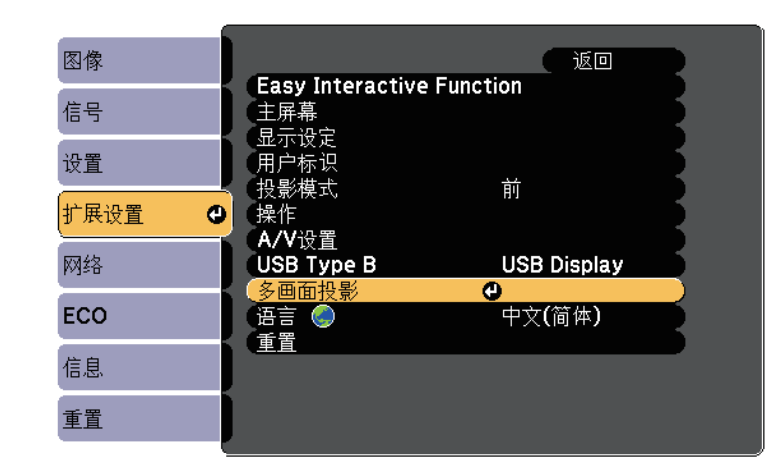

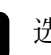

### **C** 选择 RGBCMY, 然后按 [Enter]。

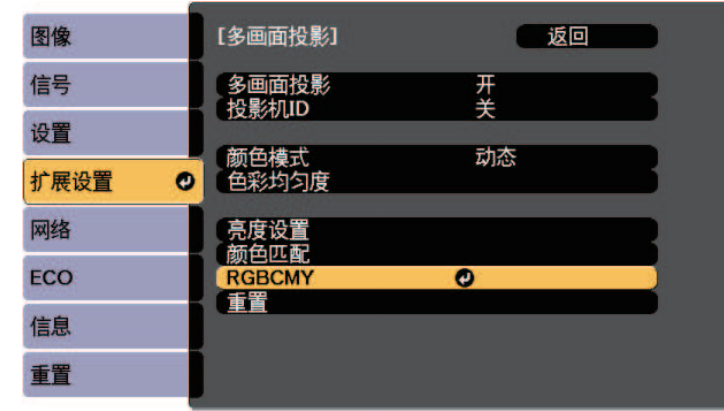

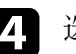

4 选择要调节的颜色,然后按 [Enter]。

5 根据需要对以下各项进行设置:

• 要调节颜色的整体色相, 偏蓝- 偏绿 - 偏红, 请调节色相设置。

- 要调节颜色的整体鲜艳度,请调节饱和度设置。
- 要调节颜色的整体亮度,请调节亮度设置。

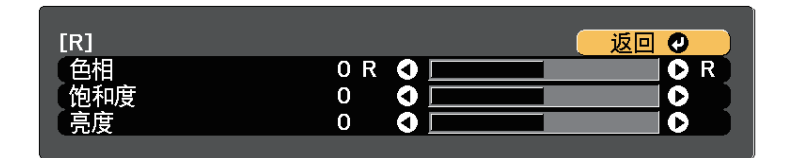

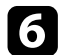

f <sup>按</sup> [Menu] <sup>或</sup> [Esc] 退出菜单。

<span id="page-135-0"></span>当可选接口盒 (ELPCB02) 连接到投影机时, 您需要选择以下设置以从连 接到投影机 HDMI3 端口的设备投影图像。选择这些设置后,每次按接 口盒上的 [HDMI2] 按钮时,输入源在 HDMI2 和 HDMI3 之间切换 (CB-710Ui)。

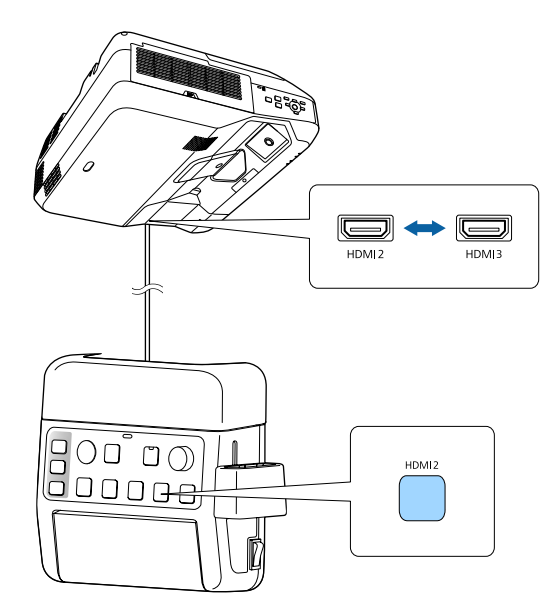

a 按控制面板或遥控器上的 [Menu] 按钮。

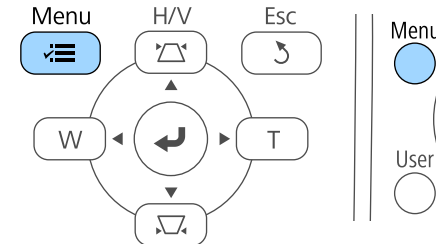

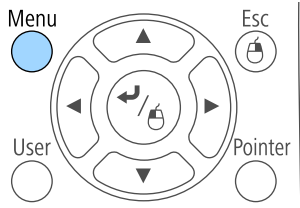

2 选择扩展设置菜单,然后按 [Enter]。

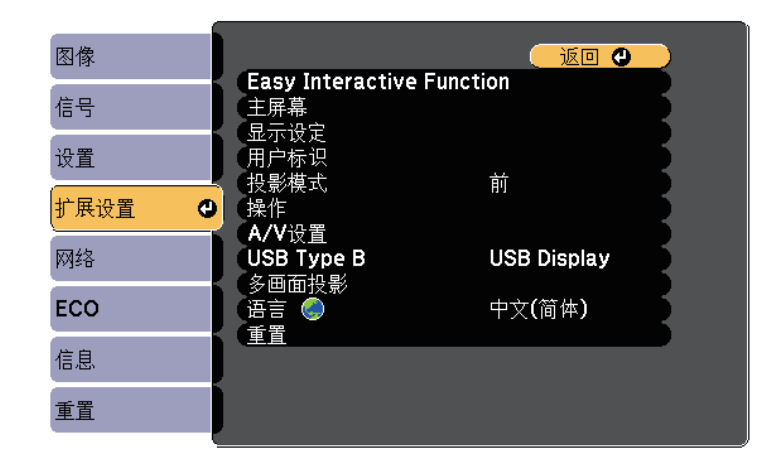

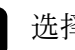

c 选择操作,然后按 [Enter]。

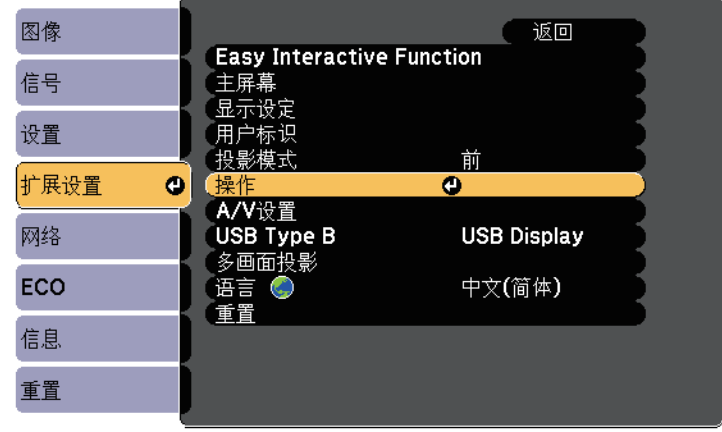

4 选择 连接 ELPCB02, 然后按 [Enter]。

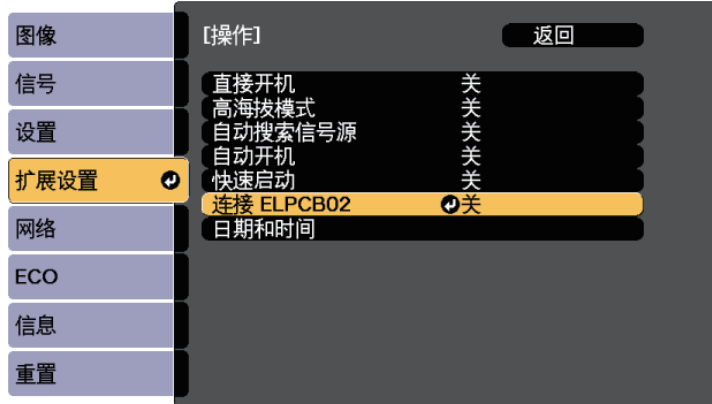

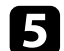

 $\left\{ \right\}$ 选择开, 然后按 [Enter]。

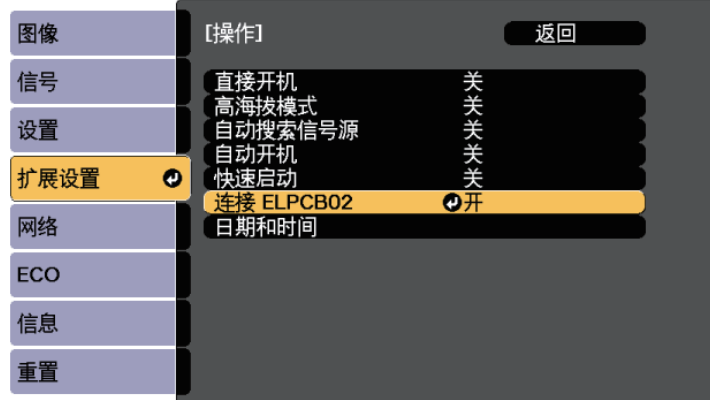

每次按接口盒上的 [HDMI2] 按钮时,输入源在 HDMI2 和 HDMI3 之间切换。

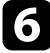

f <sup>按</sup> [Menu] <sup>或</sup> [Esc] 退出菜单。

<span id="page-137-0"></span>通过设定以下安全功能, 您可以保护投影机防止被盗或擅自使用:

<span id="page-137-2"></span>• 密码安全可防止不知道密码的人使用投影机,防止更改启动屏幕和其 他设定。

这就相当于防盗功能,因为甚至盗窃投影机后也不能使用,并且您可 以限制谁可以使用投影机。

- 按钮锁定安全可阻止使用控制面板上的按钮操作投影机。 在举办活动或做展示时,如果您想在投影过程中停用所有按钮,或者 在学校里当您想限制按钮操作时,该项功能很有用。
- 安全绳可从物理上将投影机固定到位。

#### ▶ 相关链接

- "[密码安全类型](#page-137-1)" p.138
- "[锁定投影机的按钮](#page-139-0)" p.140
- "[安装安全电缆](#page-141-0)" p.142

### <span id="page-137-1"></span>密码安全类型

您可以使用一个共享密码设置以下类型的密码安全:

- 开机保护密码防止任何人在未先输入密码的情况下使用投影机。拔下 电源线或第一次打开投影机时,您必须输入正确的密码。该密码也应 用于直接开机和自动开机。
- 用户标识保护密码可防止任何人更改开机或无信号输入时投影机显示 的自定义屏幕。通过识别投影机的所有者,自定义屏幕可增加盗窃困 难。
- 网络保护密码可防止任何人更改投影机的网络设定。
- 计划保护密码可防止任何人更改投影机的计划设定 (CB-700U)。
- ▶ 相关链接
- "[设定密码](#page-137-2)" p.138
- "[选择密码安全类型](#page-138-0)" p.139
- "[输入密码以使用投影机](#page-139-1)" p.140

### 设定密码

要使用密码安全,您必须设定一个密码。

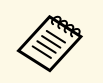

**《<sup>66</sup>》** 默认密码设定为"0000"。将此更改为自己的密码。

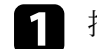

按住遥控器上的 [Freeze] 按钮约五秒。

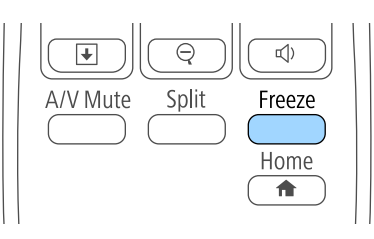

#### 您会看到密码保护设定菜单。

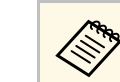

**《Space**如果密码保护已经激活,您必须输入正确的密码才能显示密<br>《》 码保护设定菜单。 码保护设定菜单。

### 2 选择密码设置,然后按 [Enter]。

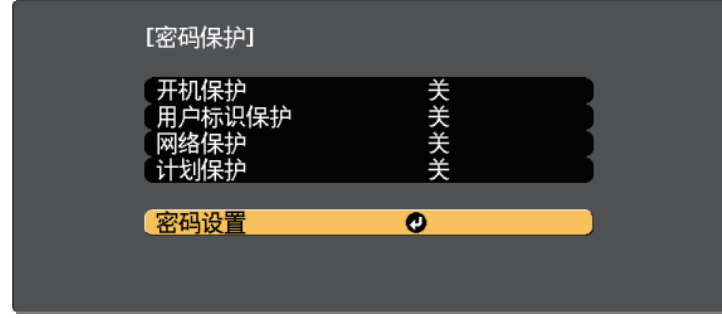

您会看到提示"是否更改密码?"。

## 投影机安全功能 **<sup>139</sup>**

<span id="page-138-0"></span>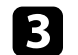

c 选择是, 然后按 [Enter]。

**《<sup>Seg</sup>》如果选择否,密码保护设定菜单会再次显示。** 

[4] 按住遥控器上的 [Num] 按钮并使用数字按钮设定一个四位密码。

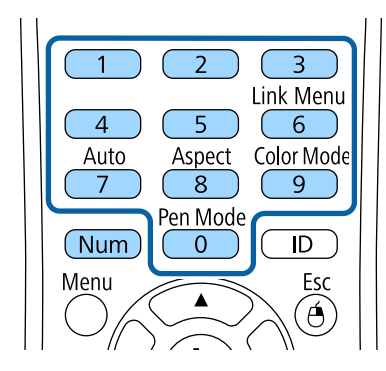

输入时密码显示为\*\*\*\*。输入第四位时确认提示会显示。

5 再次输入密码。

您会看到信息"密码已被接受"。如果输入的密码不正确,会显示一 条消息提醒您重新输入密码。

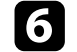

f <sup>按</sup> [Esc] 返回菜单。

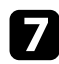

7 记下密码并妥善保存。

### 选择密码安全类型

设定密码后,您会看到此菜单,允许您选择想要使用的密码安全类型。

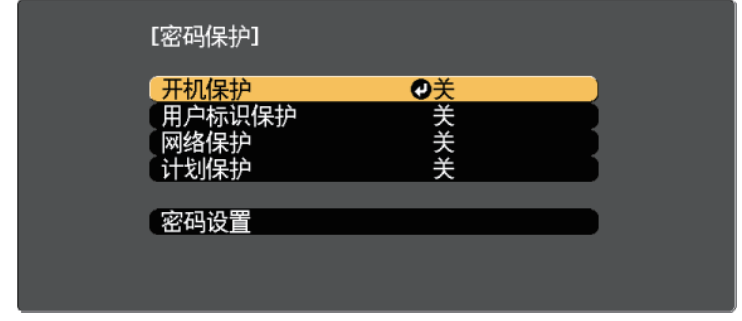

如果没有看到此菜单,请按住遥控器上的 [Freeze] 按钮五秒,直至菜单 显示。

- 要防止未经授权使用投影机,请将开选作开机保护设定。
- 要防止更改用户标识屏幕或相关显示设定,请将开选作用户标识保护 设定。
- 要防止更改网络设定,请将开选作网络保护设定。
- 要防止更改投影机的计划设置,请将开选作计划保护设置 (CB‑700U)。 作为额外防盗措施,您可以给投影机贴上密码保护不干胶标签贴。

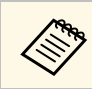

**a Compos** 务必将遥控器放在安全的地方;如果丢失,您将不能输入密码。

## 投影机安全功能 **<sup>140</sup>**

### <span id="page-139-1"></span>输入密码以使用投影机

密码屏幕显示时,输入正确的密码。

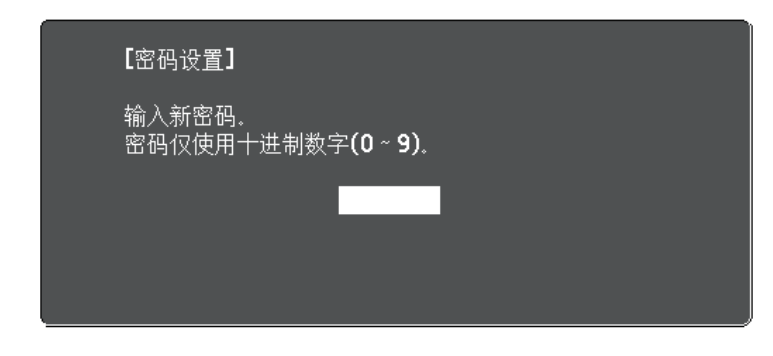

<span id="page-139-0"></span>

a 使用数字按钮输入密码时按住遥控器上的 [Num] 按钮。

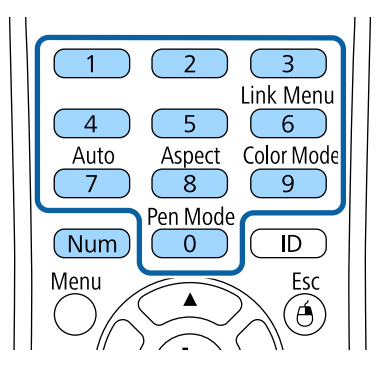

密码屏幕关闭。

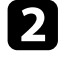

2 如果密码不正确,您会看到信息,提示重输。输入正确的密码继

#### 注意

- 如果连续三次输入密码错误,信息"将锁定投影机操作。"会显示约 5 分钟,之后投影机切换到待机模式。如果出现这种情况,请从电气 插座上拔下电源插头,然后重新插入并再次打开投影机。投影机再 次显示密码输入屏幕,以便您可以输入正确的密码。
- 如果忘记密码, 请记下屏幕上显示的"咨询代码: xxxxx"号码, 并 联系 Epson 寻求帮助。
- 如果不断重复上述的操作和输入错误密码 30 次, 信息"将锁定投影机 操作。按说明文件所述的方法与Epson联系。"会显示,并且投影机将 不再接受任何密码输入。联系 Epson 寻求帮助。

### 锁定投影机的按钮

您可以锁定控制面板上的按钮以防止他人使用投影机。仍可使用遥控器 操作投影机。

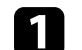

a 按控制面板或遥控器上的 [Menu] 按钮。

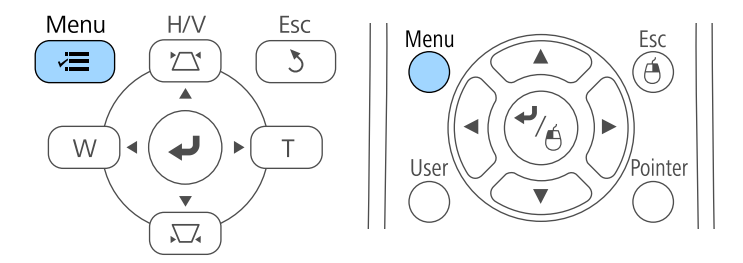

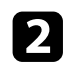

### b 选择设置菜单,然后按 [Enter]。

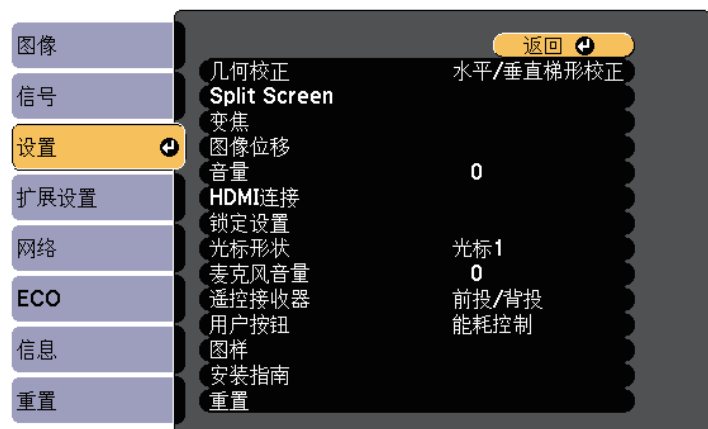

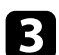

### c 选择锁定设置后按 [Enter]。

<span id="page-140-0"></span>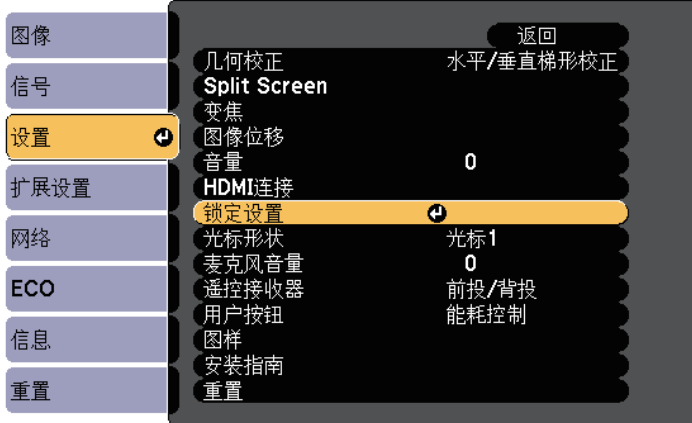

### 4 选择操作面板锁定,然后按 [Enter]。

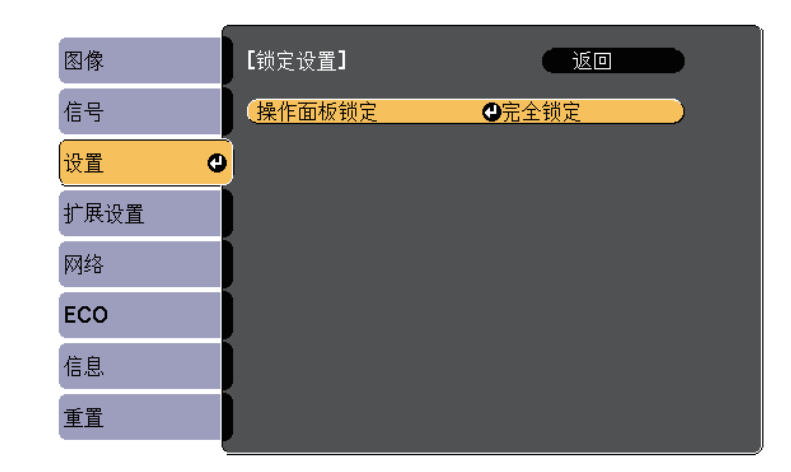

- 5 选择其中一个锁定类型,然后按 [Enter]:
	- 要锁定投影机全部按钮,请选择全部锁定。
	- 要锁定除电源按钮以外的所有按钮,请选择部分锁定。 您会看到确认提示。
- f 选择是,然后按 [Enter]。 操作面板锁定设置生效。

#### ▶相关链接

• "[解锁投影机的按钮](#page-140-0)" p.141

### 解锁投影机的按钮

如果投影机的按钮已锁定,请执行以下一项操作进行解锁。

- 按住控制面板上的 [Enter] 按钮 7 秒。一条信息会显示:已经解锁。
- 在投影机的设置菜单中,将关选作操作面板锁定设定。
- 设置 > 锁定设置 > 操作面板锁定

### ▶ 相关链接

• "[投影机功能设定](#page-177-0) - 设置菜单" p.178

## <span id="page-141-0"></span>安装安全电缆

您可以在投影机上安装安全电缆以作防盗之用。

• 使用投影机上的防盗安全锁孔安装 Kensington 微型存放保安系统。

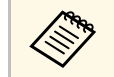

有关微型存放保安系统的详细信息,请参阅 [http:/](http://www.kensington.com/)/ [/www.kensington.com/](http://www.kensington.com/)。

• 使用投影机上的安全电缆安装点安装电缆线,并将其固定到室内家具 或重家具上。

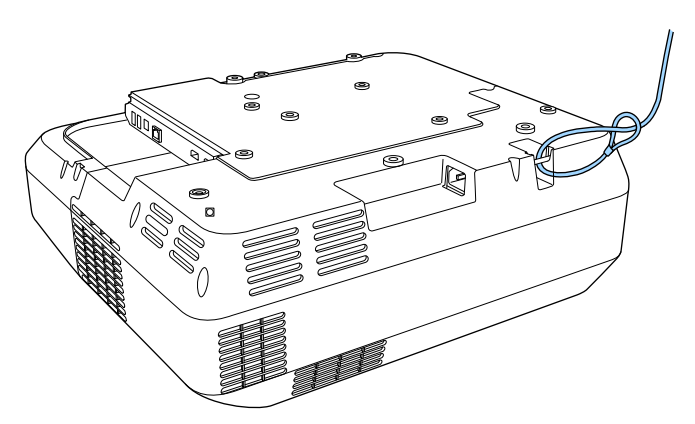

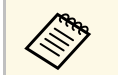

a 您可以使用市售的防盗线锁。有关锁定说明,请参阅线锁随附的 说明文件。

# 使用网络上的投影机

请按照以下各章节的说明设置投影机以便在网络上使用。

- ▶相关链接
- "[有线网络投影](#page-143-0)" p.144
- "[无线网络投影](#page-146-0)" p.147
- "安全 [HTTP"](#page-153-0) p.154

## 有线网络投影 **<sup>144</sup>**

<span id="page-143-0"></span>您可以通过有线网络将图像发送到投影机。要这样做,请将投影机连接 到网络,然后设置投影机和计算机进行网络投影。

<span id="page-143-2"></span>按照此处所述连接和设置投影机后,从 Epson Projector Software 光盘 (如果有) 或网站安装 Epson iProjection (Windows/Mac)。

Epson iProjection 软件设置计算机进行网络投影。它还允许您通过网络投 影用户计算机的屏幕来主持互动会议。请参阅 *Epson iProjection* 操作指南 *(Windows/Mac)* 了解相关说明。

#### ▶相关链接

- "[连接到有线网络](#page-143-1)" p.144
- "[选择有线网络设置](#page-143-2)" p.144

### <span id="page-143-1"></span>连接到有线网络

要将投影机连接到有线局域网 (LAN),请使用 100Base-TX 或 10Base-T 网 络电缆。为确保正确的数据传输,请使用 5 类或以上的屏蔽电缆。

4 将网络电缆的一端连接到网络集线器、交换机或路由器。

2 将电缆的另一端连接到投影机的 LAN 端口。

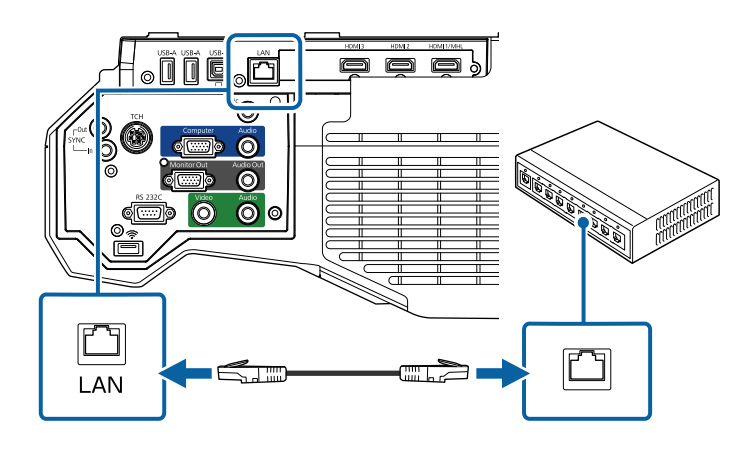

## 选择有线网络设置

在从网络上的计算机投影之前,需要在投影机上选择网络设定。

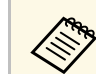

**A THE TEAN TEAN 端口将投影机连接到有线网络。**<br>第2012年

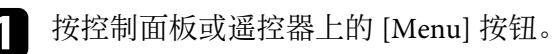

2 选择网络菜单,然后按 [Enter]。

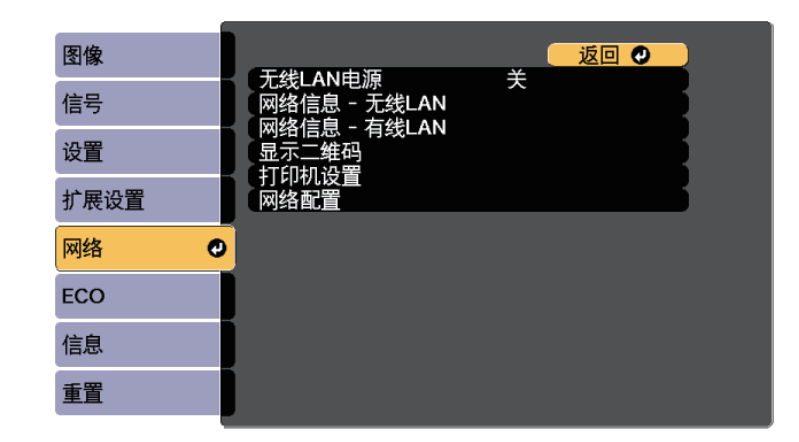

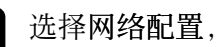

c 选择网络配置,然后按 [Enter]。
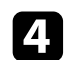

选择基本菜单,然后按 [Enter]。

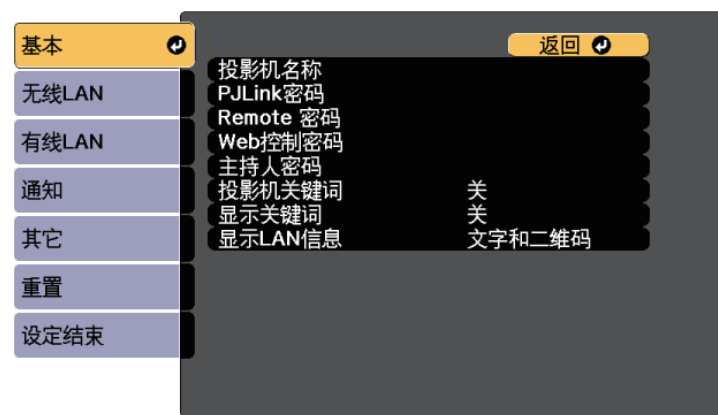

5 根据需要选择基本选项。

- 投影机名称可让您输入最多 16 个字母数字字符的名称来识别网 络上的投影机。
- **PJLink**密码可让您输入最多 32 个字母数字字符的密码,用于使 用 PJLink 协议进行投影机控制。
- **Remote** 密码可让您输入最多 8 个字母数字字符的密码,用于使 用 Web Remote 访问投影机。(用户名为 **EPSONREMOTE**;默认 密码为 **guest**。)
- **Web**控制密码可让您输入最多 8 个字母数字字符的密码,用于访 问网络上的投影机。(用户名为 **EPSONWEB**;默认密码为 **admin**。)
- 主持人密码可让您输入一个四位数字密码,以便以主持人身份使 用 Epson iProjection 访问投影机。(默认情况下未设置密码。)
- 投影机关键词可让您打开一个安全密码以防止外人访问投影机。 您必须从使用 Epson iProjection 的计算机输入显示的随机关键字 才能访问投影机和共享当前屏幕。
- 显示关键词可让您在使用 Epson iProjection 访问投影机时选择是 否在投影图像上显示投影机关键字。
- 显示**LAN**信息:可让您设置投影机网络信息的显示格式。

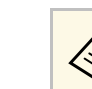

<→ 可以使用显示的键盘输入数字和字符。按遥控器上的箭头按<br>◇ 钢突出显示字符 然后按: F → Minition (1) 钮突出显示字符,然后按 [Enter] 选择它们。

#### f 选择有线**LAN** 菜单并按 [Enter]。

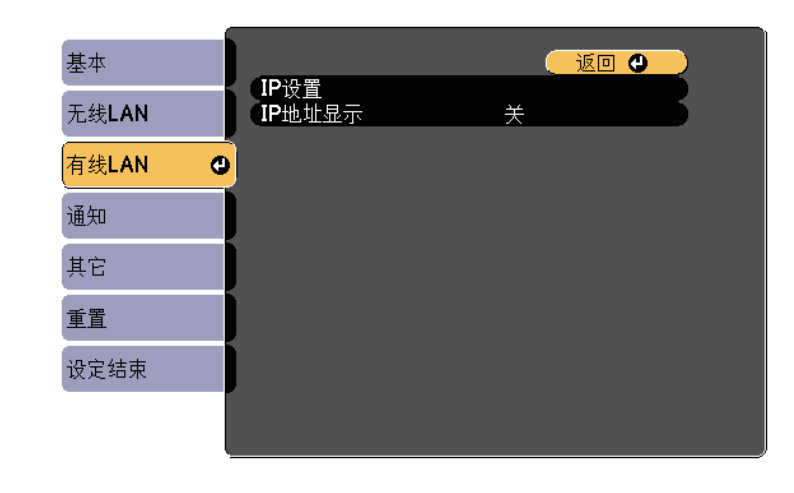

选择 IP设置并按 [Enter]。

5 根据需要选择您的 IP设置。

- 如果网络自动分配地址,请将 **DHCP** 设为开。
- 如果您必须手动设置地址,请将 **DHCP** 设定为关,并根据需要 输入投影机的 **IP**地址、子网掩码和网关地址。

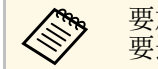

**《 》**<br>《 要加亮显示键盘上想要的数字,请按遥控器上的箭头按钮。 要选择加亮的数字,请按 [Enter]。

- i 为防止 IP 地址显示于 LAN 待机屏幕和主屏幕上,请将 **IP**地址显 示设为关。
- 10 完成设定选择后,选择设定结束并按照屏幕指示保存设定和退出菜 单。

# 有线网络投影 **<sup>146</sup>**

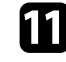

k 按遥控器上的 [LAN] 按钮。

当您在 LAN 待机屏幕上看到正确的 IP 地址时,有线网络设置即完 成。

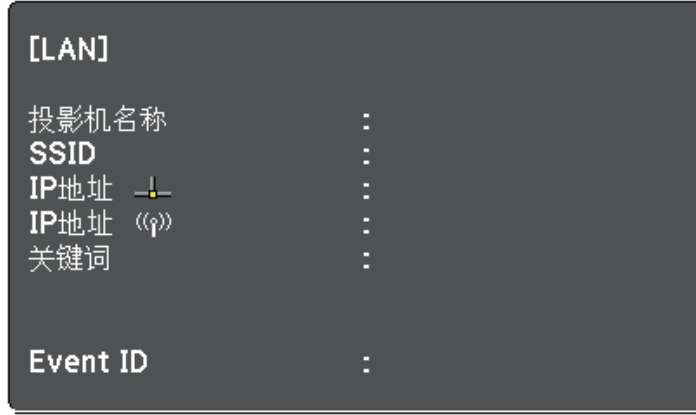

您可以通过无线网络将图像发送到投影机。

为此, 您必须使用投影机的网络菜单安装 Epson 802.11b/g/n 无线 LAN 模 块,然后设置您的投影机和计算机进行无线投影。

安装无线 LAN 模块并设置投影机后,从 Epson Projector Software 光盘 (如果有)安装网络软件或根据需要下载软件。使用以下软件和说明文件 设置和控制无线投影:

- Epson iProjection (Windows/Mac) 软件允许您通过网络投影用户计算机 的屏幕来主持互动会议。请参阅 *Epson iProjection* 操作指南 *(Windows/Mac)* 了解相关说明。
- Epson iProjection (iOS/Android) app 允许您从 iOS 或 Android 设备投 影。

您可以从 App Store 或 Google Play 下载 Epson iProjection。与 App Store 或 Google Play 通信产生的费用由客户承担。

• Epson iProjection (Chromebook) app 允许您从 Chromebook 设备投影。 您可以从 Chrome Web Store 下载 Epson iProjection。与 Chrome Web Store 通信产生的费用由客户承担。

#### ▶ 相关链接

- "[安装无线](#page-146-0) LAN 模块" p.147
- "[手动选择无线网络设定](#page-147-0)" p.148
- "在 Windows [中选择无线网络设定](#page-149-0)" p.150
- "在 Mac [中选择无线网络设定](#page-149-1)" p.150
- "[设置无线网络安全](#page-149-2)" p.150
- "[使用二维码连接移动设备](#page-151-0)" p.152
- "使用 USB [钥匙连接](#page-152-0) Windows 计算机" p.153

# <span id="page-146-0"></span>安装无线 **LAN** 模块

要通过无线网络使用投影机,请安装 Epson 802.11b/g/n 无线 LAN 模块。 请勿安装任何其他类型的无线 LAN 模块。

注意 在其指示灯为蓝色或正在闪烁时,或您正在进行无线投影时,切勿移除模 块。以免造成模块损坏或数据丢失。

取下两颗电缆盖螺丝,打开电缆盖。

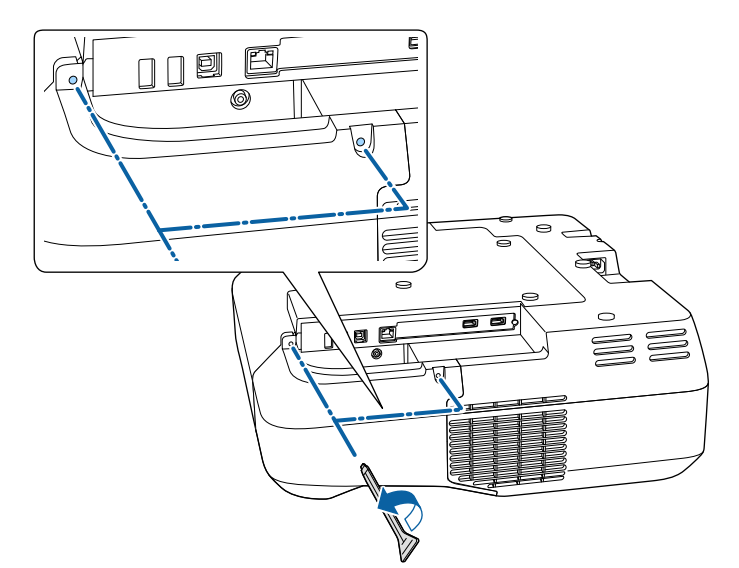

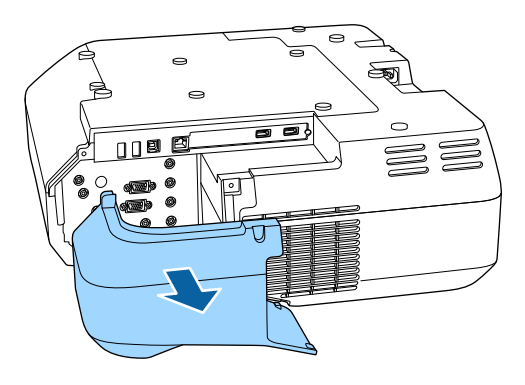

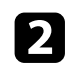

 $\Omega$  将无线 LAN 模块连接到无线 LAN 模块插槽。

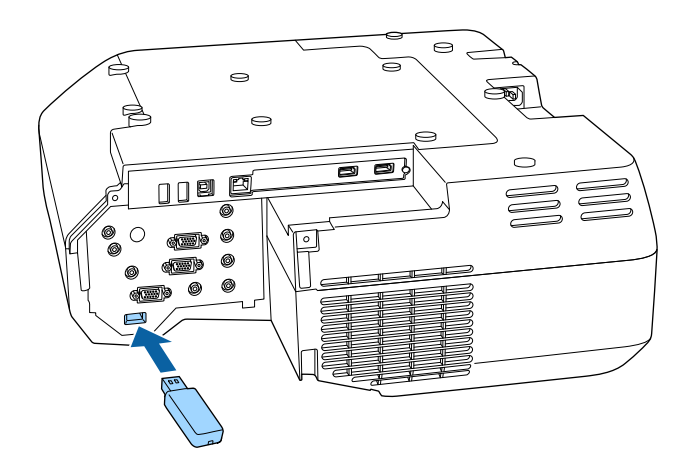

# <span id="page-147-0"></span>手动选择无线网络设定

在从无线网络投影之前,需要为投影机选择网络设定。

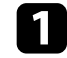

a 按控制面板或遥控器上的 [Menu] 按钮。

2 选择网络菜单,然后按 [Enter]。

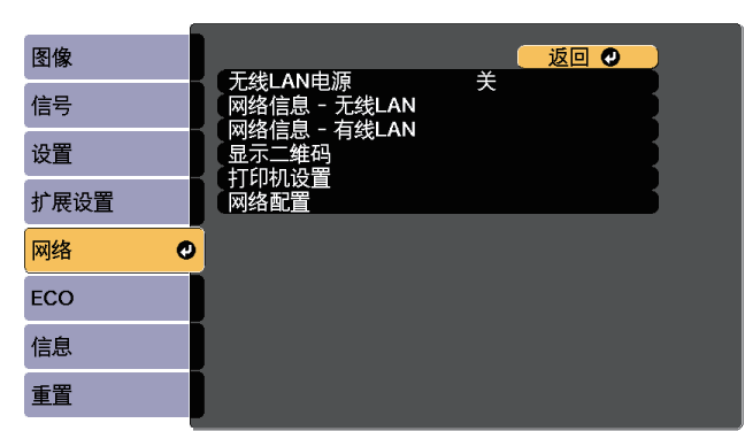

### c 选择开作为无线**LAN**电源设置。

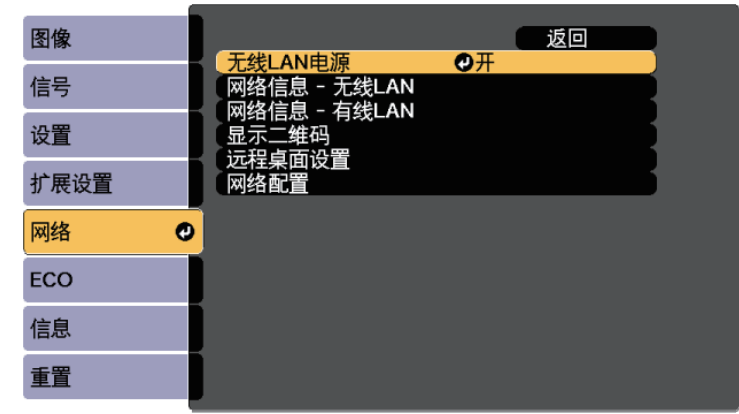

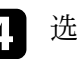

4 选择网络配置, 然后按 [Enter]。

5 选择基本菜单,然后按 [Enter]。

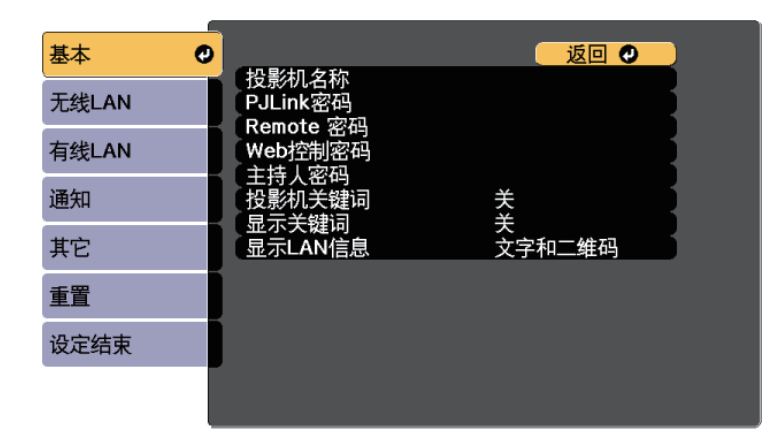

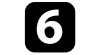

f 根据需要选择基本选项。

• 投影机名称可让您输入最多 16 个字母数字字符的名称来识别网 络上的投影机。

- **PJLink**密码可让您输入最多 32 个字母数字字符的密码,用于使 用 PILink 协议进行投影机控制。
- **Remote** 密码可让您输入最多 8 个字母数字字符的密码,用于使 用 Web Remote 访问投影机。(用户名为 EPSONREMOTE: 默认 密码为 **guest**。)
- **Web**控制密码可让您输入最多 8 个字母数字字符的密码,用于访 问网络上的投影机。(用户名为 **EPSONWEB**;默认密码为 **admin**。)
- 主持人密码可让您输入一个四位数字密码,以便以主持人身份使 用 Epson iProjection 访问投影机。(默认情况下未设置密码。)
- 投影机关键词可让您打开一个安全密码以防止外人访问投影机。 您必须从使用 Epson iProjection 的计算机输入显示的随机关键字 才能访问投影机和共享当前屏幕。
- 显示关键词可让您在使用 Epson iProjection 访问投影机时选择是 否在投影图像上显示投影机关键字。
- 显示**LAN**信息:可让您设置投影机网络信息的显示格式。

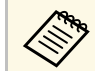

a 可以使用显示的键盘输入数字和字符。按遥控器上的箭头按 钮突出显示字符,然后按 [Enter] 选择它们。

选择无线LAN 菜单, 然后按 [Enter]。

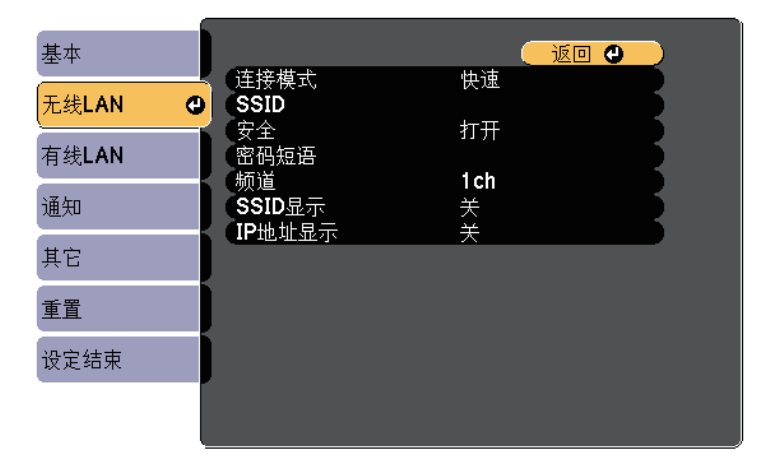

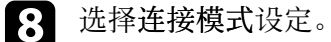

- 快速可让您通过无线通讯直接连接到多个智能手机、平板电脑或 计算机。
- 高级可让您通过无线网络接入点连接到多个智能手机、平板电脑 或计算机。
- 如果选择了高级连接,请选择搜索接入点选择想要连接的接入点。

**< only 如果需要手动分配 SSID, 请选择 SSID 输入 SSID。** 

- j 对于高级连接,请根据需要分配网络的 IP 设置。
	- 如果网络自动分配地址,请选择 **IP**设置将 **DHCP**设定为开。
	- 如果必须手动设置地址,请选择 **IP** 设置将 **DHCP** 设定为关,并 根据需要输入投影机的 **IP** 地址、子网掩码和网关地址。
- 1 要防止 SSID 或 IP 地址显示于 LAN 待机屏幕和主屏幕上,请将 **SSID**显示或 **IP**地址显示设定为关。
- 
- 12 完成设定选择后,选择设定结束并按照屏幕指示保存设定和退出菜 单。

#### m 按遥控器上的 [LAN] 按钮。

# 无线网络投影 **<sup>150</sup>**

<span id="page-149-1"></span>当您在 LAN 待机屏幕上看到正确的 IP 地址时,无线网络设置即完 成。

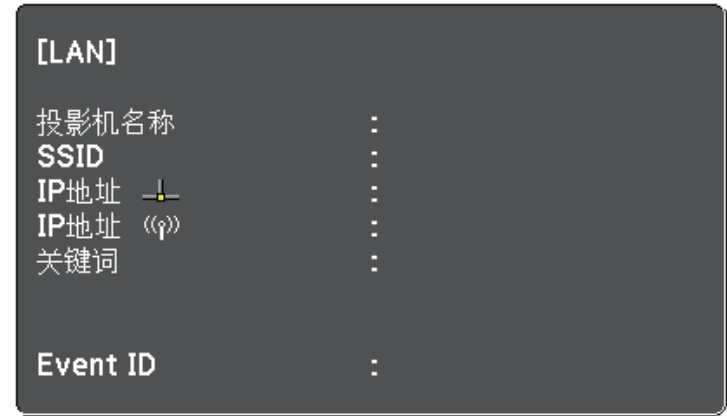

<span id="page-149-2"></span>针对投影机完成无线设定后,需要在计算机上选择无线网络。之后启动 网络软件,通过无线网络将图像发送到投影机。

### <span id="page-149-0"></span>在 **Windows** 中选择无线网络设定

在连接到投影机之前,请在计算机上选择正确的无线网络。

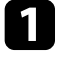

图 要访问无线实用程序软件,请单击 Windows 任务栏中的网络图

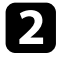

- 2 以高级连接模式连接时,选择投影机所连接网络的网络名称 (SSID)。
- 单击连接。

## 在 **Mac** 中选择无线网络设定

在连接到投影机之前,请在 Mac 中选择正确的无线网络。

- a 单击屏幕顶部菜单栏上的 Wi-Fi 图标。
- 2 以高级连接模式连接时,确保 Wi-Fi 已打开,并选择投影机所连接 网络的网络名称 (SSID)。

### 设置无线网络安全

您可以设置投影机在无线网络上使用的安全性。设置以下一个安全选项 以匹配在您网络上使用的设定:

- WPA2-PSK 安全
- WPA2-EAP 安全 \*
- WPA/WPA2-PSK 安全 \*
- WPA/WPA2-EAP 安全 \*
- \* 仅适用于高级连接模式。

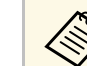

a 请联系网络管理员了解如何输入正确的信息。

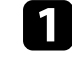

■ 要设置 WPA2-EAP 或 WPA/WPA2-EAP 安全, 确保数字证书文件<br>与投影机注册兼容并直接放在 USB 存储设备上。

- 2 按控制面板或遥控器上的 [Menu] 按钮。
- c 选择网络菜单,然后按 [Enter]。
- 4 选择网络配置, 然后按 [Enter]。

**5 选择无线LAN** 菜单, 然后按 [Enter]。

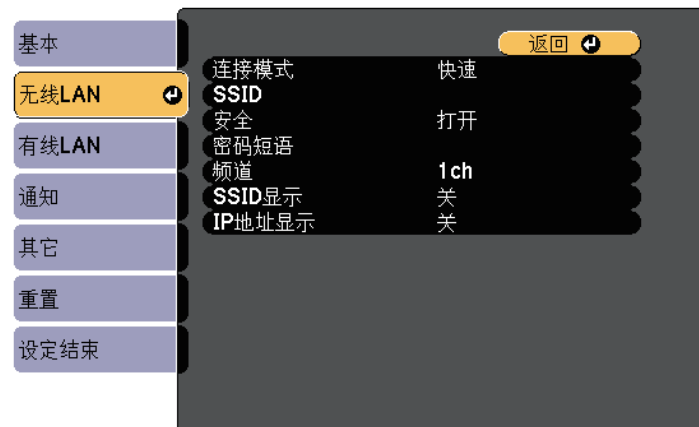

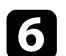

f 选择安全设置,然后按 [Enter]。

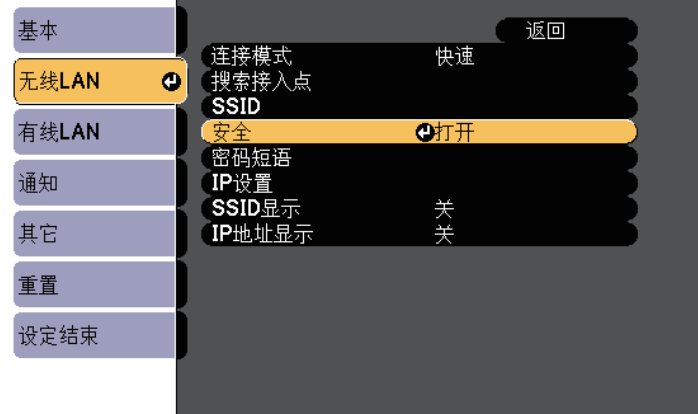

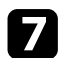

7 选择安全设定来匹配您的网络设定。

8 按照所选安全,执行以下一项操作。

- **WPA2-PSK**、**WPA/WPA2-PSK**: 选择设定结束并按照屏幕指示保 存设定和退出菜单。
- **WPA2-EAP**、**WPA/WPA2-EAP**: 选择 **EAP** 设置,然后按 [Enter]。
- i 选择验证协议作为 **EAP** 类型设置。
- j 要导入证书,请选择证书类型,然后按 [Enter]。
	- **PEAP-TLS** 或 **EAP-TLS** 类型的客户端证书。
	- **PEAP**、**PEAP-TLS**、**EAP-TLS** 或 **EAP-FAST** 类型的 **CA**证书。

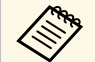

**《%% 您也可以从 Web 浏览器注册数字证书。务必只注册一次, 否** 则证书可能安装不正确。

- **in** 选择注册, 然后按 [Enter]。
- [2] 按照屏幕说明将 USB 存储设备连接至投影机的 USB-A 端口。
- m <sup>按</sup> [Enter] 显示证书列表。
- 14 使用显示的列表选择要导入的证书。 会显示信息提示您输入证书密码。
- **is** 输入密码, 然后按 [Enter]。 证书会被导入,并显示完成信息。

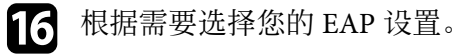

• 用户名称可让您使用最多 64 个字母数字字符输入用户名称。要 输入 32 个以上的字符,请使用 Web 浏览器。导入客户端证书 后,自动设置证书接受者的名称。

- 密码可让您使用**PEAP**、**EAP-FAST** 或 **LEAP** 类型时最多可输入 包含64个字母数字字符的验证密码。要输入 32 个以上的字符, 请使用 Web 浏览器。
- 验证服务器证书可让您在设置 CA 证书后,选择是否验证服务器 证书。
- **Radius** 服务器名称可让您输入要验证的服务器名称。

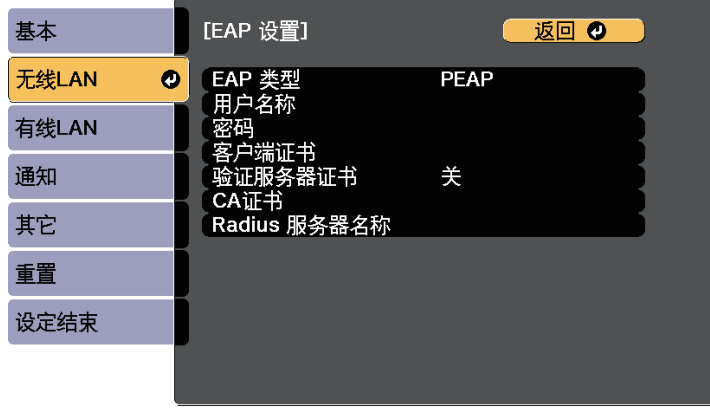

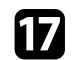

■ 完成设定后, 选择设定结束并按照屏幕指示保存设定和退出菜单。

#### ▶相关链接

- "[支持的客户端和](#page-151-1) CA 证书" p.152
- "[网络菜单](#page-186-0) 无线 LAN 菜单" p.187

#### <span id="page-151-1"></span><span id="page-151-0"></span>支持的客户端和 **CA** 证书

您可以注册这些类型的数字证书。

#### 客户端证书**(PEAP-TLS/EAP-TLS)**

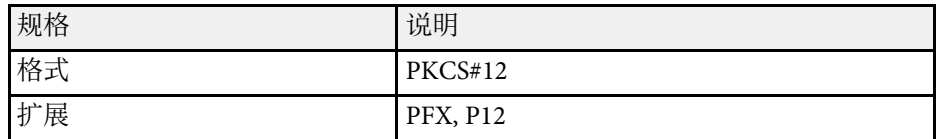

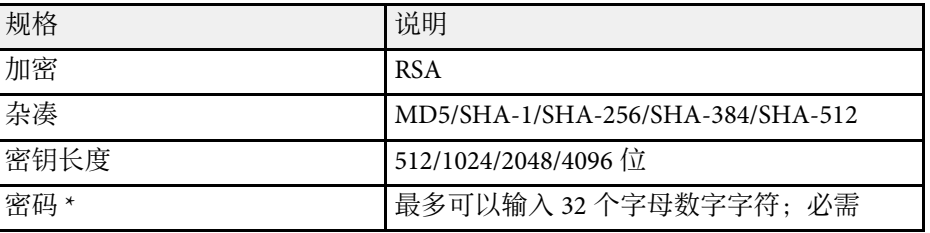

#### **CA** 证书 **(PEAP/PEAP-TLS/EAP-TLS/EAP-FAST)**

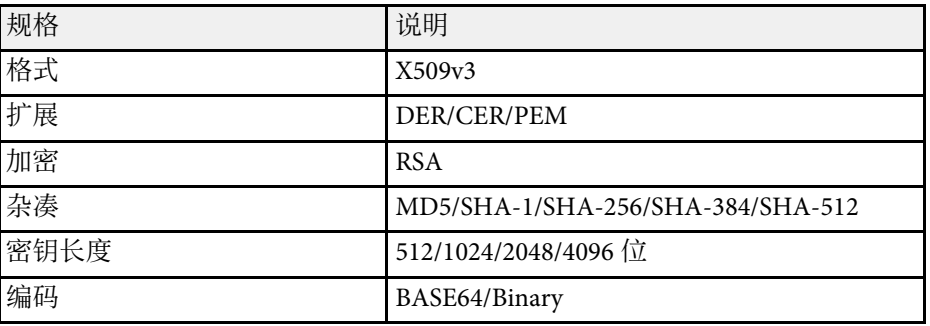

\* 您可以最多使用 64 字母数字字符设置密码。务必使用 Web 浏览器输入 32 个以上的字符。

### 使用二维码连接移动设备

为投影机选择无线网络设置后,您可以在屏幕上显示二维码,并使用它 通过 Epson iProjection (iOS/Android) app 连接到移动设备。

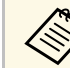

- 确保已经在设备上安装最高版本的 Epson iProjection (V1.3.0 或更<br>● 高版本支持此功能)。 高版本支持此功能)。
	- 您可以从 App Store 或 Google Play 免费下载 Epson iProjection。 与 App Store 或 Google Play 通信产生的费用由客户承担。
	- 以快速连接模式使用 Epson iProjection 时,建议进行安全设置。

二维码在投影屏幕上显示出来。

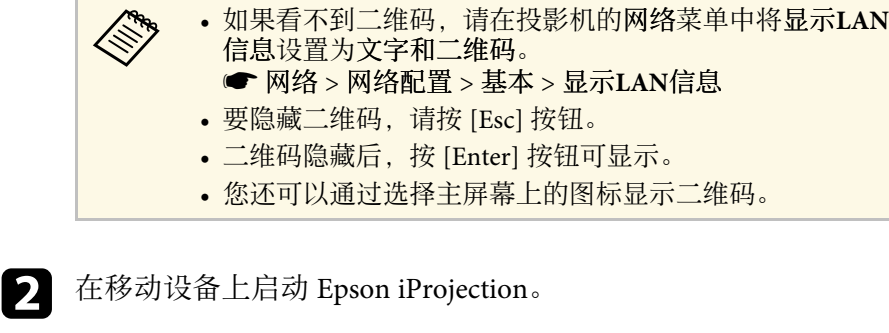

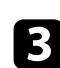

3 使用 Epson iProjection 读取投影的二维码以将其连接到投影机。

A 要正确读取二维码,确保您正对屏幕并尽可能靠近,以便投资, 影的码适合移动设备二维码技术要监控主义 影的码适合移动设备二维码读取器的指南。如果离屏幕太 远,则可能无法读取代码。

连接建立后, 从 **三** 选择Contents菜单, 然后选择要投影的文件。

# <span id="page-152-0"></span>使用 **USB** 钥匙连接 **Windows** 计算机

您可以将 USB 闪存盘设置为 USB 钥匙以快速将投影机连接到无线 LAN 支持的 Windows 计算机。创建 USB 钥匙后, 您可以快速从网络投影机 投影图像。

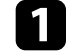

1 使用 Epson iProjection (Windows/Mac) 软件设置 USB 钥匙

**《<sup>Se</sup>s** 请参阅 *Epson iProjection 操作指南 (Windows/Mac)* 了解相关说 明。

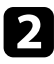

b 确保无线 LAN 模块已安装到投影机中。

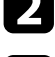

c 打开投影机。

4 按遥控器上的 [LAN] 按钮。 LAN 待机屏幕显示。验证 SSID 和 IP 地址显示。

5 将 USB 钥匙连接到投影机的 USB-A 端口。 您会看到网络信息更新已完成的投影信息。

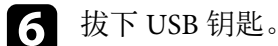

7 将 USB 钥匙连接到计算机上的 USB 端口。

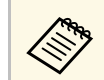

**< The Team Ten Windows Vista 中, 如果显示自动播放窗口, 请选择 MPPLaunch.exe**,然后选择允许。

### 8 按照屏幕指示安装必要的应用程序。

- **《% ·** 如果 Windows 防火墙消息显示, 请单击是禁用防火墙。
	- 安装软件时您须拥有管理员权限。
	- 如果没有自动安装,请双击 USB 钥匙中的 **MPPLaunch.exe**。

几分钟后,投影机会显示计算机图像。

 $\bullet$  完成无线投影后,选择任务栏中的安全删除硬件选项,然后从计算 机中拔下 USB 钥匙。

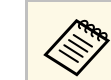

**《 》 可能需要重新启动计算机才能重新激活无线 LAN 连接。**<br>《 》

您可以使用 HTTPS 协议增强投影机和与之通讯的 Web 浏览器之间的安 全性。为此,创建服务器证书,将其安装在投影机上,然后在投影机菜 单中打开安全 **HTTP** 设置以验证 Web 浏览器的可靠性。

s 网络 > 网络配置 > 其它 > 安全 **HTTP**

即使没有创建服务器证书,投影机也会自动创建自签名证书并允许通 讯。此自签名证书不能通过 Web 浏览器验证可靠性,因此从 Web 浏览 器访问投影机时,您会看到有关服务器可靠性的警告。此警告不会影响 通讯。

#### ▶ 相关链接

• "[使用菜单导入](#page-153-0) Web 服务器证书" p.154

### <span id="page-153-0"></span>使用菜单导入 **Web** 服务器证书

您可以创建 Web 服务器证书, 然后使用投影机菜单和 USB 闪存盘导 入。

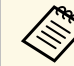

 $\mathbf{e}_{\mathbf{S}}$  — 您也可以从 Web 浏览器注册数字证书。务必只注册一次,否则证 书可能安装不正确。

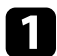

4 确保数字证书文件兼容投影机注册并直接放在 USB 存储设备上。

- 2 按控制面板或遥控器上的 [Menu] 按钮。
- 3 选择网络菜单,然后按 [Enter]。
- 4 选择网络配置, 然后按 [Enter]。

5 选择其它菜单, 然后按 [Enter]。

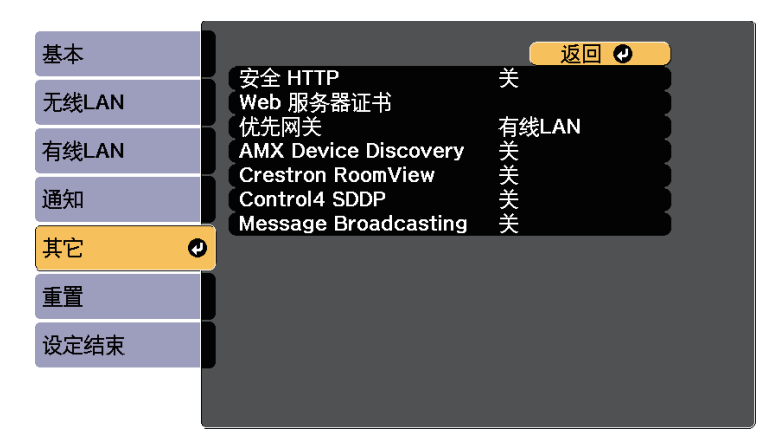

- f 选择开作为安全 **HTTP** 设置。
- **7 选择 Web 服务器证书, 然后按 [Enter]。**
- 8 选择注册, 然后按 [Enter]。
- 9 按照屏幕说明将 USB 存储设备连接至投影机的 USB-A 端口。
- $\bigcap$  按 [Enter] 显示证书列表。
- 11 使用显示的列表选择要导入的证书。 会显示信息提示您输入证书密码。
- $\Box$  输入密码, 然后按 [Enter]。 证书会被导入,并显示完成信息。

#### ▶ 相关链接

• "支持的 Web [服务器证书](#page-154-0)" p.155

#### <span id="page-154-0"></span>支持的 **Web** 服务器证书

您可以注册这些类型的数字证书。

**Web** 服务器证书(安全 **HTTP**)

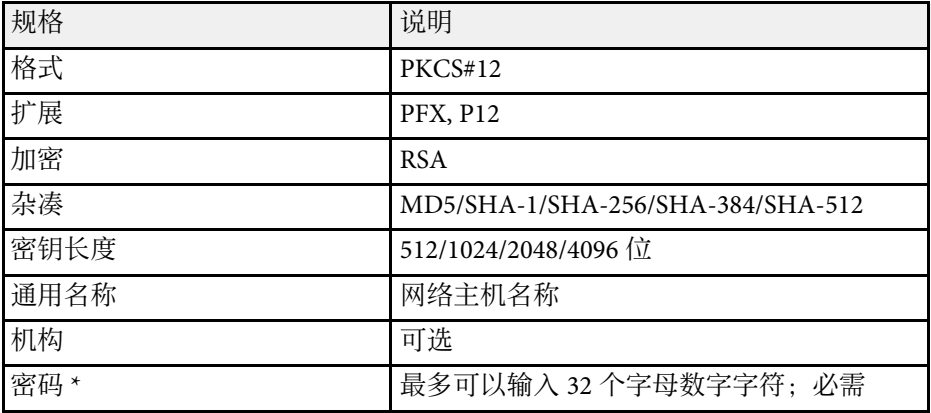

\* 您可以最多使用 64 字母数字字符设置密码。务必使用 Web 浏览器输入 32 个以上的字符。

# 监视和控制投影机

请按照以下各章节的说明监视和控制网络上的投影机。

#### ▶ 相关链接

- • ["Epson Projector Management"](#page-156-0) p.157
- "使用 Web [浏览器控制联网投影机](#page-157-0)" p.158
- "[设置投影机网络电子邮件提醒](#page-161-0)" p.162
- "使用 SNMP [设置监视](#page-162-0)" p.163
- "使用 [ESC/VP21](#page-163-0) 命令" p.164
- • ["PJLink](#page-165-0) 支持" p.166
- • ["Crestron RoomView](#page-166-0) 支持" p.167
- "[设定投影机事件日程](#page-169-0)" p.170

# **Epson Projector Management <sup>157</sup>**

<span id="page-156-0"></span>Epson Projector Management 软件(仅限 Windows)可让您通过网络监视 和控制投影机。参阅 *Epson Projector Management* 操作指南了解相关说 明。

您可以从以下网站下载 Epson Projector Management 。

<http://www.epson.com/>

# 使用 **Web** 浏览器控制联网投影机 **<sup>158</sup>**

<span id="page-157-0"></span>将投影机连接到网络后,您可以使用兼容 Web 浏览器选择投影机设定和 控制投影。这可让您远程访问投影机。

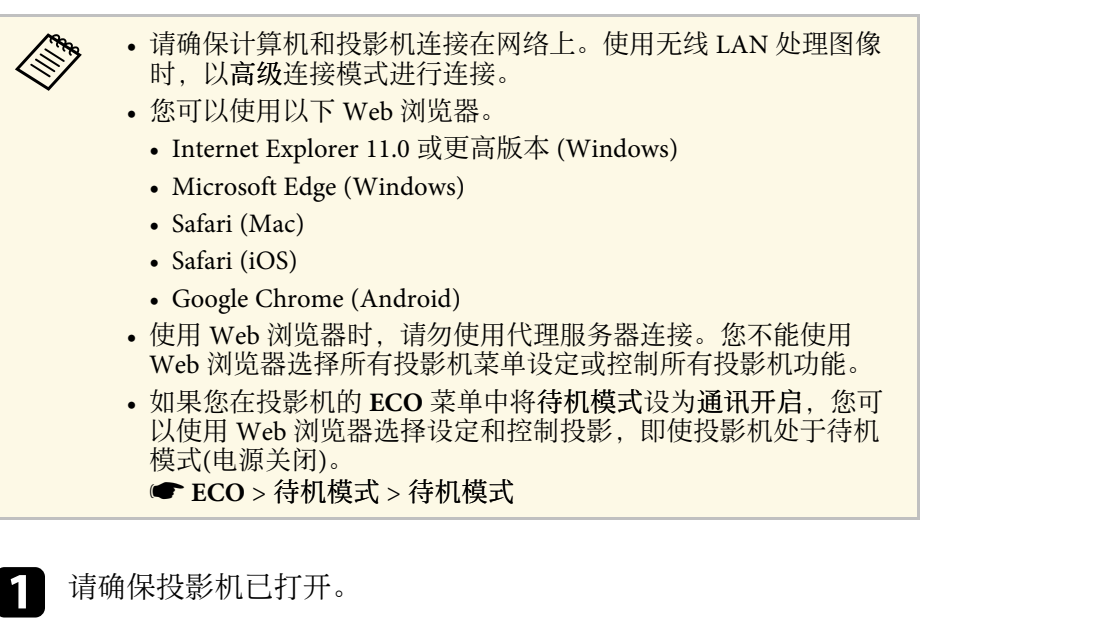

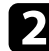

2 确保计算机或设备连接到与投影机相同的网络。

- 
- c 启动计算机或设备上的 Web 浏览器。
- 4 将投影机的 IP 地址输入到浏览器的地址框, 以转到 Epson Web Control 屏幕。

您会看到 Epson Web Control 屏幕。

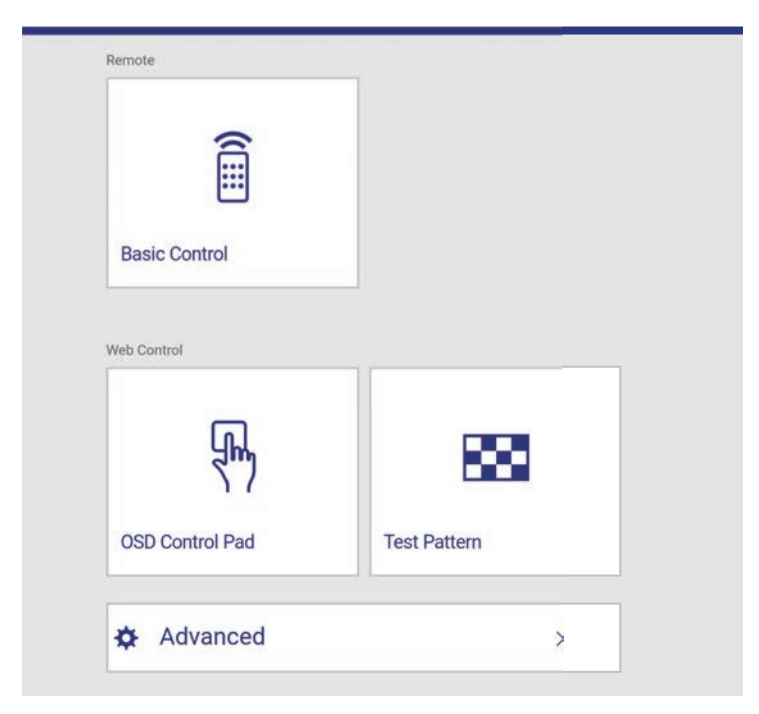

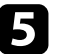

5 要远程控制投影,请选择基本控制。

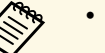

a • 如果到登录窗口,请输入用户名和密码。(用户名为 **EPSONREMOTE**,默认密码为 **guest**。)

- 您可以在投影机网络菜单内的 **Remote** 密码中更改密码。
- **网络 > 网络配置 > 基本 > Remote 密码**

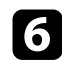

f 选择与您想要控制投影机功能对应的图标。

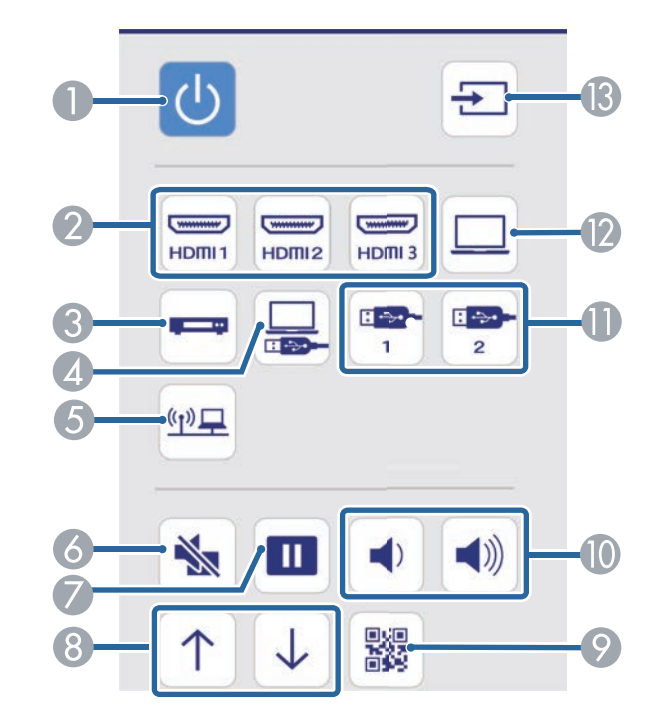

- A 电源按钮控制
- 2 选择 HDMI 端口源
- C 选择视频源
- 4 选择 USB Display 源
- E 选择网络源
- 6 A/V Mute 按钮控制
- G 静止按钮控制
- 8 向上翻页和向下翻页按钮控制
- $\odot$  显示 QR 代码
- J 音量按钮控制
- K 选择 USB 设备源
- L 选择计算机端口源
- **B** 搜索源

**7** 要选择投影机菜单设置,请在 Epson Web Control 屏幕上选择高

- a 通过从 **OSD** 控制台访问投影机菜单系统,您也可以更改投 影机设置。请参阅帮助了解如何使用 OSD 控制台屏幕。 • 您可能需要登录才能访问 Epson Web Control 屏幕上的一
	- 些选项。如果到登录窗口,请输入用户名和密码。(用户名 为 **EPSONWEB**,默认密码为 **admin**。)
	- 您可以在投影机网络菜单内的 **Web**控制密码中更改密码。 **● 网络 > 网络配置 > 基本 > Web控制密码**

### 3 请选择菜单的名称,然后按照屏幕指示选择设定。

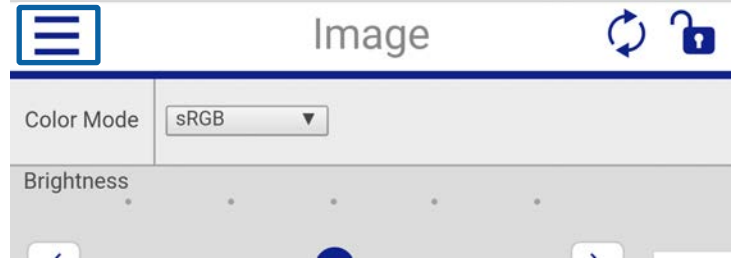

# 使用 **Web** 浏览器控制联网投影机 **<sup>160</sup>**

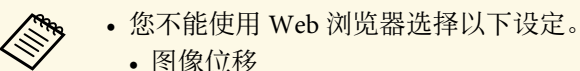

- 图像位移 • HDMI 连接
- 光标形状
- 用户按钮
- 测试图样
- 安装指南
- Easy Interactive Function (CB-710Ui)
- 工具栏 (CB-710Ui)
- 笔模式图标 (CB‑710Ui)
- 投影机控制 (CB-710Ui)
- 用户标识
- 连接 ELPCB02 (CB-710Ui)
- USB Type B (CB-710Ui)
- 语言
- 打印机设置 (CB-710Ui)
- 您只能使用 Web 浏览器选择以下设定。
- Monitor 密码(最多 16 个字母数字字符)
- HTTP 端口(用于 Web 控制的端口号 [80(默认)除外]、 843、3620、3621、3625、3629、4352、4649、5357、 10000、10001、41794)

#### ▶ 相关链接

- "通过 Web [浏览器注册数字证书](#page-159-0)" p.160
- "[投影机网络设定](#page-185-0) 网络菜单" p.186
- "[投影机设置设定](#page-191-0) ECO 菜单" p.192

### <span id="page-159-0"></span>通过 **Web** 浏览器注册数字证书

您可以在投影机上注册数字证书以保护演示文件。

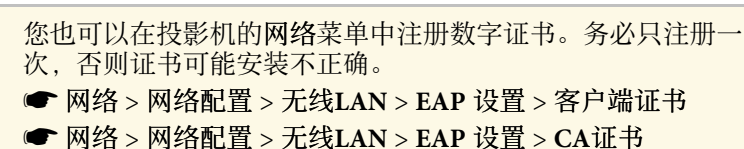

**● 网络 > 网络配置 > 其它 > Web 服务器证书** 

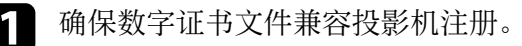

- 2 请确保投影机已打开。
- 3 在连接到网络的计算机或设备上启动 Web 浏览器。
- 
- **4 将投影机的 IP 地址输入到浏览器的地址框, 以转到 Epson Web** Control 屏幕。

您会看到 Epson Web Control 屏幕。

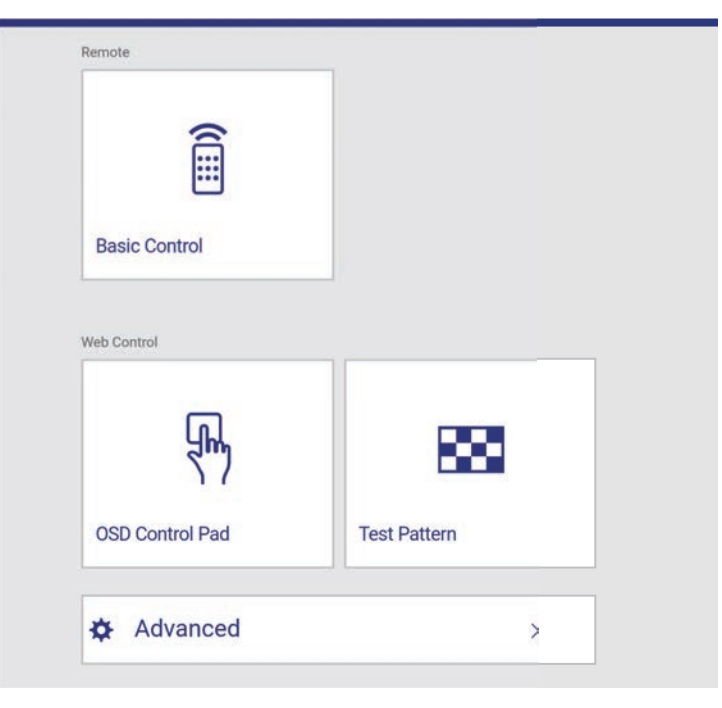

# 使用 **Web** 浏览器控制联网投影机 **<sup>161</sup>**

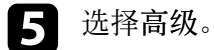

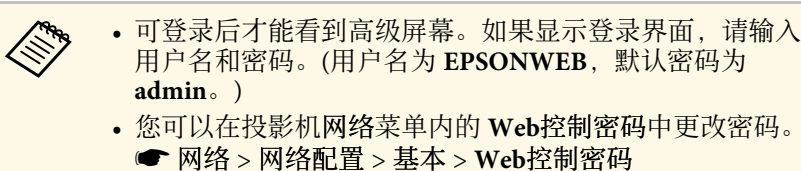

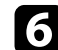

f 在网络下,选择证书。

您会看到 Web控制屏幕。

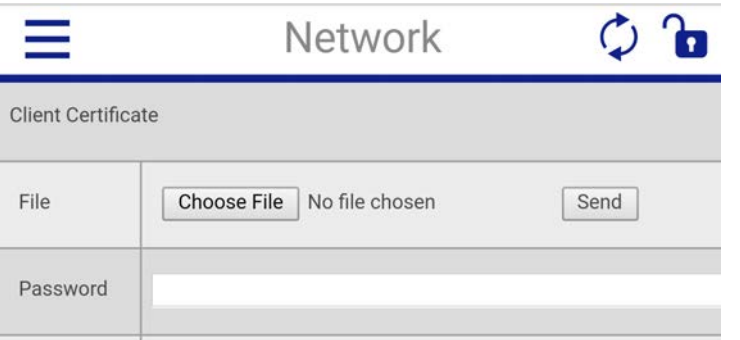

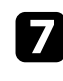

7 选择要注册的证书。

8 在密码框中输入密码,然后单击发送。

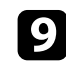

9 完成证书注册后,单击应用以完成更改和注册。

# 设置投影机网络电子邮件提醒 **<sup>162</sup>**

<span id="page-161-0"></span>您可以设置投影机在其发生问题时通过网络给您发送电子邮件提醒。 如果您在投影机的 **ECO** 菜单中将待机模式设定为通讯开启,则即使在投 影机处于待机模式时(电源关闭时)您也能接收电子邮件提醒。

**● ECO** > 待机模式 > 待机模式

a 按控制面板或遥控器上的 [Menu] 按钮。

- 2 选择网络菜单,然后按 [Enter]。
- c 选择网络配置,然后按 [Enter]。

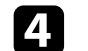

4 选择通知菜单并按 [Enter]。

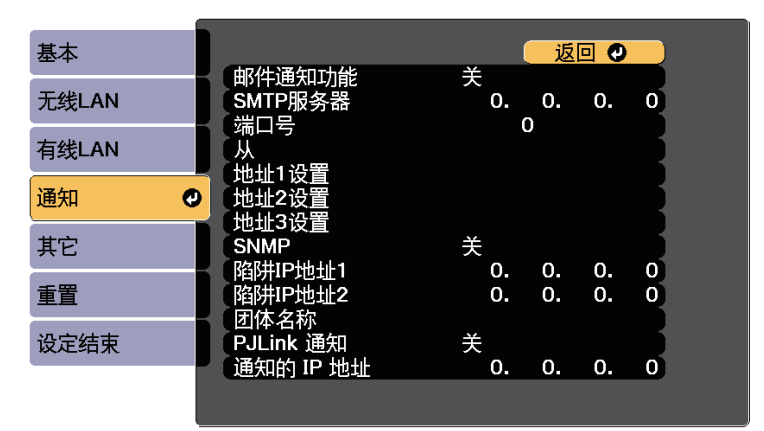

<span id="page-161-1"></span>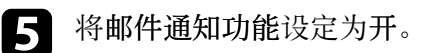

f 输入 **SMTP**服务器选项的 IP 地址。

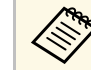

**△◎◎** 请勿使用这些地址: 127.x.x.x 或 224.0.0.0 到 255.255.255.255.255<br>◎ (其中 x 是 0 到 255 之间的一个数字) (其中 x 是 0 到 255 之间的一个数字)。

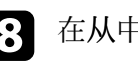

8 在从中输入要显示为发件人的电子邮件地址。

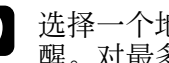

C 选择一个地址字段,输入电子邮件地址,然后选择您想要接收的提 醒。对最多三个地址重复这些步骤。

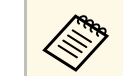

**《※ 电子邮件地址最多可以为 32 个字母数字字符。**<br><

10 完成设定选择后,选择设定结束并按照屏幕指示保存设定和退出菜 单。

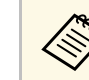

a 如果严重问题造成投影机关闭,您可能无法接收电子邮件提醒。

#### ▶ 相关链接

- "[网络投影机电子邮件提醒消息](#page-161-1)" p.162
- "[投影机设置设定](#page-191-0) ECO 菜单" p.192

### 网络投影机电子邮件提醒消息

当网络上的投影机发生问题,并且您已选择接收电子邮件提醒时,您会 收到包含以下信息的电子邮件:

- 从中设置的电子邮件地址作为邮件发件人
- **Epson Projector** (主题行中)
- 发生问题的投影机名称
- 受影响投影机的 IP 地址
- 有关问题的详细信息

<span id="page-162-0"></span>网络管理员可以在网络计算机上安装 SNMP (Simple Network Management Protocol) 软件,以便他们可以监视投影机。如果您的网络使 用此软件,您可以设置投影机进行 SNMP 监视。

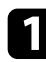

a 按控制面板或遥控器上的 [Menu] 按钮。

 $\Box$  选择网络菜单, 然后按 [Enter]。

c 选择网络配置, 然后按 [Enter]。

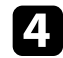

4 选择通知菜单并按 [Enter]。

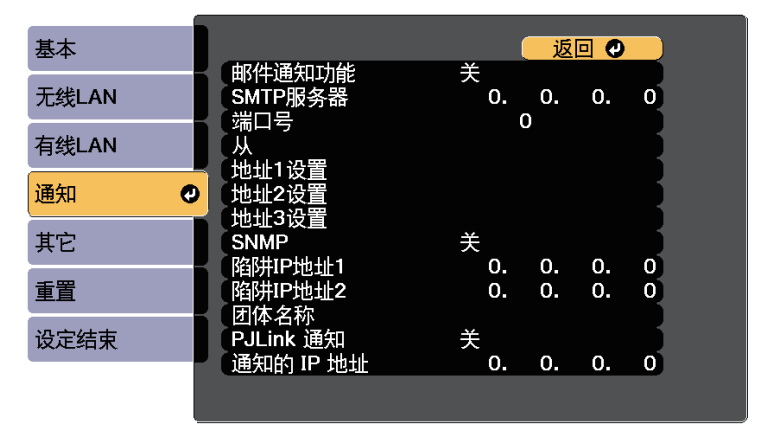

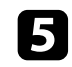

#### 5 将SNMP设定为开。

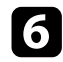

f 对每个地址字段使用 <sup>0</sup> <sup>到</sup> <sup>255</sup>,输入最多两个 IP 地址来接收 SNMP 通知。

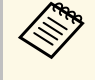

< ● 请勿使用这些地址: 127.x.x.x 或 224.0.0.0 到 255.255.255.255<br>(其中 x 是 0 到 255 之间的一个数字)。此投影机支持 SNMP 代理版本 1 (SNMPv1)。

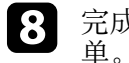

8 完成设定选择后,选择设定结束并按照屏幕指示保存设定和退出菜

<span id="page-163-0"></span>您可以使用 ESC/VP21 从外部设备控制投影机。

#### ▶ 相关链接

- • ["ESC/VP21](#page-163-1) 命令列表" p.164
- "[电缆配线图](#page-163-2)" p.164

### <span id="page-163-2"></span><span id="page-163-1"></span>**ESC/VP21** 命令列表

当电源打开命令发送到投影机上时,电源打开,并且投影机进入暖机模 式。当投影机的电源打开时, 返回冒号":" (3Ah)。 当输入命令时投影机执行该命令并返回":",然后接受下一个命令。 如果正在执行的命令异常终止,则输出错误消息,并返回":"。 以下命令可用。

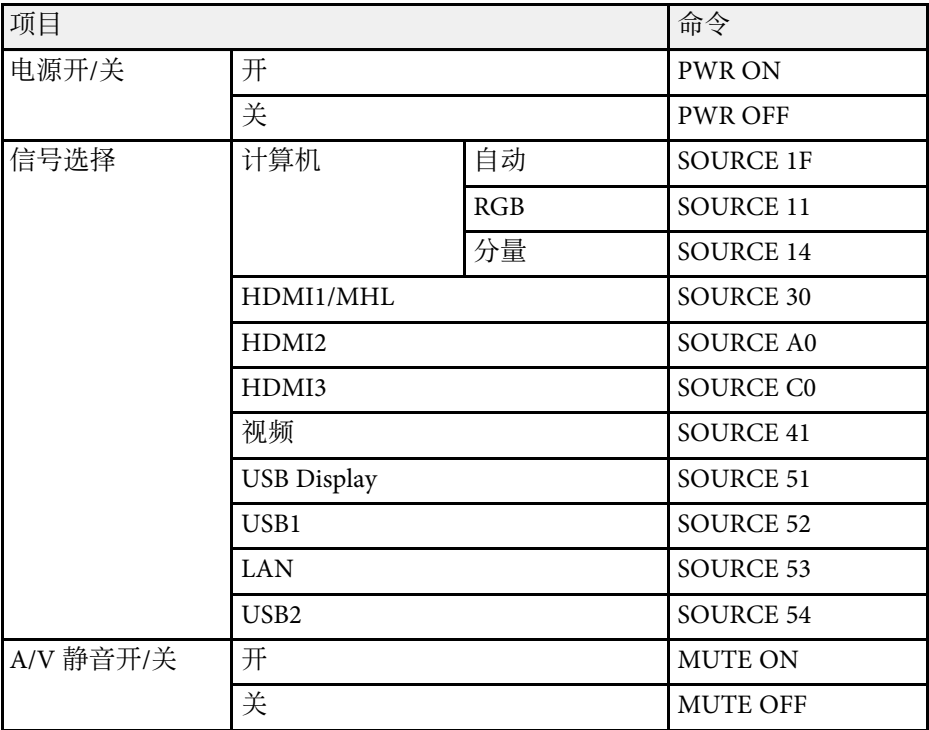

在每个命令的末尾添加一个硬回车 (CR) 代码 (0Dh) 并传输。 请联系 Epson 了解详情。

### 电缆配线图

#### 串行连接

- 连接器形状: D-Sub 9-针 (凸)
- 投影机输入端口名称:RS-232C
- 电缆类型: 交叉(空调制解调器)电缆
- 在下图中,左侧显示的是投影机,右侧显示的是计算机:

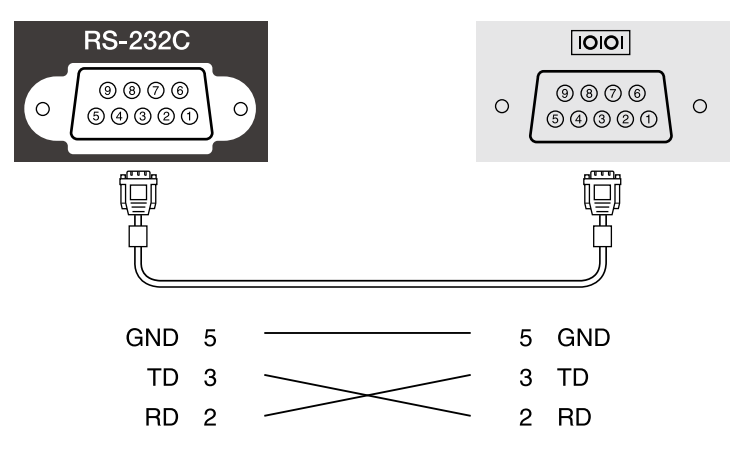

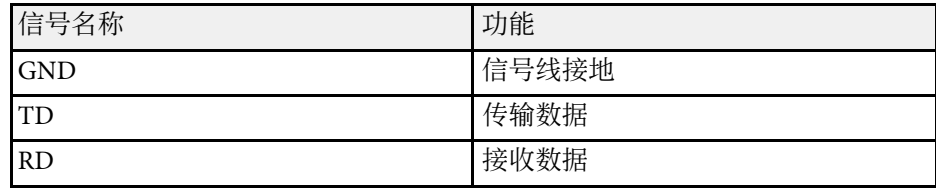

#### 通讯协议

• 默认波特率设定:9600 bps

- 数据长度:8 位
- 奇偶校验位:无
- 停止位:1 位
- 流量控制:无

<span id="page-165-0"></span>PJLink 是由日本商务机器和信息系统行业公会(JBMIA, Japan Business Machine and Information System Industries Association)制定的一种标准 协议,用来控制网络兼容的投影机,这是他们投影机控制协议标准化工 作的一部分。

本投影机符合 JBMIA 制定的 PJLink Class2 标准。

用于 PJLink 搜索功能的端口号是 4352 (UDP)。

您需要进行网络设置才能使用 PJLink。

它符合 PJLink Class2 定义的所有命令(下列命令除外),并通过 PJLink 标准适用性验证确认。

<http://pjlink.jbmia.or.jp/english/>

• 非兼容命令

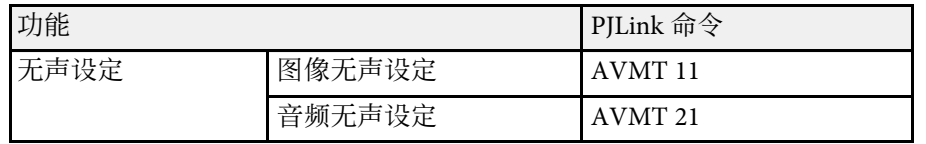

#### • 输入端口和对应的输入源号

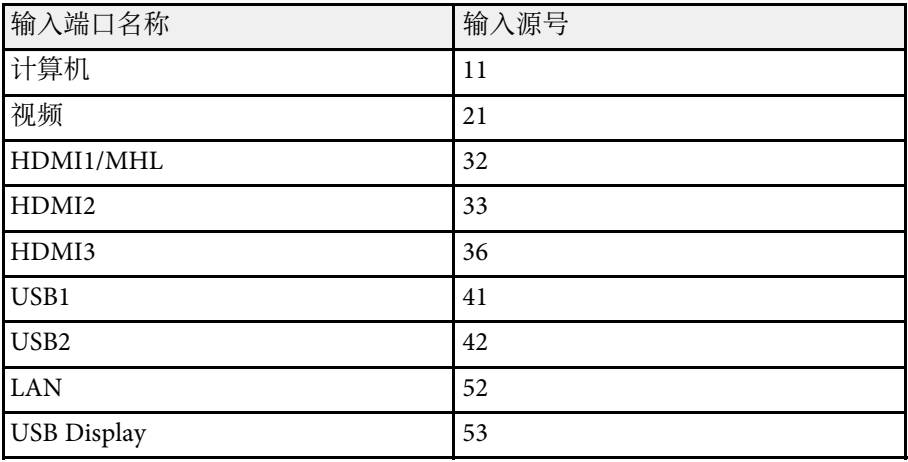

• "制造商名称信息查询"显示的制造商名称 **EPSON**

- "产品名称信息查询"显示的产品名称
- EPSON 710Ui/710UT
- EPSON 700U

<span id="page-166-0"></span>如果使用 Crestron RoomView 网络监视和控制系统, 您可以设置您的投 影机在此系统上使用。Crestron RoomView 可让您使用 Web 浏览器控制 和监视投影机。

- **Computer 使用 Crestron RoomView 时, 不能使用 Epson Projector**<br>Management 中的 Epson Web Control 功能式 Message Management 中的 Epson Web Control 功能或 Message Broadcasting。
	- 如果您在投影机的 **ECO** 菜单中将待机模式设定为通讯开启,则 即使在投影机处于待机模式时(电源关闭时)您也能控制投影机。 **● ECO** > 待机模式 > 待机模式

有关 Crestron RoomView 的详情, 请访问 Crestron 网站。

#### <http://www.crestron.com>

要监视系统中的设备,您可以使用 Crestron 提供的 Crestron RoomView Express 或 Crestron RoomView Server Edition。您可以与服务台通讯和发 送紧急消息。有关详细资料,请参阅以下网站。

#### <http://www.crestron.com/getroomview>

本手册说明如何使用网络浏览器在计算机上执行操作。

- ▶ 相关链接
- "设置 [Crestron RoomView](#page-166-1) 支持" p.167
- "使用 [Crestron RoomView](#page-166-2) 控制联网投影机" p.167

# <span id="page-166-2"></span><span id="page-166-1"></span>设置 **Crestron RoomView** 支持

要设置投影机使用 Crestron RoomView 系统进行监视和控制,请确保计 算机和投影机已连接到网络。如果是无线连接,请使用高级网络连接模 式设置投影机。

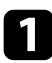

a 按控制面板或遥控器上的 [Menu] 按钮。

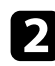

选择网络菜单, 然后按 [Enter]。

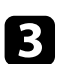

选择网络配置, 然后按 [Enter]。

选择其它菜单, 然后按 [Enter]。

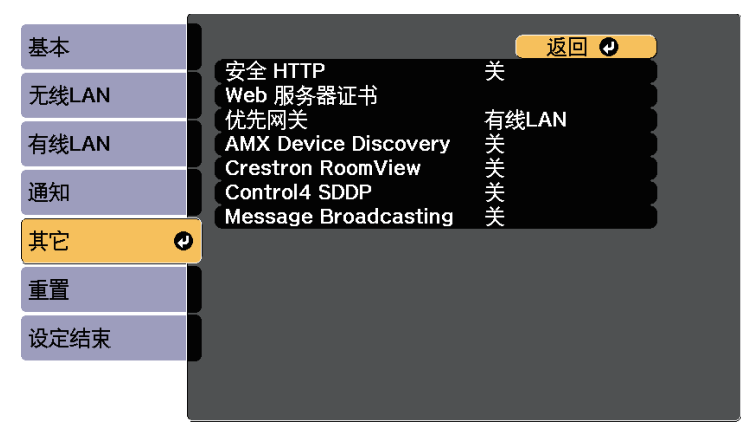

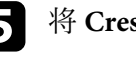

5 将 Crestron RoomView 设为开以允许投影机能被检测到。

- f 完成设定选择后,选择设定结束并按照屏幕指示保存设定和退出菜 单。
	-

关闭投影机,然后重新打开它以启用设置。

# 使用 **Crestron RoomView** 控制联网投影机

一旦您设置了投影机使用 Crestron RoomView,您可以使用兼容的 Web 浏览器控制和监视投影。

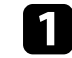

a 在连接到网络的计算机上启动 Web 浏览器。

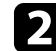

b 将投影机的 IP 地址输入浏览器的地址框,按计算机的 **Enter** 键。

# **Crestron RoomView** 支持 **<sup>168</sup>**

#### <span id="page-167-0"></span>您会看到此屏幕:

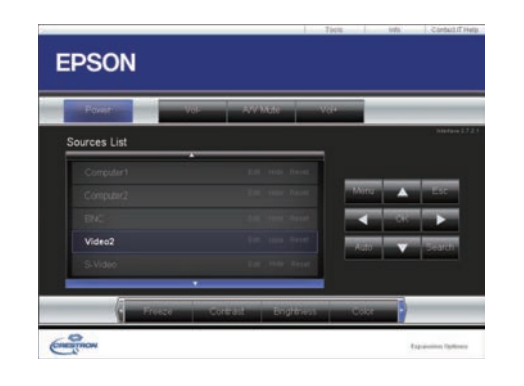

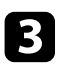

**3** 在Sources List方框中选择您要控制的输入源。您可以使用方框中

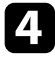

4 要远程控制投影,请单击与投影机的遥控器按钮对应的屏幕按钮。 您可以滚动屏幕底部的按钮选项。

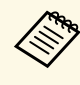

**< 高 这些屏幕按钮不是直接对应投影机的遥控器按钮:** • OK 相当于 [Enter] 按钮

• Menu 显示投影机的菜单

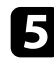

e 要查看有关投影机的信息,请单击 **Info** 选项卡。

f 要更改投影机、Crestron 和密码设置,请单击 **Tools** 选项卡,选择 显示屏幕上的设置,然后单击 **Send**。

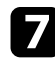

g 完成选择设置后,单击 **Exit** 退出程序。

#### ▶ 相关链接

- • ["Crestron RoomView](#page-167-0) 操作窗口" p.168
- • ["Crestron RoomView](#page-168-0) 工具窗口" p.169

#### **Crestron RoomView** 操作窗口

操作窗口中的设置可让您控制投影机和调整投影图像。

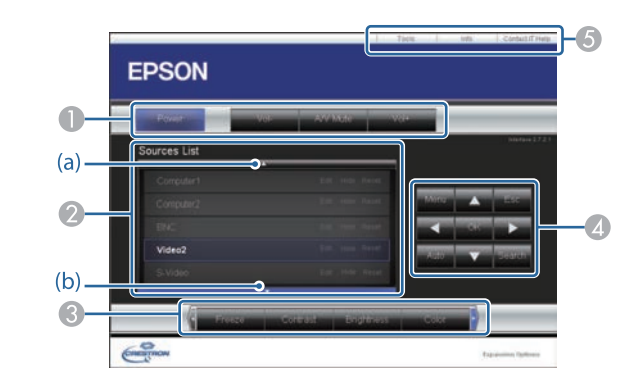

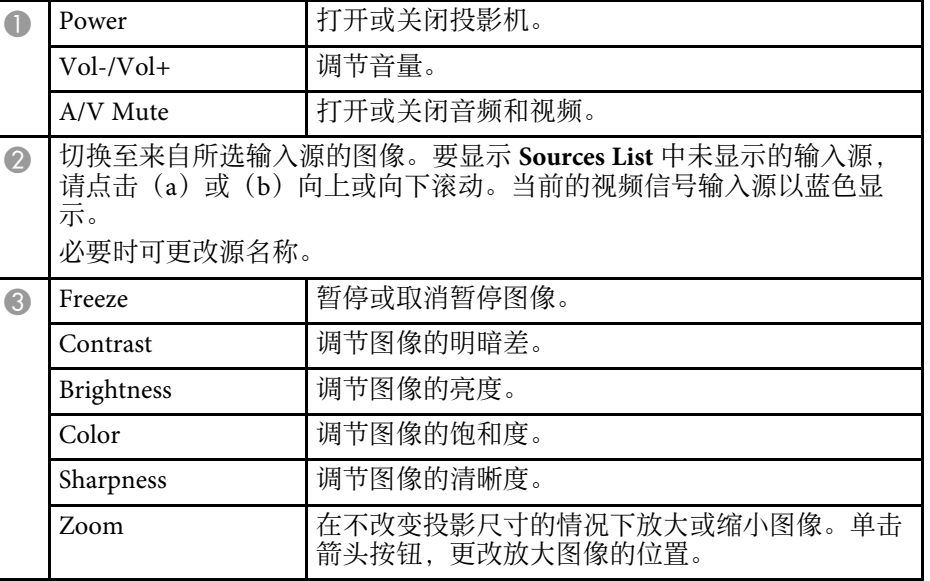

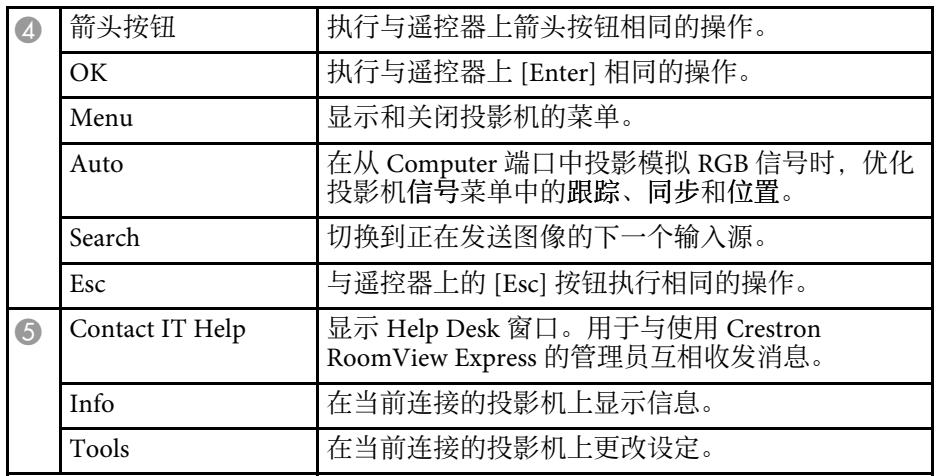

### <span id="page-168-0"></span>**Crestron RoomView** 工具窗口

Tools窗口中的设定可让您自定义不同的投影机设置功能。

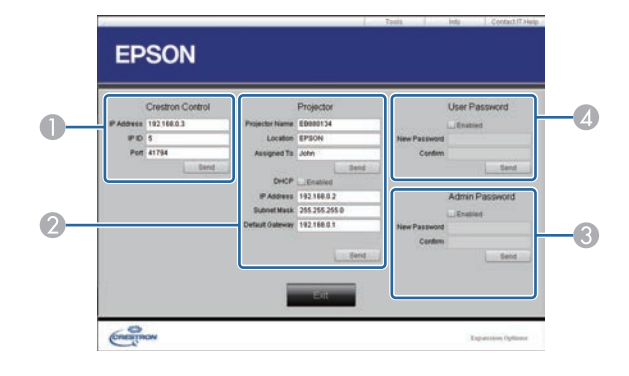

■ 对 Crestron 中央控制器进行设定。

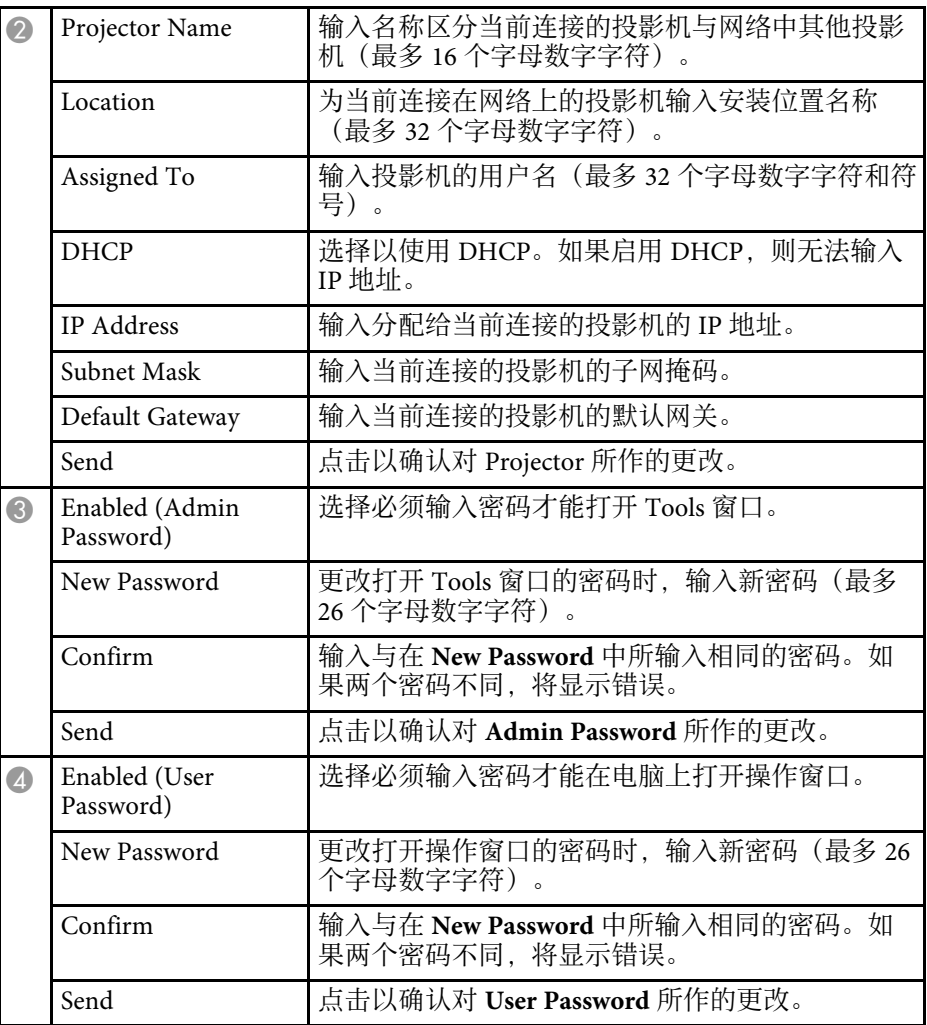

<span id="page-169-0"></span>您可以设置最多30个事件在投影机上自动发生,如打开或关闭投影机, 或切换输入源 (CB‑700U)。投影机按照设置日程中指定的日期和时间执 行所选事件。

### 警告

请勿将可燃物体放在镜头前。如果将投影机设为自动开启,则在镜头前放置 可燃物体会导致火灾。

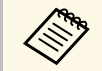

**● ● 要设置计划保护密码,请先关闭计划保护密码。**<br>● ● 初果投影机选件传出: • 如果投影机连续使用 24 小时以上, 或通过切断电源插座电源定 期关闭投影机,则不会开始灯光位置校准。将灯光位置校准事件 设置为仅在使用 100 小时后发生。

- 1 在日期和时间菜单中设置日期和时间。
	- s 扩展设置 > 操作 > 日期和时间
- 2 按控制面板或遥控器上的 [Menu] 按钮。
- c 选择扩展设置菜单,然后按 [Enter]。
- 4 选择进入日程设置, 然后按 [Enter]。
- 5 选择计划, 然后按 [Enter]。

f 选择新增,然后按 [Enter]。

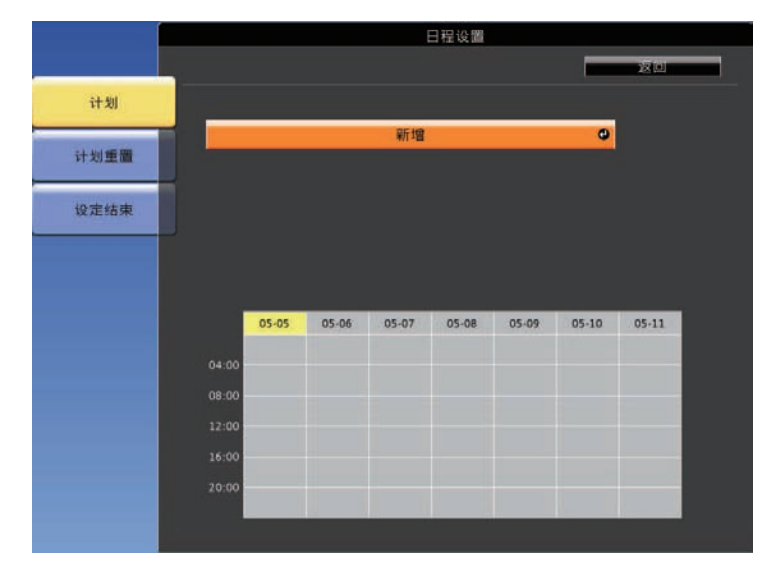

### 图 选择要执行的事件详细信息。

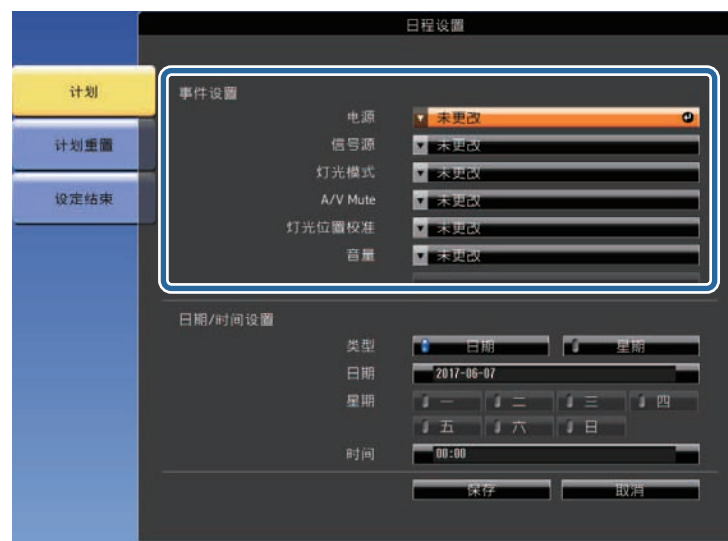

# 设定投影机事件日程 **<sup>171</sup>**

## 8 选择事件发生的指定日期和时间。

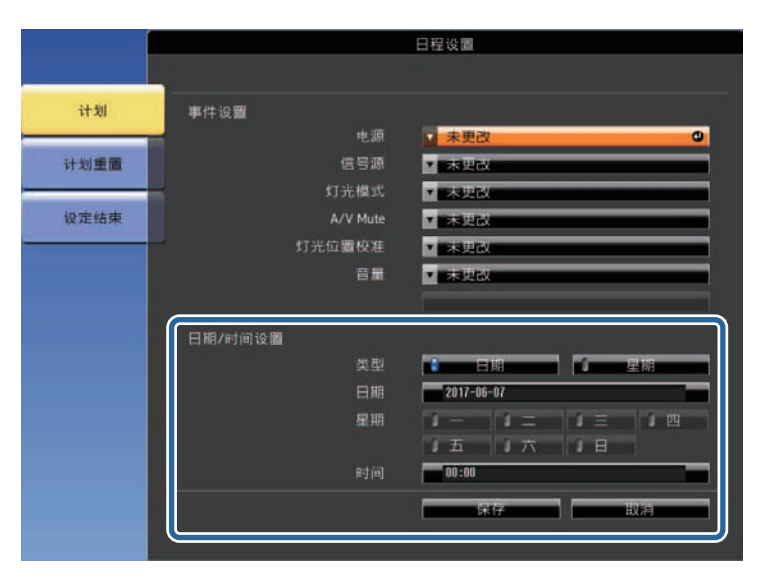

 $\bigcirc$  选择保存, 然后按 [Enter]。

#### 计划的事件显示在屏幕上,其中图标指示事件状态。

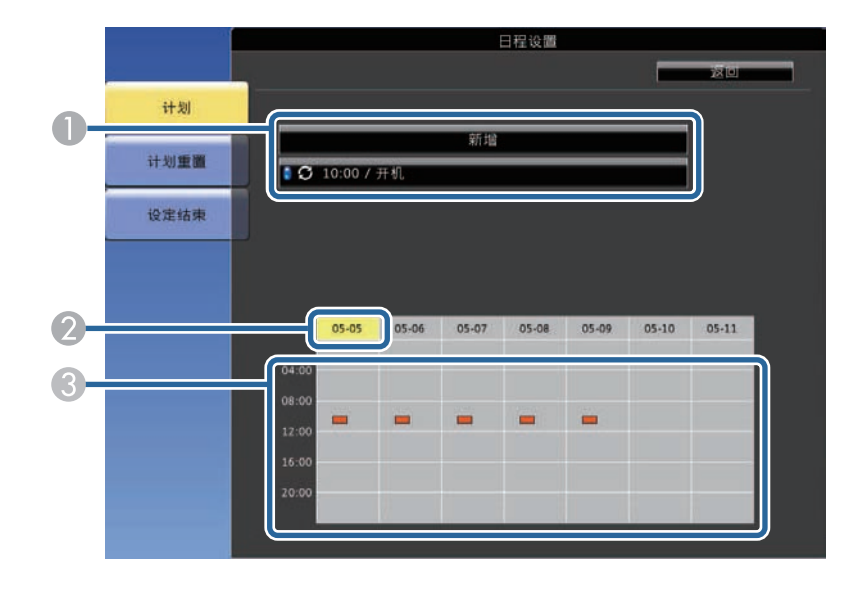

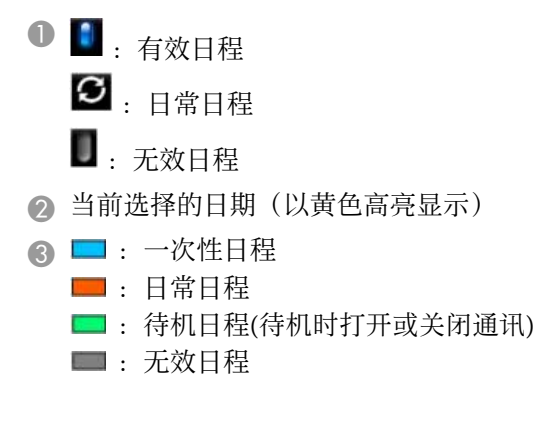

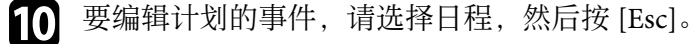

- 
- 1 从显示的菜单选择一个选项。 • 开或关可让您启用或禁用所选事件。
	- 编辑可让您更改事件详细信息或日期和时间。

# 设定投影机事件日程 **<sup>172</sup>**

• 清除可让您从列表中删除计划的事件。

2 选择设定结束,然后选择是。

要删除所有计划的事件,请选择计划重置。

# 调整菜单设定

请按照以下各章节的说明访问投影机菜单系统和更改投影机设定。

- ▶ 相关链接
- "[使用投影机的菜单](#page-173-0)" p.174
- "[使用显示的键盘](#page-174-0)" p.175
- "[图像质量设定](#page-175-0) 图像菜单" p.176
- "[输入信号设定](#page-176-0) 信号菜单" p.177
- "[投影机功能设定](#page-177-0) 设置菜单" p.178
- "[投影机设置设定](#page-180-0) 扩展设置菜单" p.181
- "[投影机网络设定](#page-185-0) 网络菜单" p.186
- "[投影机设置设定](#page-191-0) ECO 菜单" p.192
- "[投影机信息显示](#page-193-0) 信息菜单" p.194
- "[投影机重设选项](#page-196-0) 重设菜单" p.197
- "[在不同投影机之间复制菜单设定](#page-197-0)(批量设定)" p.198

# 使用投影机的菜单 **<sup>174</sup>**

幕上显示菜单。 a 按控制面板或遥控器上的 [Menu] 按钮。

<span id="page-173-0"></span>您可以使用投影机的菜单调节控制投影机工作方式的设定。投影机在屏

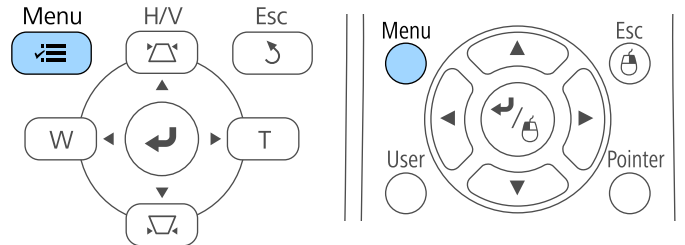

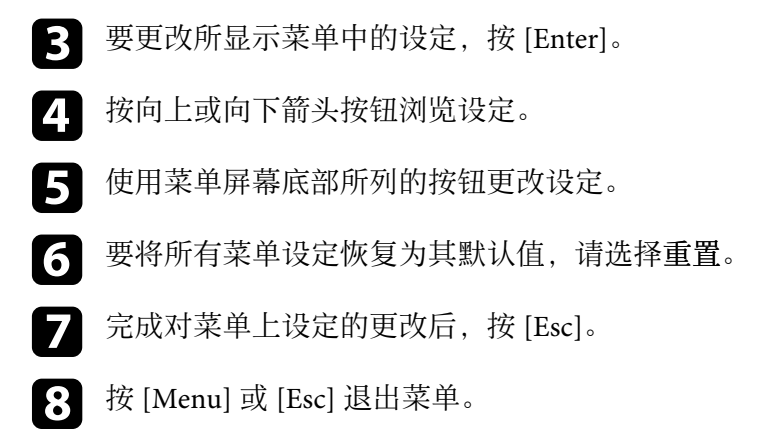

您会看到菜单屏幕显示图像菜单设定。

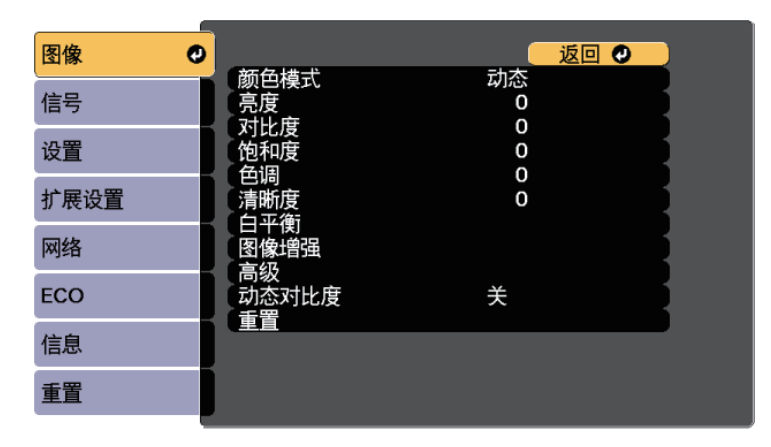

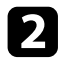

**2** 按向上或向下箭头按钮浏览左边列出的菜单。每个菜单的设定显示<br>在右边。

人物 可用的设定取决于当前输入源。

# 使用显示的键盘 **<sup>175</sup>**

<span id="page-174-0"></span>您可以使用显示的键盘输入数字和字符。

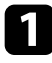

4 使用控制面板或遥控器上的箭头按钮, 突出显示要输入的数字或字 符, 然后按 [Enter] 按钮。

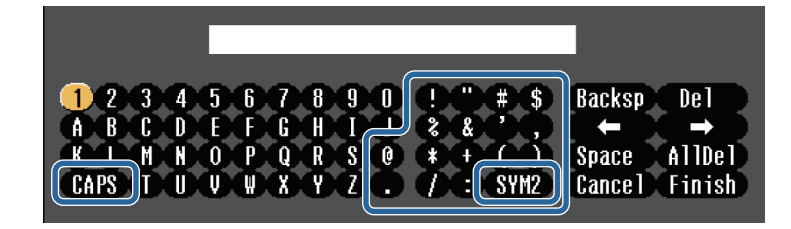

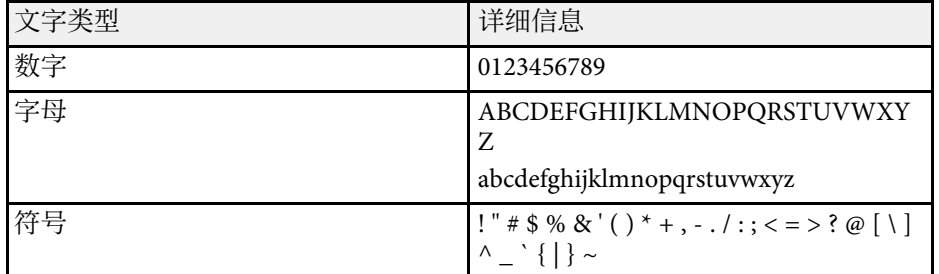

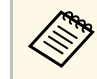

**《<sup>S</sup> 每次选择 CAPS 键,字符会在大小写之间切换。每次选择<br><<>>> cvM1/2 键 方框括起的符号会改变。 SYM1/2** 键,方框括起的符号会改变。

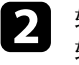

b 输入文本后,在键盘上选择 **Finish** 确认输入。选择 **Cancel** 可取消 输入文本。

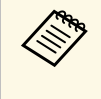

S 您可以从计算机中使用 Web 浏览器选择投影机设定和控制投影。<br>《 文 有些符号不能使用具号的性质的 有些符号不能使用显示的键盘输入。请使用 Web 浏览器输入文 本。

#### ▶相关链接

- "[使用显示键盘时可用文字](#page-174-1)" p.175
- "使用 Web [浏览器控制联网投影机](#page-157-0)" p.158

# <span id="page-174-1"></span>使用显示键盘时可用文字

您可以使用显示键盘输入以下文字。

<span id="page-175-0"></span>图像菜单上的设定可让您调节当前所使用输入源图像的质量。可用的设 定取决于当前选择的输入源。

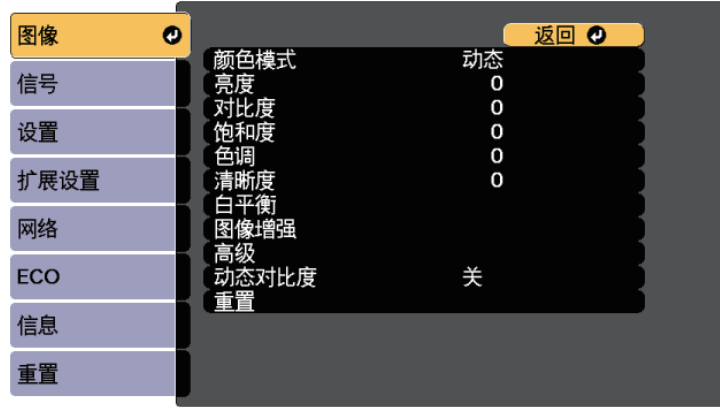

要更改输入源的设定,请确保源已连接,然后选择该源。

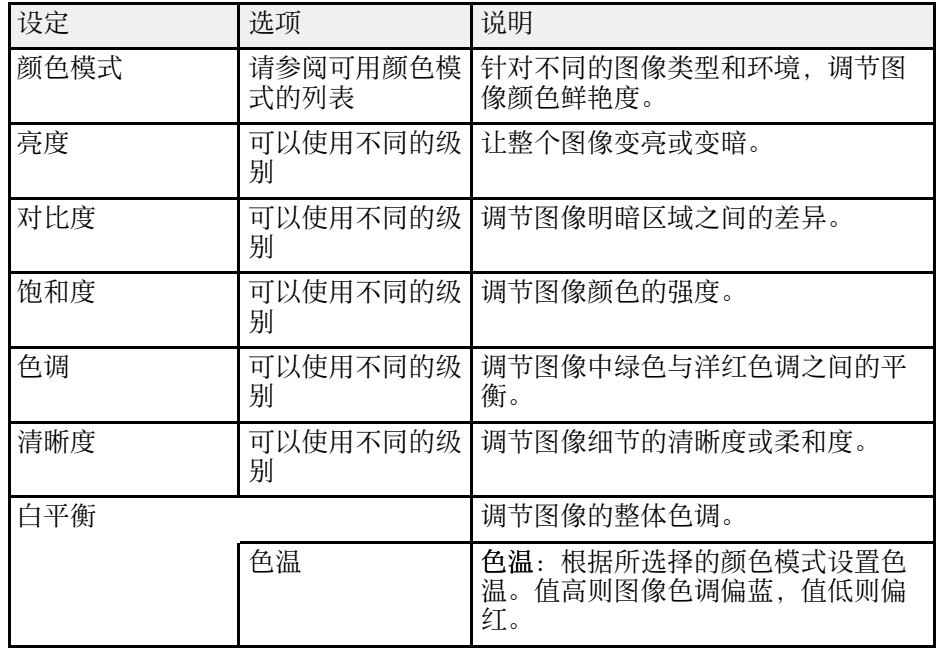

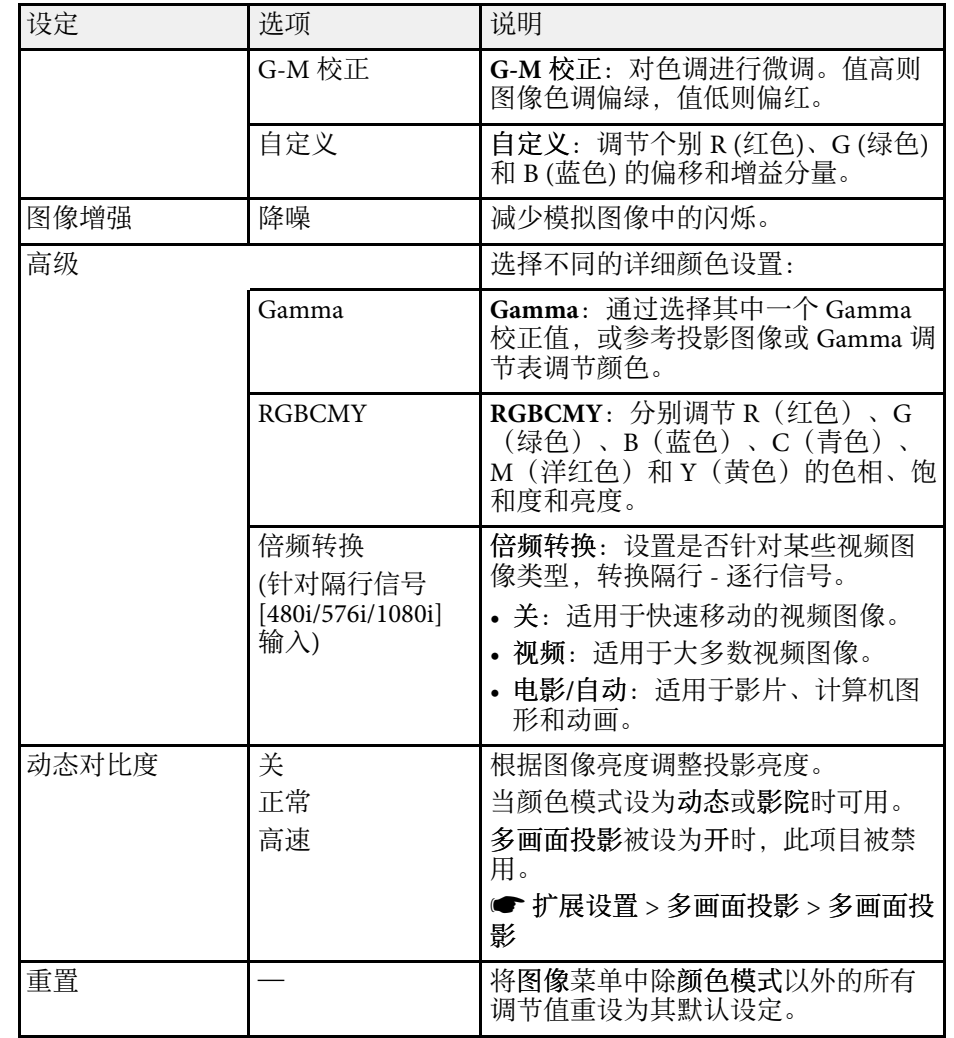

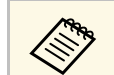

**a • 亮度设定不影响灯光亮度。要更改灯光亮度, 请在投影机 ECO**<br>《 》 菜单中选择亮度设置。

#### ▶ 相关链接

• "[可用颜色模式](#page-67-0)" p.68

# 输入信号设定 **-** 信号菜单 **<sup>177</sup>**

#### <span id="page-176-0"></span>通常,投影机自动检测和优化输入信号设定。如果需要自定义设定,您 可以使用信号菜单。可用的设定取决于当前选择的输入源。

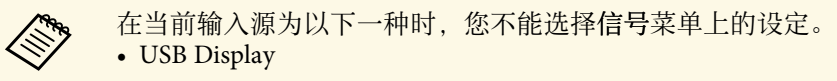

- USB
- LAN

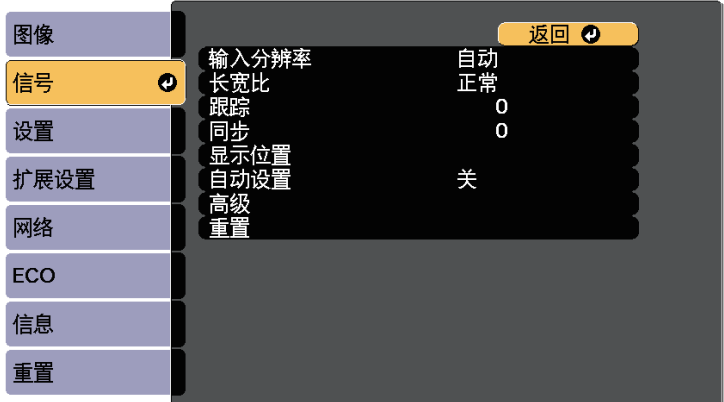

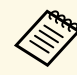

A <mark><<<<<<<</mark><>>>要恢复跟踪、同步和位置设置,请按遥控器上的[Auto]按钮。

#### 要更改输入源的设定,请确保源已连接,然后选择该源。

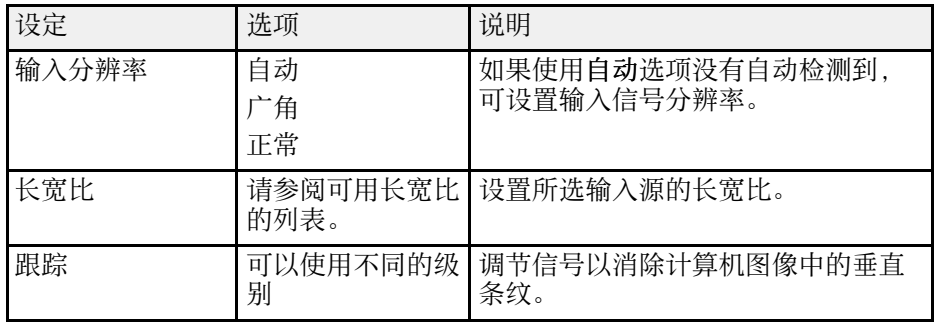

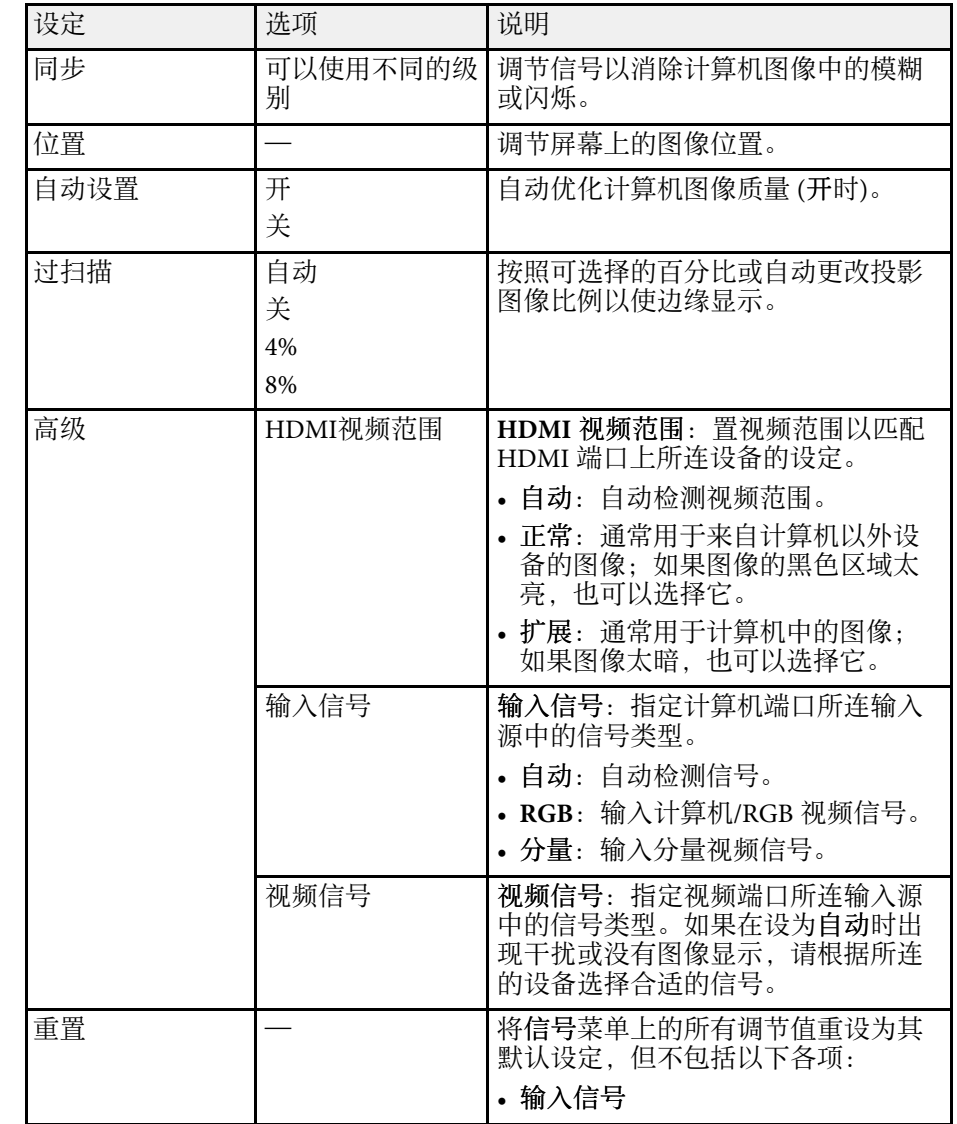

#### ▶相关链接

• "[可用的图像长宽比](#page-65-0)" p.66

#### <span id="page-177-0"></span>设置菜单上的选项可让您自定义不同的投影机功能。

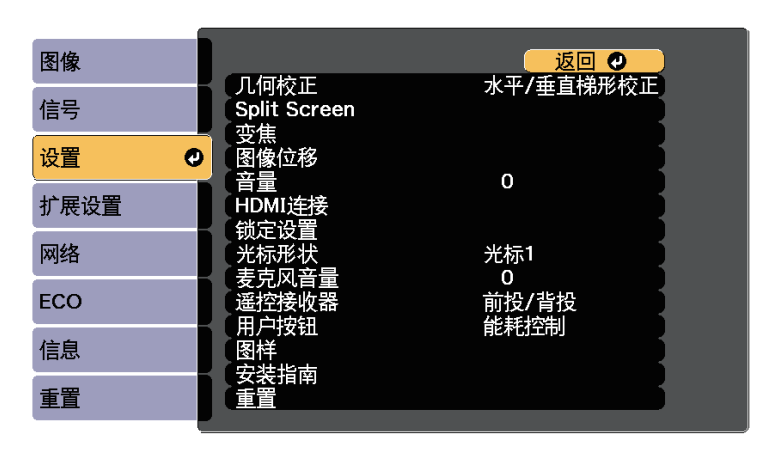

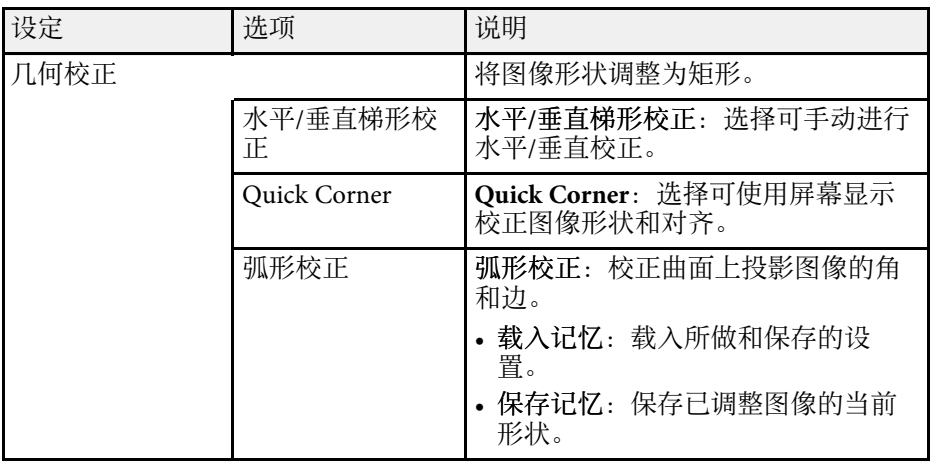

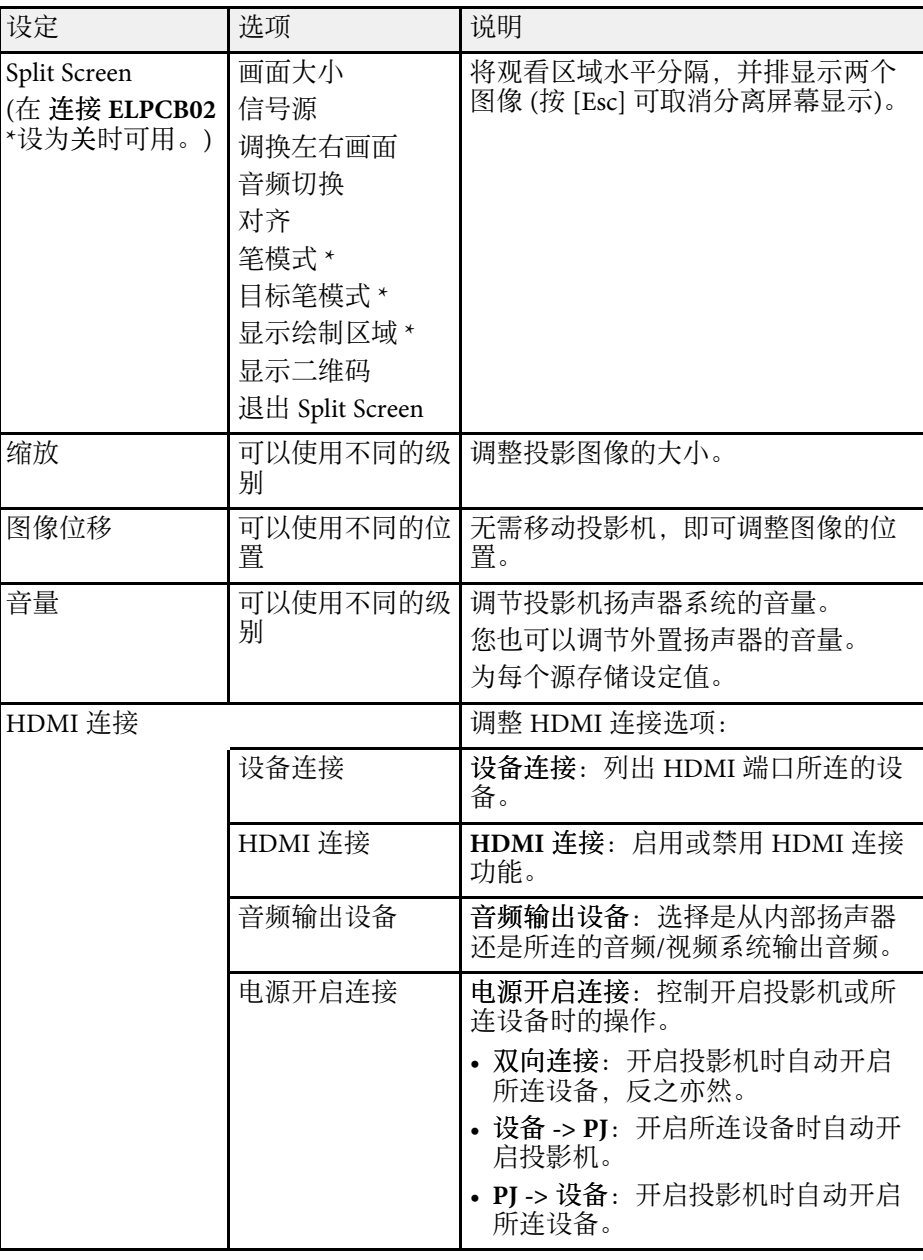

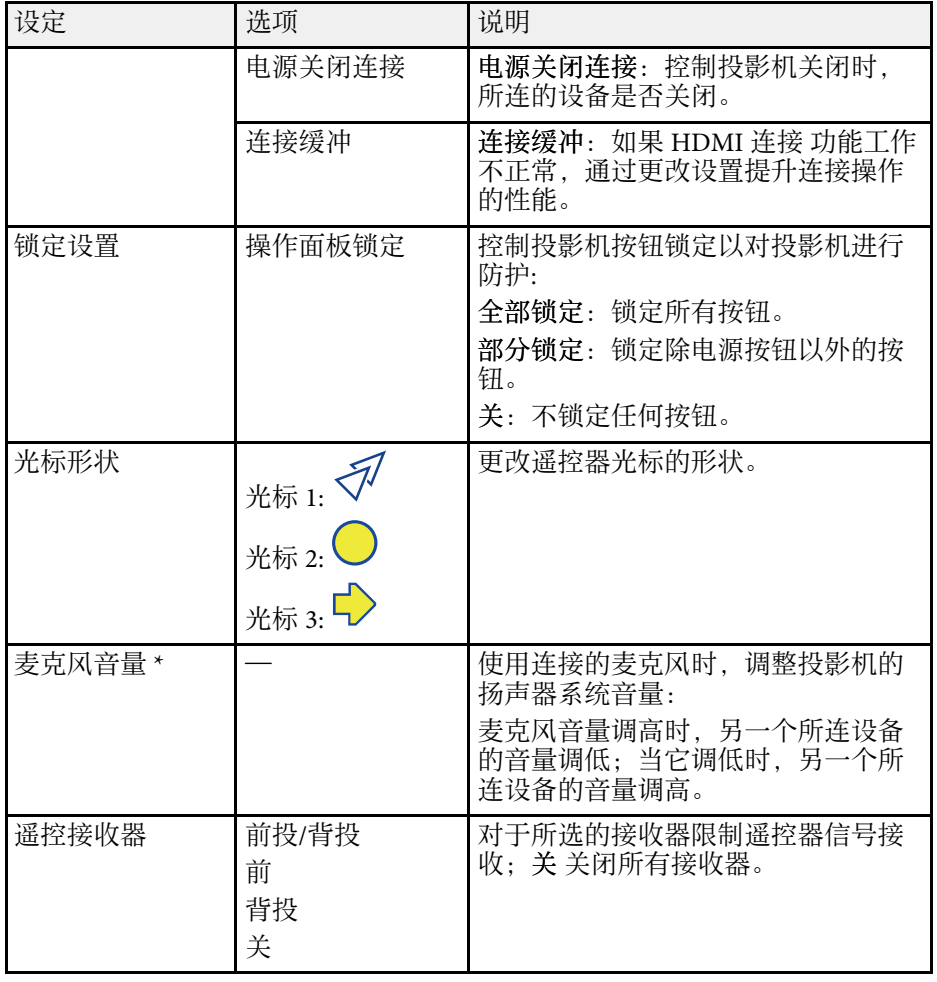

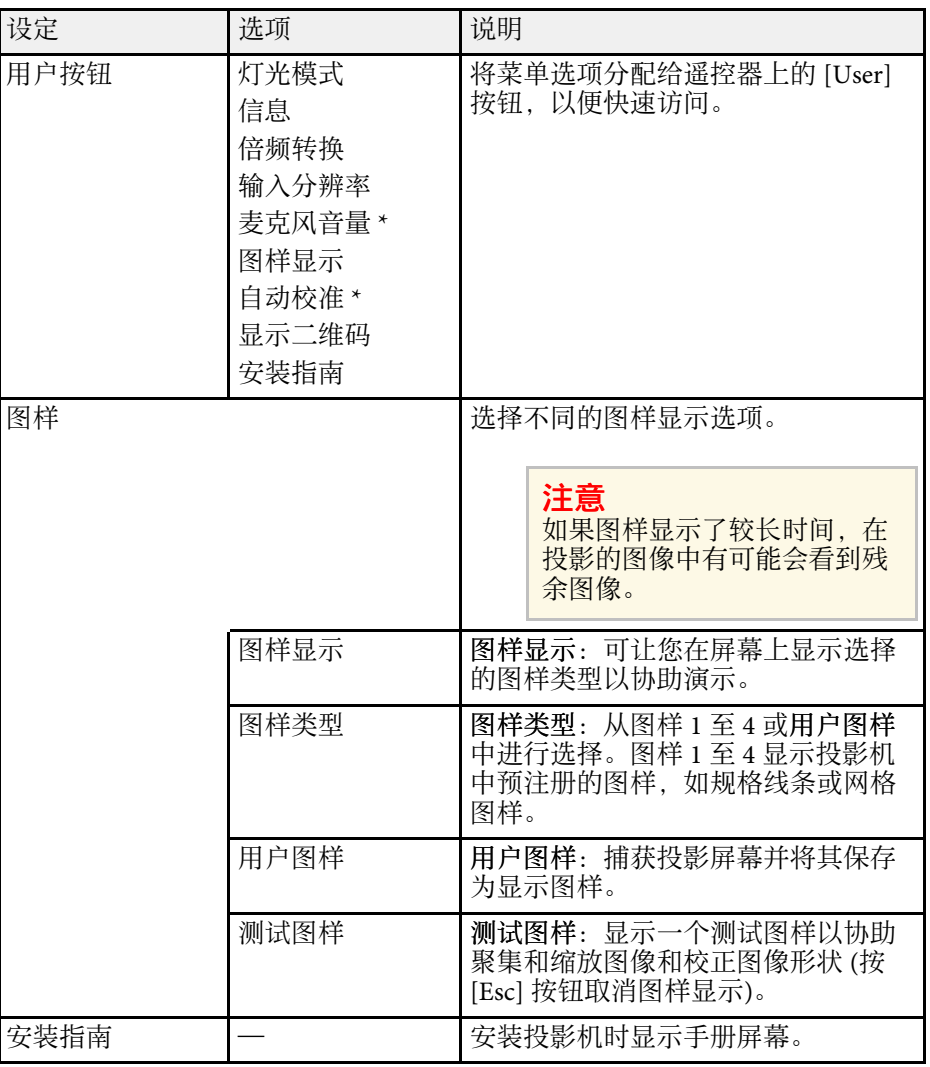

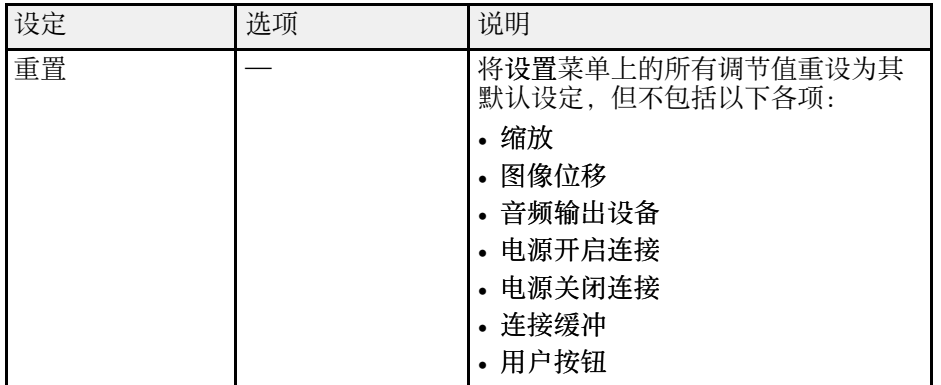

\* 仅适用于 CB ‑710Ui 。
#### <span id="page-180-0"></span>扩展设置菜单上的设定可让您自定义不同的投影机设置功能。

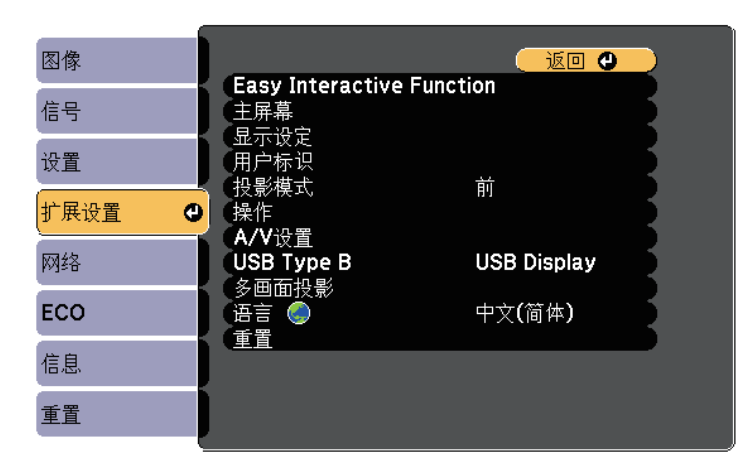

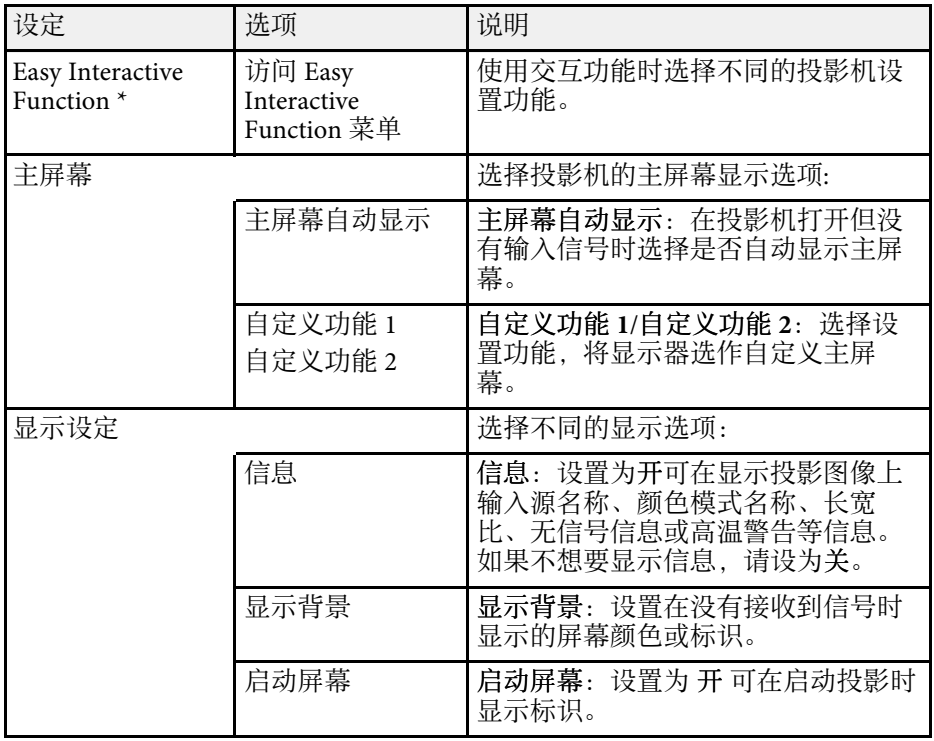

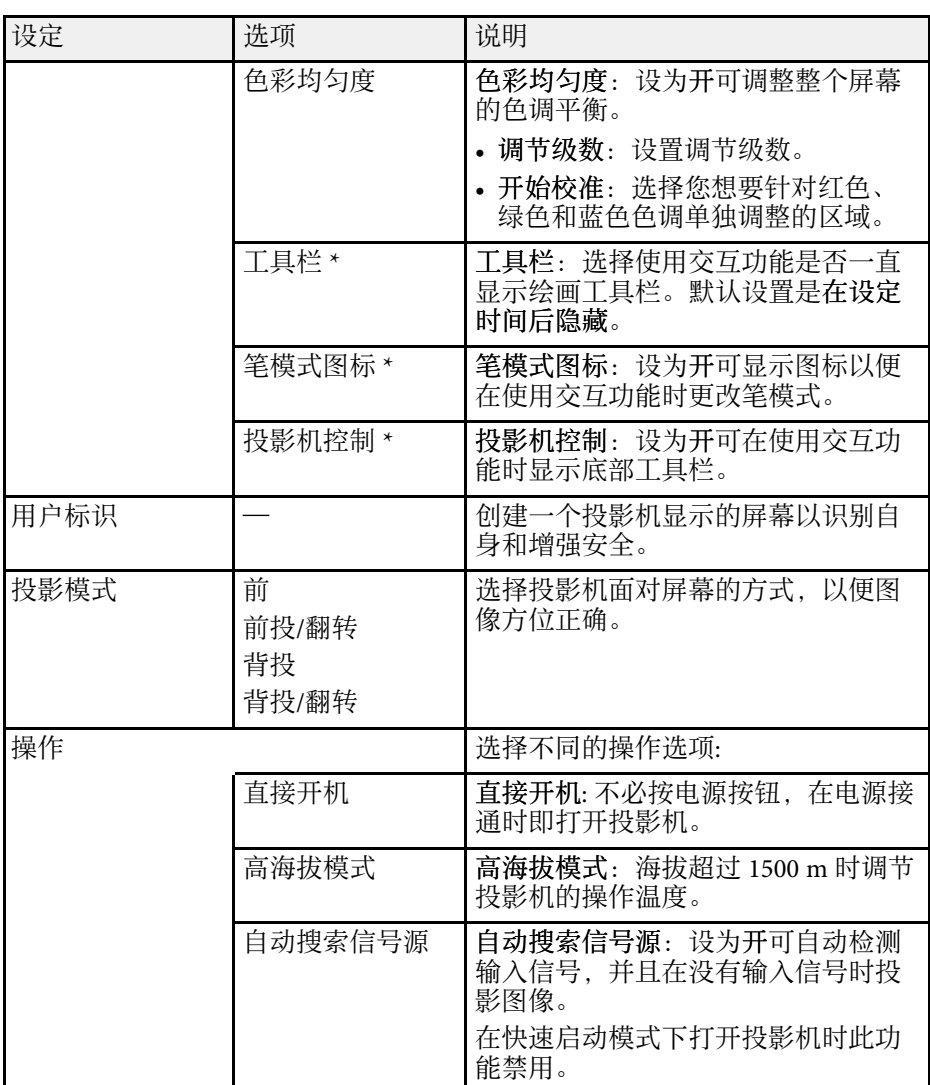

# 投影机设置设定 **-** 扩展设置菜单 **<sup>182</sup>**

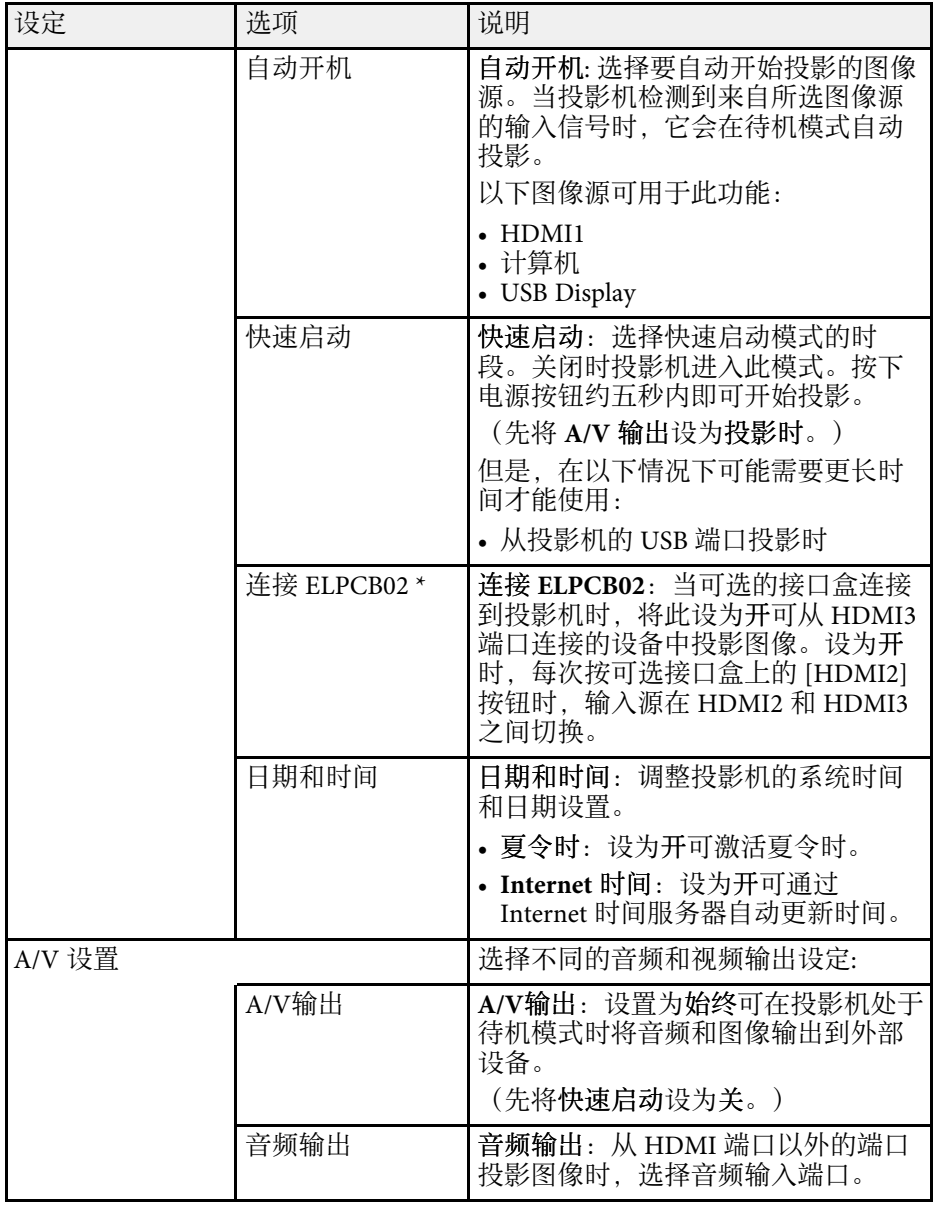

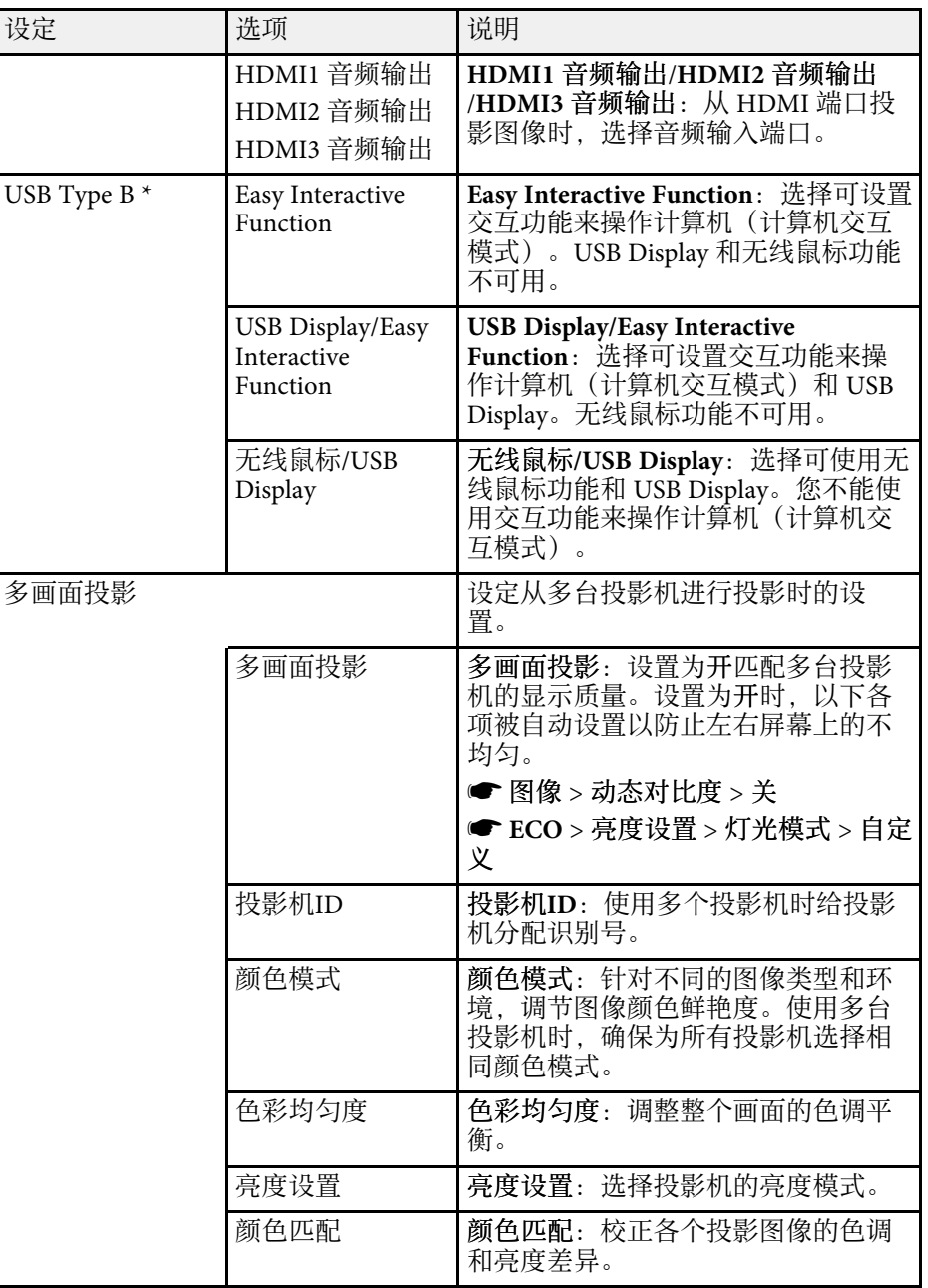

## 投影机设置设定 **-** 扩展设置菜单 **<sup>183</sup>**

<span id="page-182-0"></span>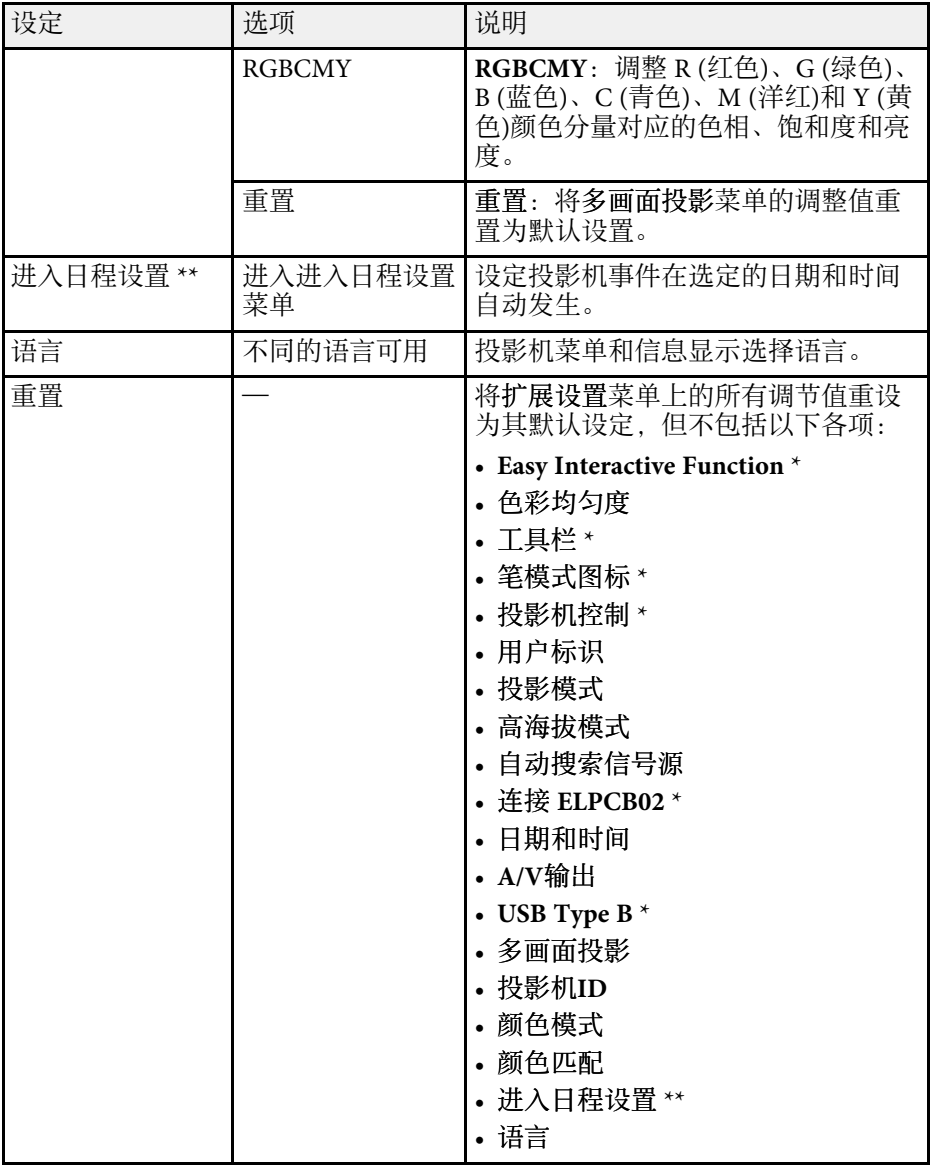

<span id="page-182-1"></span>\* 仅适用于 CB‑710Ui。

\*\* 仅适用于 CB‑700U。

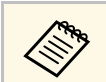

#### a 在密码保护屏幕中将用户标识保护设为开时,您不能更改与用户 标识显示相关的以下设定。请先将用户标识保护设为关。

• 显示背景

• 启动屏幕

#### ▶相关链接

- "扩展设置菜单  [Easy Interactive Function](#page-182-0) 菜单" p.183
- "[选择密码安全类型](#page-138-0)" p.139

### 扩展设置菜单 **- Easy Interactive Function** 菜单

使用交互功能时,**Easy Interactive Function** 菜单中的设置可用于自定义 各种投影机设置功能 (CB‑710Ui)。

#### ▶ 相关链接

- "常规" [p.183](#page-182-1)
- "PC交互" [p.184](#page-183-0)

#### 常规

常规部分的设置可让您使用交互功能设置不同的设置。

s 扩展设置 > **Easy Interactive Function** > 常规

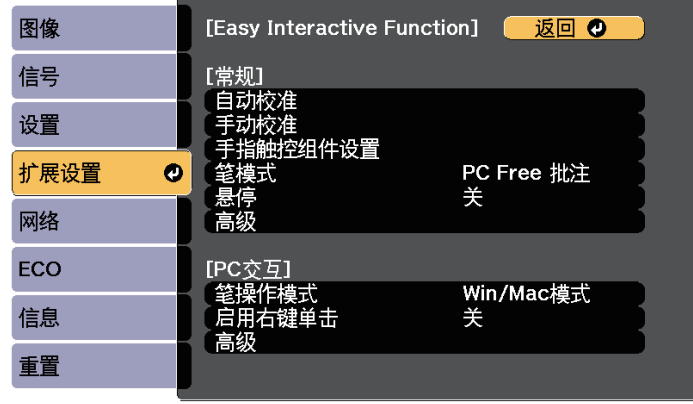

<span id="page-183-0"></span>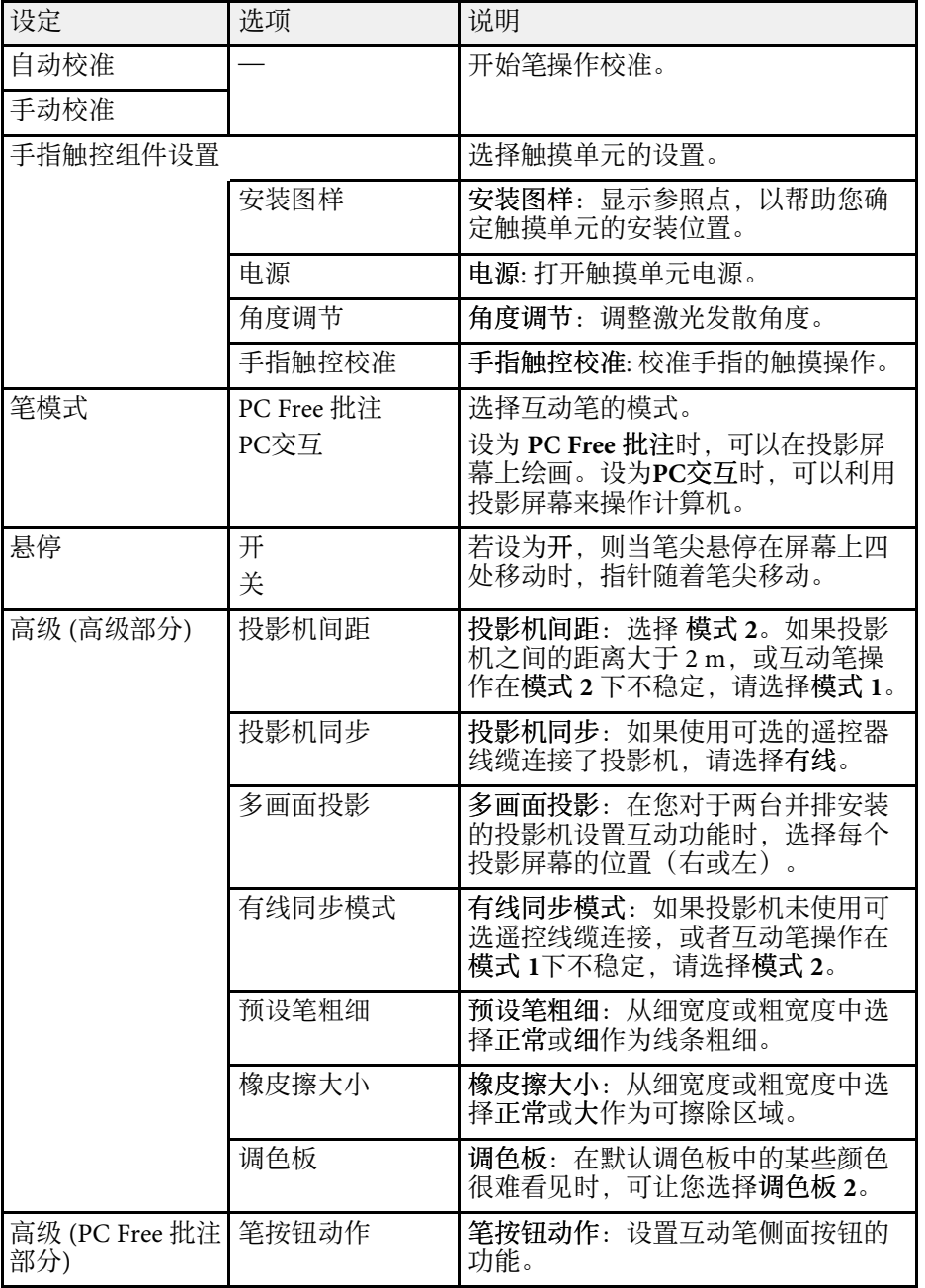

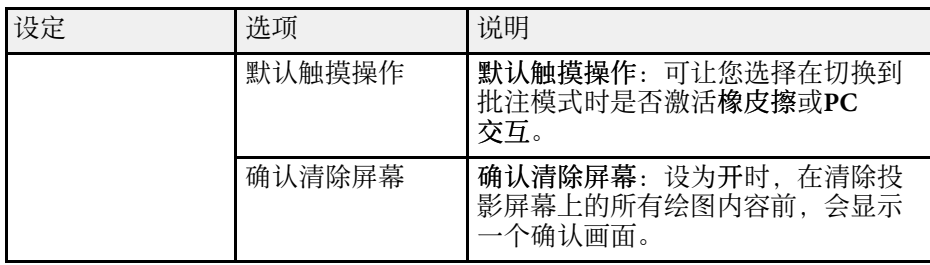

#### **PC**交互

**PC**交互部分中的设置可让您在想要从投影的屏幕操作计算机时进行不同 的设置。

#### s 扩展设置 > **Easy Interactive Function** > **PC**交互

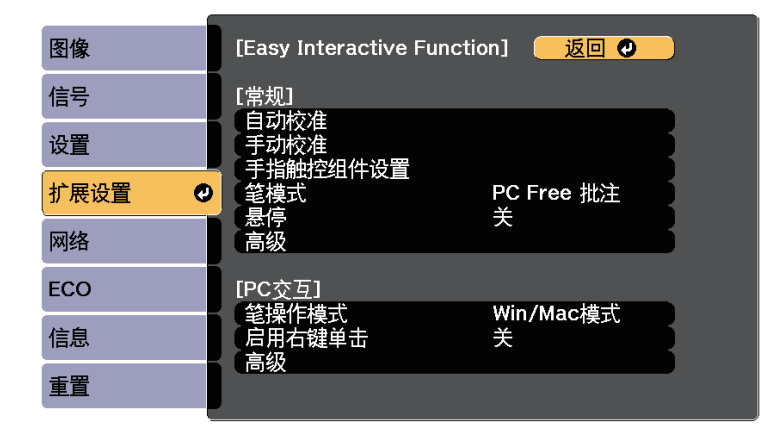

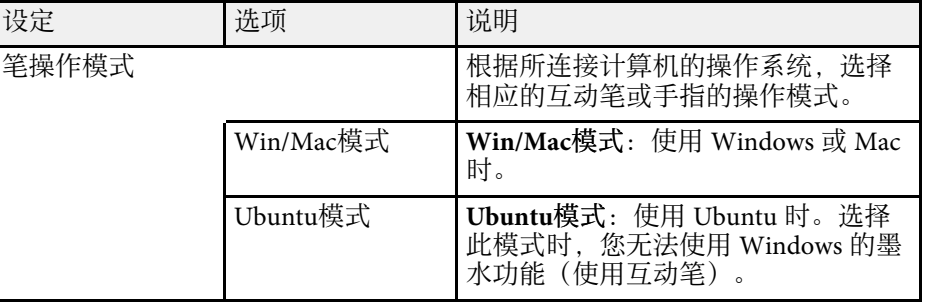

## 投影机设置设定 - 扩展设置菜单 185

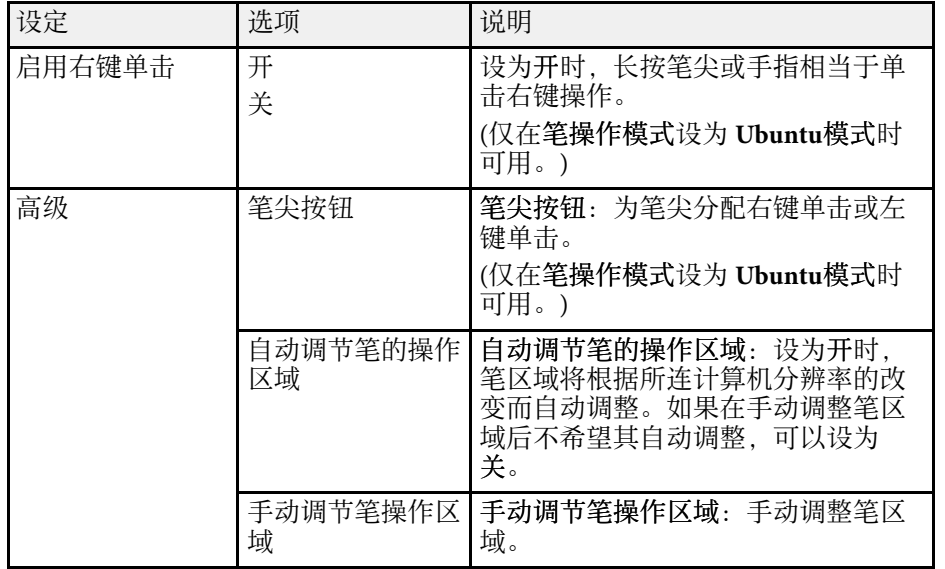

#### ▶ 相关链接

• "[连接相同型号的多个投影机](#page-35-0)" p.36

## 投影机网络设定 **-** 网络菜单 **<sup>186</sup>**

网络菜单上的设定可让您查看网络信息以及设置投影机通过网络进行控 制。

在密码保护屏幕中将网络保护设为开时,您不能更改网络设定。请先将 网络保护设为关。

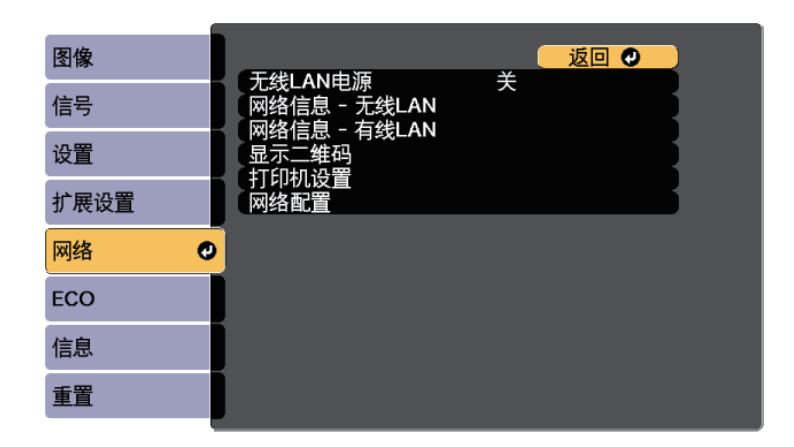

<span id="page-185-0"></span>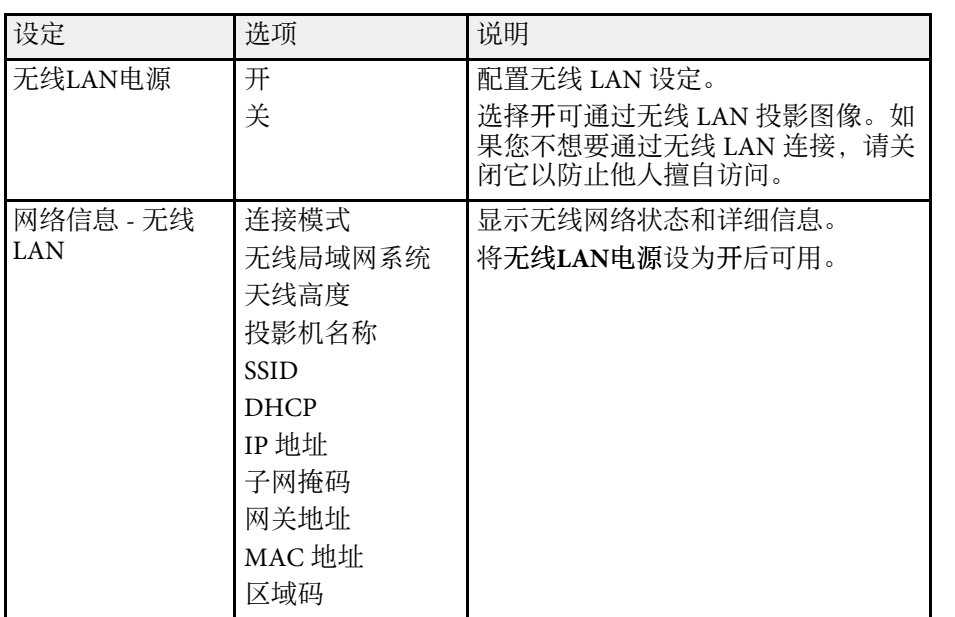

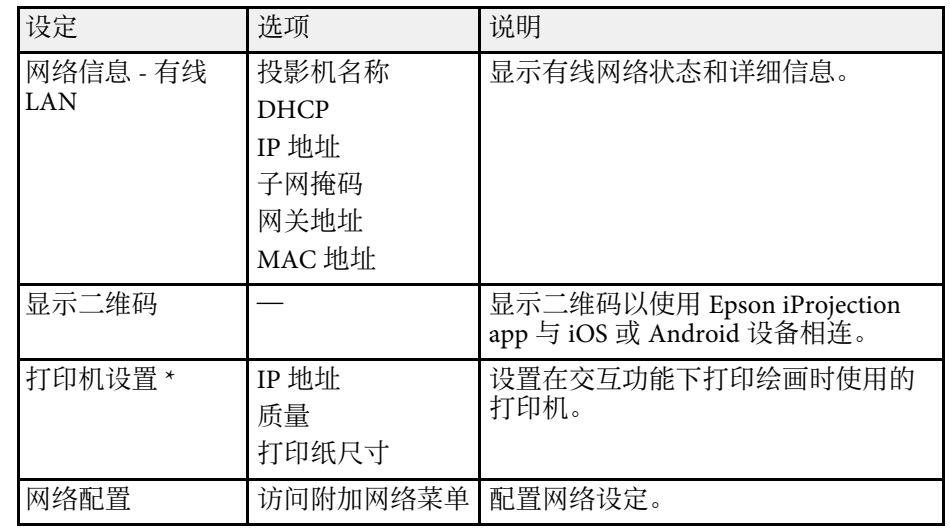

#### \* 仅适用于 CB‑710Ui。

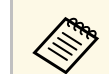

**《 》 将投影机连接到网络后,您可以使用兼容 Web 浏览器选择投影机**<br>《 》 <sup>冯</sup>宾和埃制投影。这可让您远程访问投影机。 设定和控制投影。这可让您远程访问投影机。

#### ▶ 相关链接

- "[网络菜单](#page-185-0) 基本菜单" p.186
- "[网络菜单](#page-186-0) 无线 LAN 菜单" p.187
- "[网络菜单](#page-188-0) 有线 LAN 菜单" p.189
- "[网络菜单](#page-188-1) 通知菜单" p.189
- "[网络菜单](#page-189-0) 其它菜单" p.190
- "[网络菜单](#page-190-0) 重设菜单" p.191
- "[选择密码安全类型](#page-138-0)" p.139

#### 网络菜单 **-** 基本菜单

基本菜单上的设定可让您选择基本网络设定。

● 网络 > 网络配置 > 基本

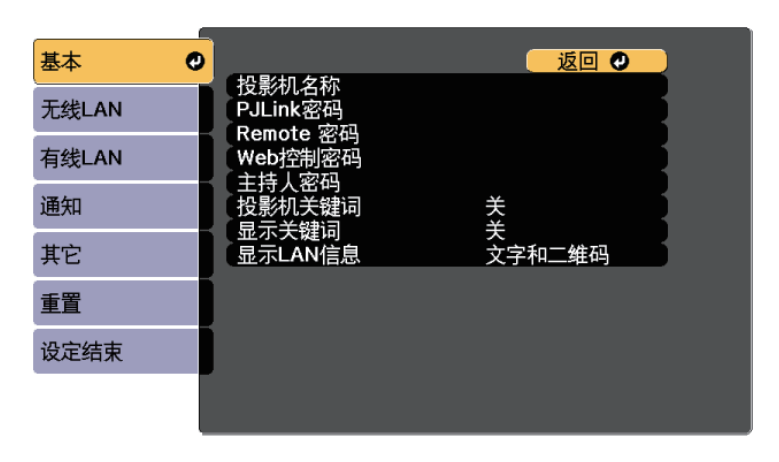

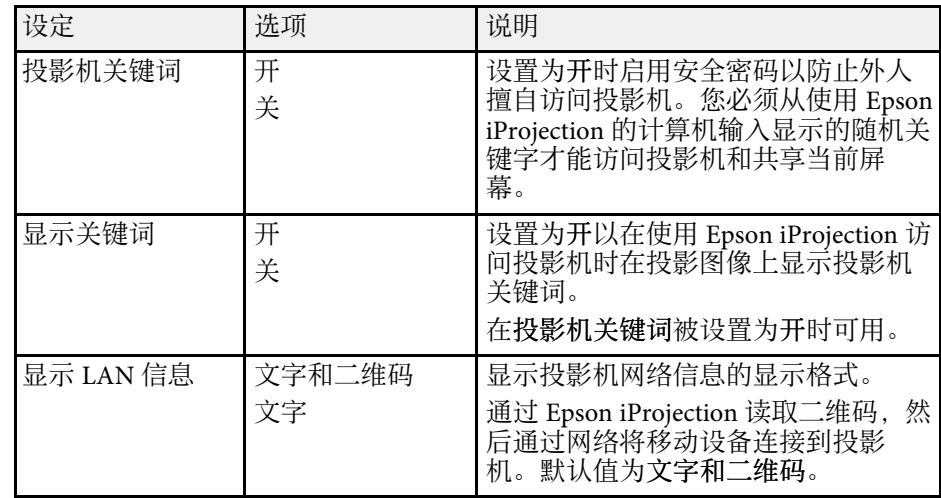

<span id="page-186-0"></span>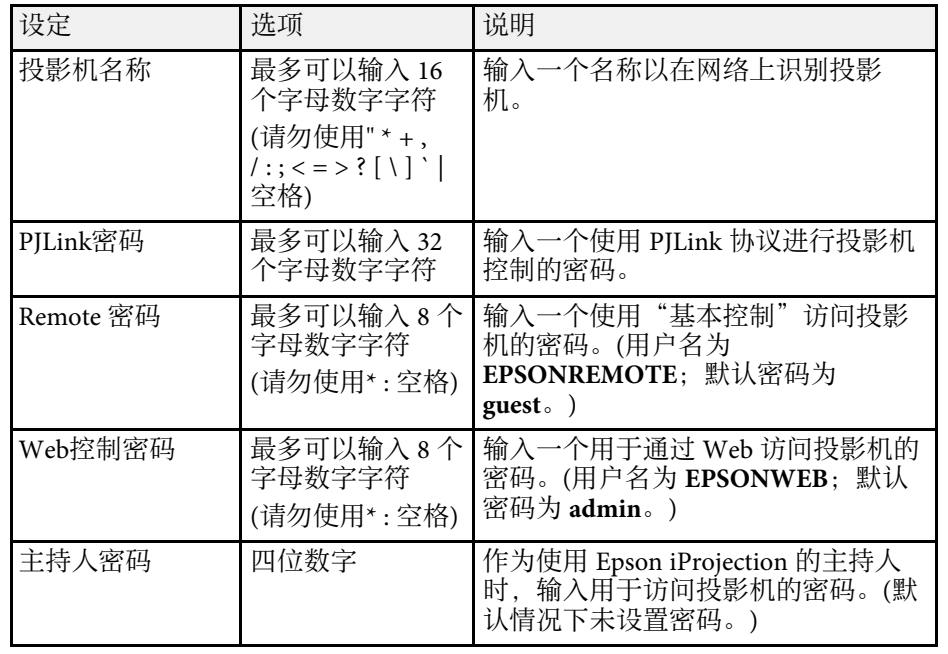

### 网络菜单 **-** 无线 **LAN** 菜单

无线**LAN** 菜单上的设置可让您选择无线 LAN 设置。

**● 网络 > 网络配置 > 无线LAN** 

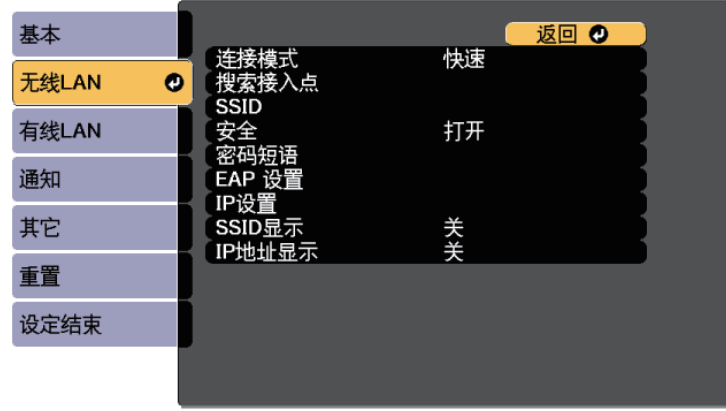

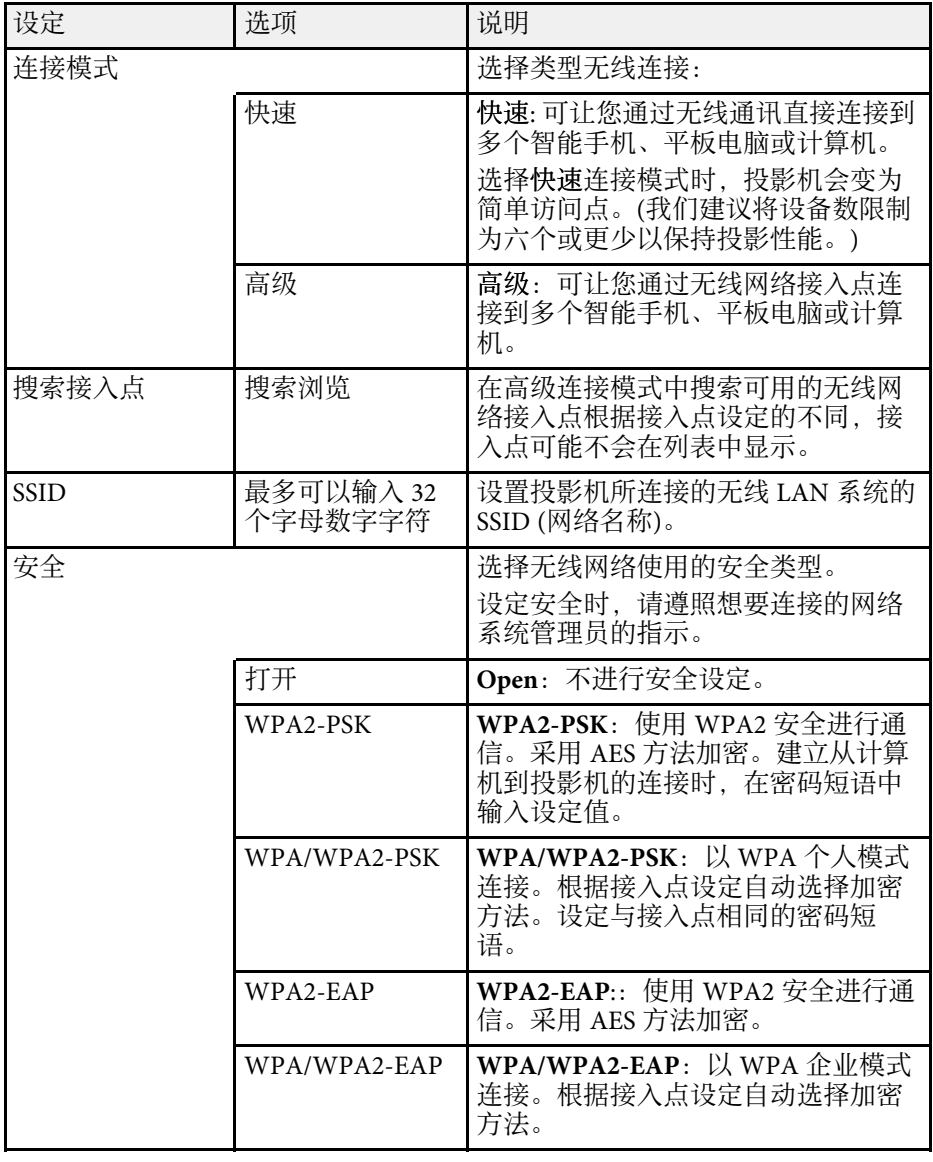

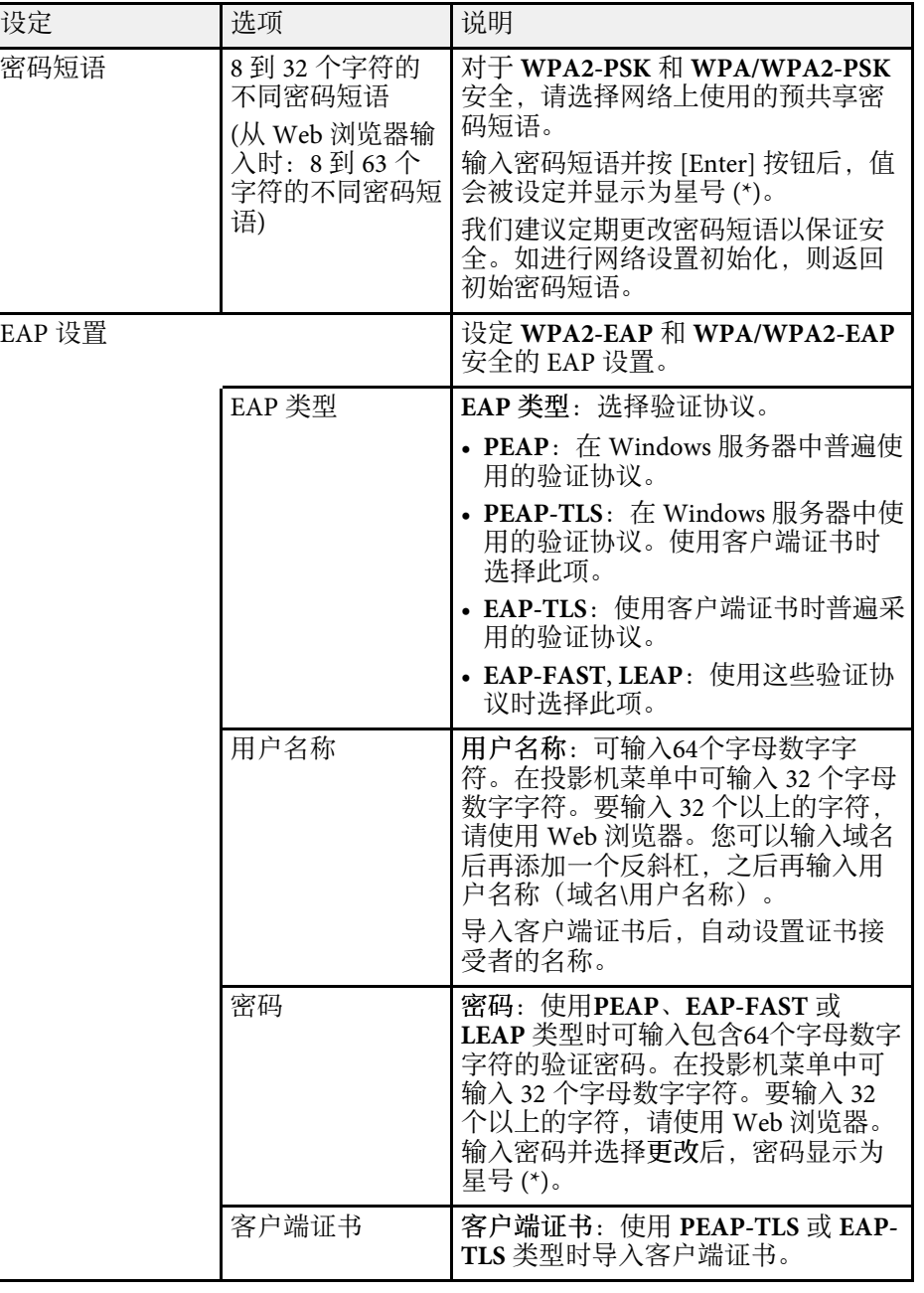

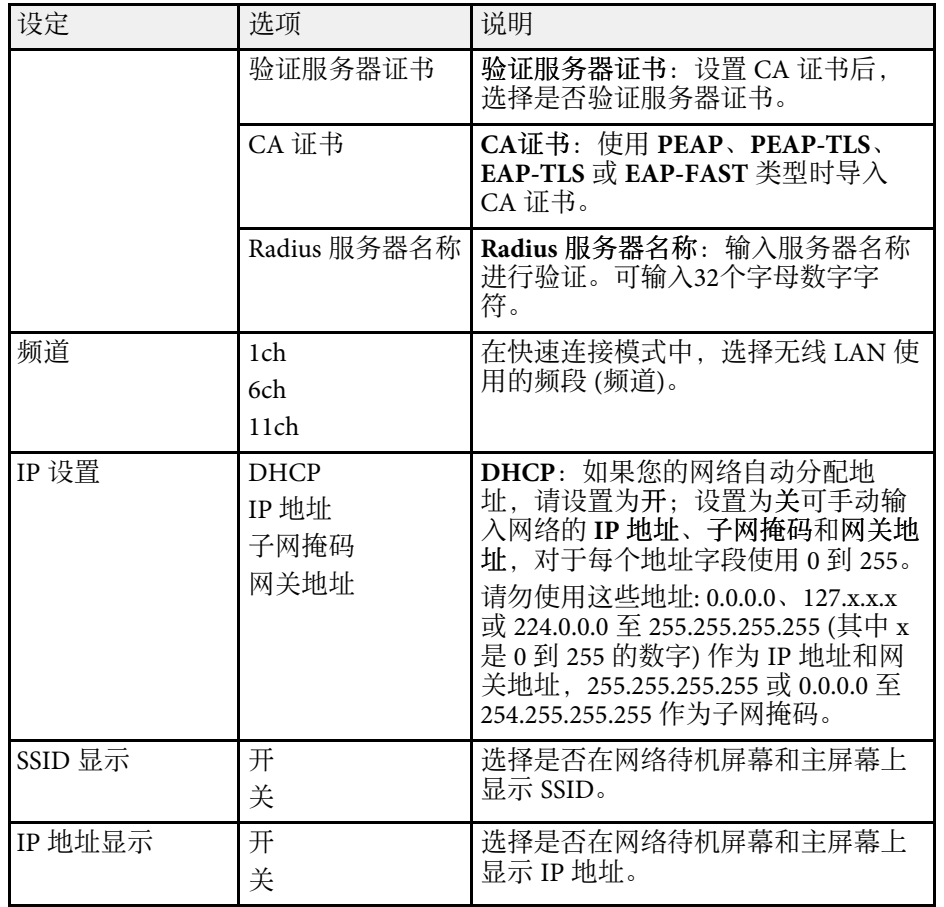

### <span id="page-188-0"></span>网络菜单 **-** 有线 **LAN** 菜单

<span id="page-188-1"></span>有线 **LAN** 菜单上的设置可让您选择有线 LAN 设置。

#### **● 网络 > 网络配置 > 有线 LAN**

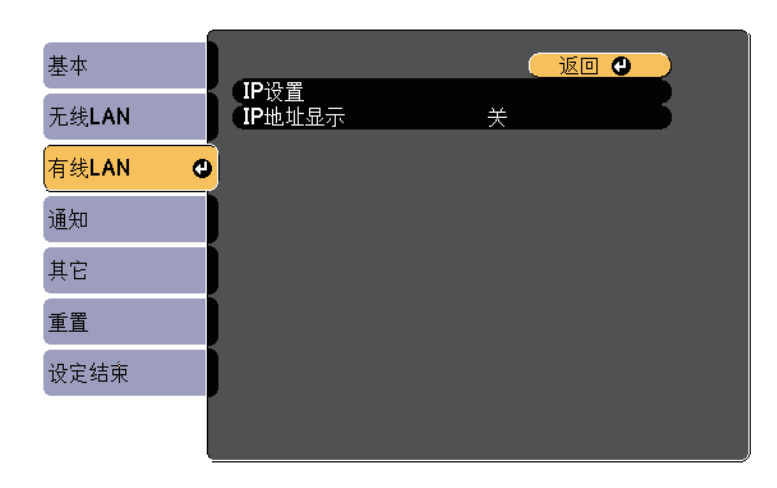

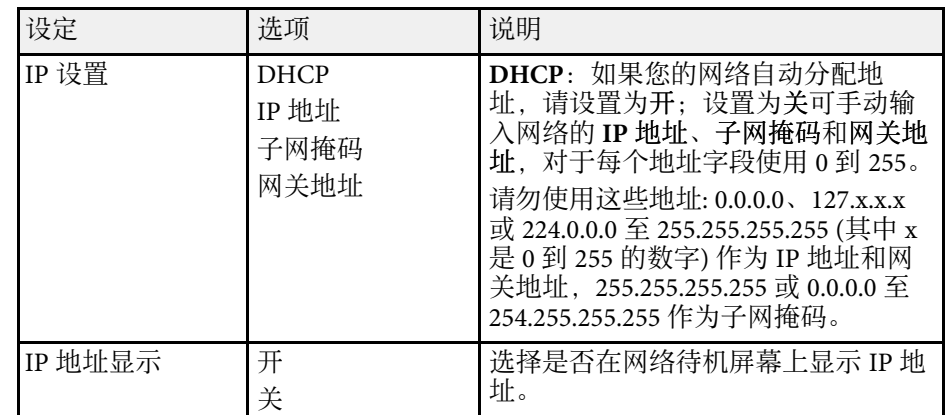

### 网络菜单 **-** 通知菜单

通知菜单上的设定可让您在投影机发生问题或发出警告时接收电子邮件 通知。

s 网络 > 网络配置 > 通知

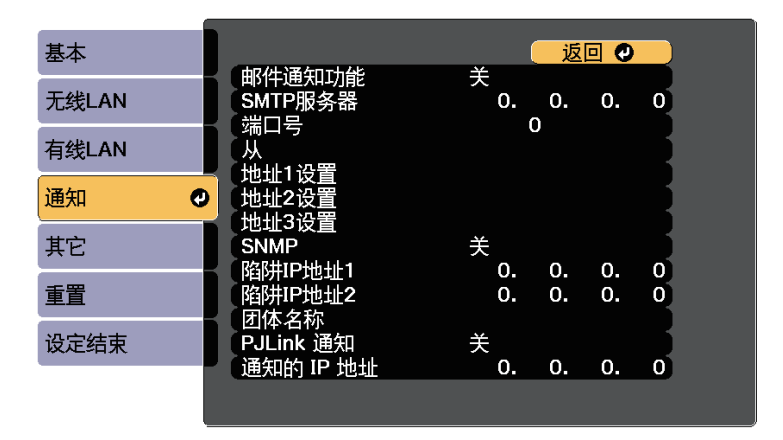

<span id="page-189-0"></span>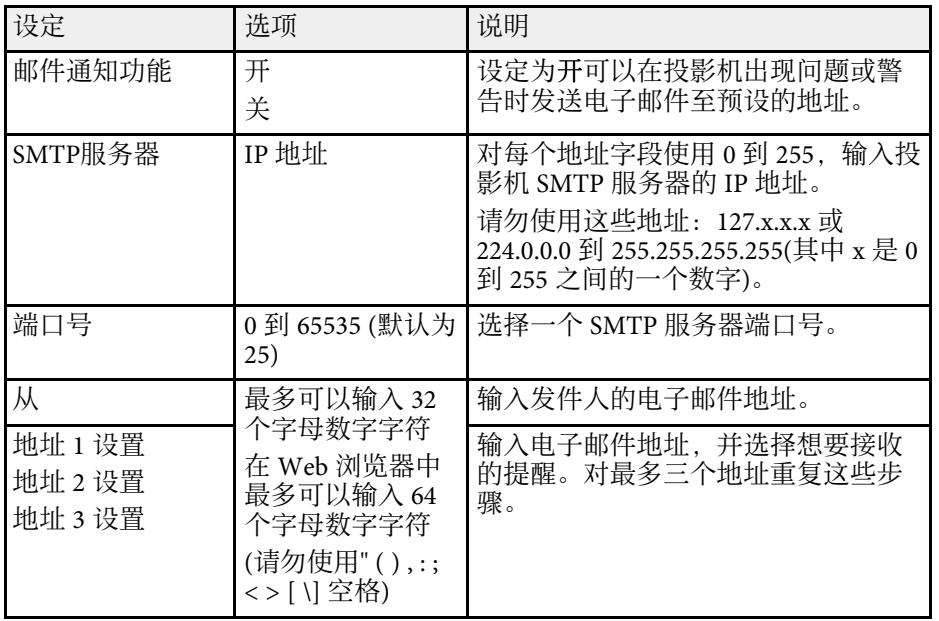

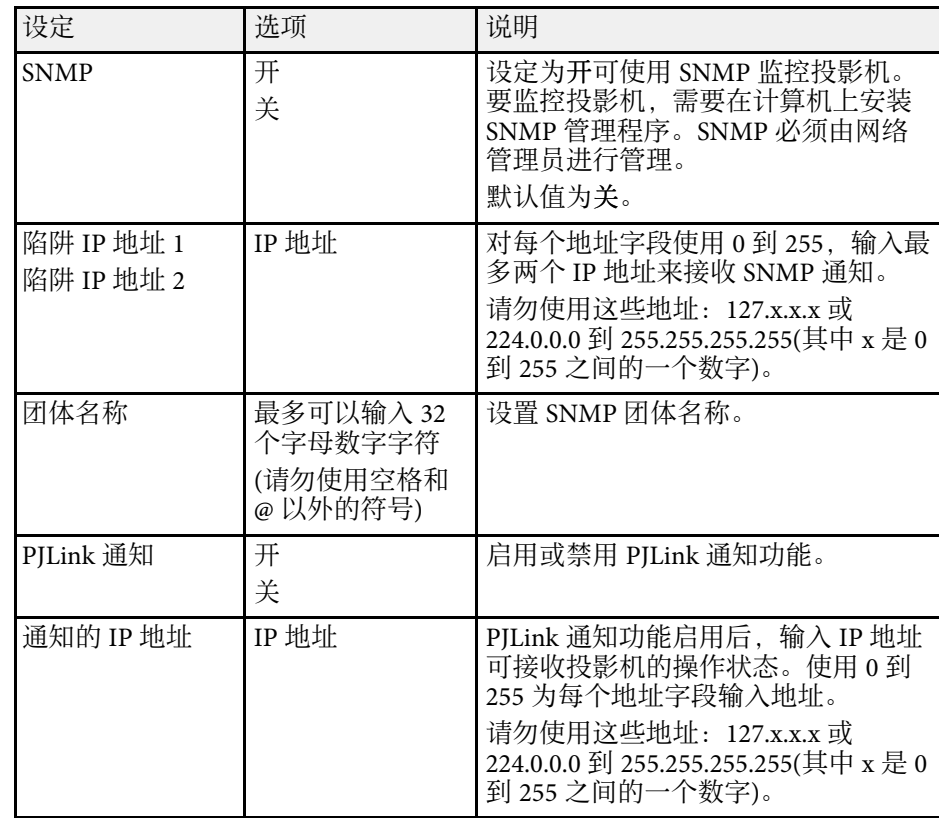

### 网络菜单 **-** 其它菜单

其它菜单上的设定可让您选择其他网络设定。

● 网络 > 网络配置 > 其它

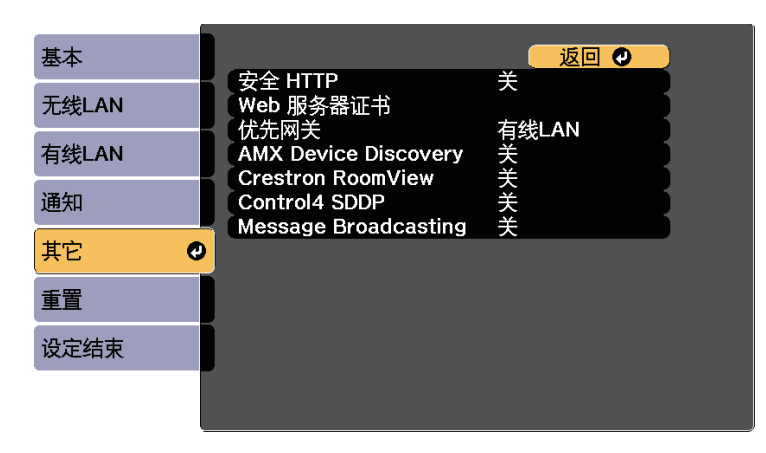

<span id="page-190-0"></span>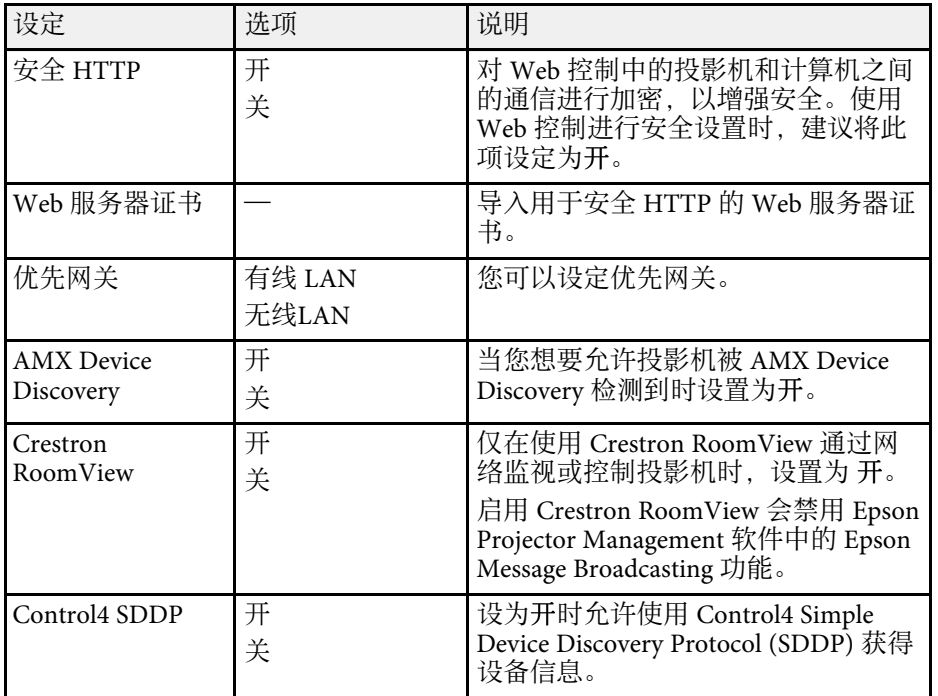

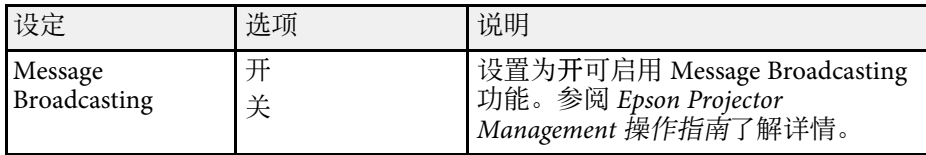

### 网络菜单 **-** 重设菜单

重置菜单上的设定可让您将网络设定全部重设。

● 网络 > 网络配置 > 重置

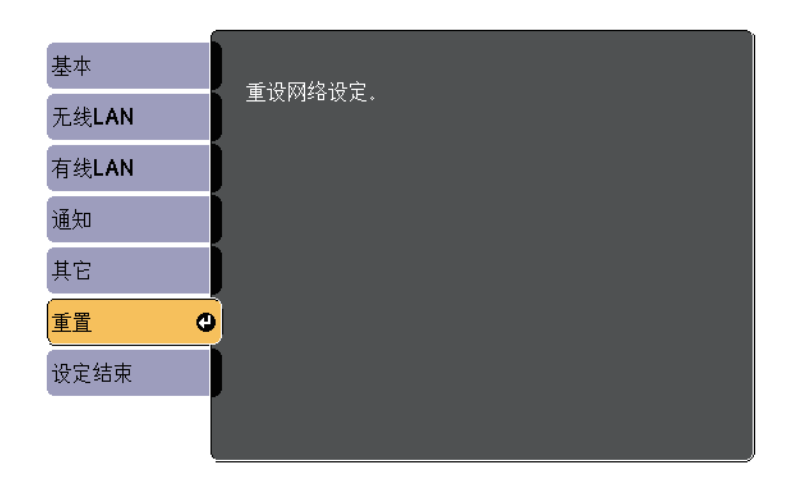

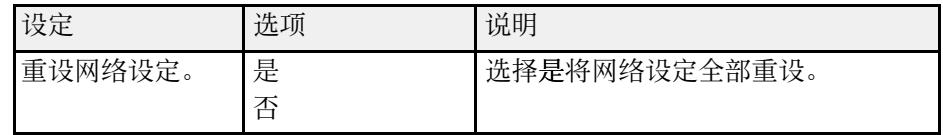

#### **ECO** 菜单上的设定可让您自定义投影机功能以省电。 当您选择节能设定时,一个树叶图标会出现在菜单项旁边。

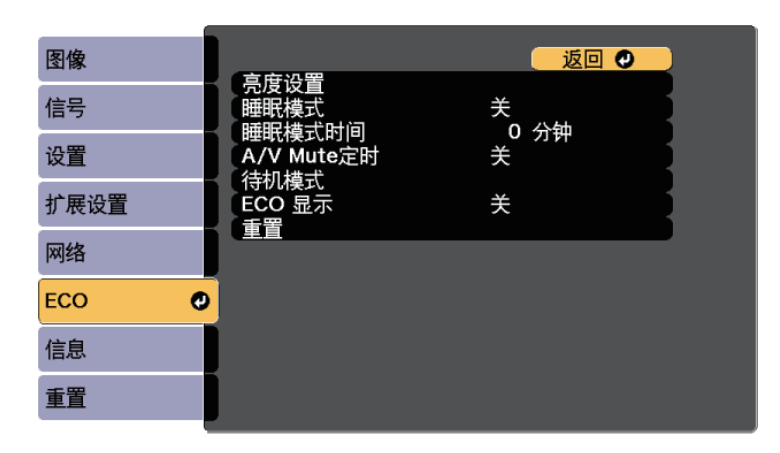

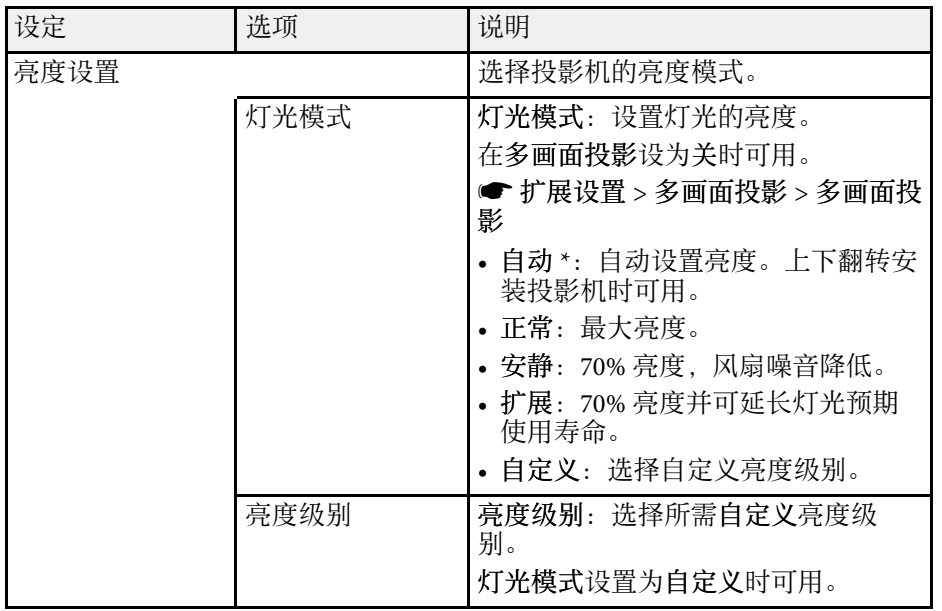

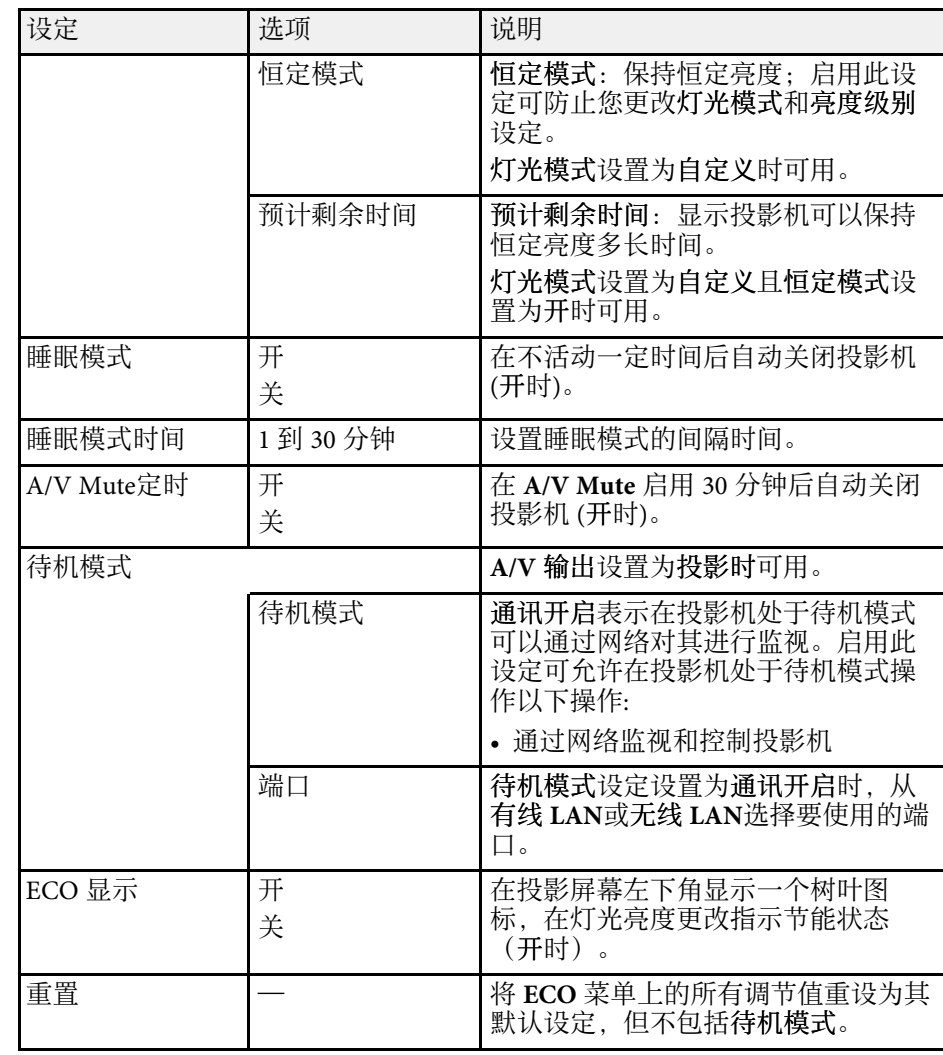

\* 仅适用于 CB‑710Ui。

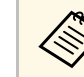

a • 睡眠模式时间设定启用时,如果在一定时间内没有信号输入,在 投影机关闭前灯光变暗。

#### ▶ 相关链接

• "[投影机设置设定](#page-180-0) - 扩展设置菜单" p.181

<span id="page-193-0"></span>通过查看信息菜单,您可以显示有关投影机的信息和版本。但是,您不 能更改此项目中的任何设定。

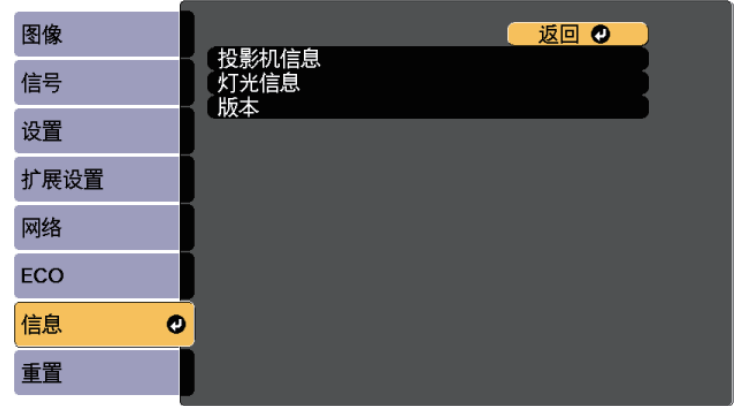

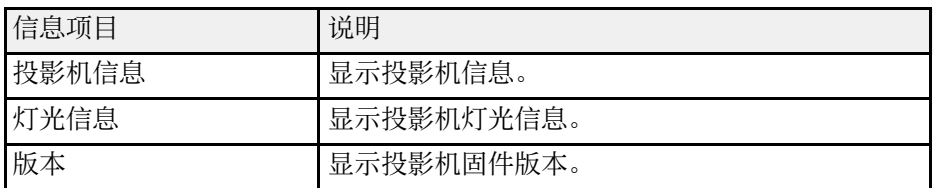

#### ▶ 相关链接

- "信息菜单 [投影机信息菜单](#page-193-0)" p.194
- "信息菜单 [灯光信息菜单](#page-195-0)" p.196

### 信息菜单 **-** 投影机信息菜单

通过查看投影机信息菜单中的投影机信息菜单,您可以显示有关投影机 和输入源的信息。

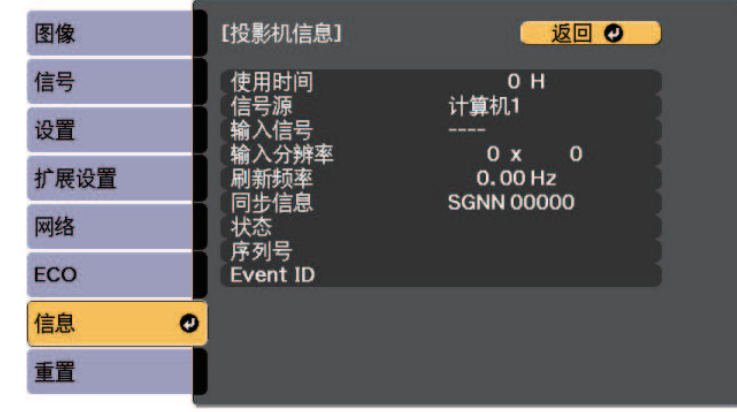

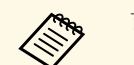

人物 可用的设定取决于当前输入源。

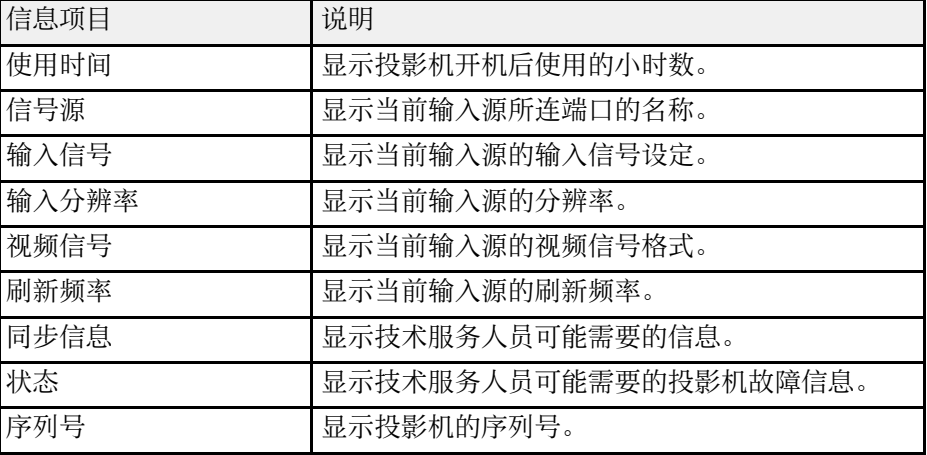

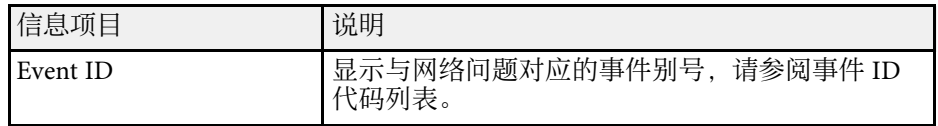

#### ▶ 相关链接

• "Event ID [代码列表](#page-194-0)" p.195

#### <span id="page-194-0"></span>**Event ID** 代码列表

如果投影机信息菜单上的 **Event ID** 选项显示一个代码,请检查此 Event ID 代码列表以了解与此代码相关的投影机问题的解决方案。

如果您不能解决问题,请联系网络管理员或者 Epson 寻求技术支持。

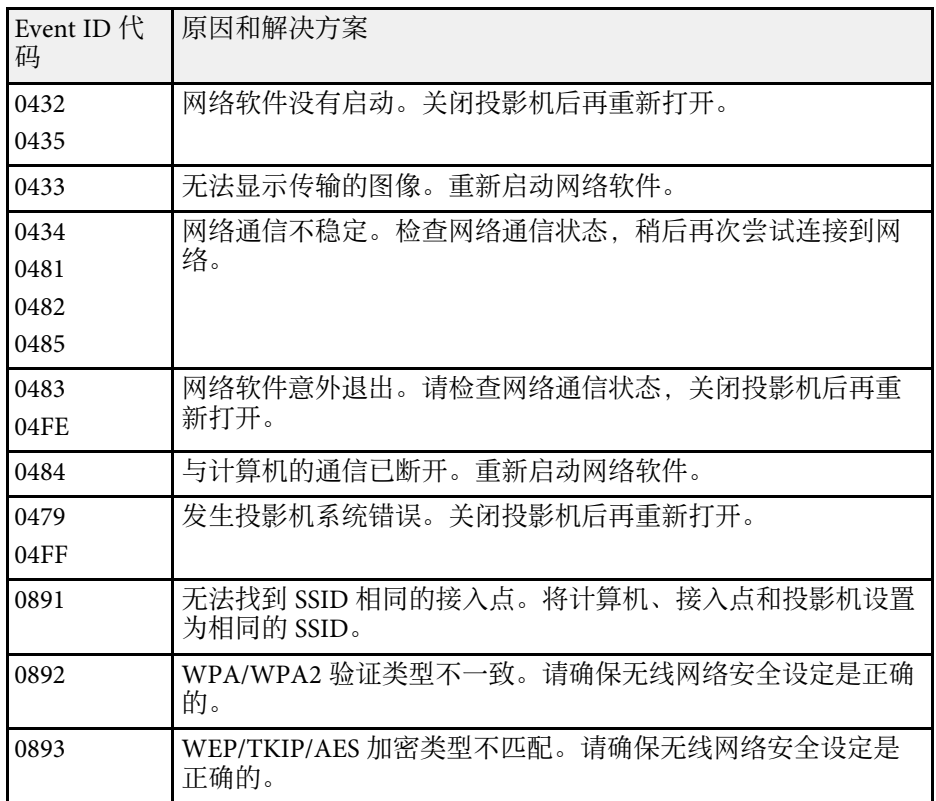

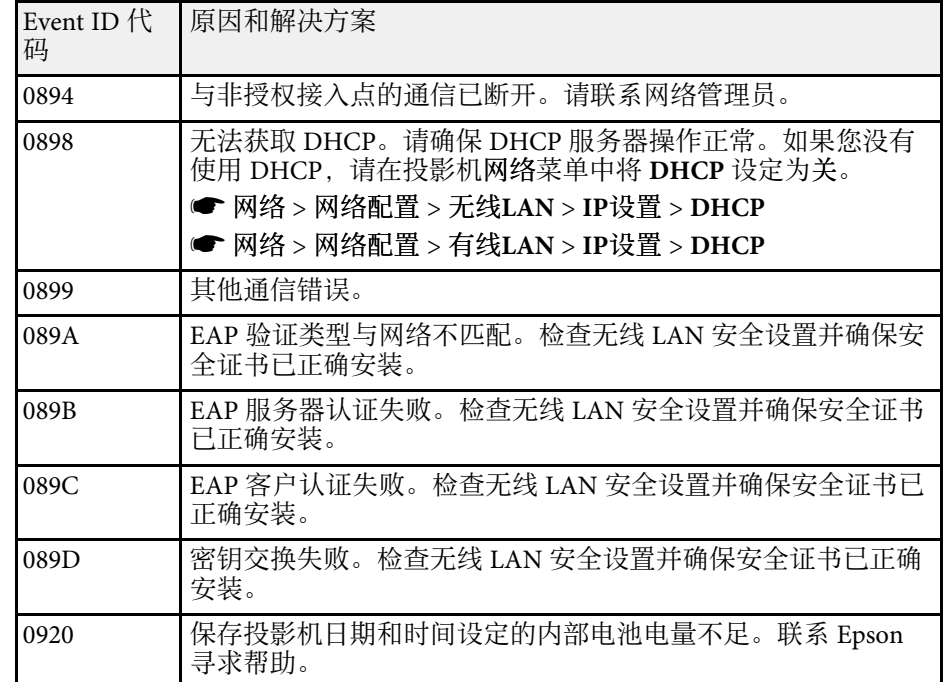

### <span id="page-195-0"></span>信息菜单 **-** 灯光信息菜单

通过查看投影机信息菜单中的灯光信息菜单,您可以显示投影机的灯光 信息。

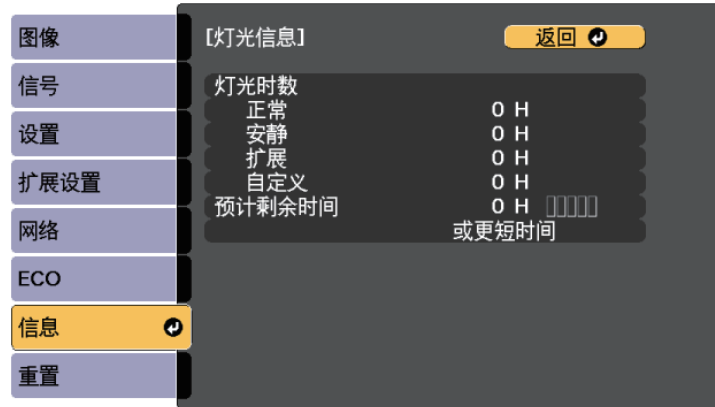

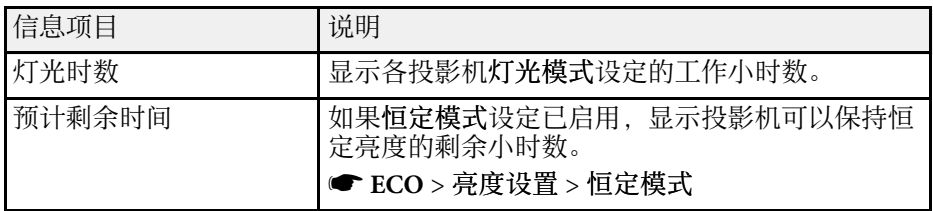

## 投影机重设选项 **-** 重设菜单 **<sup>197</sup>**

您可以使用重置菜单中的全部重置选项,将大多数投影机设定重设为其 默认值。

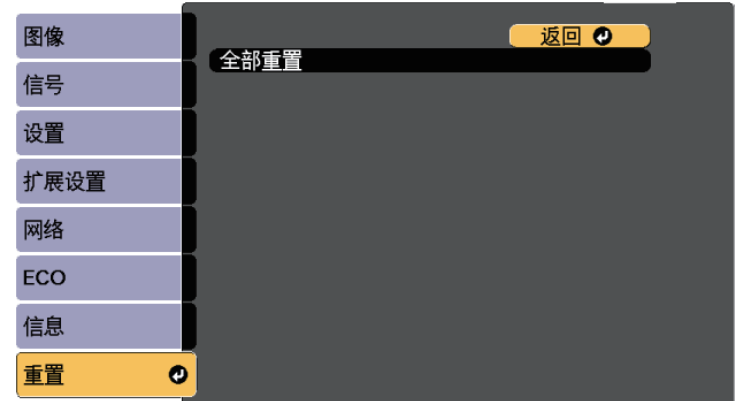

您不能使用全部重置选项重设以下设定:

- 输入信号
- 缩放
- 图像位移
- 用户标识
- 色彩均匀度
- 颜色匹配
- 进入日程设置 \*
- 语言
- 日期和时间
- 以下网络菜单项目除外:
- 无线LAN电源
- 打印机设置
- 密码
- 使用时间
- 灯光信息
- \* 仅适用于 CB‑700U。

为一个投影机选择投影机的菜单设置后,您可以使用以下方法将设置复 制到其他投影机,只要它们是相同型号。

- 使用 USB 闪存盘
- 使用USB电缆连接计算机和投影机
- 使用 EasyMP Network Updater

下列菜单设定不复制到另一个投影机。

• 网络菜单设置(不包括通知菜单和其它菜单)

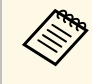

**<< 高速** 在调整梯形校正等图像设定之前,执行批量设定。由于图像调整<br>第一个 值也会复制到另一台投影机, 在您执行批设置前执行的调整会被 值也会复制到另一台投影机,在您执行批设置前执行的调整会被 覆盖,您调整过的投影屏幕会改变。 当您在两台投影机之间复制菜单设定时,也会复制用户标识。请 勿将您不想要在多个投影机之间共享的信息注册为用户标识。

## 注意

对由于停电、通信错误或其他问题所造成的批量设定故障或相关维修成 本,Epson 概不负责。

#### ▶ 相关链接

- "从 USB [闪存盘中传输设置](#page-197-0)" p.198
- "[从计算机中传输设置](#page-198-0)" p.199

## <span id="page-197-0"></span>从 **USB** 闪存盘中传输设置

您可以使用 USB 闪存盘,将菜单设定从一个投影机复制到相同型号的另 一个投影机。

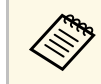

**< The USB 闪存盘必须使用 FAT 格式并且不包含任何安全功能。删除驱<br>< 对象上的任何文件后再用于批量设定,否则设定无法正确保存。** 动器上的任何文件后再用于批量设定,否则设定无法正确保存。

- 
- 2 将空的 USB 闪存盘直接连接到投影机的 USB-A 端口。
- 3 按住遥控器或控制面板上的 [Esc] 按钮, 然后将电源线连接到投影 机。
	- 当投影机的所有指示灯亮起后, 松开 [Esc] 按钮。 指示灯开始闪烁,批量设定文件被写入 USB 闪存盘。写入完成 后,投影机关闭。

## 注意

正在写入文件时,请勿从投影机中断开电源线或 USB 闪存盘。如果电 源线或 USB 闪存盘断开, 投影机不会正确启动。

#### 5 移除 USB 闪存盘。

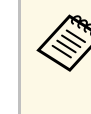

**A 批设置文件的文件名是 PJCONFDATA.bin。如果需要更改文**<br>伴名,请只使用字母数字字符在 PJCONFDATA 后添加文 字。如果您更改文件名的 PJCONFDATA 部分,投影机将不 能正确识别文件。

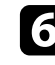

- f 将您想要从中复制设定的投影机的电源线断开,检查投影机的所有 指示灯都已熄灭。
	- 端口。
- 图 将包含保存了批量设定文件的 USB 闪存盘连接到投影机的 USB-A
- 

8 按住遥控器或控制面板上的 [Menu] 按钮, 然后将电源线连接到投 影机。

9 当投影机的所有指示灯亮起后, 松开 [Menu] 按钮。(指示灯会保持 亮起约 75 秒。)

当所有指示灯开始闪烁时,设置即被写入。写入完成后,投影机关 闭。

## 在不同投影机之间复制菜单设定**(**批量设定**) <sup>199</sup>**

### 注意

正在写入文件时,请勿从投影机中断开电源线或 USB 闪存盘。如果电 源线或驱动器断开,投影机不会正确启动。

10 移除 USB 闪存盘。

### <span id="page-198-0"></span>从计算机中传输设置

通过用 USB 电缆连接计算机和投影机, 您可以将菜单设定从一个投影机 复制到相同型号的另一个投影机。

a 您可以在以下操作系统版本中使用此批设置方法: • Windows Vista 和更高版本

• OS X 10.7.x 及更高版本

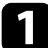

从投影机中断开电源线,检查所有投影机指示灯已熄灭。

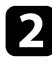

2 将 USB 电缆连接到计算机的 USB 端口和投影机的 USB-B 端口。

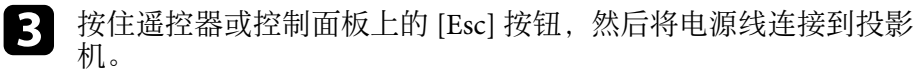

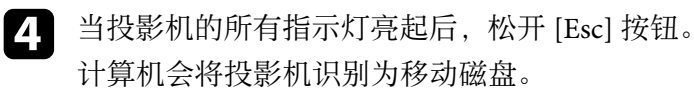

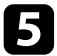

5 打开移动磁盘图标或文件夹,将批量设定文件保存到计算机。

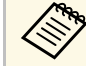

a 进设置文件的文件名是 PJCONFDATA.bin。如果需要更改文<br>《文》 件名,请只使用字母数字字符本 processes (二) 件名,请只使用字母数字字符在 PJCONFDATA 后添加文 字。如果您更改文件名的 PJCONFDATA 部分,投影机将不 能正确识别文件。

- f 弹出 USB 设备 (Windows) 或将活动磁盘图标拖到垃圾桶 (Mac)。
- 7 断开 USB 电缆。 投影机关闭。
- 8 将您想要从中复制设定的投影机的电源线断开,检查投影机的所有 指示灯都已熄灭。
- 将 USB 电缆连接到计算机的 USB 端口和投影机的 USB-B 端口。
- 10 按住遥控器或控制面板上的 [Menu] 按钮, 然后将电源线连接到投 影机。

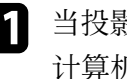

- [1] 当投影机的所有指示灯亮起后, 松开 [Menu] 按钮。 计算机会将投影机识别为移动磁盘。
	-
- l 将您保存到计算机的批量设定文件 (PJCONFDATA.bin) 复制到移 动磁盘的顶层文件夹。

《<sub>》</sub> 不要将批量设定文件以外的任何文件或文件夹复制到移动磁<br>《 盘。

m 弹出 USB 设备 (Windows) 或将活动磁盘图标拖到垃圾桶 (Mac)。

#### 14 断开 USB 电缆。

当所有指示灯开始闪烁时,设置即被写入。写入完成后,投影机关 闭。

### 注意

正在写入文件时,请勿从投影机中断开电源线。如果电源线断开,投 影机不会正确启动。

▶ 相关链接

• "[批设置错误通知](#page-199-0)" p.200

#### <span id="page-199-0"></span>批设置错误通知

如果在批设置操作时发生错误,投影机指示灯会通知您。检查投影机的 指示灯,然后按照此处表格中的说明执行。

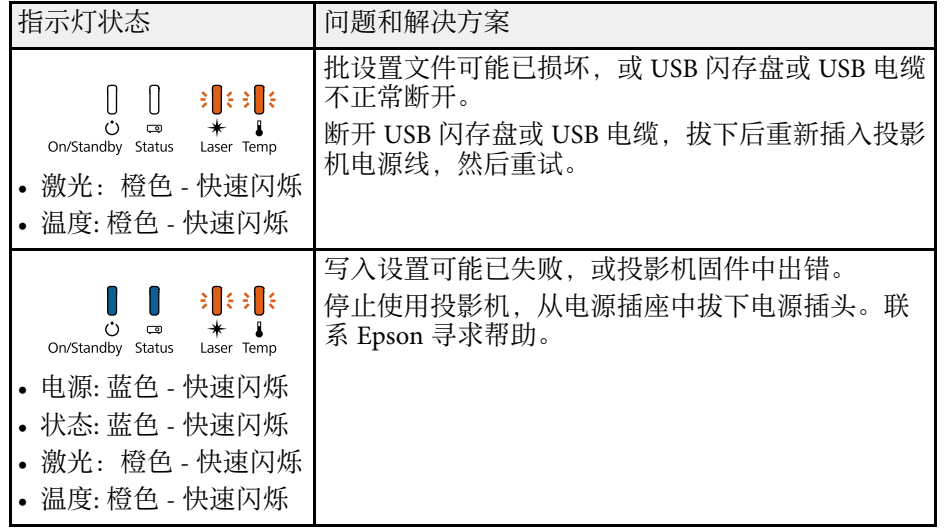

# 投影机维护

请按照以下各章节的说明维护投影机。

- ▶ 相关链接
- "[投影机维护](#page-201-0)" p.202
- "[清洁投影窗口](#page-202-0)" p.203
- "[清洁障碍传感器](#page-203-0)" p.204
- "[清洁投影机外壳](#page-204-0)" p.205
- "[空气过滤器和通风口维护](#page-205-0)" p.206
- "[更换遥控器电池](#page-209-0)" p.210
- "[更换互动笔电池](#page-210-0)" p.211
- "[更换互动笔尖](#page-211-0)" p.212

<span id="page-201-0"></span>定期清洁投影窗口和障碍传感器,并清洁空气过滤器和通风孔,以防投 影机因通风受阻而过热。

您可以更换的零件只有空气过滤器、遥控器电池、互动笔电池和互动笔 尖。如果任何其他部件需要更换,请联系 Epson 或授权 Epson 服务商。

## 警告

在清洁投影机任何部分之前,请将其关闭并拔下电源线插头。切勿打开投影 机上任何盖,除非本手册中特别说明。投影机内的高压可能会造成严重人身 伤害。

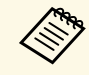

**<<<<<<<>>
互动笔仅适用于 CB-710Ui。** 

## 清洁投影窗口 **<sup>203</sup>**

#### <span id="page-202-0"></span>定期或在发现表面有灰尘或污渍时清洁投影窗口。要清除灰尘或污渍, 请用镜头清洁纸轻轻擦拭投影窗口。

## 警告

请勿使用含易燃气体的镜头清洁剂。投影机产生的高温可能会引起火灾。

#### 注意

请勿使用玻璃清洁剂或任何刺激性材料清洁投影窗口,请勿撞击投影窗口, 以免造成损坏。

## 清洁障碍传感器 **<sup>204</sup>**

<span id="page-203-0"></span>定期清洁投影机的障碍传感器玻璃,或者在您看到信息提示您清除妨碍 投影区域的任何障碍时,进行清洁。要清除灰尘或污渍,请用镜头清洁 纸轻轻擦拭镜头。

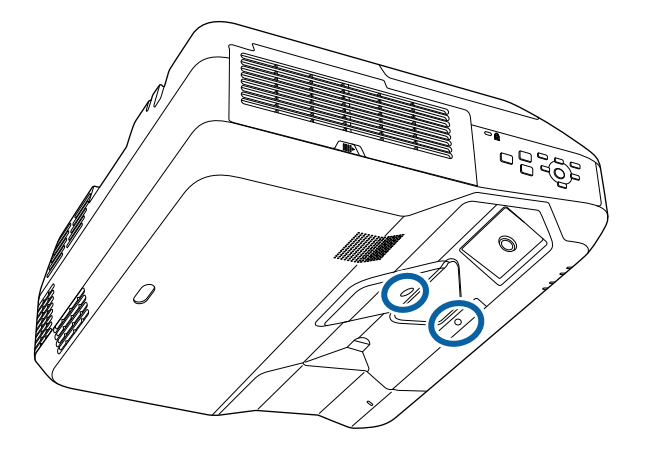

### 警告

请勿使用含易燃气体的镜头清洁剂来清洁障碍传感器。投影机产生的高温可 能会引起火灾。

#### 注意

请勿使用玻璃清洁剂或任何刺激性材料清洁障碍传感器,请勿撞击障碍传感 器,以免造成损坏。传感器表面损坏可能引起故障。

<span id="page-204-0"></span>在清洁投影机外壳前,请关闭投影机并拔下电源线插头。

- 要清除灰尘或污渍,请使用一块柔软、不起球的干布。
- 要清除顽固污渍,请使用一块软布蘸水或少许肥皂。请勿对投影机直 接喷射液体。

注意 请勿使用蜡、酒精、苯、涂料稀释剂或其他化学剂清洁投影机外壳。以免 对外壳造成损坏。请勿使用压缩空气,否则会残留易燃气体。

## 空气过滤器和通风口维护 **<sup>206</sup>**

<span id="page-205-0"></span>定期对过滤器进行维护对于投影机保养非常重要。当显示信息提示您投 影机内的温度很高时,请清洁空气过滤器。建议至少每 20,000 小时对这 些部件清洗一次。如果在灰尘特别多的环境中使用投影机,请更加频繁 地清洗。

#### 注意

如果没有进行定期维护,在 Epson 投影机内的温度升到很高时,它会通知 您。请勿等到出现此警告信息才进行投影机过滤器维护,因为长时间暴露于 高温会缩短投影机使用寿命。

#### ▶ 相关链接

- "[清洁空气过滤器](#page-205-1)" p.206
- "[更换空气过滤器](#page-207-0)" p.208

### <span id="page-205-1"></span>清洁空气过滤器

在投影机的空气过滤器变得很脏或您看到信息提示您要进行清洁时,请 对它们进行清洁。

4 关闭投影机并拔下电源线插头。

2 滑动空气过滤器盖铺销,然后打开空气过滤器盖。

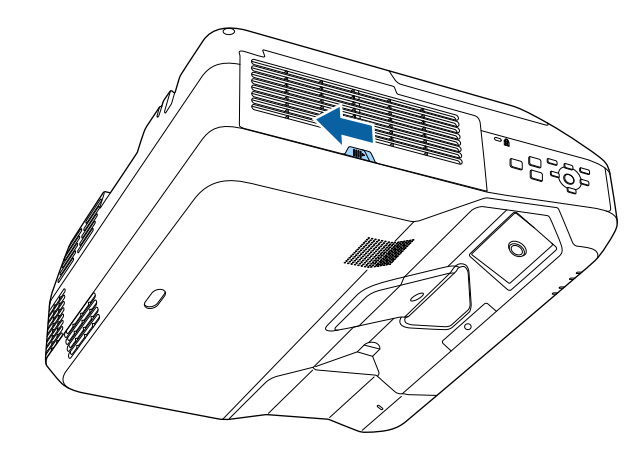

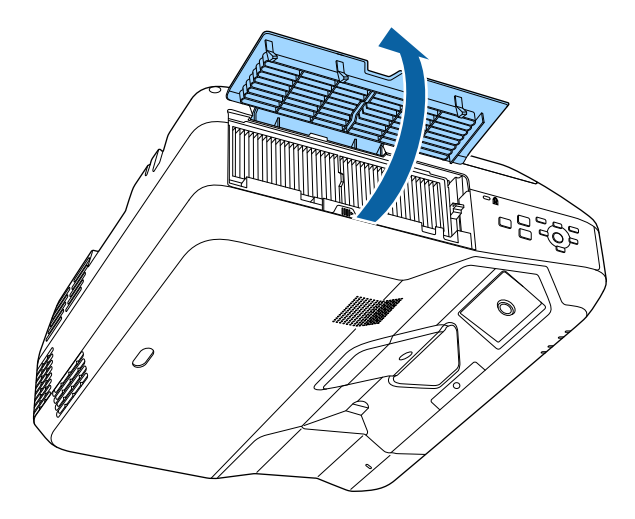

3 将空气过滤器从投影机中取出。

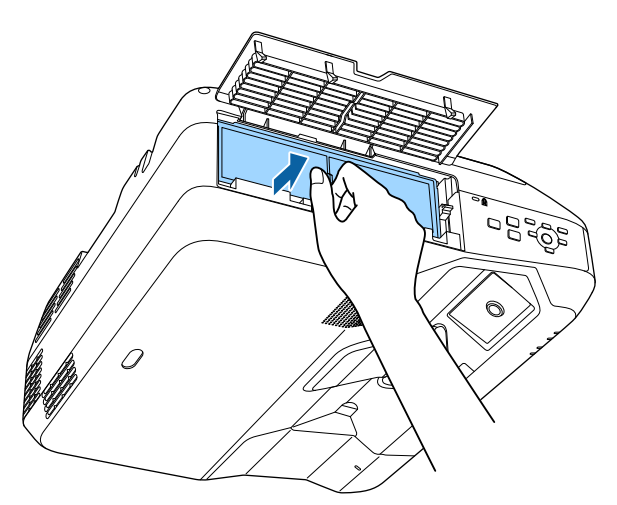

4 拍击空气过滤器各面 4 到 5 次以抖掉灰尘。

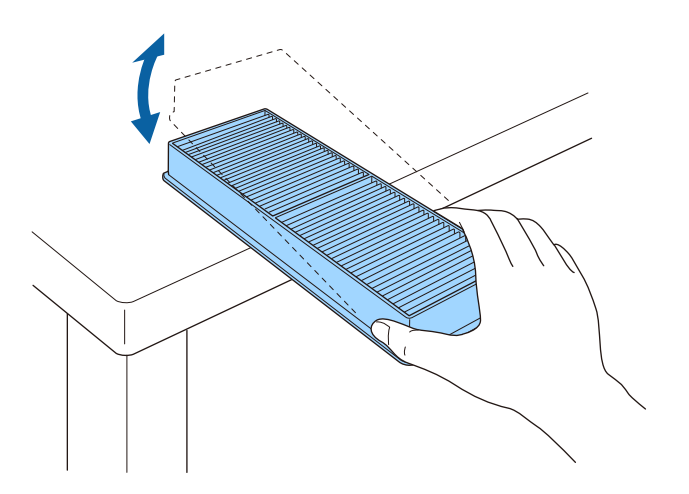

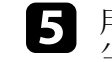

5 用真空清洁器擦拭空气过滤器前面(带标签的一面)以清除剩余灰

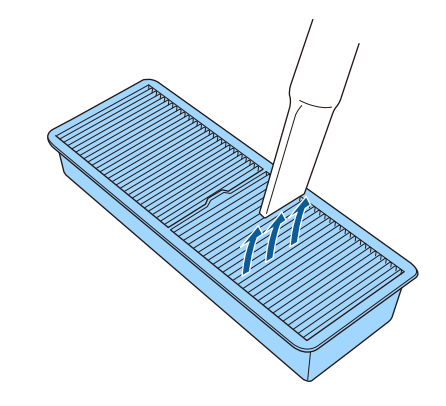

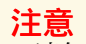

- 请勿将空气过滤器浸入水中或使用任何洗涤剂或溶剂清洁它。
- 请勿使用压缩空气。这样会残留易燃气体,或使灰尘和碎屑进入到 投影机的光学零件或其他敏感区域。

## 空气过滤器和通风口维护 **<sup>208</sup>**

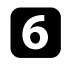

6 如图所示,将新的空气过滤器装回投影机,轻轻推它直至其卡扣到

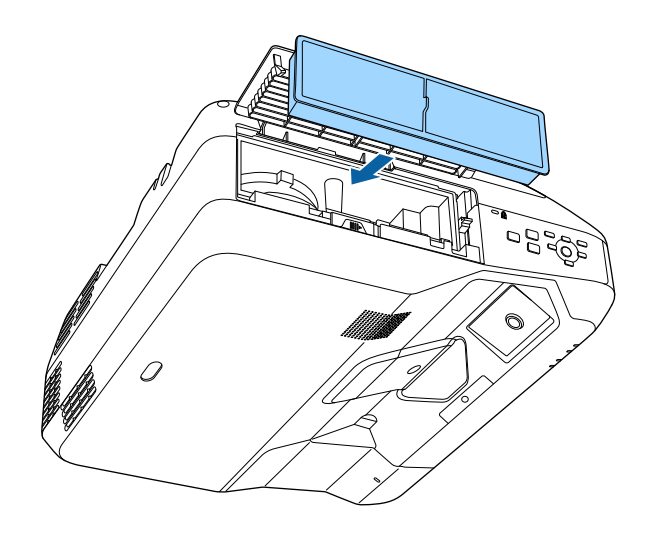

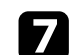

7 关闭空气过滤器盖。

### <span id="page-207-0"></span>更换空气过滤器

在以下情况下需要更换空气过滤器:

- 清洁空气过滤器后,您还看到信息显示,提示您要清洁或更换它
- 空气过滤器已磨损或损坏

您可以在投影机装在吊顶或放在桌面时更换空气过滤器。

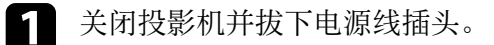

2 滑动空气过滤器盖插销,然后打开空气过滤器盖。

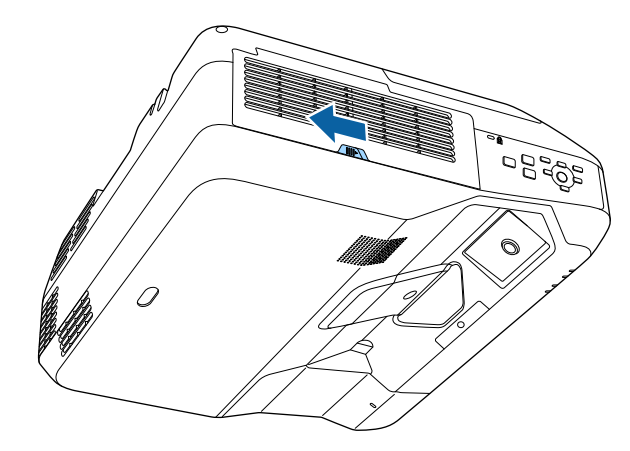

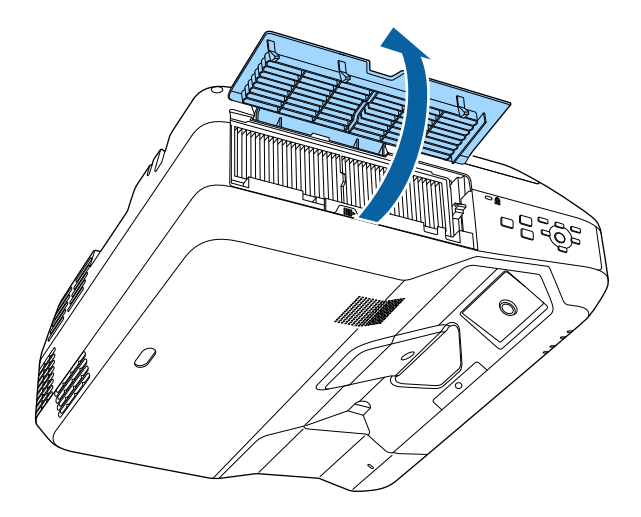

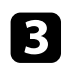

## 3 将空气过滤器从投影机中取出。

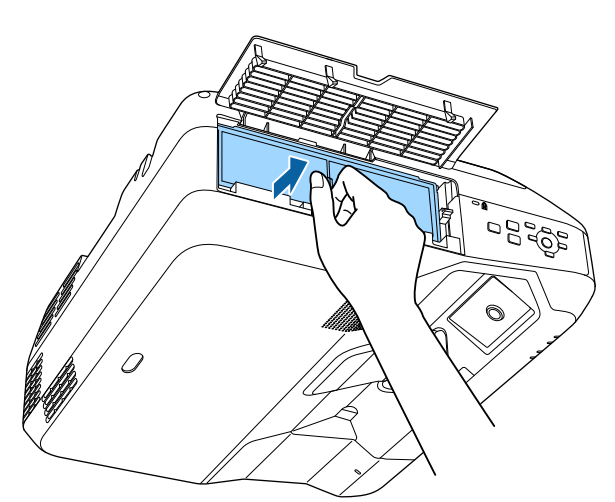

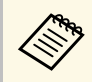

# a 按照当地规定处理用过的空气过滤器。 • 过滤器框架:聚丙烯

• 过滤器: 聚丙烯

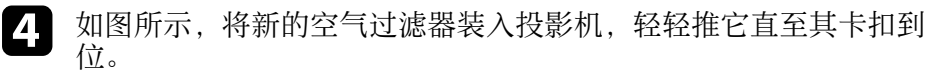

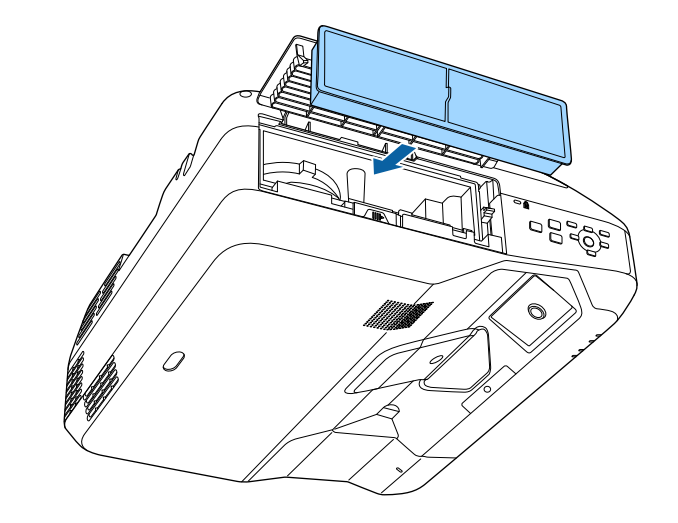

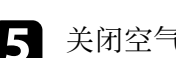

5 关闭空气过滤器盖。

#### ▶ 相关链接

• "[更换部件](#page-232-0)" p.233

## 更换遥控器电池 **<sup>210</sup>**

<span id="page-209-0"></span>遥控器使用两节 AA 锰电池或碱性电池。电池耗尽后尽快更换。

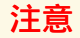

在处理电池之前,请务必阅读安全使用须知。

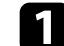

1 如图所示取下电池盖。

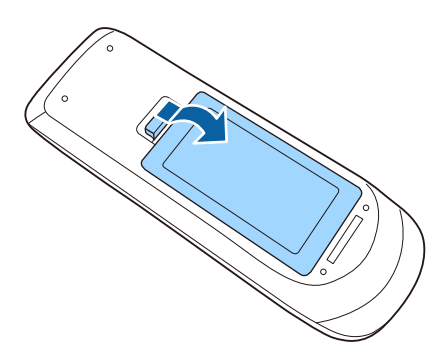

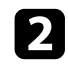

2 取出旧电池。

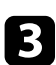

c 插入电池,**<sup>+</sup>** <sup>和</sup> – 端位置如图所示。

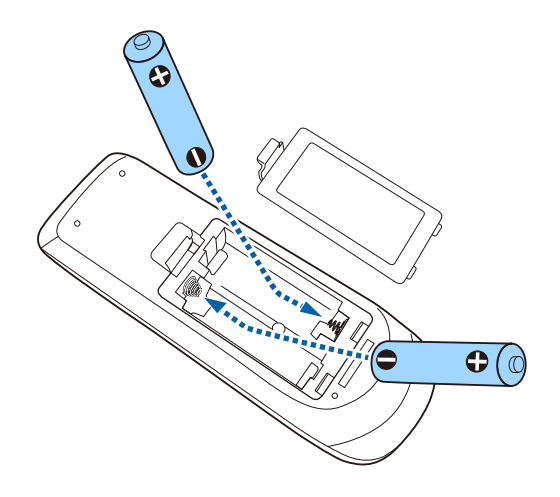

### 警告

核对电池仓内 (+) 和 (-) 极标志的位置,以确保电池以正确的方式装 入。如果未正确使用电池,电池可能会爆炸或泄漏,从而导致火灾、 人身伤害或产品损坏。

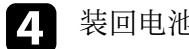

4 装回电池盖,然后向下按直至其卡扣到位。

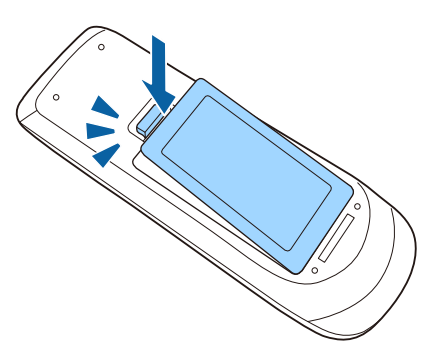

## 更换互动笔电池 **<sup>211</sup>**

<span id="page-210-0"></span>互动笔使用一节 AA 锰电池、AA 碱性电池或 Eneloop (BK-3MCC) 可充电 电池。电池耗尽后尽快更换。

如果电池电量不足,当您按笔侧面的按钮时,笔指示灯会闪烁。电池耗 尽时,笔指示灯熄灭。

## 注意 在处理电池之前,请务必阅读安全使用须知。

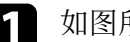

1 如图所示取下电池盖。

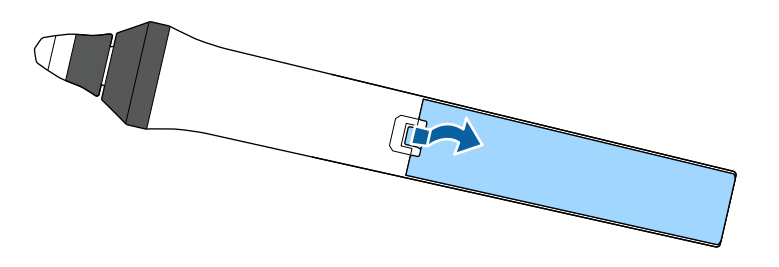

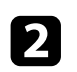

2 取出旧电池。

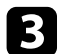

c 以正确方向插入电池,**<sup>+</sup>** <sup>和</sup> – 端位置如图所示。

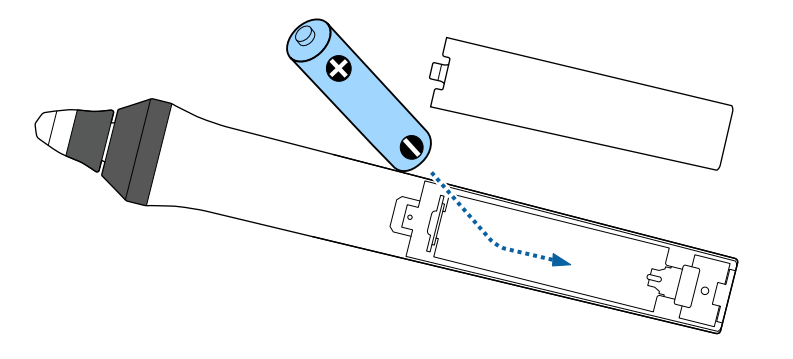

### 警告

核对电池舱内(+)和(-)极标志的位置,以确保电池以正确的方向 装入。如果未正确使用电池,电池可能会爆炸或泄漏,从而导致火 灾、人身伤害或产品损坏。

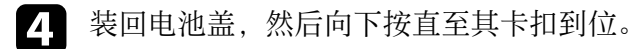

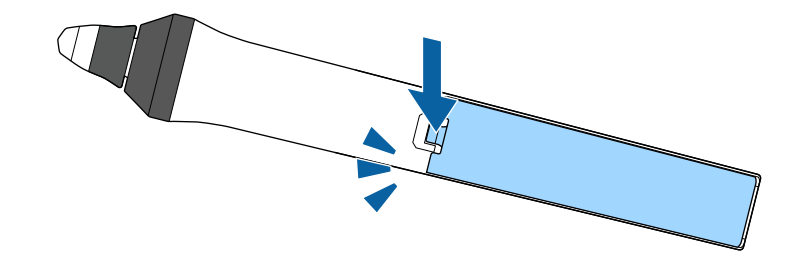

## 更换互动笔尖 **<sup>212</sup>**

<span id="page-211-0"></span>两个互动笔配有两类笔尖,软笔尖和硬笔尖。默认情况下,笔上安装的 是软笔尖。

- 如果软笔尖变得很脏或损坏,则响应会变慢。请更换上随产品附带的 新笔尖。
- 如果在纹理表面上软笔尖很难使用,请换成硬笔尖。

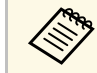

**《<sup>8</sup>》** 如果硬笔尖已磨损或损坏,请更换上新笔尖。

- ▶ 相关链接
- "[更换软笔尖](#page-211-1)" p.212
- "[将软笔尖换成硬笔尖](#page-212-0)" p.213

### <span id="page-211-1"></span>更换软笔尖

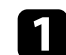

4 转动互动笔笔尖将其取下。

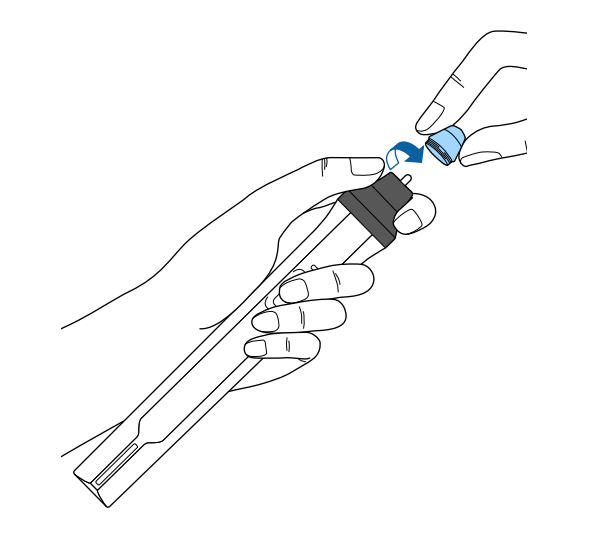

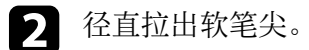

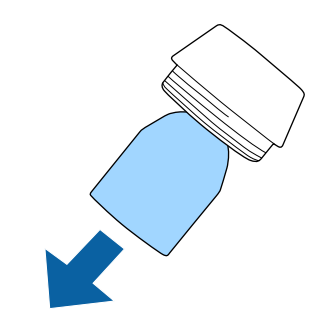

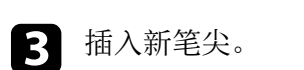

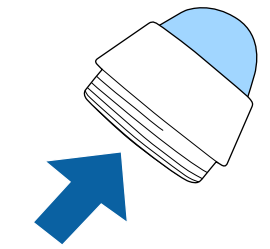

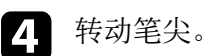

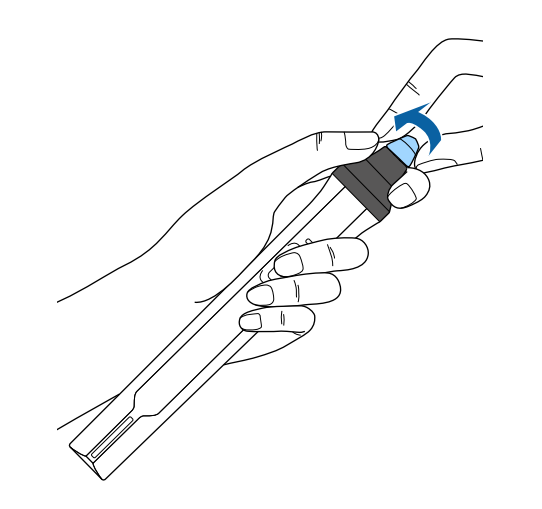

2 转动硬笔尖。

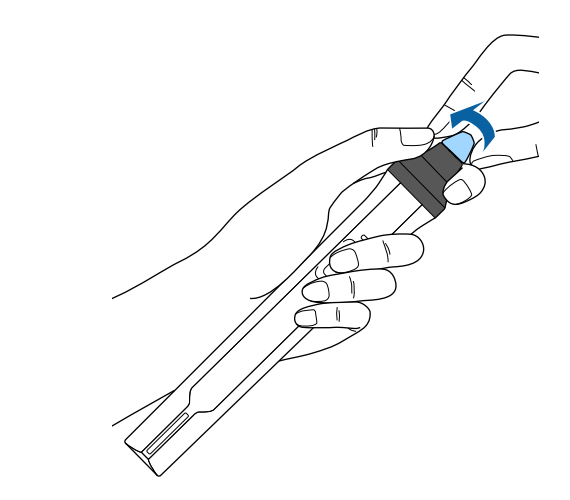

## <span id="page-212-0"></span>将软笔尖换成硬笔尖

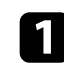

a 转动互动笔笔尖将其取下。

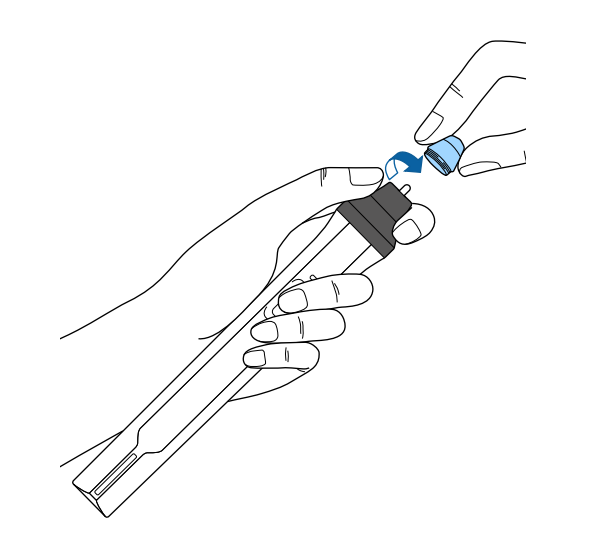

# 解决问题

如果您在使用投影机时有任何问题,请检查这些部分的解决方案。

#### ▶ 相关链接

- "[投影问题](#page-214-0)" p.215
- "[投影机指示灯状态](#page-215-0)" p.216
- "[使用投影机帮助显示](#page-217-0)" p.218
- "[解决图像或声音问题](#page-218-0)" p.219
- "[解决投影机或遥控器操作问题](#page-223-0)" p.224
- "[解决交互功能问题](#page-225-0)" p.226
- "[解决网络问题](#page-228-0)" p.229

## 投影问题 **<sup>215</sup>**

<span id="page-214-0"></span>如果投影机工作不正常,请关闭它后拔下电源插头,然后插回后再重新 开启。

如果这不能解决问题,请检查以下各项 :

- 投影机上的指示灯可能指示问题。
- 投影机的帮助系统可能会显示常见问题的信息。
- 本手册中的解决方案可以帮助您解决许多问题。

如果这些解决方案都不管用,请联系 Epson 寻求技术支持。

## 投影机指示灯状态 **<sup>216</sup>**

<span id="page-215-0"></span>投影机上的指示灯指示投影机状态,在发生问题时会让您知道。请检查 指示灯的状态和颜色,然后参阅此表格寻求解决方案。

#### < ◆ 如果指示灯显示的图样未在上表中列出,请关闭投影机,拔下电 源插头,联系 Epson 寻求帮助。

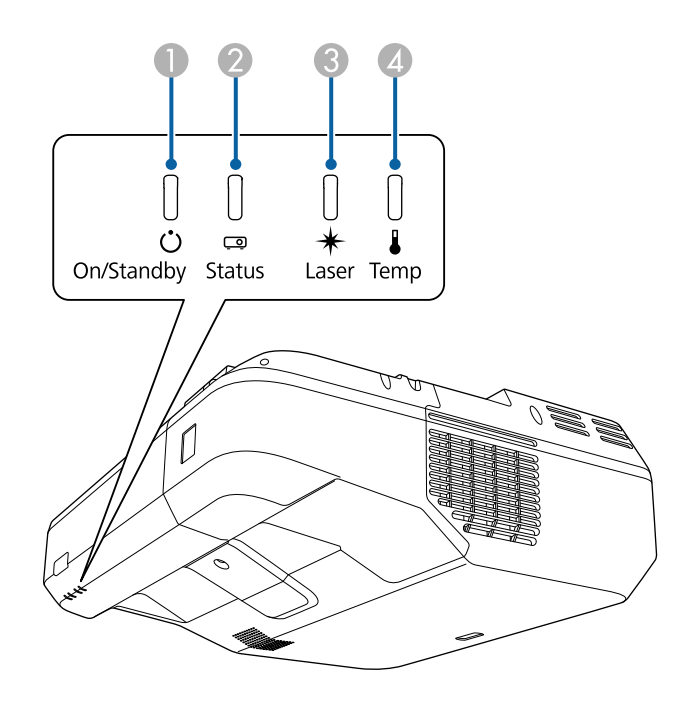

A 开/待机(电源)指示灯

2 状态指示灯

C 激光指示灯

△ 温度指示灯

#### 投影机状态

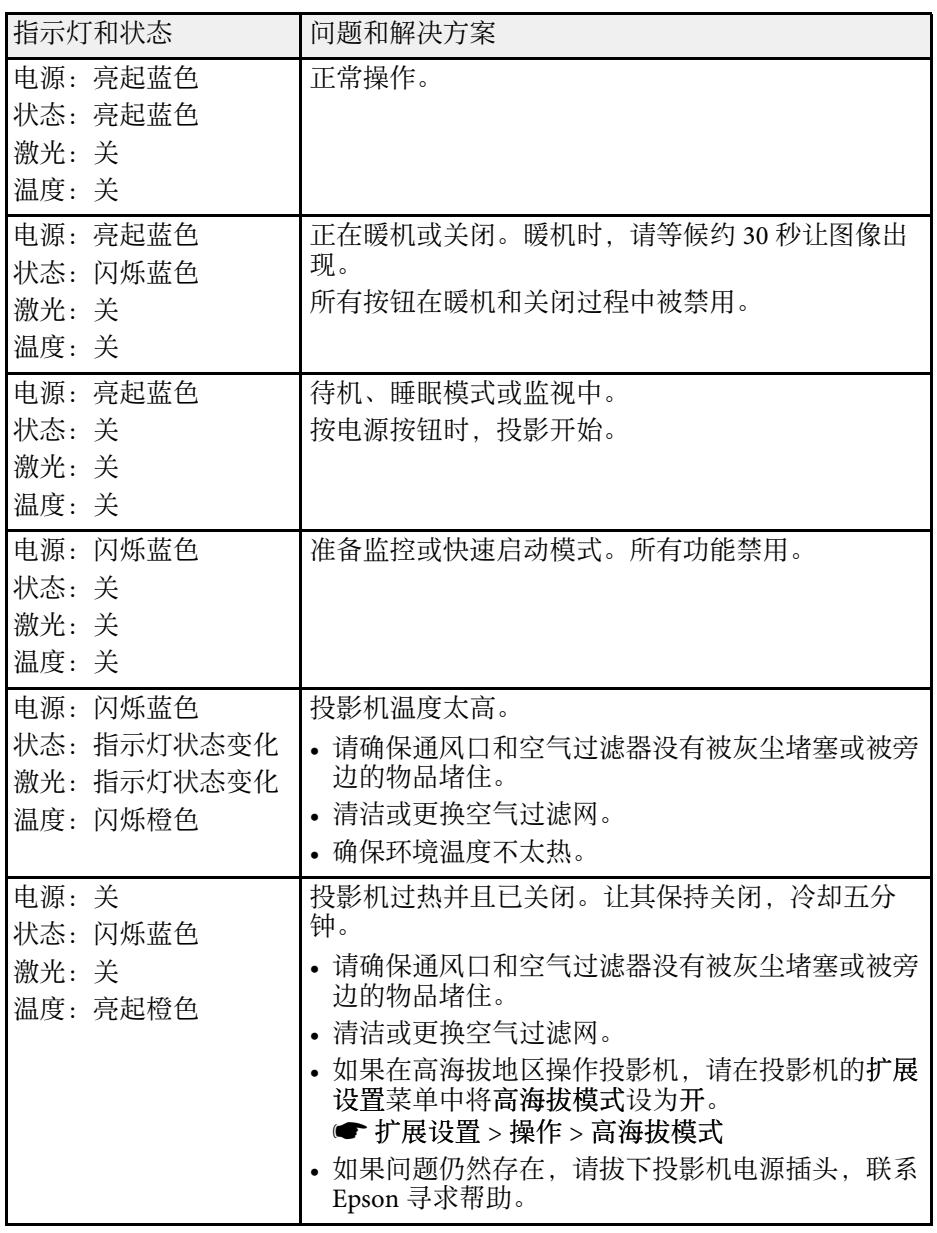
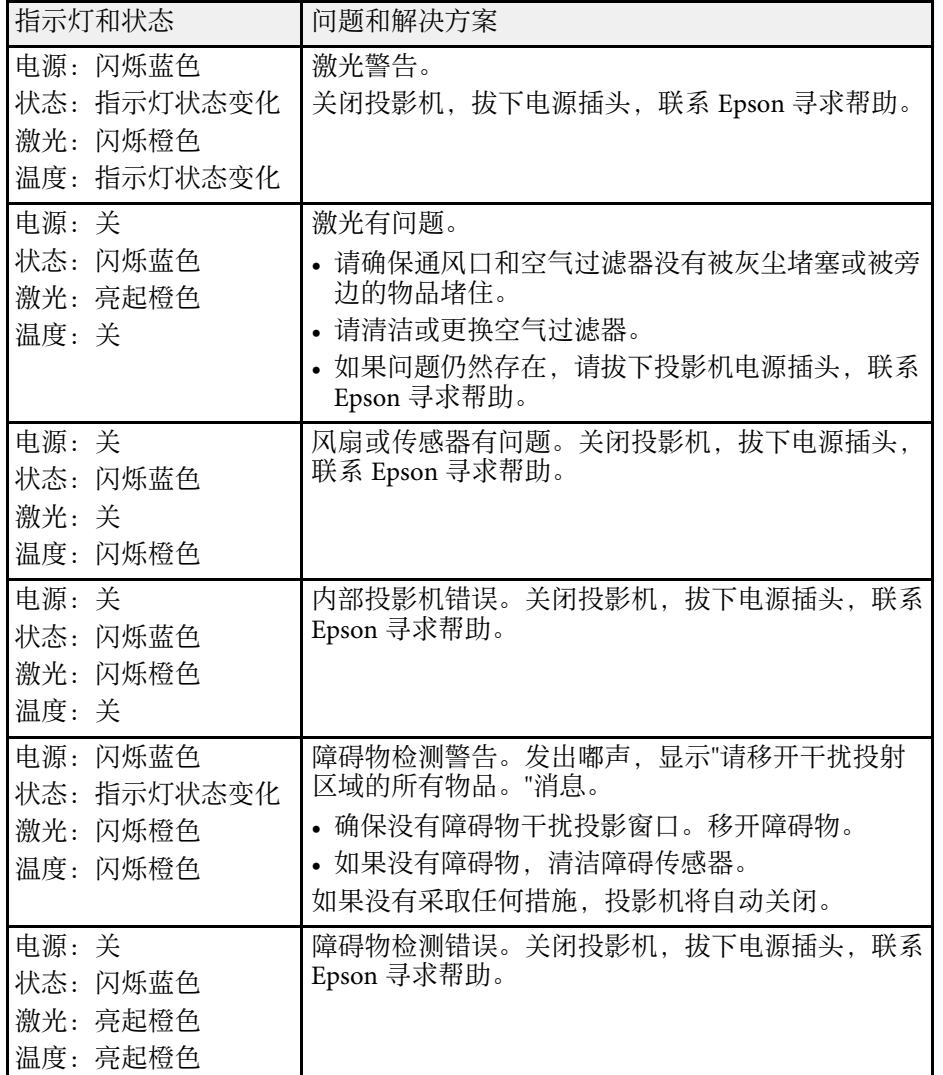

#### ▶ 相关链接

• "[清洁空气过滤器](#page-205-0)" p.206

• "[更换空气过滤器](#page-207-0)" p.208

## 使用投影机帮助显示 **<sup>218</sup>**

您可以使用投影机的帮助系统显示信息,以帮助您解决常见问题。

1 打开投影机。

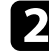

b 按控制面板或遥控器上的 [Home] 按钮。

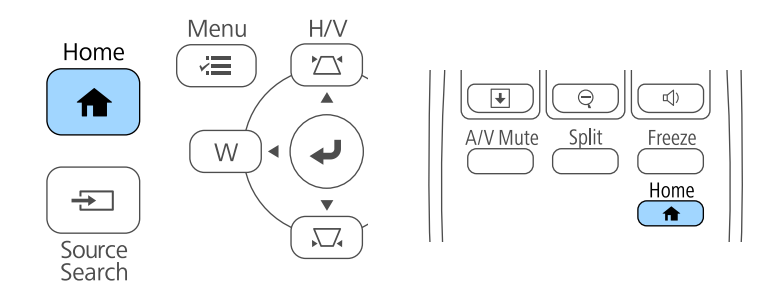

# 3 选择主屏幕上的 ? 图标。

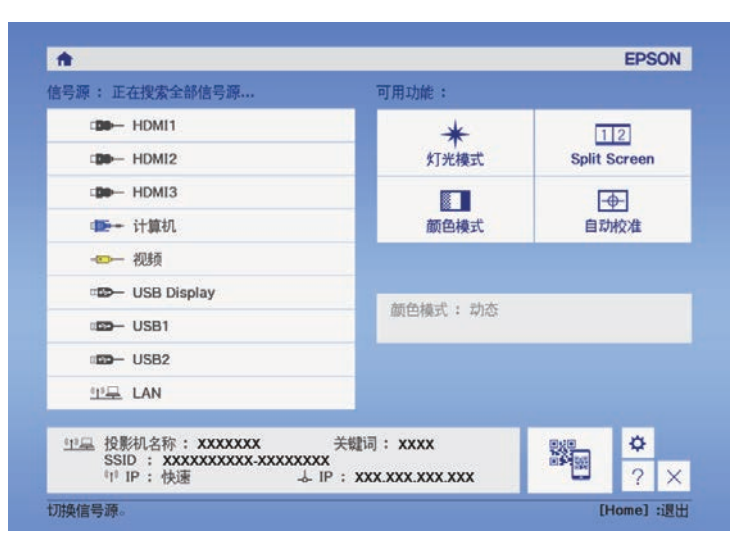

#### 将显示帮助菜单。

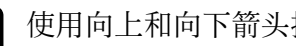

5 使用向上和向下箭头按钮突出显示想要解决的问题。

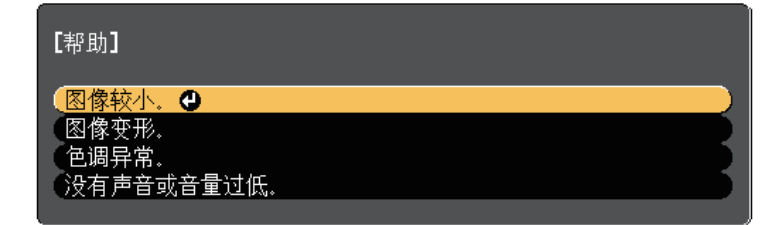

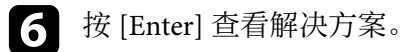

- 7 完成后执行以下一项操作。
	- 要选择解决其他问题,按 [Esc]。
	- 要退出帮助系统,按 [Menu]。

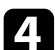

您投影图像或声音有任何问题,请检查这些部分的解决方案。

#### ▶ 相关链接

- "[不显示图像时的解决方案](#page-218-0)" p.219
- "使用 USB Display [功能时图像不正确的解决方案](#page-218-1)" p.219
- "显示"无信号"[信息时的解决方案](#page-219-0)" p.220
- "显示"不支持"[信息时的解决方案](#page-219-1)" p.220
- "[仅显示部分图像时的解决方案](#page-220-0)" p.221
- "[图像不是矩形时的解决方案](#page-220-1)" p.221
- "[图像包含噪音或静态画面时的解决方案](#page-220-2)" p.221
- "[图像模糊时的解决方案](#page-221-0)" p.222
- "[图像亮度或颜色不正确时的解决方案](#page-221-1)" p.222
- "[声音问题的解决方案](#page-221-2)" p.222
- "图像文件名在 PC Free [中显示不正确的解决方案](#page-222-0)" p.223

## <span id="page-218-0"></span>不显示图像时的解决方案

如果不显示图像请尝试以下解决方案:

- 按电源按钮打开电源。
- <span id="page-218-1"></span>• 按遥控器上的 [A/V Mute] 按钮查看图像是否被暂时关闭。
- 确保所有必要的电缆已牢牢连接,并且投影机和所连视频源的电源均 已打开。
- 确保被投影图像不是全黑 (仅在投影计算机图像时)。
- 确保投影机的菜单设定是正确的。
- 按投影机的电源按钮将其从待机或睡眠模式唤醒。另外,检查所连的 计算机是否处于睡眠模式或显示空白屏幕保护程序。
- 检查投影机信号菜单中的设定,确保其匹配当前视频源。
- 在投影机图像菜单中调节亮度设定。
- 在投影机 **ECO** 菜单中调节亮度设置。
- 检查投影机扩展设置菜单中的显示设定,确保信息设置为开。
- 如果按控制面板按钮时投影机没有反应,按钮可能由于安全原因被锁 定。请在投影机设置菜单的操作面板锁定设定中解锁按钮,或使用遥 控器打开投影机。
- s 设置 > 锁定设置 > 操作面板锁定
- 如果按遥控器上的按钮时投影机没有反应,确保遥控接收器已打开。
- 对于使用 Windows Media Center 投影的图像, 请从全屏模式减少画面 大小。
- 对于从使用 Windows DirectX 的应用程序中投影的图像, 请关闭 DirectX 功能。
- 投影机可能无法投影您在计算机上播放的具有版权的视频。有关详 情,请参阅计算机随附的手册。

#### ▶ 相关链接

- "[输入信号设定](#page-176-0) 信号菜单" p.177
- "[图像质量设定](#page-175-0) 图像菜单" p.176
- "[投影机设置设定](#page-191-0) ECO 菜单" p.192
- "[投影机设置设定](#page-180-0) 扩展设置菜单" p.181
- "[解锁投影机的按钮](#page-140-0)" p.141

## 使用 **USB Display** 功能时图像不正确的解决方案

使用 USB Display 功能时, 如果不显示图像或图像显示不正确, 请尝试以 下解决方案:

- 按遥控器上的 [USB] 按钮。
- 请确保 Epson USB Display 软件已正确安装。 根据操作系统或计算机设置,软件可能未自动安装。从以下网站下载 最新软件并安装。

#### [http://www.epson.com/](http://www.epson.com)

- 对于 Mac:选择 **Dock** 文件夹中的 **USB Display** 图标。如果图标没有出 现在 **Dock**中,请双击应用程序文件夹中的 **USB Display**。 如果从 **Dock** 上的 USB Display 图标菜单中选择退出,则连接 USB 电缆 时不会自动启动 **USB Display**。
- 对于使用 Windows Media Center 投影的图像, 请从全屏模式减少画面 大小。
- 对于从使用 Windows DirectX 的应用程序中投影的图像, 请关闭 DirectX 功能。
- 如果鼠标光标闪烁,请在计算机上的 **Epson USB Display** 设定程序中选 择使鼠标指针平滑移动。
- 在计算机上的 **Epson USB Display** 设定程序中关闭传送分层窗口设定。
- 如果是分辨率为 WUXGA (1920 × 1200) 的投影机,在投影时更改计算 机分辨率时,视频的性能和质量可能会下降。
- 在投影机扩展设置菜单中,选择 **USB Display/Easy Interactive Function** 或无线鼠标**/USB Display** 作为 **USB Type B** 设置 (CB‑710Ui)。
- ▶ 相关链接
- "[连接到计算机处理](#page-28-0) USB 视频和音频" p.29

## <span id="page-219-3"></span><span id="page-219-0"></span>显示**"**无信号**"**信息时的解决方案

如果显示"无信号"信息,请尝试以下解决方案:

- 按 [Source Search] 按钮, 等几秒待图像显示。
- 如果必要,打开所连的计算机或视频源,然后按播放开始演示。
- 检查投影所需的所有电缆已牢固连接。
- 将视频源直接连接到投影机。
- 如果您从便携式电脑投影,请确保它被设为在外部监视器上的显示。
- 请确保所连的计算机不处于睡眠模式。
- 如果必要, 关闭投影机和所连的计算机或视频源, 然后再重新打开。
- 如果从 HDMI 源投影, 请换上短一些的 HDMI 电缆。

#### <span id="page-219-1"></span>▶ 相关链接

- "[从便携式电脑显示](#page-219-2)" p.220
- "从 Mac [便携式电脑显示](#page-219-3)" p.220

#### <span id="page-219-2"></span>从便携式电脑显示

如果在从便携式电脑投影时"无信号"信息显示,则需要将便携式电脑设 置为在外部监视器上的显示。

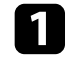

按住便携式电脑的 Fn 键, 然后按标有监视器图标或 CRT/LCD 的 按键。(请参阅便携式电脑手册了解详情。) 等几秒待图像显示。

- 2 要在便携式电脑的监视器和投影机上显示,请尝试再次按相同按
- 3 如果便携式电脑和投影机没有显示相同图像,请检查 Windows 显<br>示实用程序,确保外部监视器端口被启用,扩展台式电脑模式被禁 用。(请参阅计算机或 Windows 手册了解相关说明。)
	- 如果必要,检查您的视频卡设定,将多显示选项设定为复制品或镜 像。

#### 从 **Mac** 便携式电脑显示

如果在从 Mac 便携式电脑投影时显示"无信号"信息,则需要针对镜像显 示设置便携式电脑。(请参阅便携式电脑手册了解详情。)

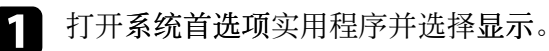

- b 如果必要,选择显示或彩色 **LCD** 选项。
- 3 单击安排或排列选项卡。
- 4 选择镜像显示。

## 显示**"**不支持**"**信息时的解决方案

如果显示"不支持"信息,请尝试以下解决方案:

- 请确保已在投影机的信号菜单中选择了正确的输入信号。
- 请确保计算机的显示分辨率没有超过投影机的分辨率和频率限制。如 果必要,为计算机选择不同的显示分辨率。(请参阅计算机手册了解详 情。)
- ▶ 相关链接
- "[输入信号设定](#page-176-0) 信号菜单" p.177
- "[支持的监视器显示分辨率](#page-235-0)" p.236

## <span id="page-220-0"></span>仅显示部分图像时的解决方案

如果仅显示部分计算机图像,请尝试以下解决方案:

- 如果您使用 VGA 计算机电缆从计算机投影, 按遥控器上的 [Auto] 按钮 可优化图像信号。
- 尝试使用投影机的信号菜单中的位置设定调整图像位置。
- 按遥控器上的 [Aspect] 按钮选择不同的图像长宽比。
- 根据所连设备的信号,更改投影机信号菜单中的输入分辨率设定。
- <span id="page-220-2"></span>• 如果您使用 [E-Zoom] 按钮放大或缩小了图像, 请按 [Esc] 按钮, 直至 投影机恢复完全显示。
- 检查计算机显示设定,禁用双显示并设定投影机限制范围内的分辨 率。(请参阅计算机手册了解详情。)
- 检查分配给您演示文件的分辨率,查看它们是否针对不同的分辨率创 建。(请参阅软件帮助了解详情。)
- 确保您选择了正确的投影模式。您可以使用投影机扩展设置菜单中的 投影模式设置选择它。
- 执行图像位移以在调节图像大小或进行梯形校正后调节图像位置。

#### ▶ 相关链接

- "[输入信号设定](#page-176-0) 信号菜单" p.177
- "[投影机设置设定](#page-180-0) 扩展设置菜单" p.181
- "[支持的监视器显示分辨率](#page-235-0)" p.236
- "[调节图像位置](#page-62-0)" p.63

## <span id="page-220-1"></span>图像不是矩形时的解决方案

如果投影图像不是均匀的矩形,请尝试以下解决方案:

- 将投影机放置在屏幕中心正前方,如果可能,以正方形面对它。
- 按投影机上的梯形校正按钮以调节图像形状。
- 调节 Quick Corner 设定以校正图像形状。
- s 设置 > 几何校正 > **Quick Corner**
- 调节弧形校正设置以校正曲面上投影的图像形状。

● 设置 > 几何校正 > 弧形校正

#### ▶ 相关链接

- "[用梯形校正按钮校正图像形状](#page-54-0)" p.55
- "用 Ouick Corner [校正图像形状](#page-55-0)" p.56
- "[通过曲面投影校正对图像形状进行校正](#page-57-0)" p.58

## 图像包含噪音或静态画面时的解决方案

如果投影图像包含电子干扰 (噪音) 或静态画面,请尝试以下解决方案:

- 检查用于将计算机或视频源连接到投影机的电缆。它们应:
- 与电源线分开以防止干扰
- 两端均已牢固连接
- 没有连接延长电缆
- 检查投影机的信号菜单中的设定,确保它们匹配视频源。
- 如果可用于您的视频源,请调节图像菜单中的倍频转换和降噪设置。
- 选择与投影机兼容的计算机视频分辨率和刷新频率。
- 如果您使用 VGA 计算机电缆从计算机投影, 按遥控器上的 [Auto] 按钮 可自动调节跟踪和同步。如果图像调节不正确,请手动调节投影机信 号菜单中的跟踪和同步。
- 在投影机的信号菜单中,将自动选作输入分辨率设定。
- 如果您使用投影机控制调节了图像形状,请尝试投影机图像菜单中的 清晰度设定以提高图像质量。
- 如果您连接了延长电源电缆,请尝试在不使用它的情况下投影,查看 是否有信号干扰。
- 如果您使用 USB Display 功能,请在计算机上的 **Epson USB Display** 设 定程序中关闭传送分层窗口设定。
- ▶ 相关链接
- "[输入信号设定](#page-176-0) 信号菜单" p.177
- "[图像质量设定](#page-175-0) 图像菜单" p.176
- "[支持的监视器显示分辨率](#page-235-0)" p.236

## <span id="page-221-0"></span>图像模糊时的解决方案

如果投影图像模糊,请尝试以下解决方案:

- 调节图像聚焦。
- 清洁投影窗口。

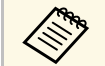

**<< 为避免投影机从低温环境到高温环境时镜头出现结露,请让投影** 机升温到室温情况下再使用。

- 使投影机离屏幕足够近。
- 放置投影机时使梯形校正调节角度不太宽,以便不会使图像失真。
- 调节投影机图像菜单中的清晰度设定以提高图像质量。
- 如果您使用 VGA 计算机电缆从计算机投影,按遥控器上的 [Auto] 按钮 可自动调节跟踪和同步。如果仍有条带或整体模糊情况,请在屏幕上 显示图样均匀的图像,并手动调节投影机信号菜单中的跟踪和同步设 置。
- 如果从计算机投影,请使用较低分辨率或选择与投影机的原始分辨率 匹配的分辨率。
- ▶ 相关链接
- "[输入信号设定](#page-176-0) 信号菜单" p.177
- <span id="page-221-2"></span>• "[图像质量设定](#page-175-0) - 图像菜单" p.176
- "[支持的监视器显示分辨率](#page-235-0)" p.236
- "[清洁投影窗口](#page-202-0)" p.203

## <span id="page-221-1"></span>图像亮度或颜色不正确时的解决方案

如果投影图像太暗或太亮,或颜色不正确,请尝试以下解决方案:

- 按遥控器上的 [Color Mode] 按钮以为图像和环境尝试不同的颜色模 式。
- 检查视频源设定。
- 调节当前输入源的投影机图像菜单的可用设定,如亮度、对比度、色 调、白平衡和/或饱和度。
- 如果可用于您的图像源,请确保您在投影机的信号菜单中选择了正确 的输入信号 或 视频信号设定。
- 信号 > 高级 > 输入信号
- s 信号 > 高级 > 视频信号
- 确保您在投影机的图像菜单中选择了正确的 **Gamma** 或 **RGBCMY** 设 定。

#### ● 图像 > 高级

- 确保所有电缆已牢固连接到投影机和视频设备。如果您连接的是长电 缆,请尝试连接短一些的电缆。
- 确保投影机 **ECO** 菜单中的亮度设置设定正确。
- 使投影机离屏幕足够近。

#### ▶ 相关链接

- "[颜色模式](#page-67-0)" p.68
- "[输入信号设定](#page-176-0) 信号菜单" p.177
- "[图像质量设定](#page-175-0) 图像菜单" p.176
- "[投影机设置设定](#page-191-0) ECO 菜单" p.192

## 声音问题的解决方案

如果没有声音或音量太低或太高,请尝试以下解决方案:

- 调节投影机的音量设定。
- 如果只是暂时停止,请按遥控器上的 [A/V Mute] 按钮恢复视频和音 频。
- 检查计算机或视频源,确保音量被调高,针对正确的源设置了音频输 出。
- 断开音频电缆后重新连接。
- 检查投影机和视频源之间的音频电缆连接。
- 如果您听不到 HDMI 源的声音, 请将所连设备设定为 PCM 输出。
- 请确保任何所连的音频电缆标有"无电阻"。
- 如果您使用了 USB Display 功能,请在计算机上的 **Epson USB Display** 设定程序中打开从投影机输出音频设定。
- 在投影机扩展菜单的 **A/V** 设置中选择正确的音频输入。
- 使用 HDMI 电缆将投影机连接到 Mac 时, 确保 Mac 支持通过 HDMI 端口的音频。
- 要在投影机关闭时使用所连音频源,请将快速启动选项设为关并确保 **A/V** 设置选项在投影机的扩展设置菜单中设置正确。
- s 扩展设置 > 操作 > 快速启动
- **扩展设置 > A/V 设置**
- 如果在投影机音量设定为最大时计算机音量设定为最小,则会产生混 合噪音。请调高计算机音量,并降低投影机音量。 (使用 Epson iProjection (Windows/Mac) 或 USB Display 时。 )
- 在投影机设置菜单的音频输出设备设置中选择正确的音频输出。
- **设置 > HDMI连接 > 音频输出设备**
- 检查投影机设置菜单中的麦克风音量设置 (CB‑710Ui)。如果设置太 高,则所连设备的声音将会很低。

#### ▶ 相关链接

- "[麦克风问题的解决方案](#page-222-1)" p.223
- "[投影机连接](#page-27-0)" p.28
- "[投影机设置设定](#page-180-0) 扩展设置菜单" p.181
- "[投影机设置设定](#page-191-0) ECO 菜单" p.192
- "[用音量按钮控制音量](#page-75-0)" p.76

#### <span id="page-222-1"></span>麦克风问题的解决方案

如果使用投影机上连接的麦克风时没有声音,请尝试以下解决方案 (CB ‑710Ui) :

- 确保麦克风已牢固连接到投影机。
- 根据需要调节投影机设置菜单中的麦克风音量设置。

## <span id="page-222-0"></span>图像文件名在 **PC Free** 中显示不正确的解决方案

如果任何文件名超过显示区域或包含不支持的符号,这些文件名仅会在 PC Free 中被缩短和更改。请缩短或更改文件名。

如果您操作投影机或遥控器时遇到问题,请检查这些章节中的解决方 案。

#### ▶ 相关链接

- "[投影机关机或关闭问题的解决方案](#page-223-0)" p.224
- "[遥控器问题的解决方案](#page-223-1)" p.224
- <span id="page-223-1"></span>• "[密码问题的解决方案](#page-223-2)" p.224
- "[保存时间的电池电量偏低](#page-224-0)"消息显示时的解决方案" p.225

## <span id="page-223-0"></span>投影机关机或关闭问题的解决方案

如果在您按电源按钮时投影机没有打开或它意外关闭,请尝试以下解决 方案:

- 确保电源线已牢固连接到投影机和工作正常的电源插座。
- 投影机的按钮可能基于安全原因而被锁定。请在投影机设置菜单的操 作面板锁定设定中解锁按钮,或使用遥控器打开投影机。
- 设置 > 锁定设置 > 操作面板锁定
- 电源线可能已损坏。断开电源线并联系 Epson 寻求帮助。
- 如果投影机的灯光意外关闭,则可能是一定时间内不使用进入睡眠模 式。执行任何操作唤醒投影机。要关闭睡眠模式,请在投影机的 **ECO** 菜单中将关选作睡眠模式设定。
- 如果投影机的灯光意外关闭, A/V Mute 定时可能启用。要关闭 A/V Mute 定时,请在投影机的 **ECO** 菜单中将关选作 **A/V Mute** 定时设定。
- 如果投影机的灯光关闭且状态指示灯闪烁,温度指示灯亮起,则投影 机已过热并关闭。
- 如果遥控器上的电源按钮打不开投影机,请检查其电池,确保至少有 一个遥控接收器在投影机设置菜单的遥控接收器设置中。
- 根据投影机设置,散热风扇可能会在待机状态运行。当投影机从待机 状态唤醒时,风扇可能会造成意外噪音。这不是故障。

#### <span id="page-223-2"></span>▶ 相关链接

- "[投影机设置设定](#page-191-0) ECO 菜单" p.192
- "[投影机指示灯状态](#page-215-0)" p.216
- "[投影机功能设定](#page-177-0) 设置菜单" p.178

• "[解锁投影机的按钮](#page-140-0)" p.141

### 遥控器问题的解决方案

如果投影机对遥控器命令没有反应中,请尝试以下解决方案:

- 检查遥控器电池已正确安装并且有电。如果必要,更换电池。
- 确保您在投影机接收角度和范围内操作遥控器。
- 确保投影机没有暖机或关闭。
- 检查遥控器上的按钮是否卡住,从而造成它进入睡眠模式。松开按钮 以唤醒遥控器。
- 萤光灯强光、直射阳光强或红外线设备信号可能会干扰到投影机的遥 控接收器。调暗一下灯光或使投影机远离阳光或干扰设备。
- 确保在投影机的设置菜单的遥控接收器设置中至少一个遥控接收器可 用。
- 如果遥控接收器设定被禁用, 请按住遥控器上的 [Menu] 按钮至少 15 秒以将设定重设其默认值。
- 如果您分配了一个识别号给投影机以便用遥控器操作多个投影机, 则 可能需要检查或更改识别号设置。
- 如果您丢失了遥控器,可以从 Epson 订购新的。
- ▶ 相关链接
- "[遥控器操作](#page-40-0)" p.41
- "[投影机功能设定](#page-177-0) 设置菜单" p.178
- "[选择想要操作的投影机](#page-129-0)" p.130
- "[更换遥控器电池](#page-209-0)" p.210

## 密码问题的解决方案

如果您不能输入或记住密码,请尝试以下解决方案:

• 您可能已经打开了密码保护,而没有先设定一个密码。尝试使用遥控 器输入 **0000**。

## 解决投影机或遥控器操作问题 **<sup>225</sup>**

- 如果您多次输入了错误的密码并看到显示请求代码的信息,请记下该 代码并联系 Epson。提供请求代码和拥有证据以寻求投影机解锁的协 助。
- 如果您丢失遥控器,则不能输入密码。从 Epson 订购新的。

## <span id="page-224-0"></span>**"**保存时间的电池电量偏低**"**消息显示时的解决方案

如果"保存时间的电池电量偏低。"消息显示,请联系 Epson 寻求帮助。

如果无法使用交互功能,请检查这些部分的解决方案 (CB‑710Ui)。

#### ▶ 相关链接

- " "[Easy Interactive Function](#page-225-0) 发生错误。"信息显示时的解决方案" p.226
- "[互动笔不工作时的解决方案](#page-225-1)" p.226
- "[手动校准不工作时的解决方案](#page-225-2)" p.226
- "[无法从投影屏幕操作计算机时的解决方案](#page-225-3)" p.226
- "[互动笔位置不准确时的解决方案](#page-226-0)" p.227
- "[互动笔变慢或难以使用时的解决方案](#page-226-1)" p.227
- "[交互触摸操作不工作时的解决方案](#page-226-2)" p.227

### **"Easy Interactive Function** 发生错误。**"**信息显示时的 解决方案

<span id="page-225-0"></span>如果"Easy Interactive Function 发生错误。"信息显示,请联系 Epson 寻求 帮助。

## <span id="page-225-2"></span><span id="page-225-1"></span>互动笔不工作时的解决方案

如果互动笔不工作,请尝试以下解决方案:

- 确保没有盖住笔尖附近的黑色部分。
- 尝试以不同的角度握住笔,以使手不会挡住信号。
- 按笔侧面的按钮以检查电池剩余电量。如果电池指示灯不点亮,应更 换电池。
- 确保笔尖牢牢安装到笔中。
- 如果笔尖已磨损或损坏,则需要进行更换。
- <span id="page-225-3"></span>• 确保没有任何物品挡住笔和投影机上互动笔接收器之间的信号。
- 确保电缆盖已到位,使电缆不会挡住信号。
- 使室内灯光变暗并关闭所有荧光灯。确保投影表面和笔接收器没有受 到直射阳光和其它亮光源的影响。
- 确保投影机上的互动笔接收器干净, 无灰尘。
- 确保没有来自红外线遥控器、鼠标或红外线麦克风的干扰。
- 确保首次使用互动笔时,执行笔校准,以便投影机正确识别笔的位 置。
- 确保笔模式和笔操作模式在扩展设置菜单的 **Easy Interactive Function** 选项中设置正确。
- 在同一房间使用多个投影机和互动笔时, 干扰可能会造成笔操作不稳 定。连接选购的遥控器电缆附件。如果您没有遥控器电缆附件,可以 在投影机的扩展设置菜单中改变投影机间距设置。
- s 扩展设置 > **Easy Interactive Function** > 常规 > 高级 > 投影机间距
- 将软笔尖换成硬笔尖。由于一些投影机型号不支持软笔尖, 这样做可 以改进笔操作。

#### ▶ 相关链接

- "[更换互动笔尖](#page-211-0)" p.212
- "[笔校准](#page-80-0)" p.81
- "[投影机设置设定](#page-180-0) 扩展设置菜单" p.181
- "[更换互动笔电池](#page-210-0)" p.211

## 手动校准不工作时的解决方案

如果无法正常进行手动校准,请尝试以下解决方案:

- 确保投影机离投影表面不是太近。
- 移动投影机或关闭干扰设备,如发出红外线的光源。

## 无法从投影屏幕操作计算机时的解决方案

如果无法从投影屏幕操作计算机,请尝试以下解决方案:

- 确保扩展设置菜单中的 **USB Type B** 选项被设为**Easy Interactive Function** 或 **USB Display/Easy Interactive Function**。
- 确保首次使用互动笔时, 执行笔校准, 以便投影机正确识别笔的位 置。
- 按遥控器上的 [Pen Mode] 按钮将 **PC** 交互选作笔模式设置。您也可以 从投影机扩展设置菜单中选择笔模式设置。
- **■**扩展设置 > Easy Interactive Function > 笔模式
- 确保 USB 电缆已牢固连接。断开 USB 电缆后重新连接。
- 使用并排安装的两台投影机投影图像时, 您需要选择多画面投影设置 来使用交互功能。您还需要在您想要从投影屏幕操作的计算机上通过 Epson Projector Software for Easy Interactive Function 光盘安装 Easy Interactive Driver Ver. 4.0。
- **■**扩展设置 > Easy Interactive Function > 高级 > 多画面投影
- <span id="page-226-1"></span>• 只使用并排安装的两台投影机中的一台投影图像时,您不能从投影屏

**幕操作计算机。选择主屏幕上的<sup>☆☆</sup>图标,然后将使用单台投影机设** 为开。

#### ▶ 相关链接

- "[笔校准](#page-80-0)" p.81
- "[投影机设置设定](#page-180-0) 扩展设置菜单" p.181

### <span id="page-226-0"></span>互动笔位置不准确时的解决方案

如果笔位置与鼠标指针位置不同,请尝试以下解决方案:

- <span id="page-226-2"></span>• 确保首次使用互动笔时,执行笔校准,以便投影机正确识别笔的位 置。如果自动校准后光标位置和笔位置不相互对应,您可以执行手动 校准。
- 确保电缆盖已到位,使电缆不会挡住信号。
- 尝试调节笔操作区域。
- 如果使用遥控器上的 [E-Zoom] + 按钮放大图像, 则笔位置不准确。将 图像恢复原来尺寸时,位置即会正确。
- 如果在投影机扩展设置菜单将笔模式设置为 **PC** 交互,请将自动调节笔 的操作区域设为关,然后选择手动调节笔操作区域。
- **扩展设置 > Easy Interactive Function > 常规 > 高级 > 自动调节笔的** 操作区域
- **扩展设置 > Easy Interactive Function > 常规 > 高级 > 手动调节笔操** 作区域
- ▶ 相关链接
- "[笔校准](#page-80-0)" p.81
- "[投影机设置设定](#page-180-0) 扩展设置菜单" p.181
- "[调节笔操作区域](#page-95-0)" p.96

### 互动笔变慢或难以使用时的解决方案

如果笔难以使用或响应很慢,请尝试以下解决方案:

- 为方便操作, 握住笔时应与投影表面垂直。
- 为取得最佳性能, 请使用 VGA 或 HDMI 线 (用于显示) 和 USB 线 (用于交互功能)将计算机连接到投影机。
- 如果在 Windows 中使用 USB Display,您可能需要在计算机上的 **Epson USB Display** 设定程序中禁用 Windows Aero。
- ▶ 相关链接
- "[投影机连接](#page-27-0)" p.28

### 交互触摸操作不工作时的解决方案

如果使用手指的交互触摸操作不工作,请尝试以下解决方案:

- 确保手指触控组件已正确安装,电源线已正确连接。参阅投影机安装 手册了解详细信息。
- 如果手指触控组件上的指示灯不点亮,请在投影机扩展设置菜单中检 查手指触控组件设置 - 电源是否设为开。
- 调节手指触控组件的角度。参阅投影机安装手册了解详细信息。
- 确保手指触控组件的激光发射端口和投影表面之间没有障碍物(如线 缆或笔筒)。如果存在难以移走的障碍物,请在投影屏幕上安装红外 线导向装置。参阅投影机安装手册了解详细信息。
- 确保没有来自红外线遥控器、鼠标或红外线麦克风的干扰。
- 如果您的手指位置和屏幕上的光标位置不一致,请在投影机扩展设置 菜单中执行手指触控校准。
- 如果投影屏幕前方或周围 10 cm范围内有人或存在任何会造成干扰的障 碍物,触摸操作可能无法正常工作。
- 如果衣物或您身体的任何部位靠近屏幕,触摸操作可能无法正常执 行。请至少与屏幕保持 1 cm的距离。
- 如果执行校准后触摸操作仍无法工作不正常, 请按主屏幕上的 �� 图 标检查校准范围设置。
- 如果触摸操作被错认为拖移操作,请选择宽屏。
- 如果鼠标操作不顺畅,请选择窄屏。

#### ▶相关链接

- "[投影机设置设定](#page-180-0) 扩展设置菜单" p.181
- "[用手指执行交互触摸操作](#page-83-0)" p.84

如果您在网络上使用投影机时有任何问题,请检查这些部分的解决方 案。

#### ▶ 相关链接

- "[无线验证失败的解决方案](#page-228-0)" p.229
- "您不能通过 Web [访问投影机时的解决方案](#page-228-1)" p.229
- "[收不到网络提醒电子邮件时的解决方案](#page-228-2)" p.229
- "[网络投影期间图像包含静态画面时的解决方案](#page-228-3)" p.229

## <span id="page-228-0"></span>无线验证失败的解决方案

如果无法验证,请尝试以下解决方案:

- <span id="page-228-2"></span>• 如果无线设置正确,但验证失败,更新投影机扩展设置菜单中的日期 和时间设置。
- s 扩展设置 > 操作 > 日期和时间
- 检查投影机网络菜单中的安全设置。
- **网络 > 网络配置 > 无线LAN**

## <span id="page-228-1"></span>您不能通过 **Web** 访问投影机时的解决方案

如果您无法通过 Web 浏览器访问投影机,请确保您使用正确的识别号和 密码。

- 在 **Epson Web Control** 访问基本控制时,用户 ID 输入 **EPSONREMOTE**。(您不能更改用户识别号。)
- 将在投影机网络菜单中设置的密码设置为基本控制密码。默认密码为 **guest**。
- **网络 > 网络配置 > 基本 > Remote 密码**
- 在 **Epson Web Control** 访问基本控制以外的选项时,用户 ID 输入 **EPSONWEB**。(您不能更改用户识别号。)
- <span id="page-228-3"></span>• 对于基本控制以外的选项,输入投影机网络菜单中设置的密码。默认 密码为 **admin**。
	- s 网络 > 网络配置 > 基本 > **Web**控制密码
- 确保您可以访问网络,投影机已打开。
- 如果 Web 浏览器设定为通过代理服务器连接,则无法显示 **Epson Web Control** 屏幕。对没有使用代理服务器的连接进行设置。

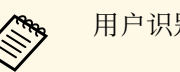

● 用户识别号和密码区分大小写。

#### ▶ 相关链接

• "[网络菜单](#page-185-0) - 基本菜单" p.186

## 收不到网络提醒电子邮件时的解决方案

如果您没有收到电子邮件,提醒您在网络上使用投影机有问题,请尝试 以下解决方案:

- 确保投影机已打开,并且已正确连接到网络。(如果投影机因出错关 闭,不会送出电子邮件。)
- 确保在投影机的网络通知菜单或网络软件中正确设置投影机电子邮件 提醒设定。
- 在投影机的 **ECO** 菜单中将待机模式设为通讯开启,以便网络软件可以 监视到待机模式的投影机。 根据网络环境更改端口设定。
- **ECO** > 待机模式 > 待机模式
- 确保您的电气插座或电源是否工作正常。
- ▶ 相关链接
- "网络菜单 [通知菜单](#page-188-0)" p.189

## 网络投影期间图像包含静态画面时的解决方案

如果在网络投影时投影图像包含静态画面,请尝试以下解决方案:

• 检查接入点、计算机、移动设备和投影机之间是否有障碍物,并更改 其位置以提高通讯效果。

## 解决网络问题 **<sup>230</sup>**

- 确保接入点、计算机、移动设备和投影机之间的距离不是太远。将它 们靠近一些后再连接。
- 如果无线连接太慢或投影图像包含噪音,请检查是否有来自蓝牙设备 或微波等其它设备的干扰。将干扰设备移走或扩展无线带宽。
- 如果连接速度下降,请减少连接的设备数。

# 附录

检查这些部分了解有关投影机的技术规格和重要声明。

#### ▶ 相关链接

- "[选购件和更换部件](#page-231-0)" p.232
- "[画面大小和投影距离](#page-233-0)" p.234
- "[支持的监视器显示分辨率](#page-235-0)" p.236
- "[投影机规格](#page-237-0)" p.238
- "[连接器规格](#page-238-0)" p.239
- "[外部尺寸](#page-239-0)" p.240
- • ["USB Display](#page-241-0) 系统要求" p.242
- • ["Easy Interactive Driver](#page-242-0) 系统要求" p.243
- "安全符号列表 (对应 IEC60950-1 A2) " p.244
- "[激光安装信息](#page-245-0)" p.246
- "[用语解说](#page-247-0)" p.248
- "声明" [p.250](#page-249-0)

## 选购件和更换部件 **<sup>232</sup>**

<span id="page-231-0"></span>可以使用以下选购件和更换部件。请在需要时购买这些产品。 下列选购件和更换部件列表列出的是截止到2017年7月的现有库存品。 附件详细信息如有变更,恕不另行通知,而且根据购买国家的不同,可 用性可能不同。

#### ▶ 相关链接

- "电缆" [p.232](#page-231-1)
- "安装" [p.232](#page-231-2)
- "[用于互动功能](#page-231-3)" p.232
- "[用于无线连接](#page-231-4)" p.232
- "[外部设备](#page-231-5)" p.232
- 『[更换部件](#page-232-0)" p.233

### <span id="page-231-3"></span><span id="page-231-1"></span>电缆

- 计算机电缆 **ELPKC02 (1.8 m -** 用于微型 **D-Sub 15** 针**/**微型 **D-Sub 15** 针**)**
- 计算机电缆 **ELPKC09 (3 m -** 用于微型 **D-Sub 15** 针**/**微型 **D-Sub 15** 针**)**
- 计算机电缆 **ELPKC10 (20 m -** 用于微型 **D-Sub 15** 针**/**微型 **D-Sub 15** 针**)** 连接到 Computer 端口时使用。
- 分量视频电缆 **ELPKC19 (3 m -** 用于微型 **D-Sub 15** 针**/RCA** 凸 **x 3)** 用于连接分量视频源。
- 遥控器电缆附件 **ELPKC28 (CB**‑**710Ui)**

用于连接多台支持交互功能的投影机。

<span id="page-231-4"></span>**USB** 加长电缆 **ELPKC31 (CB**‑**710Ui)** USB电缆太短时,连接到USB电缆。

## <span id="page-231-5"></span><span id="page-231-2"></span>安装

安装支架 **ELPMB53**

将投影机安装在墙壁上时使用。

吊装 **ELPMB22**

将投影机安装在天花板上时使用。

#### 吊管 **(450 mm) ELPFP13** 吊管 **(700 mm) ELPFP14** 将投影机安装在较高的天花板上时使用。

交互式桌面托架 **ELPMB29 (CB**‑**710Ui)** 将投影机安装在桌面上时使用。

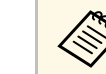

a 从天花板上悬吊投影机需要特殊的技术。联系 Epson 寻求帮助。

### 用于互动功能

交互功能仅适用于 CB‑710Ui。

互动笔 **ELPPN05A** 互动笔 **ELPPN05B** 在投影面上操作计算机屏幕时使用。

更换用硬笔尖 **ELPPS03** 更换用软笔尖 **ELPPS04** 互动笔的更换用笔尖。

## 用于无线连接

无线 **LAN** 模块 **ELPAP10** 使用它通过无线通讯从计算机中投影图像。(频段: 2.4GHz)

## 外部设备

文件摄像机 **ELPDC21/ELPDC13/ELPDC07** 投影书本、OHP 文稿或幻灯片等图像时使用。

外部扬声器 **ELPSP02** 外部自供电扬声器。

#### 连接和控制箱 **ELPCB02 (CB**‑**710Ui)**

当投影机安装在墙壁上或悬吊在天花板上时,安装遥控器以随手操作 投影机。

## <span id="page-232-0"></span>更换部件

空气过滤器 **ELPAF43** 用于更换用过的空气过滤网。

## 画面大小和投影距离 **<sup>234</sup>**

<span id="page-233-0"></span>检查此处的表格,根据所投影图像的尺寸,决定离屏幕多远来放置投影 机。

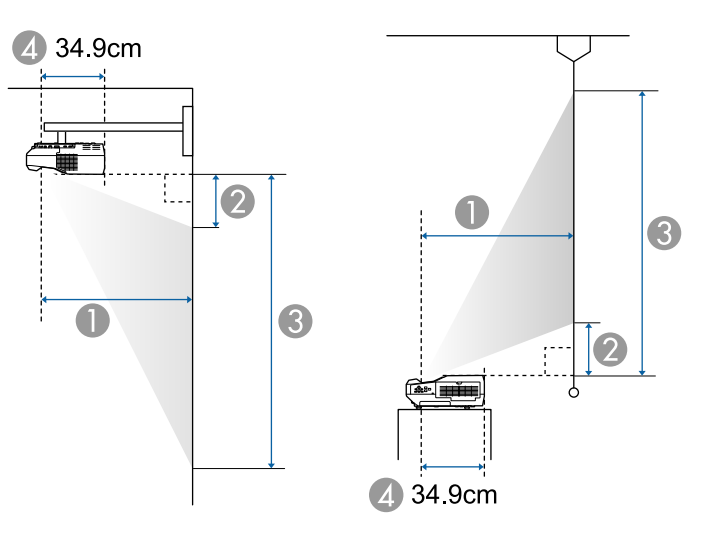

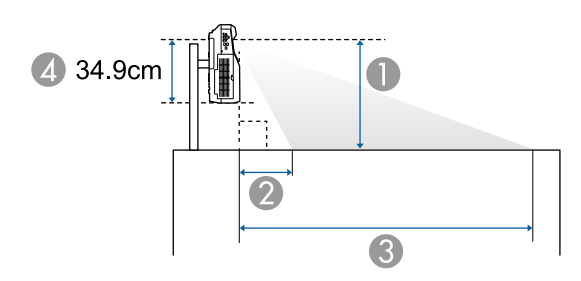

- $\bigcap$  投影距离 (cm)
- 2 投影机到屏幕顶部的距离(当安装在墙上或天花板上,或垂直安装时)  $(cm)$ 
	- 投影机到屏幕底部的距离(当放在表面上时, 如桌子上)(cm)
- C 投影机到屏幕底部的距离(当安装在墙上或天花板上,或垂直安装时)  $(cm)$

投影机到屏幕顶部的距离(当放在表面上时, 如桌子上) (cm)

D 镜头中心到投影机后面的距离(cm)

#### **CB**‑**710Ui/CB**‑**700U**

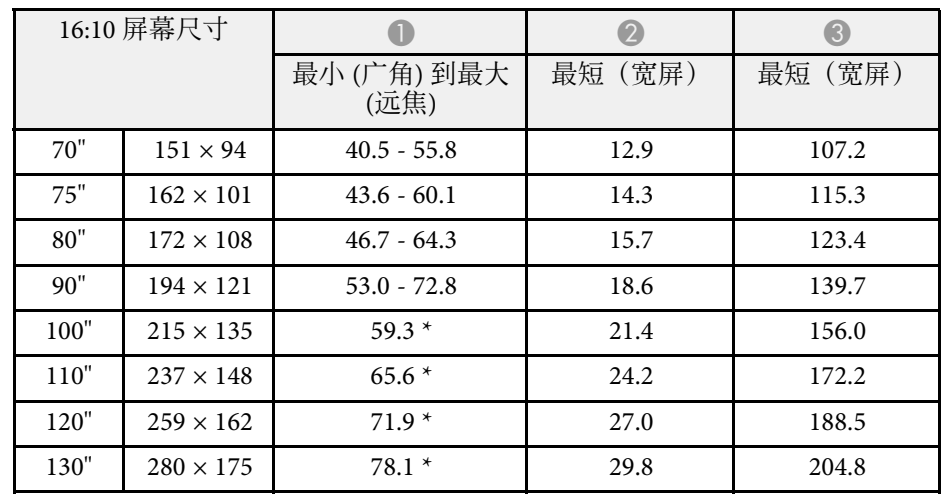

#### \* 使用广角投影(最大变焦)。

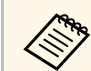

a 如果投影的图像大于 <sup>100</sup> 英寸,交互功能可能无法正常工作 (CB‑ 710Ui)。

#### **CB**‑**700U**

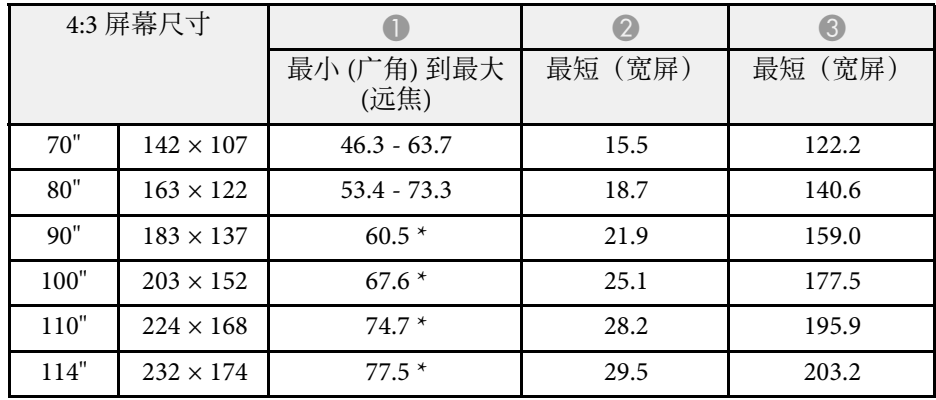

# 画面大小和投影距离 **<sup>235</sup>**

### \* 使用广角投影(最大变焦)。

#### **CB**‑**700U**

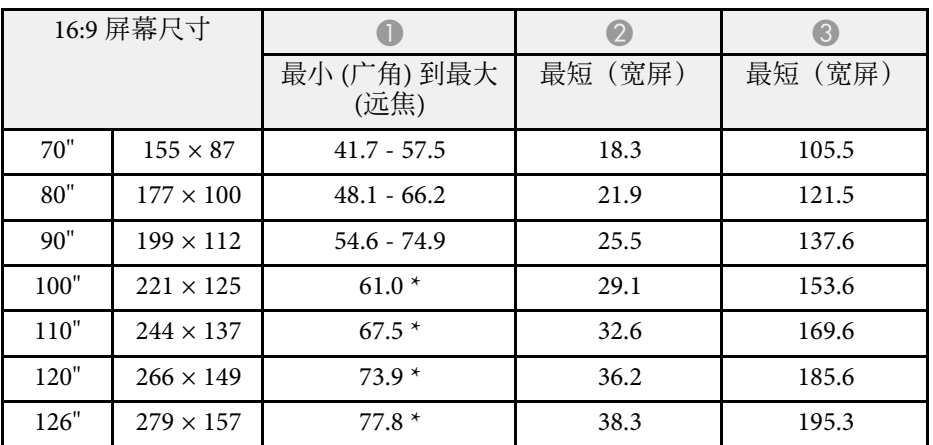

\* 使用广角投影(最大变焦)。

<span id="page-235-0"></span>此处表格列出了每个兼容视频显示格式的兼容刷新频率和分辨率。

#### 分量信号 **(**模块 **RGB)**

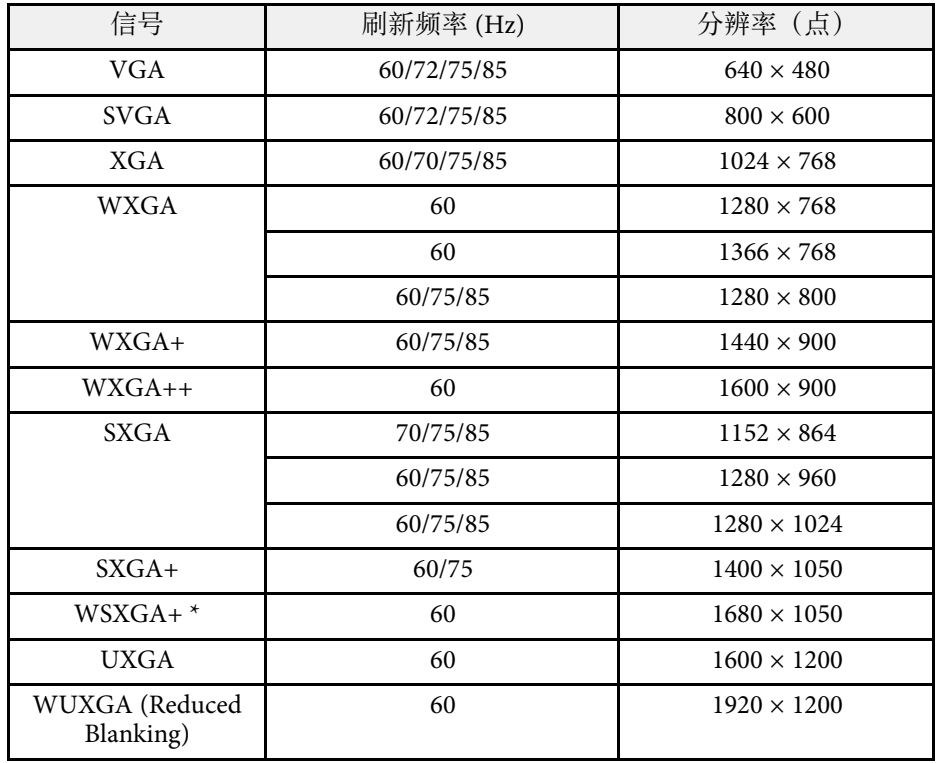

\* 只适用于并且仅在投影机信号菜单中广角选作输入分辨率设置时兼 容。

即使输入了非上述的信号时,也可能投影出图像。但是,并非所有的功 能都支持这样的信号。

#### 分量视频

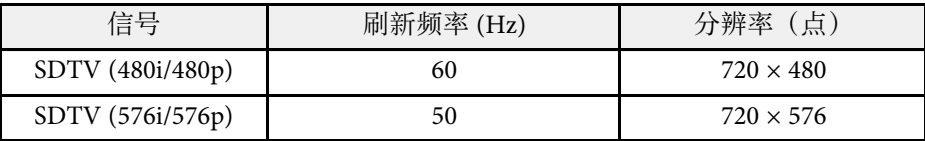

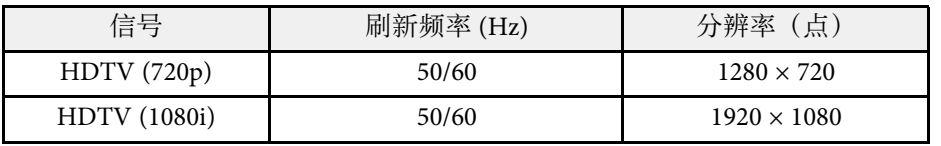

#### 复合视频

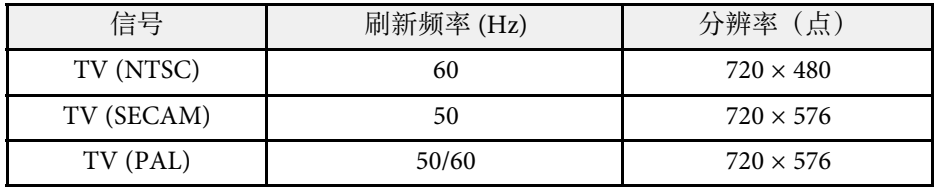

#### **HDMI** 输入信号

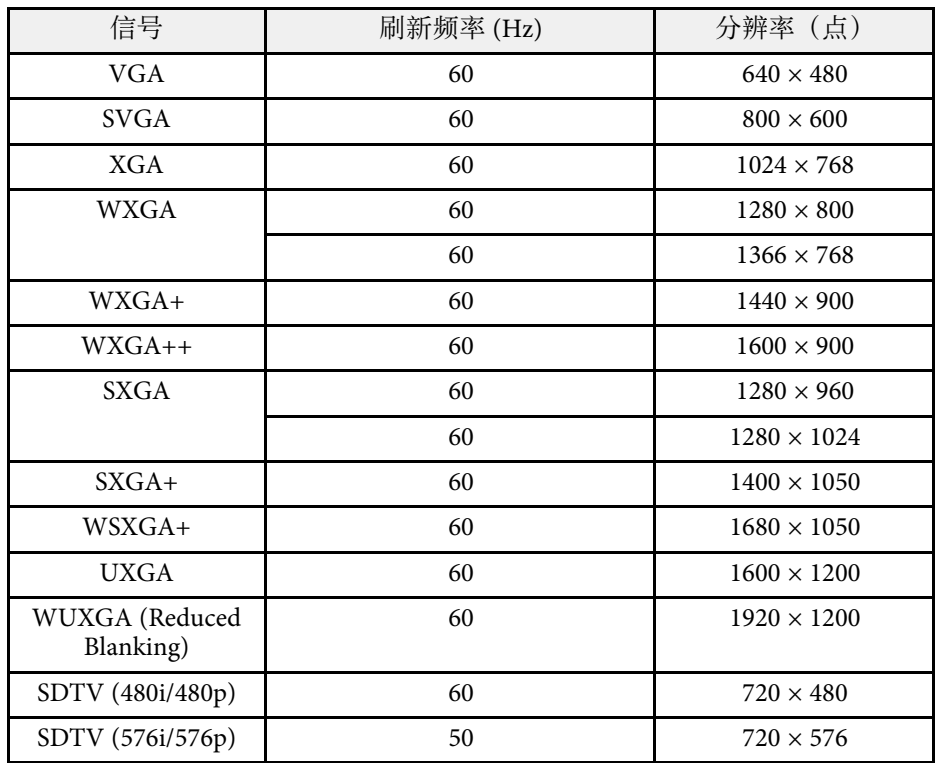

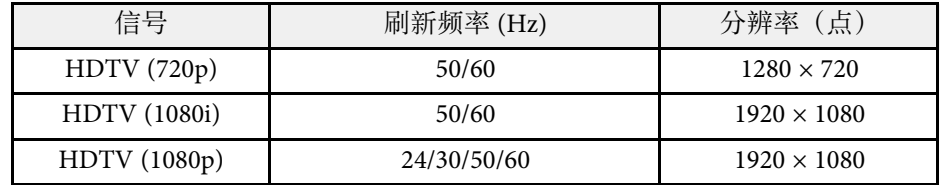

### **MHL** 输入信号

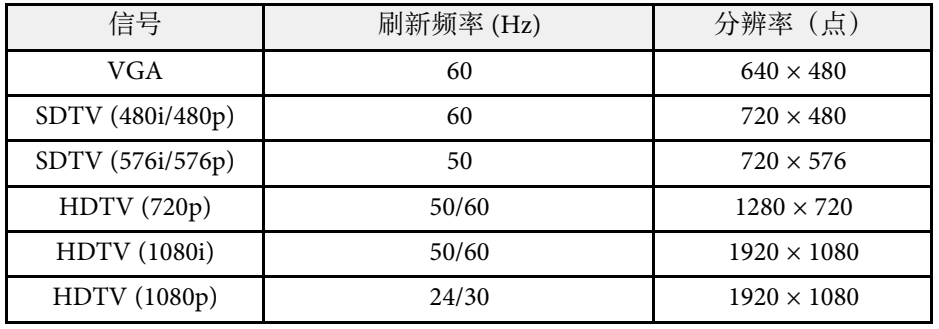

<span id="page-237-0"></span>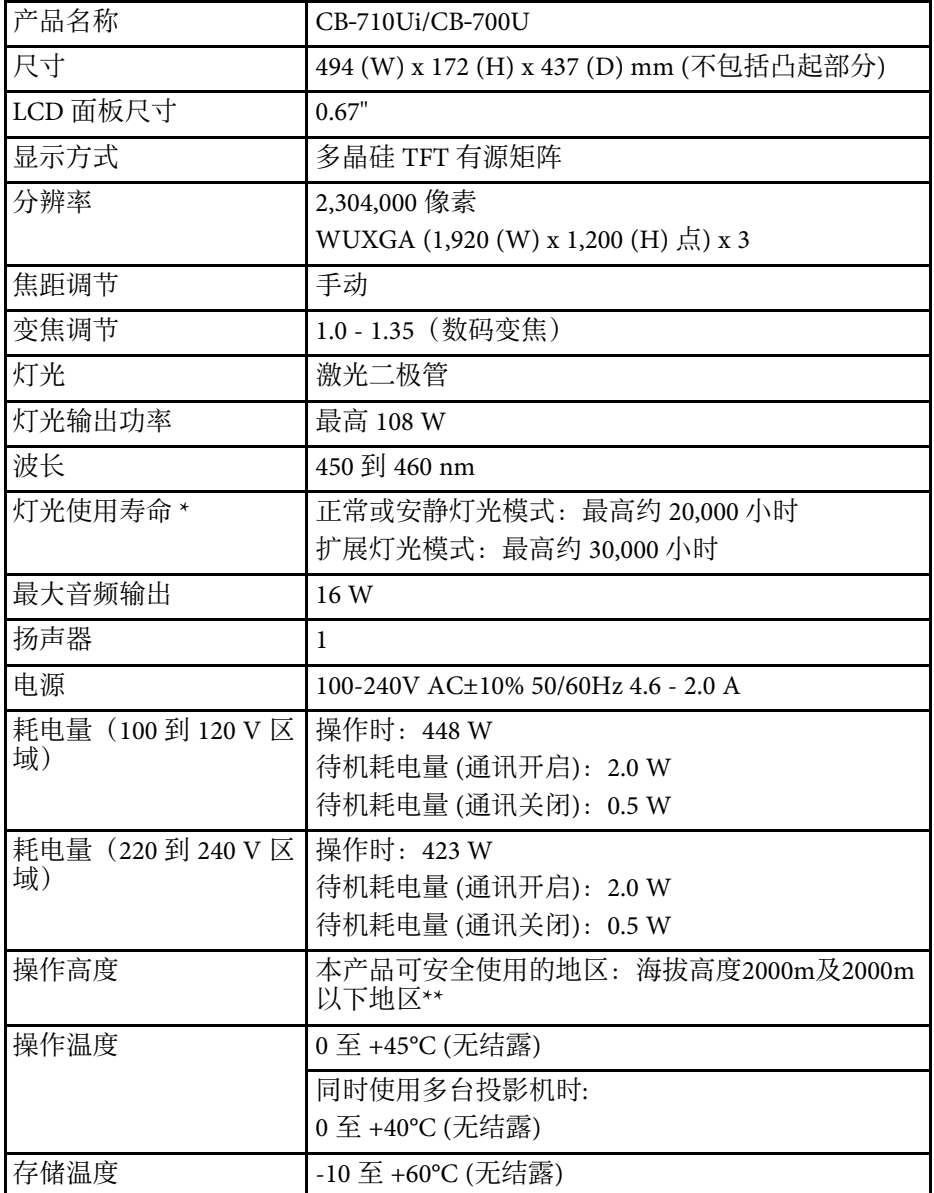

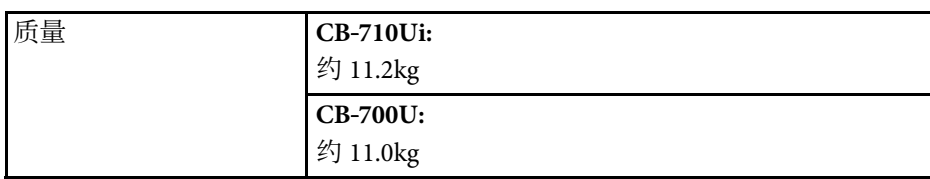

\* 灯光亮度降低到原值一半的大约时间。

\*\* 基于中国国家标准GB4943.1-2011

<span id="page-238-0"></span>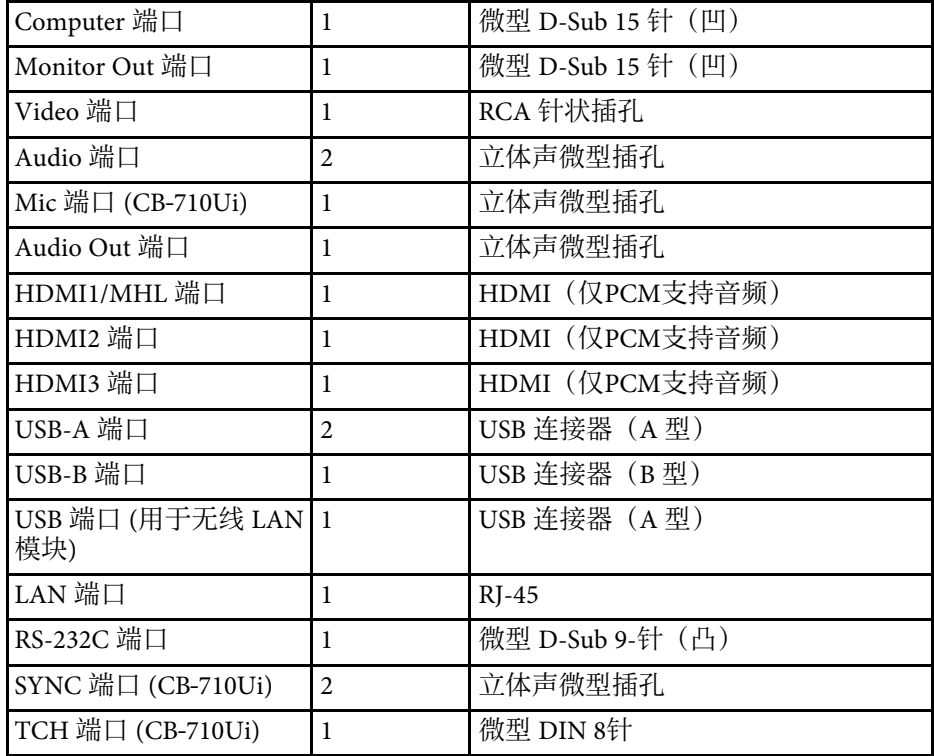

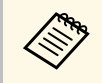

**COM · USB-A 和 USB-B 端口支持 USB 2.0。不过, 不保证 USB 端口适<br>合于支持 USB 的所有设备。** 合于支持 USB 的所有设备。 • USB-B 端口不支持 USB 1.1。

<span id="page-239-0"></span>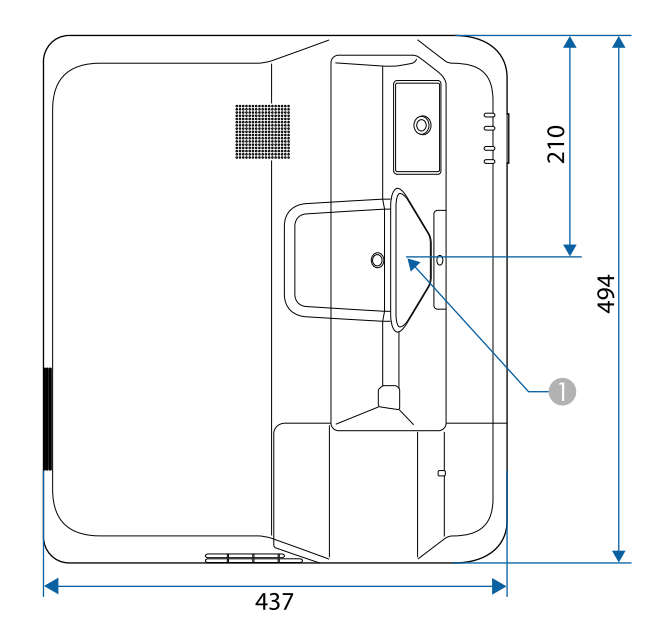

● 投影窗口中心

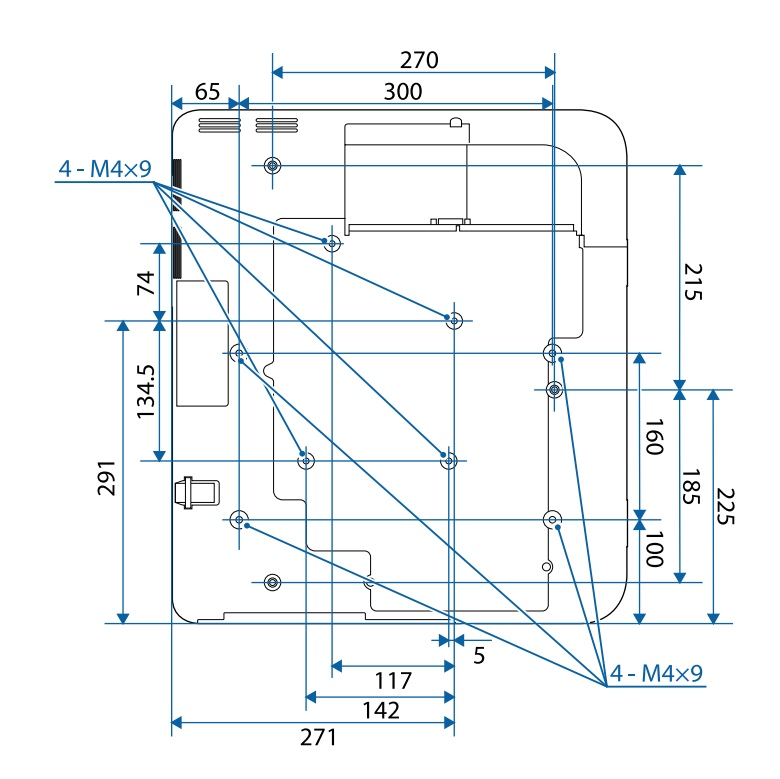

不含撑脚

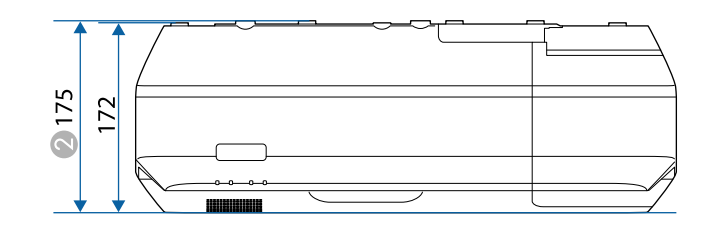

2 顶部到吊架固定点的距离

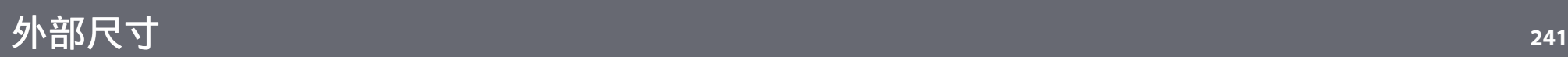

含撑脚 **(CB**‑**700U)**

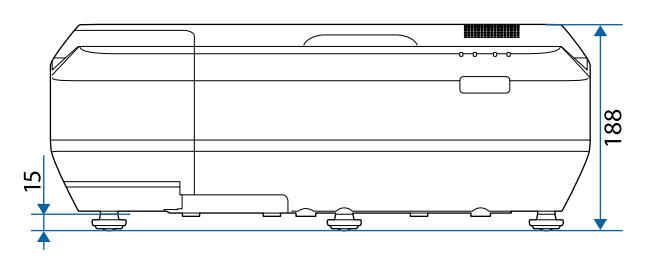

这些示意图的单位为 mm。

<span id="page-241-0"></span>要使用投影机的 Epson USB Display 软件, 计算机必须满足系统要求。

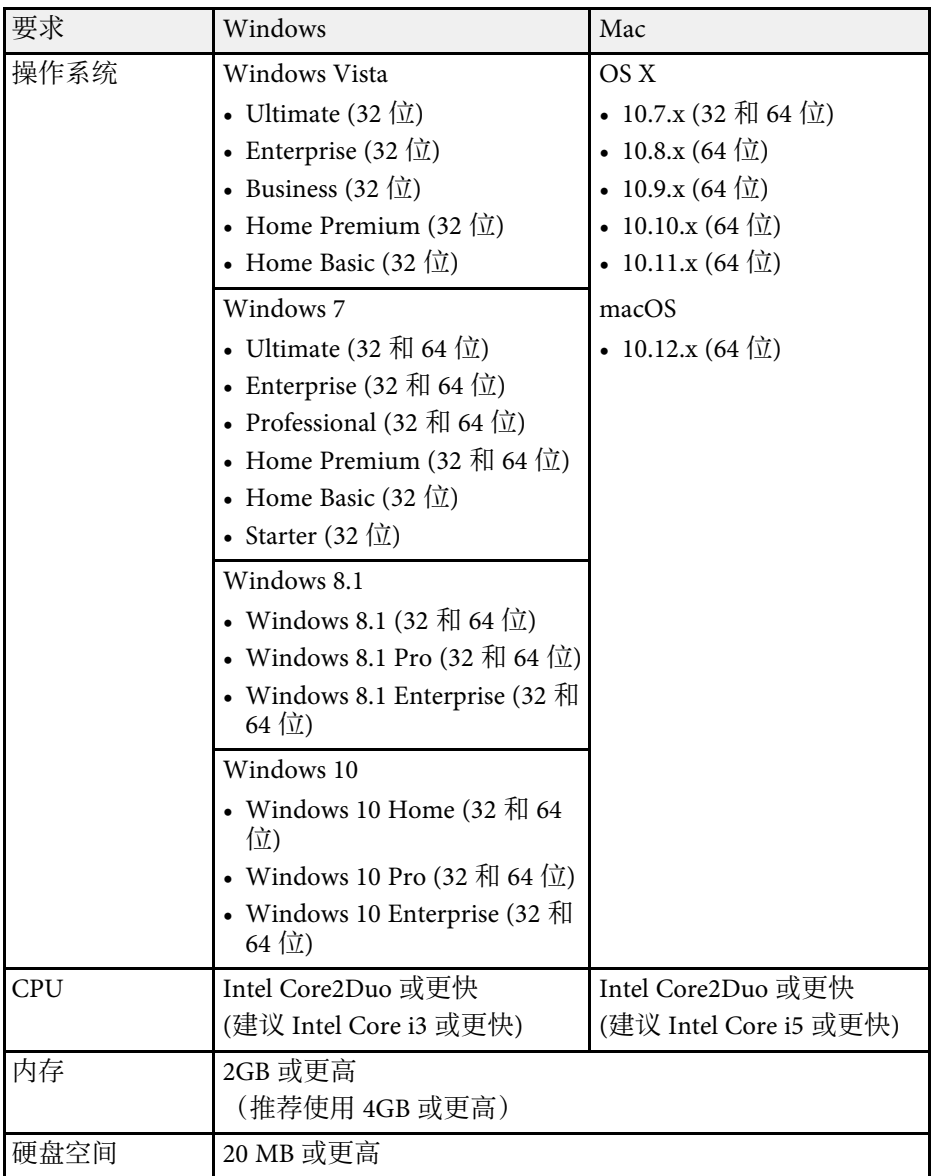

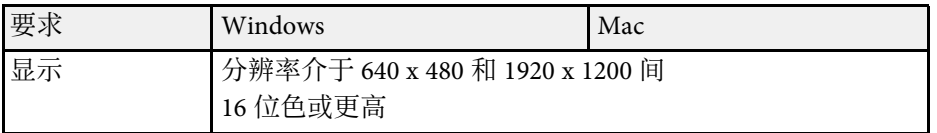

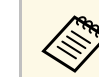

**《Eddary 对于没有安装任何服务包的 Windows Vista 或 Windows Vista**<br>Service Pack 1, 无法保证操作正常。

<span id="page-242-0"></span>要使用计算机交互模式,必须在您的计算机中安装Easy Interactive Driver。检查运行软件所需的系统要求。

交互功能仅适用于 CB‑710Ui。

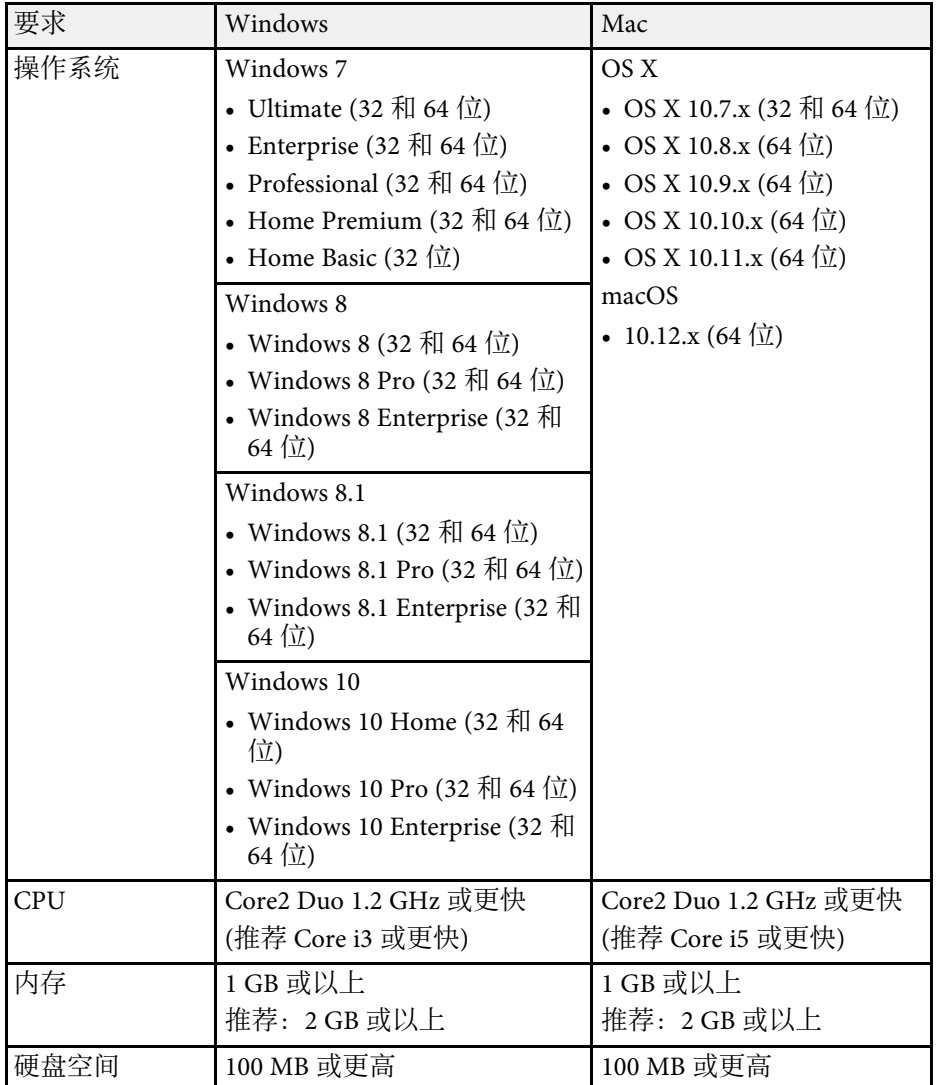

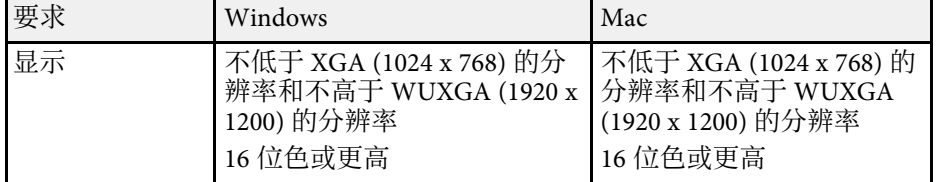

<span id="page-243-0"></span>下表列出了设备上所标安全符号的含义。

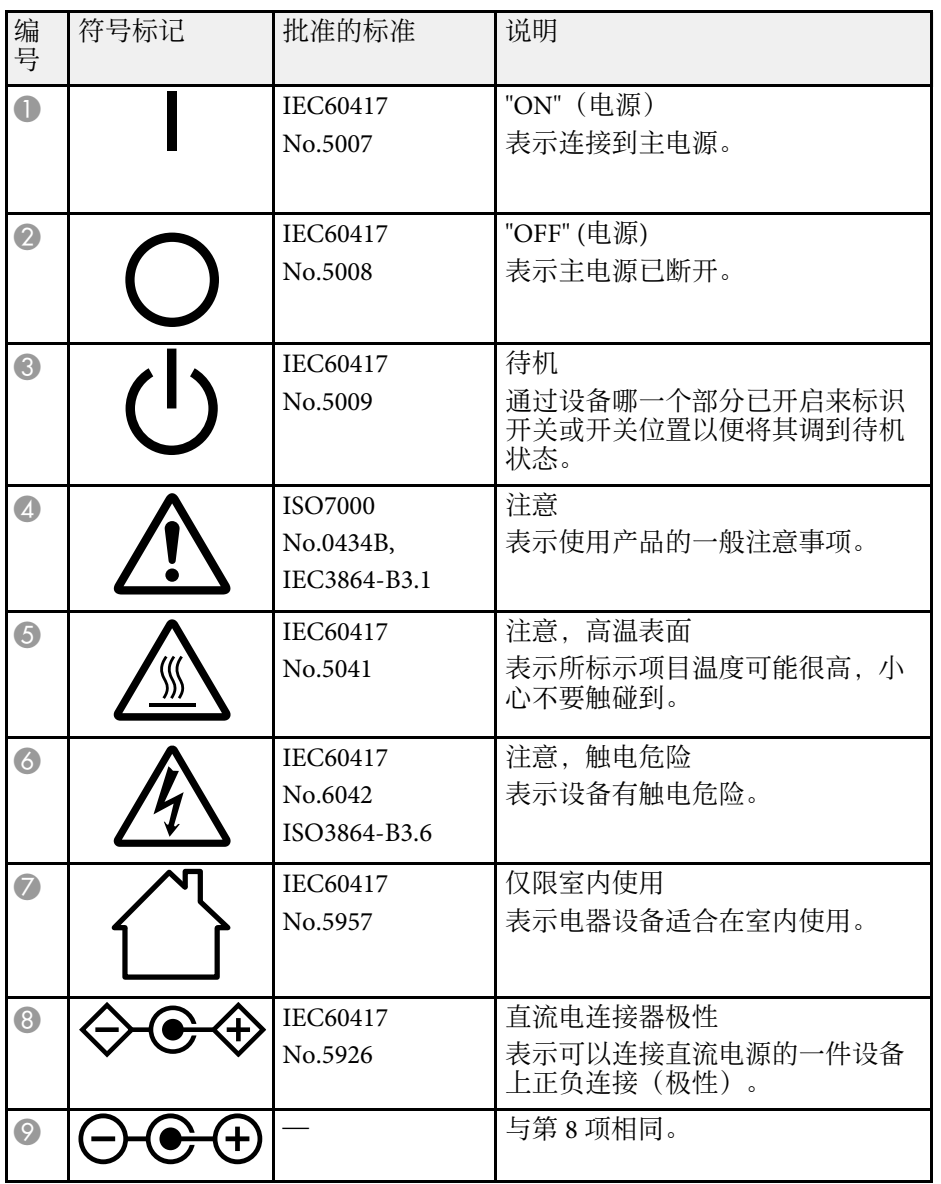

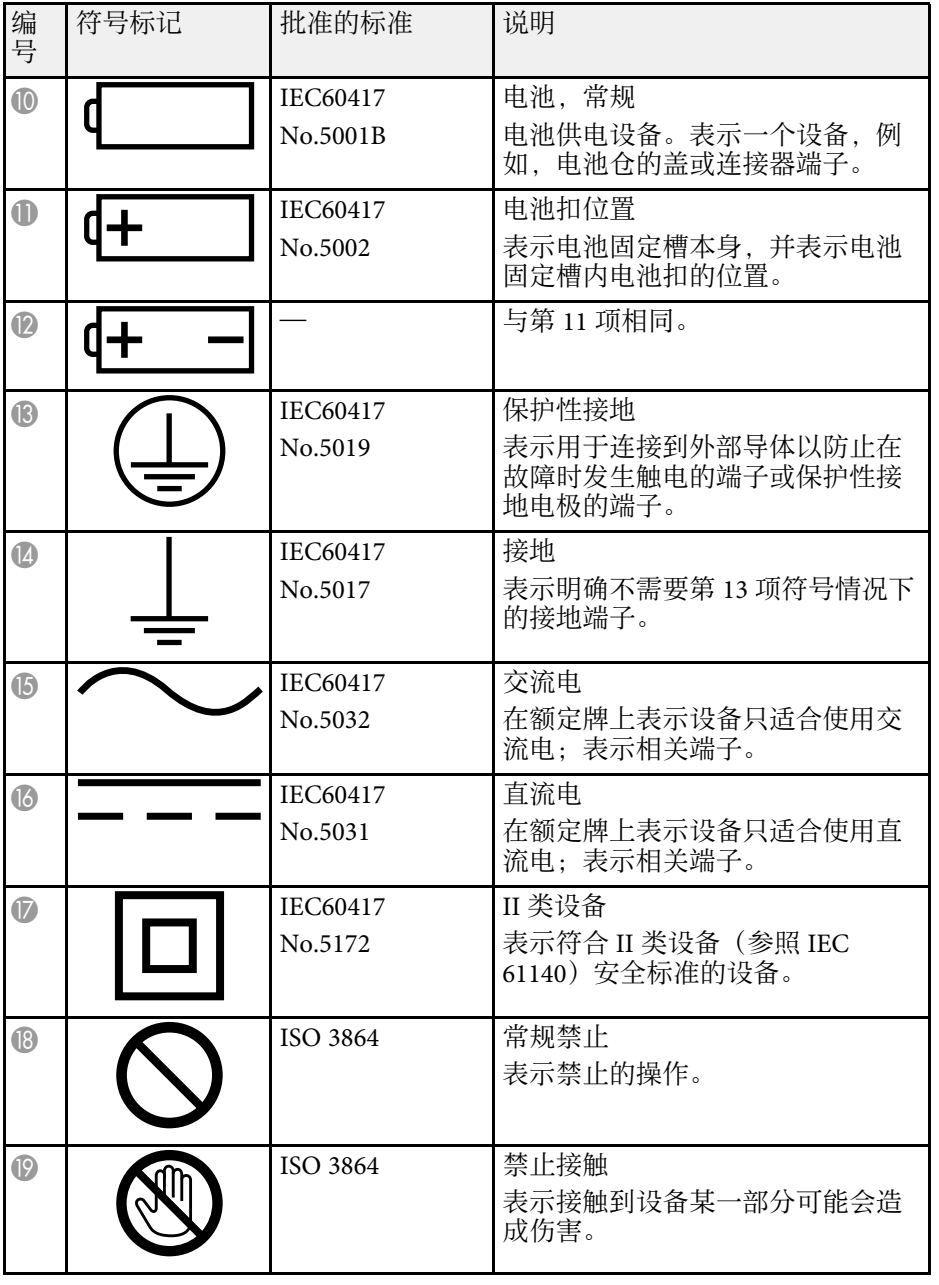

# 安全符号列表(对应 **IEC60950-1 A2**) **<sup>245</sup>**

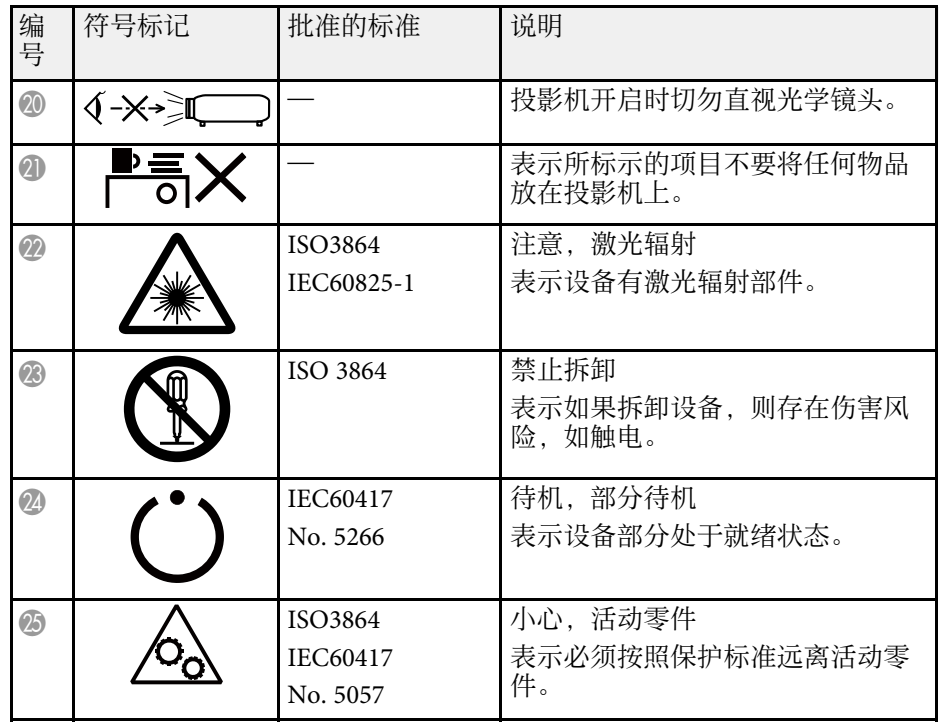

<span id="page-245-0"></span>投影机属于 1 类激光产品, 符合激光GB7247.1:2012国际标准。使用投影 机时遵循以下安全使用须知。

## <span id="page-245-1"></span>警告

- 切勿打开投影机或触摸单元的任何外壳。切勿尝试拆解或改造投影机或触 摸单元。投影机内部电压可能造成严重伤害。
- 如果投影机或触摸单元出现任何问题,应从插座上拔掉投影机电源线,并 委托专业服务人员进行修理。持续使用触摸单元可能导致火灾或意外事 故,损害您的眼睛。
- 可能会有危险的光辐射从本产品中发出。请勿直视工作中的光源。否则可 能导致眼睛受伤。

## 注意

处理投影机时,请勿拆卸。依照您当地或国家/地区的法规进行废弃处理。

- a 投影机使用激光作为光源。激光具有以下特性。 • 灯光亮度可能会因具体环境而降低。当温度上升过高时,亮度
	- 会显著降低。
	- 灯光使用时间越长,亮度越低。可在亮度设置中更改使用时间 与亮度设置降低之间的关系。
	- 注意有关灯光位置校准的以下内容。
		- 如果使用时间达到 100 小时, 会在投影机关闭时自动开始对灯 光位置进行校准。
			- 但在以下情况下自动启动: • 连续使用投影机超过 24 小时
			- 通过切断电源插座定期关闭投影机
		- 在投影机扩展设置菜单中计划定期灯光位置校准事件  $(CB-700U)$ :
		- 扩展设置 > 进入日程设置
		- 执行灯光位置校准时,会校正灯光白平衡与亮度级别之间的差 异。

## 激光警告标签

投影机上贴有激光警告标签。

内部

**CAUTION / DANGEL** 

#### 侧面

同其它明亮光源一样,请勿直视光束 RG2 IEC/EN 62471-5:2015。

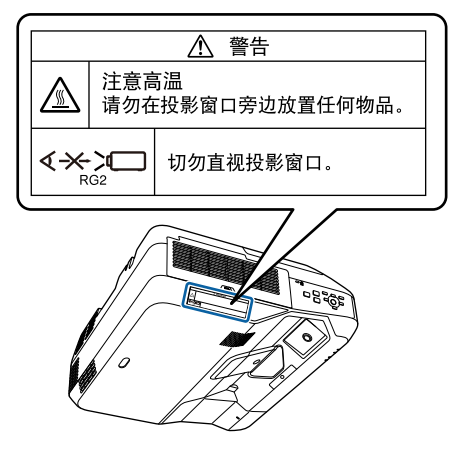

## 激光警告标签 **-** 触摸单元

触摸单元是1类激光产品,符合GB7247.1:2012的要求。

- <span id="page-245-2"></span>▶ 相关链接
- "[激光警告标签](#page-245-1)" p.246
- "[激光警告标签](#page-245-2) 触摸单元" p.246

#### 触摸单元的下列位置上贴有1类激光产品标签和警告:

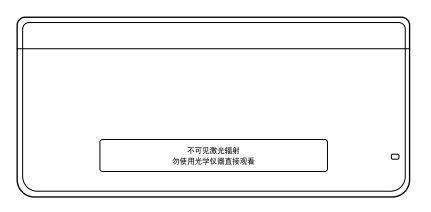

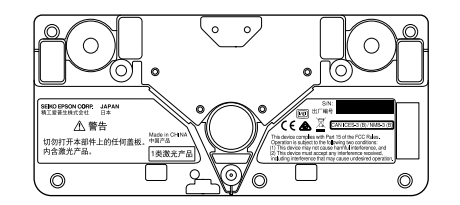

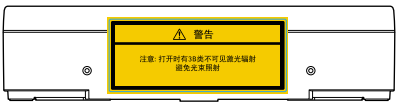

标签指明下列事项:

- 1类激光产品
- 警告:切勿打开本机的任何盖板。内部有激光产品。
- 警告:
- 注意:打开时有3B类不可见激光辐射
- 避免光束照射

<span id="page-247-0"></span>本节简要说明本指南文本中未说明的疑难术语。有关详细资料,参考其 他市售的出版物。

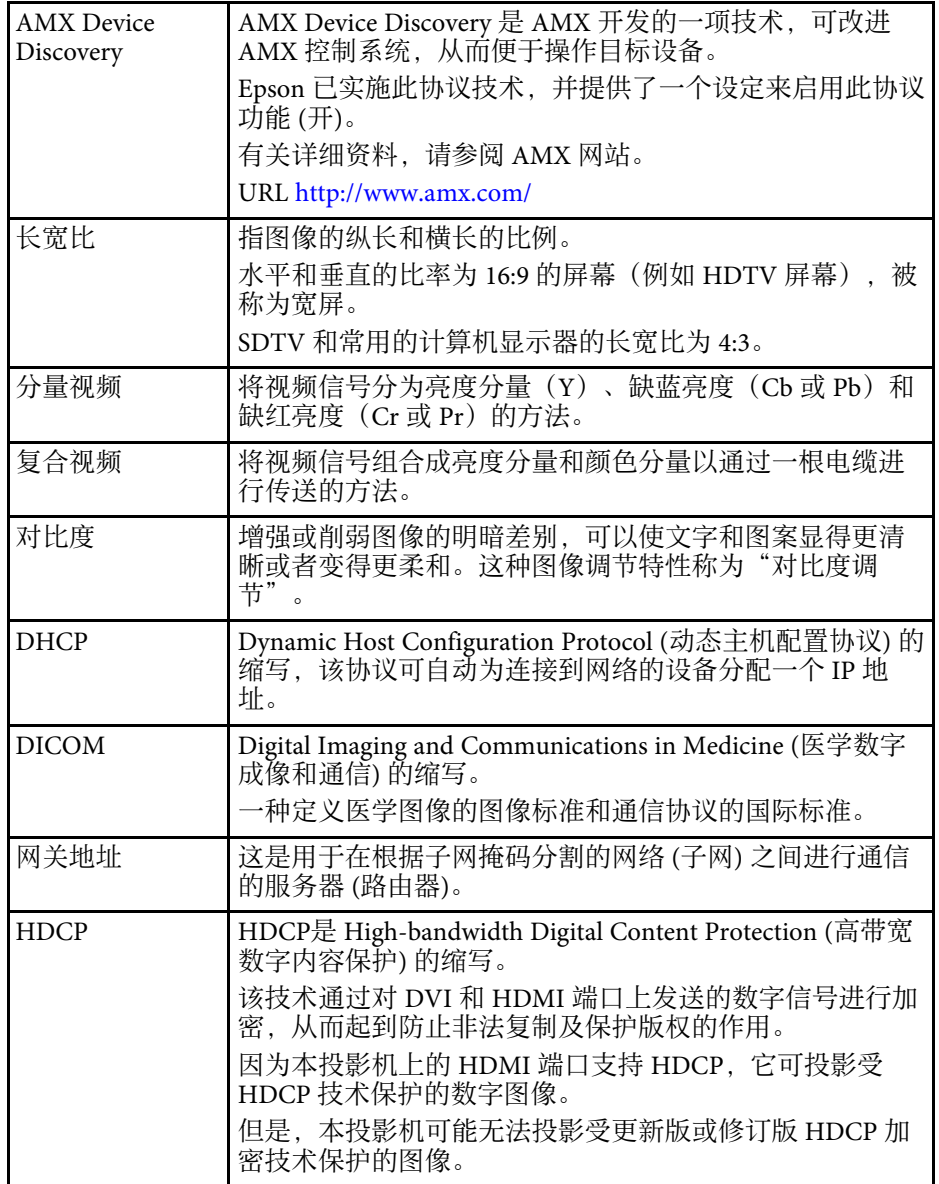

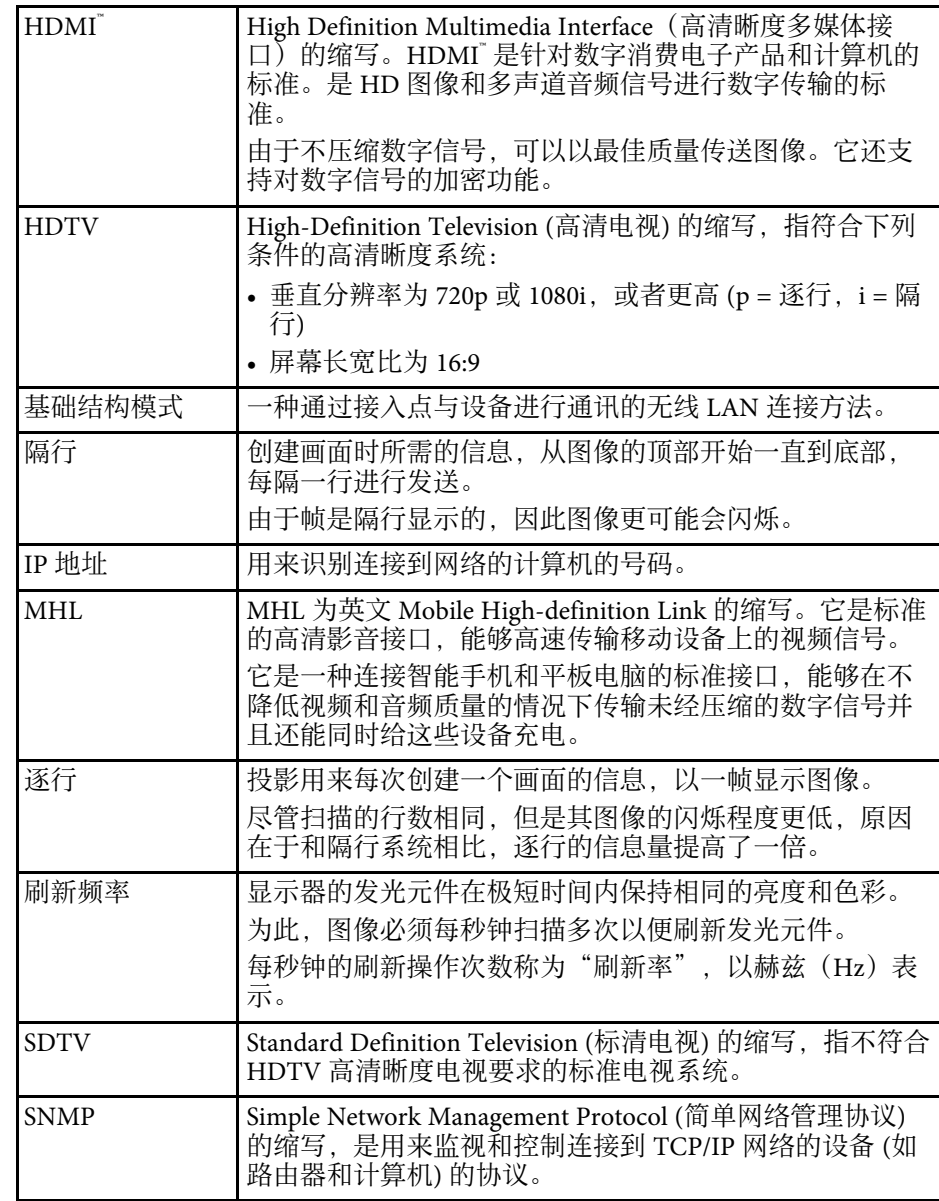

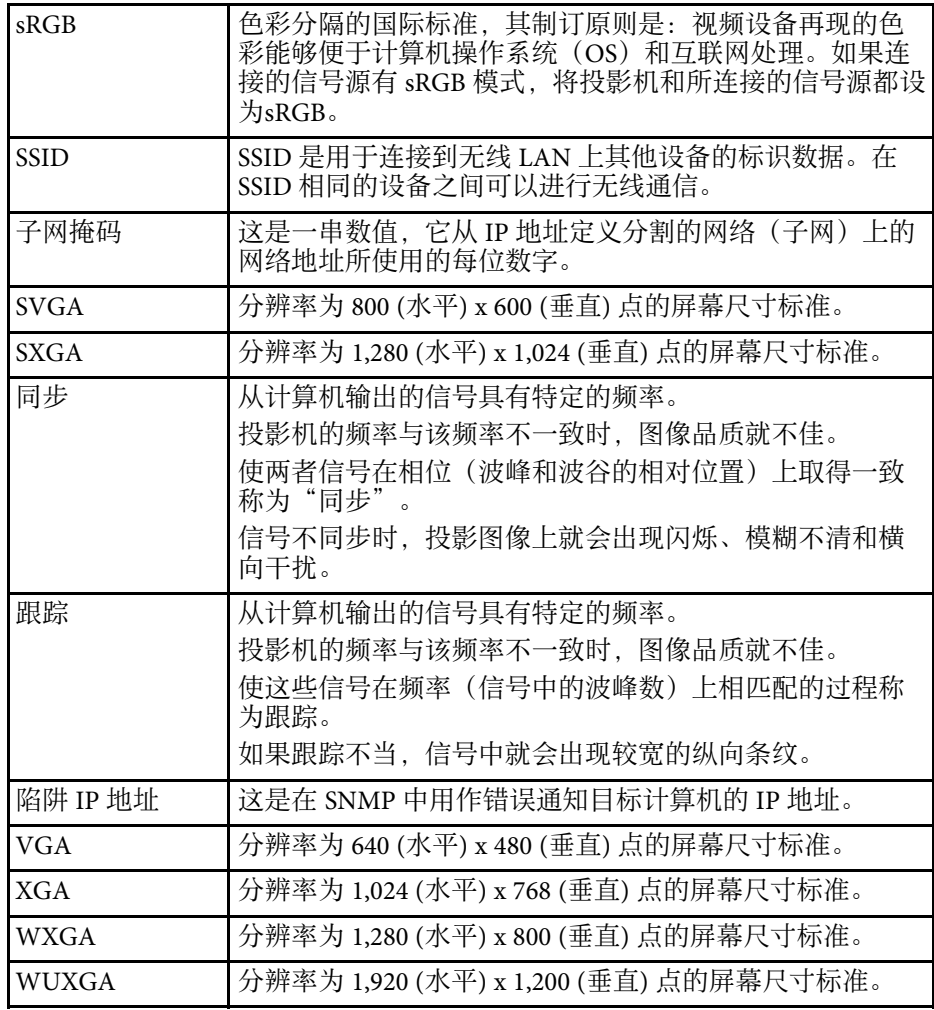

<span id="page-249-0"></span>检查这些章节的内容了解有关投影机的重要声明。

- ▶ 相关链接
- "[使用限制](#page-249-1)" p.250
- "[操作系统参考](#page-249-2)" p.250
- "商标" [p.250](#page-249-3)
- "[版权声明](#page-250-0)" p.251
- "[版权归属](#page-250-1)" p.251

## <span id="page-249-3"></span><span id="page-249-1"></span>使用限制

将本产品用于需要高度可靠性 / 安全性的应用时, 例如与航空、铁路、 海运、汽车等相关的运输设备、防灾设备、各种安全设备、或机能 / 精 密设备等,您应当在考虑将故障保险和冗余机制加入设计中以维持安全 和整体系统可靠性之后再使用本产品。因为本产品不设计为被应用于需 要极高可靠性 / 安全性的应用,例如航空设备、主要通讯设备、核电控 制设备或与直接医疗相关的医学设备,请在进行完全评估之后自行判断 是否适用本产品。

## <span id="page-249-2"></span>操作系统参考

- Microsoft Windows Vista 操作系统
- Microsoft Windows 7 操作系统
- Microsoft Windows 8 操作系统
- Microsoft Windows 8.1 操作系统
- Microsoft Windows 10 操作系统

在本说明书中,将上述操作系统分别称为"Windows Vista"、"Windows 7 "、"Windows 8"、"Windows 8.1" 和 "Windows 10"。此外,通用术语" Windows"用来表示所有这些操作系统。

- OS X 10.7*x*
- OS X 10.8.x
- OS X 10.9.x
- $OS X 10.10 x$
- $OS X 10.11 x$
- macOS 10.12.x

在本说明书中,上述操作系统分别以"Mac OS X 10.7.x"、"Mac OS X 10.8.x "、"Mac OS X  $10.9x$ "、"OS X  $10.10x$ "、"OS X  $10.11.x$ "、和"macOS OS X 10.12.x"指代。此外,通用术语"Mac"用来表示所有这些操作系统。

### 商标

EPSON是精工爱普生株式会社的注册商标, EXCEED YOUR VISION, ELPLP 是精工爱普生株式会社的注册商标或商标。

Mac、Mac OS、OS X 和 macOS 是 Apple Inc. 的商标。

Microsoft、Windows、Windows Vista、PowerPoint和Windows标识是 Microsoft Corporation在美国和/或其他国家(地区)的商标或注册商标。

WPA™ 和 WPA2™ 是 Wi-Fi Alliance 注册商标。

App Store 是 Apple Inc. 服务标志。

Chrome、Chromebook 和 Google Play 是 Google Inc. 的商标。

HDMI 和 High-Definition Multimedia Interface 是 HDMI Licensing LLC 的 商标或注册商标。

MHL、MHL 标识和 Mobile High-Definition Link 是 MHL 和 LLC 在美国 和/或其他国家的商标或注册商标。

"QR Code"是 DENSO WAVE INCORPORATED 的注册商标。

PJLink 商标是在日本、美国及其他国家或地区用作注册或已经注册的商 标。

Crestron 和 Crestron RoomView 是 Crestron Electronics, Inc. 的注册商 标。

Ubuntu 和 Canonical 是 Canonical Ltd. 的注册商标。

Intel 是 Intel Corporation 在美国和/或其他国家的注册商标。

此产品包括 RSA Security Inc. 的 RSA BSAFETM 软件。RSA 是 RSA Security Inc. 的注册商标。BSAFE 是 RSA Security Inc. 在美国和/或其他国家(地 区)的注册商标。

声明 **<sup>251</sup>**

Eneloop® 是 Panasonic Group 的注册商标。 所有其他商标属于各自的所有者,在此仅用于说明目的。

## <span id="page-250-0"></span>版权声明

版权所有。未经Seiko Epson Corporation的书面许可,禁止以电子、机 械、影印、录制、或者其他任何形式和方式复制、贮存检索、或者传递 本手册中的任何部份。Seiko Epson Corporation对用户使用此处包含的资 料不承担任何知识产权保证责任;对于用户因使用此处包含的资料而造 成的损失,也不承担任何责任。

如果用户或者第三方由于意外、使用不当、或者违反本机操作规程或未 经授权对机器作出任何修改、检修、或者以任何形式更换本产品、或者 (除美国之外)操作和维修时未能严格遵循Seiko Epson Corporation提供 的操作和维修手册而使其遭受任何损坏、损失、产生任何费用或开 销, Seiko Epson Corporation及其附属公司概不负责。

<span id="page-250-1"></span>本指南的内容可能会变更或更新,恕不另行通知。

本出版物中使用的图例和屏幕截图可能与实际状态存在差异,仅供参 考。

本产品信息如有更改,恕不另行通知。对其中涉及的描述和图像,以包 装箱内实际内容为准,在中国法律法规允许的范围内,爱普生(中国) 有限公司保留解释权。 本产品、相关资料及光盘以针对在大陆地区销售 产品的中文内容为准。英文及其他语种内容针对全球销售产品,仅供用 户对照。本资料仅供参考。除中国现行法律法规规定,爱普生(中国) 有限公司不承担任何由于使用本资料而造成的直接或间接损失的责任。

注意:其它信息,可查看产品本身、产品包装和其他形式的资料,包括 爱普生(中国)有限公司网站:<http://www.epson.com.cn> 。

- 制造商:精工爱普生株式会社
- 地址:日本国东京都新宿区新宿4-1-6
- 公司名称:爱普生(中国)有限公司
- 公司地址:北京市朝阳区建国路81号1号楼4层

中国产品

#### 对于中国大陆地区的用户

如果您在使用本产品的过程中遇到问题,可通过以下的顺序来寻求帮 助:

1、首先可查阅产品的相关使用说明,包括产品的说明书(手册)等,以 解决问题;

2、登陆爱普生(中国)有限公司网站(简体中文)[http:/](http://www.epson.com.cn) [/www.epson.com.cn](http://www.epson.com.cn),查询相关信息以解决问题;

3、拨打爱普生(中国)有限公司的客户服务热线 400-810-9977,爱普生 专业工程师将指导用户解决问题;

## 版权归属

本信息可能会随时变更,恕不另行通知。

©SEIKO EPSON CORPORATION 2017. All rights reserved.

2017.07 413500300SC